$\overline{aws}$ 

사용자 가이드

# 아마존 WorkSpaces

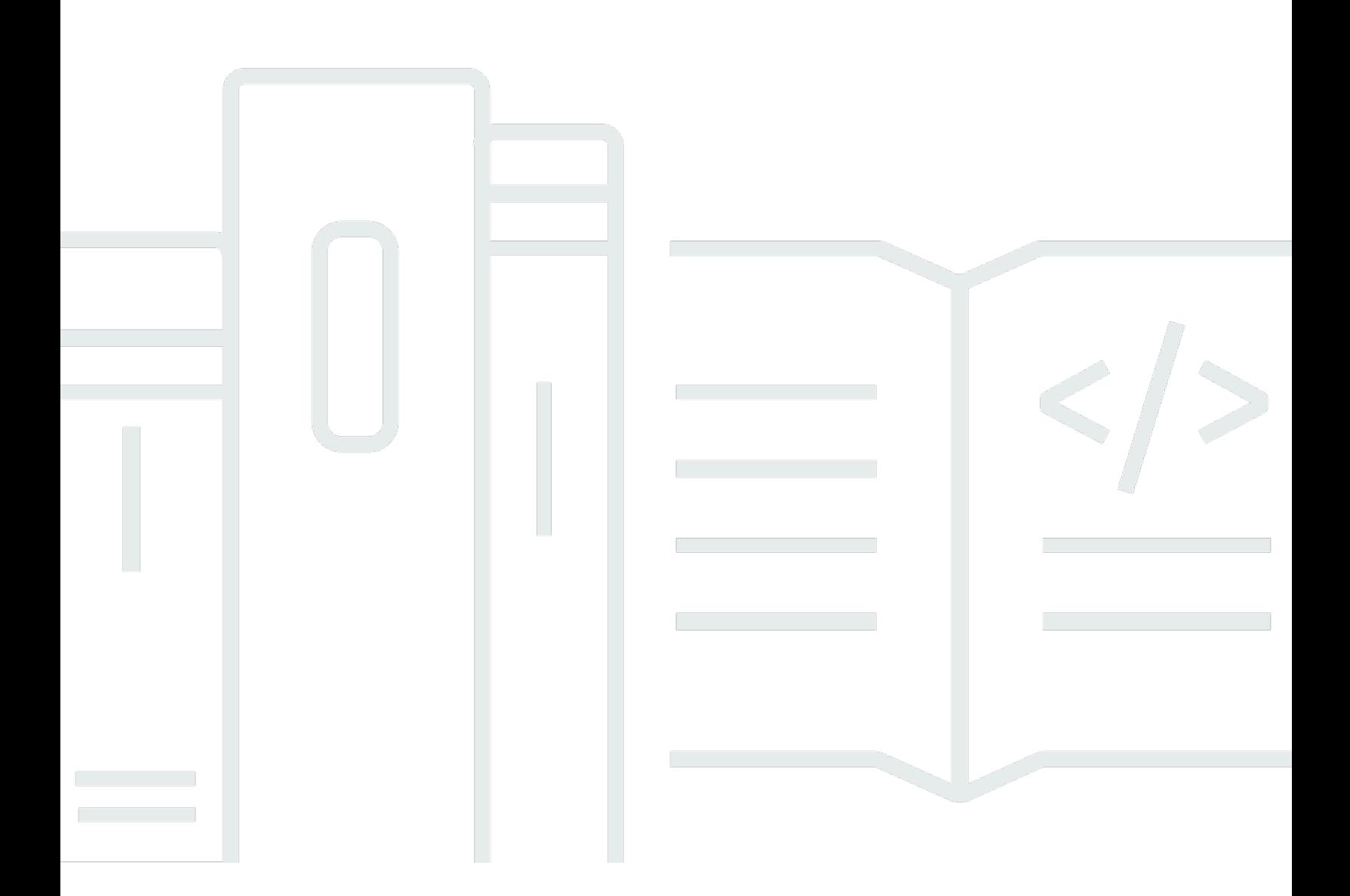

Copyright © 2024 Amazon Web Services, Inc. and/or its affiliates. All rights reserved.

### 아마존 WorkSpaces: 사용자 가이드

Copyright © 2024 Amazon Web Services, Inc. and/or its affiliates. All rights reserved.

Amazon의 상표 및 브랜드 디자인은 Amazon 외 제품 또는 서비스와 함께, 브랜드 이미지를 떨어뜨리 거나 고객에게 혼동을 일으킬 수 있는 방식으로 사용할 수 없습니다. Amazon이 소유하지 않은 기타 모 든 상표는 Amazon과 제휴 관계이거나 관련이 있거나 후원 관계와 관계없이 해당 소유자의 자산입니 다.

## **Table of Contents**

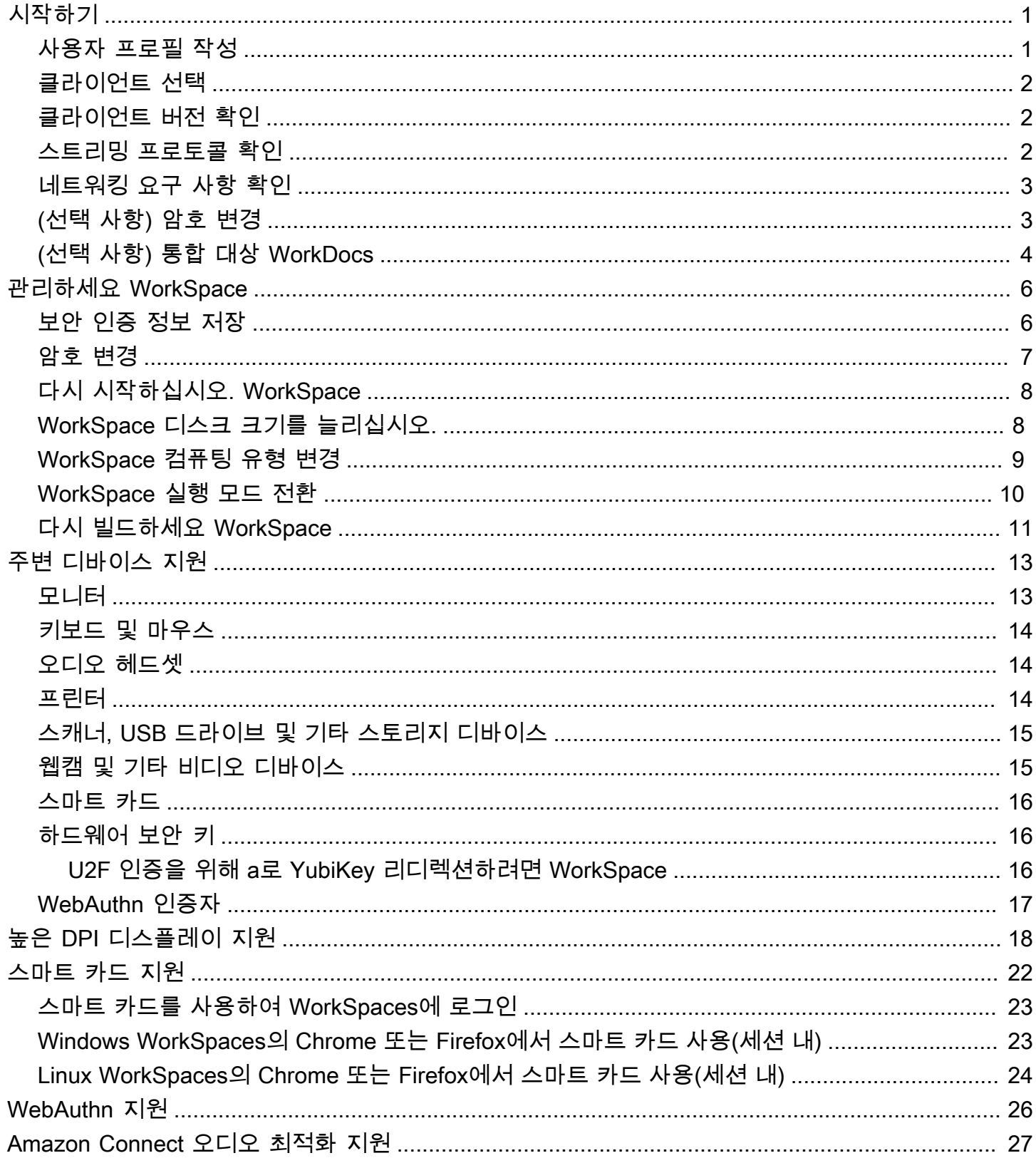

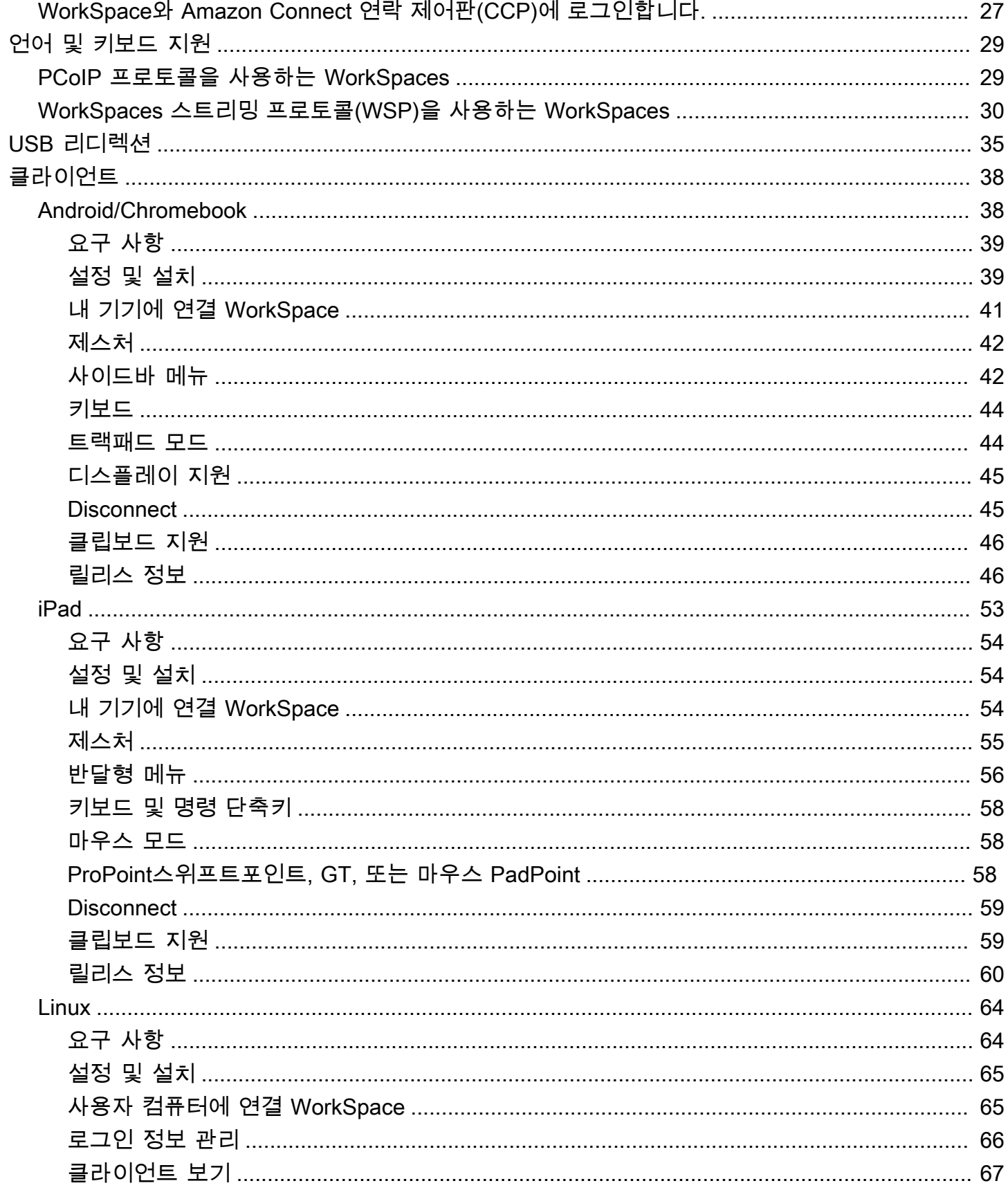

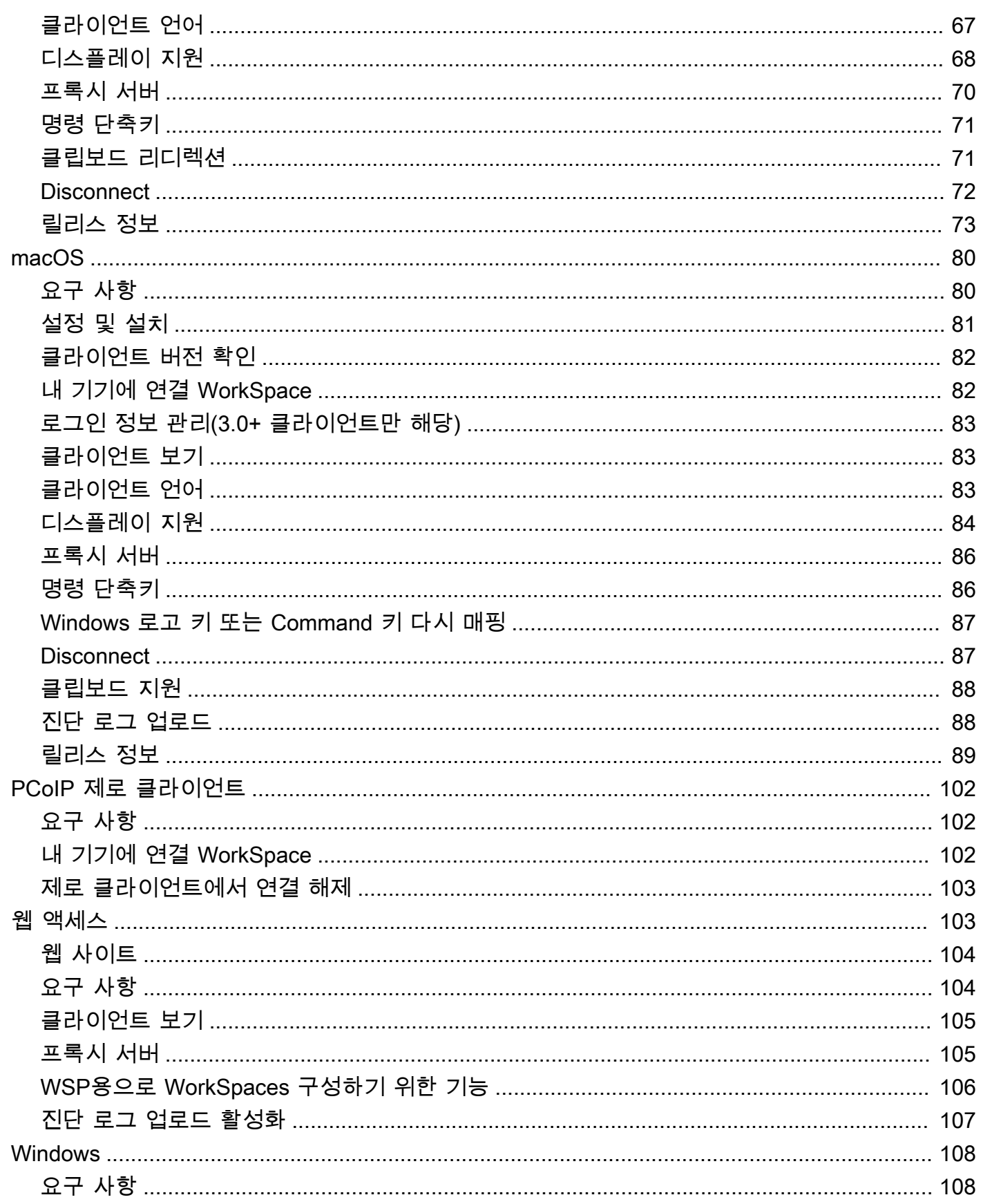

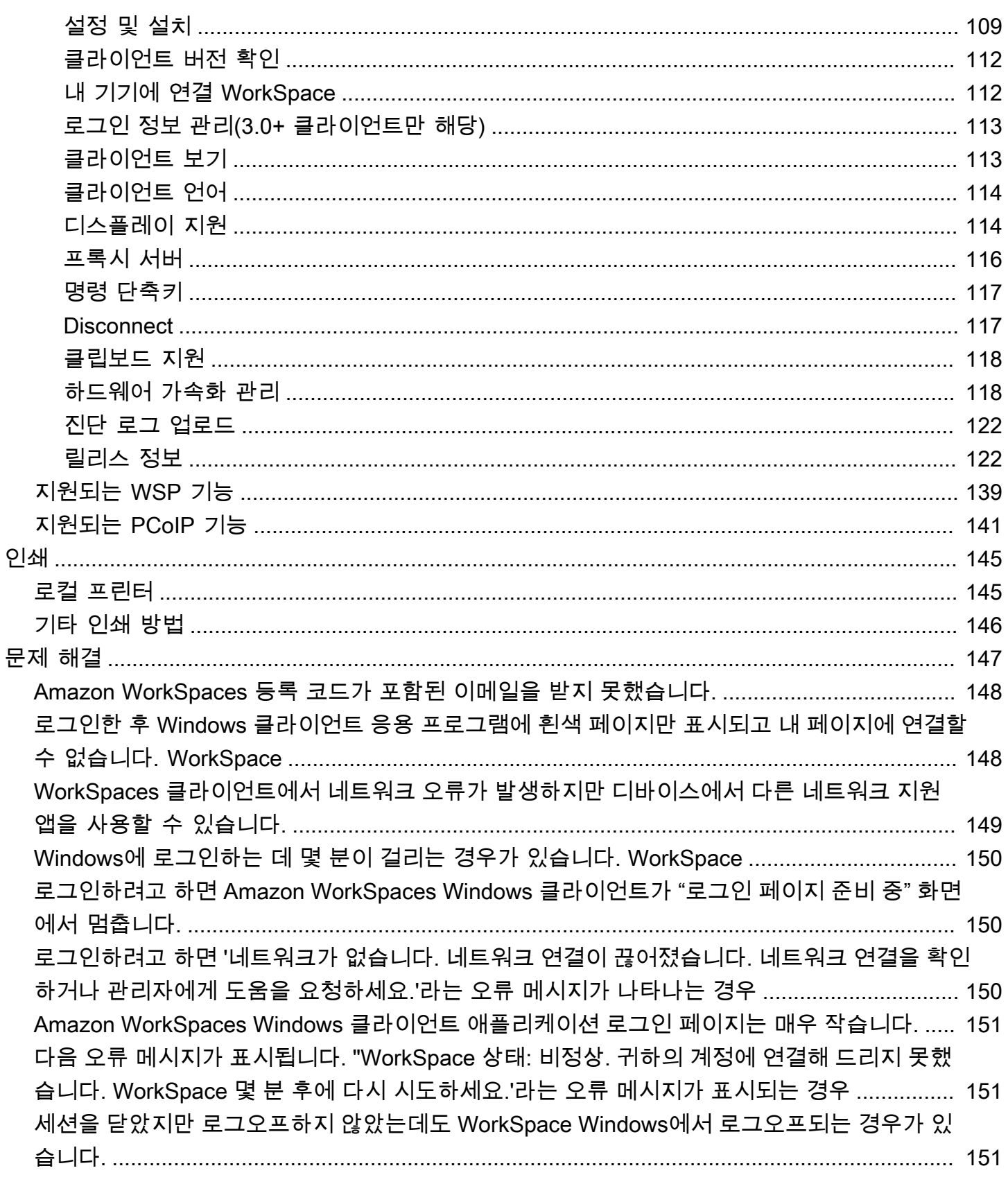

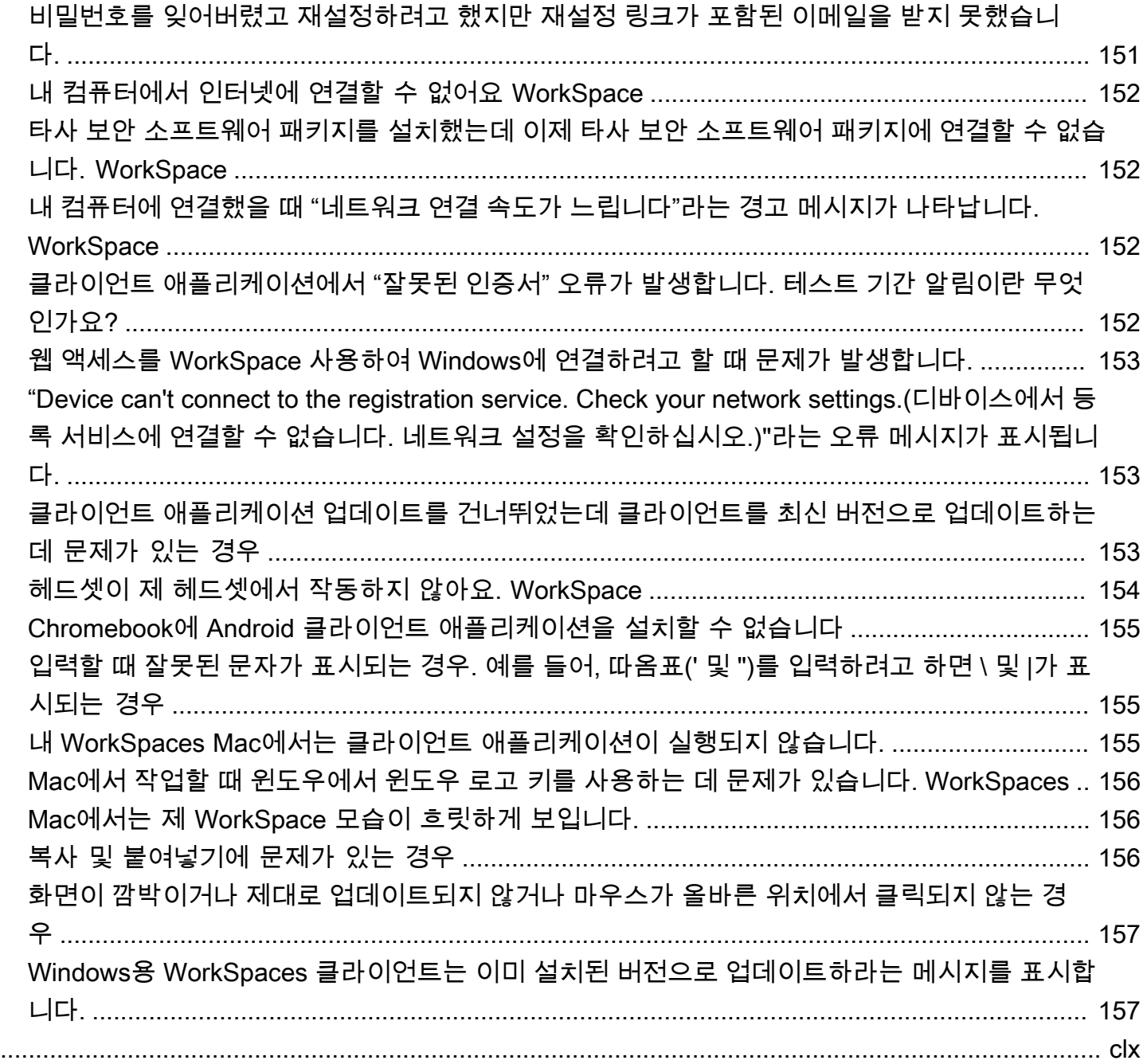

## <span id="page-7-0"></span>귀사와 함께 시작하기 WorkSpace

관리자가 계정을 WorkSpace 만들면 초대 이메일이 발송됩니다. 시작하려면 다음 작업을 완료하세요 WorkSpace.

Tasks

- [사용자 프로필 작성](#page-7-1)
- [클라이언트 선택](#page-8-0)
- [클라이언트 버전 확인](#page-8-1)
- [스트리밍 프로토콜 확인](#page-8-2)
- [네트워킹 요구 사항 확인](#page-9-0)
- [\(선택 사항\) 암호 변경](#page-9-1)
- [\(선택 사항\) 통합 대상 WorkDocs](#page-10-0)

### <span id="page-7-1"></span>사용자 프로필 작성

관리자가 사용자 프로필을 만든 후에는 7일 이내에 사용자 프로필을 작성해야 합니다. 그렇지 않으면 초대가 만료됩니다. WorkSpace 초대가 만료되면 관리자에게 다른 초대를 요청하십시오.

사용자 프로필을 작성하려면

- 1. 초대 이메일에서 링크를 엽니다.
- 2. 암호를 입력합니다. 암호는 대소문자를 구분하며 길이가 8~64자 사이여야 합니다. 암호는 다음 각 범주의 문자를 최소 1자씩 포함해야 합니다.
	- 소문자(a-z)
	- 대문자(A-Z)
	- 숫자(0-9)
	- 영숫자 외의 특수 문자(~!@#\$%^&\*\_-+=`|\(){}[]:;"'<>,.?/)
- 3. 사용자 업데이트를 선택합니다.

WorkSpaces 비밀번호는 언제든지 변경할 수 있습니다. 자세한 설명은 [암호 변경](#page-13-0) 섹션을 참조하세요.

## <span id="page-8-0"></span>클라이언트 선택

지원되는 장치용 클라이언트 애플리케이션 또는 웹 브라우저를 WorkSpace 사용하여 연결할 수 있 습니다. WorkSpaces 클라이언트 애플리케이션을 실행하려면 Windows 또는 Linux PC, Mac, iPad, Kindle, Chromebook 또는 Android 태블릿 또는 휴대폰이 있어야 합니다. WorkSpaces 웹 액세스를 실 행하려면 Chrome 또는 Firefox 웹 브라우저를 실행하는 Windows PC 또는 Mac 또는 Firefox 브라우저 또는 Firefox 브라우저를 실행하는 Linux PC가 있어야 합니다.

**a** Note

우분투는 WorkSpaces 현재 Windows 클라이언트 애플리케이션과 웹 액세스를 지원합니다.

사용자 WorkSpace 연결에 대한 자세한 내용은 다음 클라이언트 설명서를 참조하십시오.

- [Android 클라이언트 애플리케이션](#page-44-1)
- [iPad 클라이언트 애플리케이션](#page-59-0)
- [Linux 클라이언트 애플리케이션](#page-70-0)
- [macOS 클라이언트 애플리케이션](#page-86-0)
- [PCoIP 제로 클라이언트](#page-108-0)
- [웹 액세스](#page-109-1)
- [Windows 클라이언트 애플리케이션](#page-114-0)

## <span id="page-8-1"></span>클라이언트 버전 확인

사용 중인 WorkSpaces 클라이언트 버전을 확인하려면 Amazon 또는 Amazon WorkSpaces WorkSpaces 정보를 선택하거나 오른쪽 상단의 톱니바퀴 아이콘을 클릭하고 Amazon 정보를 선택합 니다. WorkSpaces

## <span id="page-8-2"></span>스트리밍 프로토콜 확인

장치 또는 기능 지원은 PCoIP 또는 스트리밍 프로토콜 (WSP) 중 사용 중인 WorkSpaces 스트리밍 프 로토콜에 따라 다를 수 WorkSpace 있습니다. 3.0 이상의 macOS 및 Windows 클라이언트 애플리케이 션 버전에서는 Support, About My를 선택하여 사용 WorkSpace 중인 프로토콜을 확인할 수 있습니다. WorkSpace iPad, Android 및 Linux 클라이언트 애플리케이션은 현재 PCoIP 프로토콜만 지원합니다.

## <span id="page-9-0"></span>네트워킹 요구 사항 확인

원활한 사용을 위해 클라이언트 장치가 네트워킹 WorkSpace 요구 사항을 충족하는지 확인하십시오.

3.0+ 클라이언트의 네트워킹 요구 사항을 확인하려면

- 1. WorkSpaces 클라이언트를 엽니다. 이번이 처음 클라이언트를 여는 경우라면 초대 이메일로 받은 등록 코드를 입력하는 메시지가 표시됩니다.
- 2. 사용 중인 클라이언트에 따라 다음 중 하나를 수행합니다.

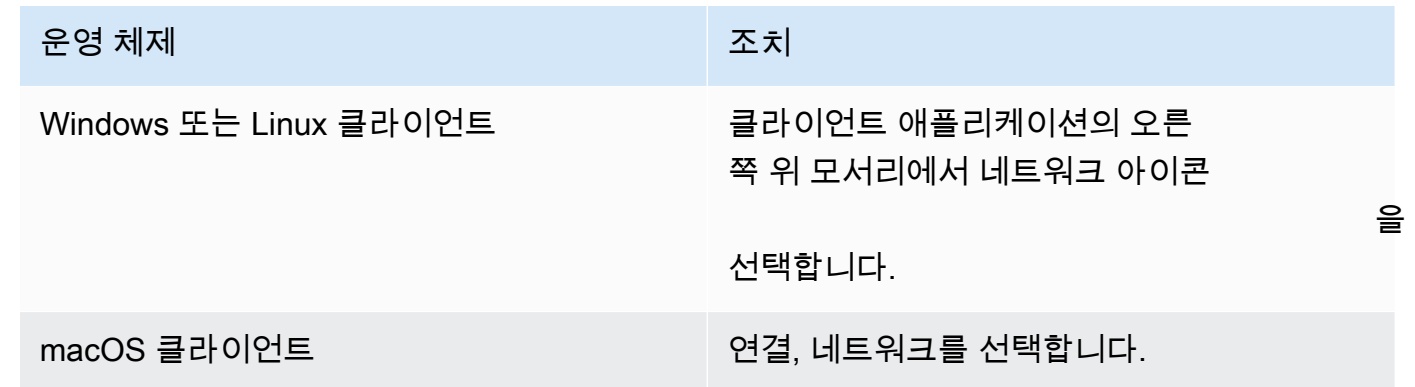

클라이언트 애플리케이션에서 네트워크 연결, 포트 및 왕복 시간을 테스트한 후 이러한 테스트 결 과를 보고합니다.

3. 네트워크 대화 상자를 닫아서 로그인 페이지로 돌아갑니다.

### 1.0+ 및 2.0+ 클라이언트의 네트워킹 요구 사항을 확인하려면

- 1. WorkSpaces 클라이언트를 여세요. 이번이 처음 클라이언트를 여는 경우라면 초대 이메일로 받은 등록 코드를 입력하는 메시지가 표시됩니다.
- 2. 클라이언트 애플리케이션의 오른쪽 아래 모서리에서 네트워크를 선택합니다. 클라이언트 애플리 케이션에서 네트워크 연결, 포트 및 왕복 시간을 테스트한 후 이러한 테스트 결과를 보고합니다.
- 3. 로그인 페이지로 돌아가려면 [Dismiss]를 선택합니다.

### <span id="page-9-1"></span>(선택 사항) 암호 변경

지침은 [the section called "암호 변경"](#page-13-0) 섹션을 참조하세요.

## <span id="page-10-0"></span>(선택 사항) 통합 대상 WorkDocs

Amazon WorkSpaces 관리자가 활성화한 경우 WorkSpace Amazon과 통합할 수 WorkDocs 있습니다. WorkDocs Amazon을 사용하여 파일을 저장, 동기화 및 공유할 수 있습니다. WorkDocs 문서를 자동으 로 WorkSpace 백업하고 PC 또는 Mac과 같은 다른 장치와 문서를 동기화할 수 있으므로 사용 중인 데 스크톱에 관계없이 데이터에 액세스할 수 있습니다.

**a** Note

WorkDocs Linux에서는 사용할 수 없습니다 WorkSpaces.

WorkDocs 에 설치하려면 WorkSpace

- 1. 에서 Amazon WorkDocs 데스크톱 설치 바로가기를 선택 (두 번 클릭) 합니다 WorkSpace.
- 2. Amazon WorkDocs 설치 대화 상자에서 시작하기를 선택합니다.
- 3. WorkDocs 사이트 URL을 입력하라는 메시지가 표시되는 것을 무시하고 대신 다음 버튼 아래에서 WorkSpaces 등록 코드 입력을 선택하십시오.
- 4. WorkSpaces 환영 메일로 받은 등록 코드를 등록 코드 상자에 입력하고 다음을 선택합니다.
- 5. WorkSpace 로그인 자격 증명을 입력한 다음 로그인을 선택합니다.
- 6. 다음 대화 상자에는 동기화된 파일의 위치로 사용할 폴더가 제안됩니다. 기본 폴더는 D:\Users \*WorkSpaceUserName*\WorkDocs입니다. 다른 폴더를 지정하려면 변경을 선택합니다. 선택한 후 다음을 선택합니다.
- 7. 동기화할 파일을 선택합니다 (선택한 파일 및 폴더만 WorkDocs 동기화하거나 모든 파일 및 폴더 를 동기화할 수 WorkDocs 있음). 설정을 마치려면 다음을 선택합니다.
- 8. Windows 파일 탐색기를 엽니다. 이제 새 D:\Users\*WorkSpaceUserName*\WorkDocs 폴더가 표시됩니다. 파일을 백업하고 동기화하려면 파일을 이 위치에 저장해야 합니다.
- 9. 파일을 동기화하려는 다른 컴퓨터나 장치에 WorkDocs 드라이브를 설치하세요. [https://](https://amazonworkdocs.com/clients) [amazonworkdocs.com/clients](https://amazonworkdocs.com/clients) 에서 WorkDocs 드라이브 클라이언트를 다운로드할 수 있습니다. WorkDocs 드라이브에 로그인할 때는 이 절차 앞부분에서 설명한 대로 WorkSpace 등록 코드, 사 용자 이름 및 비밀번호를 사용해야 합니다.

### **A** Important

Mac에 WorkDocs 드라이브를 설치하는 경우 Amazon 관리 안내서의 Amazon WorkDocs 관리 안내서에 있는 [Amazon WorkDocs Drive 설치에](https://docs.aws.amazon.com/workdocs/latest/userguide/drive_install.html) 나와 있는 지침을 따르십시오. **WorkDocs** 

WorkDocs 드라이브 사용에 대한 자세한 내용은 Amazon WorkDocs 관리 안내서의 [Amazon](https://docs.aws.amazon.com/workdocs/latest/userguide/workdocs_drive_help.html) [WorkDocs Drive를](https://docs.aws.amazon.com/workdocs/latest/userguide/workdocs_drive_help.html) 참조하십시오.

## <span id="page-12-0"></span>WorkSpace 클라이언트에서 직접 관리하세요

[Windows 클라이언트, m](#page-114-0)[acOS 클라이언트](#page-86-0) 또는 [Linux 클라이언트를 사용하는 경우 클라이언트에서](#page-70-0) 직 접 다음 관리 작업을 수행할 수 있습니다. WorkSpaces

#### **a** Note

WorkSpaces 관리자가 활성화한 경우에만 이러한 작업을 수행할 수 있습니다.

Tasks

- [보안 인증 정보 저장](#page-12-1)
- [암호 변경](#page-13-0)
- [다시 시작하십시오. WorkSpace](#page-14-0)
- [WorkSpace 디스크 크기를 늘리십시오.](#page-14-1)
- [WorkSpace 컴퓨팅 유형 변경](#page-15-0)
- [WorkSpace 실행 모드 전환](#page-16-0)
- [다시 빌드하세요 WorkSpace](#page-17-0)

## <span id="page-12-1"></span>보안 인증 정보 저장

클라이언트 애플리케이션이 실행되는 동안 자격 증명을 다시 WorkSpace 입력하지 않고도 로그인 자 격 증명에 다시 연결할 수 있도록 로그인 자격 증명을 안전하게 저장할지 여부를 선택할 수 있습니다. 자격 증명은 RAM에만 안전하게 캐시됩니다. 언제든지 이 기능을 비활성화하고 다시 활성화할 수 있습 니다.

3.0+ 클라이언트에 대한 자격 증명을 저장하려면

- 1. 클라이언트를 엽니다. WorkSpaces
- 2. 클라이언트 로그인 화면에서 로그인 상태로 유지 확인란을 선택하거나 선택 취소하여 필요에 따 라 이 옵션을 활성화하거나 비활성화합니다.

### 1.0+ 및 2.0+ 클라이언트에 대한 자격 증명을 저장하려면

1. WorkSpaces 클라이언트를 여세요.

- 2. 클라이언트 로그인 화면에서 기어 모양 아이콘(Windows) 또는 옵션 메뉴(macOS)를 선택하고 고 급 설정을 선택합니다.
- 3. 내 정보 저장 확인란을 선택하거나 선택 취소하여 필요에 따라 이 옵션을 활성화하거나 비활성화 합니다.

### <span id="page-13-0"></span>암호 변경

WorkSpaces 로그인 비밀번호는 언제든지 변경할 수 있습니다.

#### 암호를 변경하려면

- 1. WorkSpaces 클라이언트를 엽니다.
- 2. 클라이언트 로그인 화면에서 로그인 버튼 아래에 있는 암호 찾기를 선택합니다.

#### **a** Note

비밀번호를 잊어버렸다면? 로그인 화면에서 사용할 수 없는 경우 WorkSpaces 관리자에 게 문의하여 암호 재설정에 대한 지원을 받으십시오. 비밀번호를 잊으셨나요? AWS GovCloud (미국 서부) 지역에서는 사용할 수 없습니다.

- 3. 사용자 이름을 입력한 다음, 이미지에 보이는 문자를 입력합니다.
- 4. 암호 복구를 선택합니다.
- 5. 비밀번호 재설정 링크가 포함된 이메일이 수신됩니다. 이메일의 지침에 따라 암호를 변경합니다. 암호는 대소문자를 구분하며 길이가 8~64자 사이여야 합니다. 암호는 다음 각 범주의 문자를 최소 1자씩 포함해야 합니다.
	- 소문자(a-z)
	- 대문자(A-Z)
	- 숫자(0-9)
	- 영숫자 외의 특수 문자(~!@#\$%^&\*\_-+=`|\(){}[]:;"'<>,.?/)

공백, 캐리지 리턴 탭, 줄 바꿈, 널 문자 등 인쇄할 수 없는 유니코드 문자는 포함하지 마십시오.

**a** Note

오류가 발생하면 관리자에게 문의하세요. AWS Managed Microsoft AD

## <span id="page-14-0"></span>다시 시작하십시오. WorkSpace

에 문제가 있는 경우 다시 시작 (재부팅) 할 수 있습니다. WorkSpace 를 다시 시작하면 WorkSpace 연 결이 끊어져 컴퓨터를 종료하고 다시 시작할 수 있습니다. WorkSpace 사용자 데이터, 운영 체제 및 시 스템 설정은 영향을 받지 않습니다. 이 프로세스는 완료하는 데 몇 분 정도 걸립니다.

#### **A** Important

변경 내용이 손실되지 않도록 하려면 를 다시 시작하기 전에 열려 있는 문서 및 기타 응용 프로 그램 파일을 모두 저장하십시오. WorkSpace

다시 시작하려면 WorkSpace

- 1. WorkSpaces 클라이언트를 열고 클라이언트에 연결하세요 WorkSpace.
- 2. 선택하고 WorkSpaces다시 WorkSpace 시작하세요.
- 3. 다시 시작하라는 메시지가 표시되면 재시작을 선택합니다. WorkSpace
- 4. 연결이 끊긴 후에도 클라이언트 애플리케이션 로그인 화면은 계속 열려 있습니다. WorkSpace 에 다시 로그인하거나 화면을 닫을 수 있습니다 WorkSpace.

### <span id="page-14-1"></span>WorkSpace 디스크 크기를 늘리십시오.

WorkSpace 디스크 크기를 늘려 저장 용량을 추가할 수 있습니다. 관리자에게 문의하지 않고도 C: 드 라이브(Linux의 경우 이 드라이브는 /)의 크기를 최대 175GB까지 늘릴 수 있으며, D: 드라이브(Linux의 경우 이 드라이브는 /home)의 크기를 최대 100GB까지 늘릴 수 있습니다. 이러한 제한을 초과하여 드 라이브 크기를 늘려야 하는 경우 관리자가 사용자를 대신하여 드라이브 크기를 늘려야 합니다.

관리자가 최근에 생성한 디스크의 경우 6시간을 기다려야 WorkSpace 디스크 크기를 늘릴 수 있습니 다. WorkSpace 이 시간 이후에는 6시간 기간 동안 한 번만 디스크 크기를 늘릴 수 있습니다.

C: 및 D: 드라이브의 크기를 동시에 늘릴 수 없습니다. Linux에서 / 및 /home 볼륨도 마찬가지입니다. C: 드라이브(또는 Linux의 경우 /)를 늘리려면 먼저 D: 드라이브(또는 Linux의 경우 /home)를 100GB로 늘려야 합니다. D: 드라이브(또는 Linux의 경우 /home)가 증가한 후 C: 드라이브(또는 Linux의 경우 /) 를 늘릴 수 있습니다.

WorkSpace 디스크 크기를 늘리는 동안에는 대부분의 작업을 자신의 디스크에서 수행할 수 있습니다 WorkSpace. 하지만 WorkSpace 컴퓨팅 유형을 변경하거나, WorkSpace 실행 모드를 전환하거나, 다

시 빌드하거나 WorkSpace, 다시 시작할 WorkSpace 수는 없습니다. 디스크 크기 증가 프로세스는 최 대 한 시간까지 걸릴 수 있습니다.

#### **A** Important

- SSD 볼륨만 크기를 조정할 수 있습니다.
- WorkSpace 디스크 크기를 늘리면 조직에서 WorkSpace 지불하는 비용이 늘어납니다.

#### WorkSpace 디스크 크기를 늘리려면

- 1. WorkSpaces 클라이언트를 열고 클라이언트에 연결합니다 WorkSpace.
- 2. 사용 중인 클라이언트에 따라 다음 중 하나를 수행합니다.

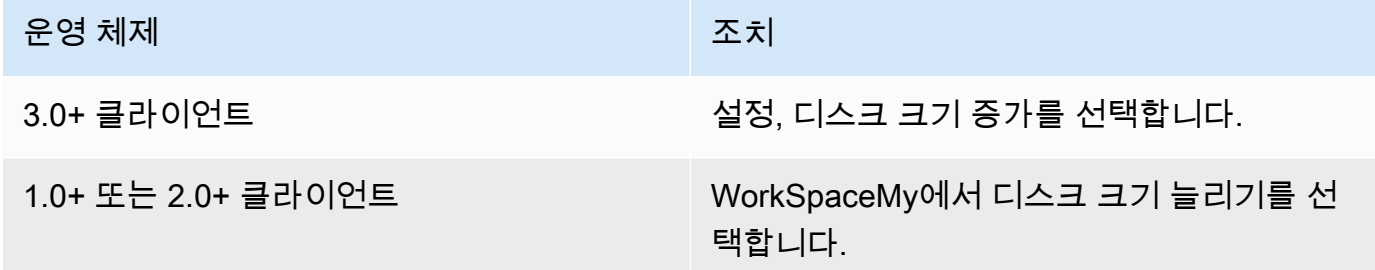

- 3. 디스크 크기 늘리기 대화 상자에 C: 드라이브 및 D: 드라이브(Linux의 경우 / 및 /home)의 현재 디 스크 크기가 표시됩니다. 디스크 크기 늘리기를 진행하면 스토리지가 증가하는 양도 표시됩니다.
- 4. 디스크 크기 증가를 진행하려면 증가를 선택합니다.
- 5. 메시지에 디스크 크기 늘이기 프로세스에 대한 정보가 표시됩니다. 정보를 검토한 후 닫기를 선택 합니다.
- 6. 디스크 크기 증가가 끝나면 를 [다시 시작해야](#page-14-0) 변경 내용이 적용됩니다. WorkSpace 를 다시 시작 하기 전에 열려 있는 파일을 모두 저장하십시오. WorkSpace

### <span id="page-15-0"></span>WorkSpace 컴퓨팅 유형 변경

WorkSpace 컴퓨팅 유형을 변경하여 다른 번들을 선택할 수 있습니다 WorkSpace. 관리자가 최근에 생 성한 컴퓨팅 WorkSpace 유형인 경우 6시간을 기다려야 WorkSpace 컴퓨팅 유형을 변경할 수 있습니 다. 이 시간 이후에는 6시간 기간 동안 한 번만 더 큰 컴퓨팅 유형으로 전환하거나 30일 기간 동안 한 번 만 더 작은 컴퓨팅 유형으로 전환할 수 있습니다.

WorkSpace 컴퓨팅 유형 변경이 진행 중이면 연결이 끊어집니다. WorkSpace 이 기간 동안에는 를 사 용하거나 변경할 수 없습니다. WorkSpace 이 프로세스는 최대 한 시간이 걸릴 수 있습니다.

#### **A** Important

- 변경 내용이 손실되지 않도록 하려면 WorkSpace 컴퓨팅 유형을 변경하기 전에 열려 있는 문 서 및 기타 응용 프로그램 파일을 모두 저장하십시오.
- WorkSpace 컴퓨팅 유형을 변경하면 조직에서 지불하는 금액도 변경됩니다 WorkSpace.

#### WorkSpace 컴퓨팅 유형을 변경하려면

- 1. WorkSpaces 클라이언트를 열고 클라이언트에 연결합니다 WorkSpace.
- 2. 사용 중인 클라이언트에 따라 다음 중 하나를 수행합니다.

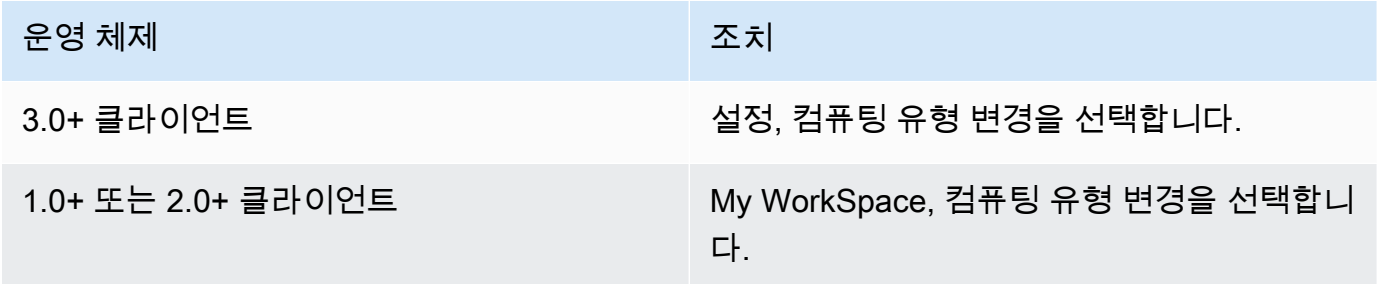

- 3. 컴퓨팅 유형 변경 대화 상자에는 사용자의 현재 컴퓨팅 유형이 표시됩니다 WorkSpace. 목록에서 다른 컴퓨팅 유형을 선택한 다음 업데이트를 선택합니다.
- 4. 메시지에 컴퓨팅 유형 변경 프로세스에 대한 정보가 표시됩니다. 정보를 검토한 후 업데이트를 선 택합니다.

### <span id="page-16-0"></span>WorkSpace 실행 모드 전환

를 WorkSpace 항상 실행할지 또는 지정된 시간 동안 사용하지 않으면 중지할지를 지정할 수 있습니 다. WorkSpaces 선택할 수 있는 다음 두 가지 실행 모드를 제공합니다.

- AlwaysOn— WorkSpace 항상 실행 상태를 유지합니다.
- AutoStop— 로그인할 때 WorkSpace 시작되고 지정된 기간 동안 사용하지 않으면 중지됩니다. WorkSpace 중지한 후에는 앱 및 데이터의 상태가 저장됩니다.

#### **a** Note

WorkSpace 달리기 모드를 전환하면 조직에서 지불하는 금액이 변경됩니다 WorkSpace.

3.0 이상 WorkSpace 클라이언트의 러닝 모드 전환하기

- 1. 클라이언트를 열고 해당 WorkSpaces 클라이언트에 연결합니다. WorkSpace
- 2. 설정, 실행 모드 전환을 선택합니다.
- 3. 실행 모드 전환 대화 상자에서 다른 실행 모드를 선택한 다음 전환을 선택합니다.
- 4. 선택한 내용을 확인하는 메시지가 나타납니다. 메시지 상자를 닫습니다.

1.0+ 및 2.0+ 클라이언트의 WorkSpace 실행 모드를 전환하려면

- 1. 클라이언트를 열고 해당 WorkSpaces 클라이언트에 연결합니다. WorkSpace
- 2. WorkSpaceMy를 선택하고 실행 모드를 전환합니다.
- 3. 실행 모드 전환 대화 상자에서 다른 실행 모드를 선택한 다음 전환을 선택합니다.
- 4. 선택한 내용을 확인하는 메시지가 나타납니다. 닫기를 선택하세요.

### <span id="page-17-0"></span>다시 빌드하세요 WorkSpace

에서 실행 중인 운영 체제를 원래 상태로 WorkSpace 복원하려면 를 다시 빌드할 수 있습니다. **WorkSpace** 

에서 발생한 문제를 해결하기 WorkSpace 위해 서버를 다시 빌드하려면 먼저 시스템을 다시 시작해 보 십시오. WorkSpace 을 (를) 다시 빌드하면 WorkSpace 설치한 모든 응용 프로그램과 응용 프로그램을 만든 후 구성한 시스템 설정이 WorkSpace 손실됩니다.

a를 WorkSpace 재구축하면 D: 드라이브는 최신 백업에서 다시 생성됩니다. 12시간마다 백업이 완료 되므로 데이터의 수명은 최대 12시간일 수 있습니다. 관리자가 최근에 파일을 WorkSpace 만든 경우 12시간을 기다려야 다시 빌드할 수 있습니다. WorkSpace

### **A** Important

데이터 손실을 방지하려면 데이터를 다시 빌드하기 전에 열려 있는 문서와 기타 응용 프로그램 파일을 모두 저장한 다음 WorkSpaces 관리자에게 문의하여 D: 드라이브가 백업되었는지 확인 하십시오. WorkSpace

WorkSpace 재빌드가 진행되는 동안에는 와의 연결이 끊깁니다. WorkSpace 이 기간 동안에는 를 사용 하거나 변경할 수 없습니다. WorkSpace 다시 빌드 프로세스는 최대 한 시간까지 걸릴 수 있습니다.

#### 재구축하려면 WorkSpace

- 1. WorkSpaces 클라이언트를 열고 클라이언트에 연결하세요. WorkSpace
- 2. 사용 중인 클라이언트에 따라 다음 중 하나를 수행합니다.

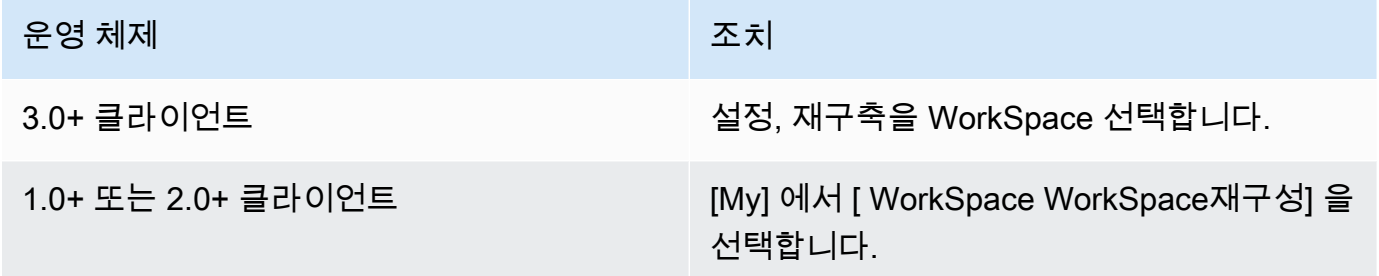

3. [재구축 WorkSpace] 대화 상자에서 정보를 검토합니다. 다시 빌드를 진행하려면 다시 빌드를 선 택합니다.

## <span id="page-19-0"></span>WorkSpaces 클라이언트 주변 장치 지원

Amazon WorkSpaces 클라이언트 애플리케이션은 주변 기기에 대해 다음과 같은 지원을 제 공합니다. 특정 디바이스를 사용하는 데 문제가 있는 경우 WorkSpaces 관리자에게 [https://](https://console.aws.amazon.com/support/home#/)  [console.aws.amazon.com/support/home#/](https://console.aws.amazon.com/support/home#/) 으로 보고서를 보내도록 요청하십시오.

장치 지원은 PCoIP 또는 스트리밍 프로토콜 (WSP) 중 사용 중인 WorkSpaces 스트리밍 프로토콜 에 따라 다를 수 WorkSpace 있습니다. 3.0 이상의 macOS 및 Windows 클라이언트 애플리케이션 버전에서는 Support, About My를 선택하여 사용 WorkSpace 중인 프로토콜을 확인할 수 있습니다. WorkSpace iPad, Android 및 Linux 클라이언트 애플리케이션은 현재 PCoIP 프로토콜만 지원합니다.

내용

- [모니터](#page-19-1)
- [키보드 및 마우스](#page-20-0)
- [오디오 헤드셋](#page-20-1)
- [프린터](#page-20-2)
- [스캐너, USB 드라이브 및 기타 스토리지 디바이스](#page-21-0)
- [웹캠 및 기타 비디오 디바이스](#page-21-1)
- [스마트 카드](#page-22-0)
- [하드웨어 보안 키](#page-22-1)
- [WebAuthn 인증자](#page-23-0)

### <span id="page-19-1"></span>모니터

Linux, macOS 및 Windows용 WorkSpaces 클라이언트 애플리케이션은 WSP와 PCoIP 모두에서 다중 모니터와 높은 DPI 디스플레이 사용을 지원합니다. WorkSpaces 다중 모니터 설정 방법을 포함하여 이 러한 WorkSpaces 클라이언트 응용 프로그램의 디스플레이 지원에 대한 자세한 내용은 [Linux 클라이](#page-74-0) [언트의 디스플레이 지원, macOS 클라이언트의](#page-74-0) [디스플레이 지원 또는 Windows 클라이언트용](#page-90-0) [디스플](#page-120-1) [레이 지원을](#page-120-1) 참조하십시오.

WorkSpaces Android 클라이언트 애플리케이션은 단일 모니터를 지원하고 PCoIP의 높은 DPI 디스플 레이 사용을 지원합니다. WorkSpaces WorkSpaces Android 클라이언트 애플리케이션의 디스플레이 지원에 대한 자세한 내용은 Android [클라이언트용 디스플레이 지원을](#page-51-0) 참조하십시오.

높은 DPI 디스플레이 지원에 대한 자세한 내용은 [WorkSpaces 높은 DPI 디스플레이 지원](#page-24-0) 섹션을 참조 하세요.

### <span id="page-20-0"></span>키보드 및 마우스

Windows, macOS 및 Linux용 WorkSpaces 클라이언트 애플리케이션은 USB 블루투스 키보드 및 마우 스를 지원합니다.

Android 및 iPad용 WorkSpaces 클라이언트 애플리케이션은 터치 입력을 지원하며, 두 클라이언트 모 두 온스크린 키보드를 제공하고 디바이스에 연결된 키보드를 지원합니다. Android 클라이언트는 마우 스를 지원하고, [iPadOS 13.4 이상이 설치된 iPad는 Bluetooth 마우스](https://support.apple.com/HT211008)를 지원합니다. iPad 클라이언트 는 특정 SwiftPoint 마우스 모델도 지원합니다. 자세한 설명은 [ProPoint스위프트포인트, GT, 또는 마우](#page-64-2) [스 PadPoint](#page-64-2) 섹션을 참조하세요.

WorkSpaces 클라이언트 애플리케이션에서는 3D 마우스를 지원하지 않습니다.

영어 이외의 언어 또는 키보드를 사용하려면 [Amazon WorkSpaces 언어 및 키보드 지원](#page-35-0) 섹션을 참조하 세요.

### <span id="page-20-1"></span>오디오 헤드셋

아날로그 및 USB 오디오 헤드셋은 Android, iPad, macOS, Linux, Windows 클라이언트 애플리케이션 과 PCoIP 제로 클라이언트에서 지원됩니다. 음성 통화에는 헤드셋을 사용하는 것이 좋습니다. 디바이 스의 내장 마이크와 스피커를 사용하는 경우 대화 중에 울림이 발생할 수 있습니다. 헤드셋을 사용하는 데 문제가 있는 경우 [헤드셋이 제 헤드셋에서 작동하지 않아요. WorkSpace](#page-160-0) 섹션을 참조하세요.

### <span id="page-20-2"></span>프린터

Windows 및 macOS 클라이언트 애플리케이션은 USB 프린터 및 로컬 인쇄를 지원합니다. 다른 클라 이언트 애플리케이션은 다른 인쇄 방법을 지원합니다. 다양한 클라이언트의 프린터 지원에 대한 자세 한 내용은 [WorkSpace에서 인쇄](#page-151-0) 섹션을 참조하세요.

PCoIP zero 클라이언트 디바이스를 사용하여 디바이스에 연결하는데 USB 프린터 또는 기타 USB 주 변 장치를 사용하는 데 문제가 있는 경우 WorkSpaces 관리자에게 문의하여 지원을 요청하십시오. WorkSpace 자세한 내용은 Amazon WorkSpaces 관리 가이드의 [USB 프린터 및 기타 USB 주변 장치](https://docs.aws.amazon.com/workspaces/latest/adminguide/amazon-workspaces-troubleshooting.html#pcoip_zero_client_usb) [가 PCoIP zero 클라이언트에서 작동하지 않음을](https://docs.aws.amazon.com/workspaces/latest/adminguide/amazon-workspaces-troubleshooting.html#pcoip_zero_client_usb) 참조하십시오.

## <span id="page-21-0"></span>스캐너, USB 드라이브 및 기타 스토리지 디바이스

WorkSpaces 클라이언트는 스캐너 또는 로컬로 연결된 주변 장치 스토리지 디바이스 (예: USB 플래시 드라이브 또는 외장 하드 드라이브) 를 지원하지 않습니다.

로컬 클라이언트 장치와 로컬 클라이언트 장치 간에 파일을 전송, 백업 또는 동기화해야 하는 경우 [Amazon](#page-10-0) 사용을 고려해 보십시오 WorkDocs ( WorkSpaces 관리자가 활성화한 경우). WorkSpace 자 신의 이메일로 파일을 보낼 수도 있습니다. 다른 솔루션을 사용할 수 있는지 알아보려면 WorkSpaces 관리자에게 문의하십시오.

## <span id="page-21-1"></span>웹캠 및 기타 비디오 디바이스

PCoIP 프로토콜을 사용하는 경우 WorkSpaces 클라이언트는 웹캠이나 기타 비디오 장치를 지원하지 않습니다. WorkSpace

WorkSpaces 스트리밍 프로토콜 (WSP) 을 WorkSpace 사용하는 경우 Windows 및 macOS용 WorkSpaces 클라이언트 애플리케이션 버전 3.1.5 이상에서 웹캠을 지원합니다. Windows 클라이언트 의 경우 Windows 10 버전 1607 이상을 실행하는 시스템에서 클라이언트를 실행해야 합니다.

### 웹캠을 사용하는 방법

- 1. WSP에 로그인합니다. WorkSpace
- 2. 사용 중인 클라이언트에 따라 다음 중 하나를 수행합니다.

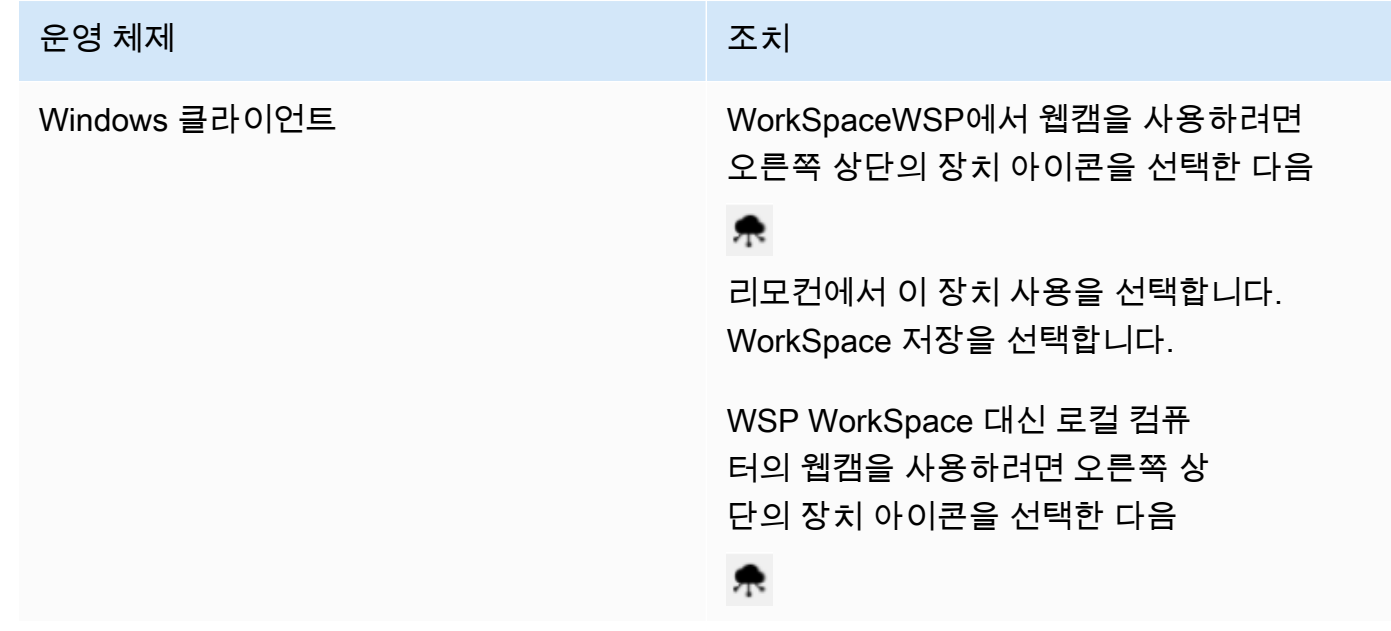

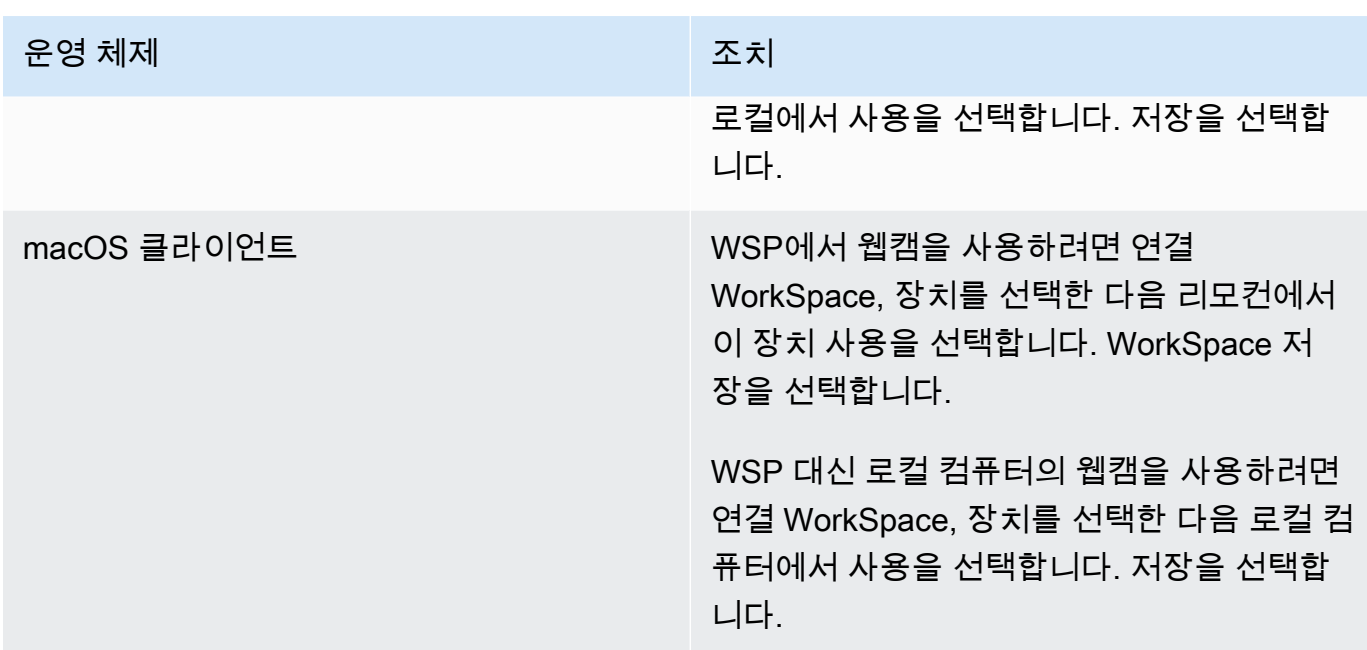

### <span id="page-22-0"></span>스마트 카드

PCoIP 프로토콜을 사용하는 경우 WorkSpaces 클라이언트는 스마트 카드를 지원하지 않습니다. **WorkSpace** 

Windows 또는 WorkSpace Linux에서 WSP 프로토콜을 사용하는 경우 Windows용 클라이언트 응용 프 로그램 버전 3.1.1 이상 및 macOS용 WorkSpaces 클라이언트 응용 프로그램 버전 3.1.5 이상이 스마 트 카드를 지원합니다. WorkSpaces

스마트 카드를 사용하는 방법에 대한 자세한 내용은 을 참조하십시오. WorkSpace [WorkSpaces 클라](#page-28-0) [이언트 스마트 카드 지원](#page-28-0)

## <span id="page-22-1"></span>하드웨어 보안 키

PCoIP Windows는 Windows WorkSpaces 클라이언트 앱을 통한 YubiKey U2F 인증을 위한 USB 리디 렉션을 지원합니다. WorkSpaces 자세한 설명은 [WorkSpaces USB 리디렉션](#page-41-0) 섹션을 참조하세요.

### <span id="page-22-2"></span>U2F 인증을 위해 a로 YubiKey 리디렉션하려면 WorkSpace

• YubiKey PCoIP에서 를 사용하려면 오른쪽 상단의 디바이스 아이콘을 선택한 다음 내 WorkSpace

秉

리모컨에서 이 디바이스 사용을 선택합니다. WorkSpace 저장을 선택합니다.

۶

#### <sup>6</sup> Devices

 $\times$ 

Save

Cancel

Select where you want to use the device. It might take a few minutes to connect your device.

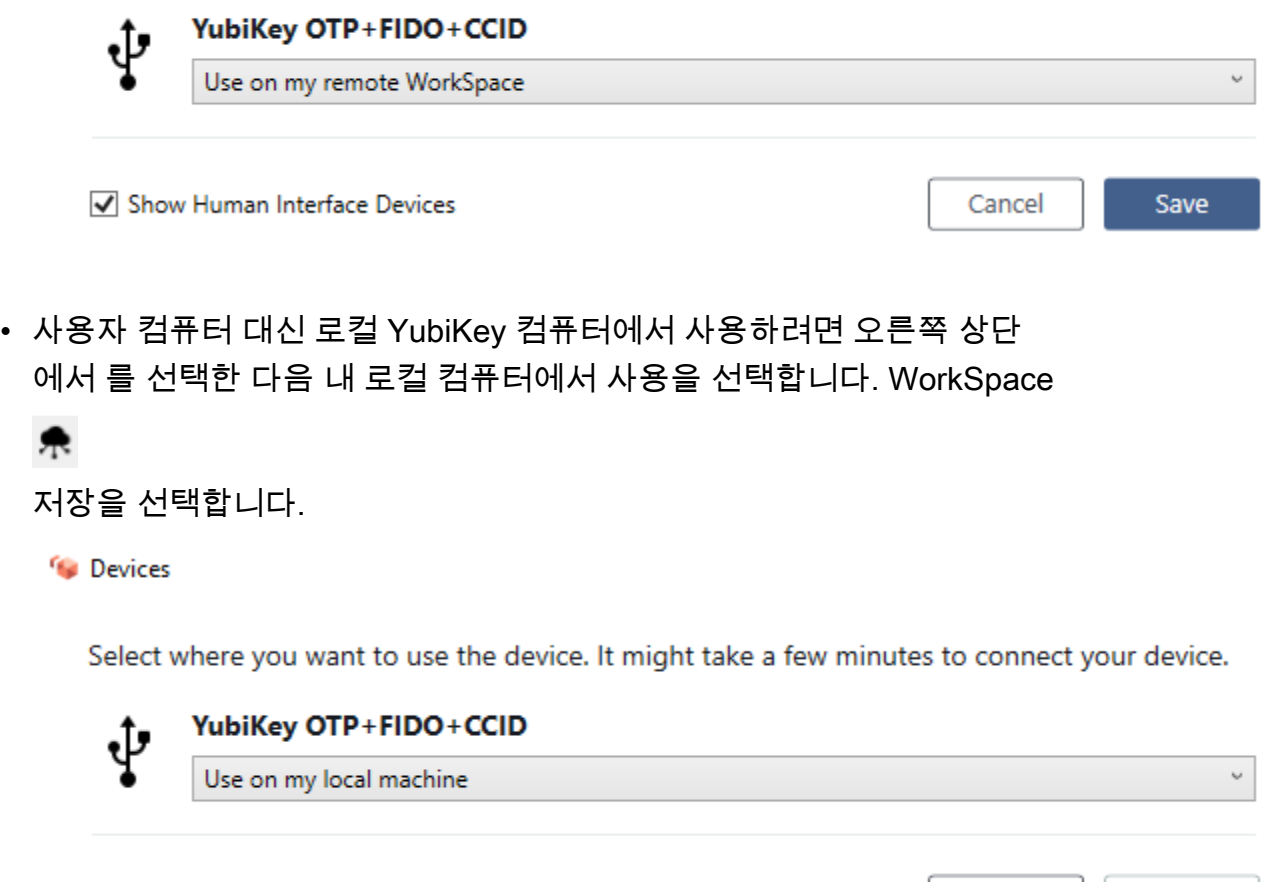

Show Human Interface Devices

### <span id="page-23-0"></span>WebAuthn 인증자

PCoIP 프로토콜을 사용하는 경우 WorkSpace WebAuthn 리디렉션은 지원되지 않습니다. 하지만 하드 웨어 인증자에는 USB 리디렉션을 사용할 수 있습니다. WSP 프로토콜 사용에 대한 [하드웨어 보안 키](#page-22-1) WebAuthn 리디렉션 지원을 참조하십시오. WorkSpaces 스마트 카드를 사용하는 방법에 대한 자세한 내용은 을 참조하십시오. WorkSpace [WorkSpaces 고객 WebAuthn 지원](#page-32-0)

## <span id="page-24-0"></span>WorkSpaces 높은 DPI 디스플레이 지원

Amazon WorkSpaces Android 버전 2.4.21 이상의 클라이언트 애플리케이션과 Windows, macOS 및 Linux용 버전 3.0+ 클라이언트 애플리케이션은 높은 픽셀 밀도(높은 DPI) 디스플레이를 지원합니다. 화면 해상도는 화면에 가로 및 세로로 표시할 수 있는 인치당 픽셀 수(PPI) 또는 인치당 도트 수(DPI)로 정의됩니다. 일반적인 화면 해상도는 다음과 같습니다.

- 1,280x7,20 HD(고해상도), 720p라고도 함
- 1,920x1,080 FHD(풀 HD), 1080p라고도 함
- 2,560x1,440 QHD/WQHD(쿼드 HD), 1440p라고도 함
- ,840x2,160 UHD (울트라 HD), 4K 2160p라고도 함
- 7,680x4,320 FUHD(풀 울트라 HD), 8K 4320p라고도 함

이러한 해상도는 모두 '고해상도(HD)'라고 표시되어 있지만, 이 해상도 중 하나를 지원하는 모니터가 높은 DPI 디스플레이라는 의미는 아닙니다.

높은 DPI(HiDPI라고도 함) 디스플레이는 이미지를 구성하는 가상 픽셀보다 이미지 표현에 두 배 많은 물리적 픽셀을 사용하는 디스플레이입니다. 예를 들어 이미지의 너비가 가상 픽셀 128개이고 높이가 가싱 픽셀 128개인 경우 높은 DPI 디스플레이에서는 해당 이미지가 양방향으로 256개의 물리적 픽셀 을 사용하여 렌더링되므로 이미지가 두 배 더 선명해집니다.

높은 DPI 디스플레이에서 WorkSpaces의 최대 해상도를 높이려면 Android, Windows, macOS 및 Linux용 WorkSpaces 클라이언트 애플리케이션에서 높은 DPI 모드를 활성화할 수 있습니다.

높은 DPI 모드를 활성화하면 WorkSpace의 성능에 영향을 미칠 수 있습니다. 스트리밍 프로토콜은 네 트워크 대역폭을 수용하기 위해 성능을 유지하는 데 필요한 만큼 수신하는 픽셀 수를 업그레이드하거 나 다운그레이드합니다. 그러나 지연 시간이 길거나 패킷 손실이 많거나 대역폭이 낮은 환경에서는 WorkSpace 성능이 높은 DPI 모드의 영향을 크게 받을 수 있습니다. WorkSpaces 성능에 영향을 미치 는 경우 높은 DPI 모드를 해제하는 것이 좋습니다.

Windows WorkSpaces의 경우 높은 DPI 모드는 다중 모니터를 지원합니다. 하지만 Android 클라이언 트는 단일 모니터만 지원합니다.

**a** Note

Graphics 번들은 최대 해상도 2560x1600으로 하나의 모니터 구성만 지원합니다.

Amazon WorkSpaces 클라이언트 애플리케이션에서 높은 DPI 모드에 지원되는 최대 디스플레이 크기 는 3,840x2,160입니다. WorkSpaces 클라이언트 애플리케이션의 디스플레이 지원에 대한 자세한 내용 은 [Display Support for the Android Client,](#page-51-0) [Display Support for the Linux Client,](#page-74-0) [Display Support for the](#page-90-0) [macOS Client](#page-90-0) 또는 [Display Support for the Windows Client를](#page-120-1) 참조하세요.

#### Android에서 높은 DPI 모드를 활성화하는 방법

- 1. Amazon WorkSpaces 버전 2.4.21 이상 클라이언트 애플리케이션을 열고 WorkSpace에 로그인합 니다.
- 2. WorkSpaces 클라이언트 애플리케이션에서 화면 왼쪽에서 살짝 밀어 사이드바 메뉴를 연 다음 설 정을 선택합니다.
- 3. 설정 대화 상자에서 높은 DPI 모드를 선택한 다음 확인을 선택합니다.

WorkSpace의 화면 해상도는 디바이스의 높은 DPI 해상도에 맞게 변경됩니다.

Windows, macOS 또는 Linux에서 높은 DPI 모드를 활성화하는 방법

- 1. Amazon WorkSpaces 3.0+ 클라이언트 애플리케이션을 열고 WorkSpace에 로그인합니다.
- 2. WorkSpaces 클라이언트 애플리케이션에서 설정, 디스플레이 설정으로 이동합니다.
- 3. 디스플레이 설정 대화 상자에서 높은 DPI 모드를 선택한 다음 저장을 선택합니다.

WorkSpace의 화면 해상도는 모니터의 높은 DPI 해상도에 맞게 변경됩니다.

#### **a** Note

Mac을 사용 중인 경우 WorkSpaces의 화면 해상도가 낮고 객체가 흐릿하게 보이는 경우 다음 을 수행합니다.

- 1. 시스템 환경 설정를 엽니다.
- 2. 디스플레이를 선택합니다.
- 3. 다음 중 하나를 수행하여 디스플레이 유형에 따라 디스플레이 배율을 조정합니다.

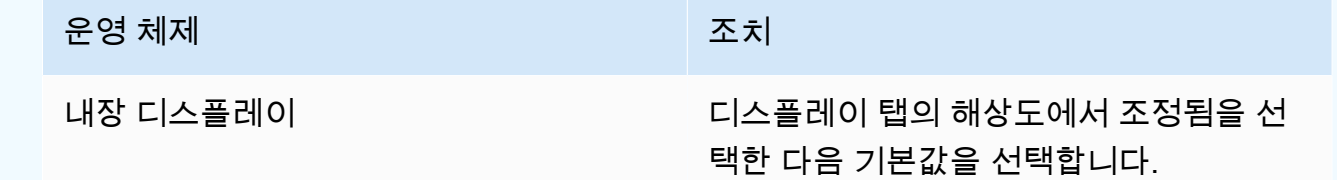

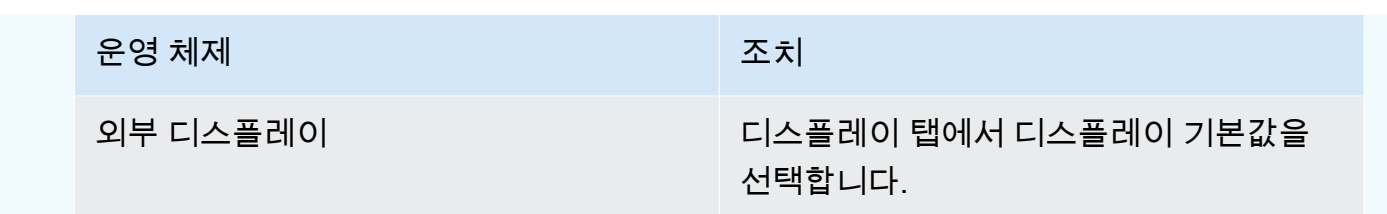

WorkSpace의 이미지와 텍스트가 원하는 것보다 작은 경우 Windows 또는 Linux WorkSpace의 디스플 레이 배율 설정도 조정해야 합니다.

#### **A** Important

- WorkSpace에 액세스하는 데 사용하는 로컬 Windows, Linux 또는 Mac 시스템의 디스플레 이 배율 설정이 아니라 WorkSpaces 자체 내에서 디스플레이 배율 설정을 조정해야 합니다.
- 랩톱을 도킹 또는 도킹 해제하거나 다른 클라이언트 디바이스로 전환할 때 WorkSpace의 배 율 조정 설정을 새 모니터에 맞게 재조정해야 할 수 있습니다.

Windows WorkSpace에서 배율 조정 설정을 조정하는 방법

- 1. Windows WorkSpace에서 Windows 시작 메뉴로 이동하여 설정을 선택합니다.
- 2. Windows 설정 대화 상자에서 시스템을 선택합니다.
- 3. 디스플레이를 선택합니다.

'원격 세션에서 디스플레이 설정을 변경할 수 없습니다.'라는 메시지가 표시되면 WorkSpaces 스트리밍 프로토콜(WSP)WorkSpace를 사용하고 있다는 의미입니다. 지금 은 WSP WorkSpace의 디스플레이 배율 설정을 조정할 수 없습니다.

- 4. 텍스트, 앱 및 기타 항목의 크기 변경에서 원하는 배율을 설정합니다.
- 5. '일부 앱은 로그아웃할 때까지 배율 조정 변경에 응답하지 않습니다.'라는 메시지가 표시됩니 다. 로그아웃하려면 이 메시지 아래에 있는 지금 로그아웃을 선택하면 됩니다. 로그아웃하면 WorkSpaces 세션 연결이 끊기므로 로그아웃하기 전에 작업 내용을 저장하세요.
- 6. WorkSpaces 세션을 다시 시작하려면 WorkSpaces 클라이언트 로그인 페이지에서 재연결을 선택 하거나 다시 로그인하세요.
- 7. 여러 모니터를 사용하는 경우 이 단계를 반복하여 각 모니터의 배율 조정을 설정하세요.

**a** Note

#### Linux WorkSpace에서 배율 조정 설정을 조정하는 방법

### **a** Note

- 이 단계에서는 Amazon Linux WorkSpaces의 기본 MATE 환경을 사용하고 있다고 가정합니 다.
- Linux WorkSpaces의 경우 현재 다중 모니터에서 높은 DPI 모드를 사용할 수 없습니다.
- 1. Linux WorkSpaces에서 시스템 > 기본 설정 > 모양으로 이동합니다.
- 2. 모양 기본 설정 대화 상자에서 글꼴 탭을 선택합니다.
- 3. 하단 오른쪽 모서리에서 세부 정보를 선택합니다.
- 4. 글꼴 렌더링 세부 정보 대화 상자의 해상도 아래에 인치당 도트 수(DPI) 설정이 표시됩니다. 이 설 정을 수동으로 조정하려면 자동 감지를 끄세요.
- 5. 인치당 도트 수 (DPI) 설정을 사용하여 글꼴 크기를 조정합니다.
- 6. 대화 상자를 닫습니다.

## <span id="page-28-0"></span>WorkSpaces 클라이언트 스마트 카드 지원

스마트 카드는 Windows 및 macOS 클라이언트에서 Windows 및 Amazon Linux 2 WorkSpaces 용 WorkSpaces 스트리밍 프로토콜(WSP)을 사용하여 지원됩니다. PCoIP 프로토콜을 사용하는 WorkSpaces는 스마트 카드를 지원하지 않습니다. Ubuntu WorkSpaces는 현재 어떤 프로토콜에서도 스마트 카드를 지원하지 않습니다.

세션 전 인증과 세션 내 인증 모두에 스마트 카드를 사용할 수 있습니다. 인증은 자격 증명을 확인하고 특정 리소스에 대한 액세스 권한이 있는지 확인하는 프로세스입니다. 세션 전 인증은 WorkSpaces에 로그인하는 동안 수행되는 스마트 카드 인증을 말합니다. 세션 내 인증은 로그인 후 WorkSpace 세션 중 수행되는 인증을 말합니다.

예를 들어 웹 브라우저 및 애플리케이션으로 작업하는 동안 세션 내 인증에 스마트 카드를 사용할 수 있습니다. 또한 관리자 권한이 필요한 작업을 수행하는 데 스마트 카드를 사용할 수도 있습니다. 예 를 들어 Linux WorkSpace에 대한 관리자 권한을 가지고 있는 경우 스마트 카드를 사용하여 sudo 및 sudo -i 명령을 실행할 때 자신을 인증할 수 있습니다.

#### **a** Note

- [일반 액세스 카드\(CAC\)](https://www.cac.mil/Common-Access-Card) 및 [개인 신원 확인](https://piv.idmanagement.gov/)(PIV) 스마트 카드가 둘 다 지원됩니다. 다른 유형 의 하드웨어 또는 소프트웨어 기반 스마트 카드는 작동할 수 있지만, WSP 프로토콜과 함께 사용할 수 있도록 완전히 테스트되지는 않았습니다.
- Linux 또는 Windows WorkSpaces의 세션 내 인증 및 세션 전 인증의 경우 현재 한 번에 하나 의 스마트 카드만 허용됩니다.
- 세션 내 인증은 WSP가 지원되는 모든 리전에서 사용 가능합니다. 세션 전 인증은 다음 리전 에서 사용할 수 있습니다.
	- 아시아 태평양(시드니) 리전
	- Asia Pacific (Tokyo) Region
	- Europe (Ireland) Region
	- AWS GovCloud(미국 동부) 리전
	- AWS GovCloud(미국 서부) 리전
	- 리전 미국 동부(버지니아 북부)
	- 미국 서부(오레곤) 리전
- 현재 스마트 카드 인증에는 WorkSpaces Windows 클라이언트 애플리케이션 버전 3.1.1 이 상 및 macOS 클라이언트 애플리케이션 버전 3.1.5 이상만 지원됩니다.

• WorkSpaces Windows 클라이언트 애플리케이션 3.1.1 이상은 클라이언트가 64비트 버전의 Windows에서 실행되는 경우에만 스마트 카드를 지원합니다.

## <span id="page-29-0"></span>스마트 카드를 사용하여 WorkSpaces에 로그인

스마트 카드를 사용하여 WorkSpaces에 로그인하는 방법

1. WorkSpaces 관리자가 제공한 등록 코드를 입력한 다음 등록을 선택합니다. 새 등록 코드를 입력 하려면 로그인 페이지 하단에서 등록 코드 변경을 선택해야 할 수 있습니다.

등록 코드를 입력하면 로그인 페이지에 스마트 카드 삽입이 나타납니다. 이 텍스트가 보이지 않는 경우 올바른 등록 코드를 입력했는지 확인하세요. 올바른 등록 코드를 입력했는데도 이 텍스트가 표시되지 않는 경우 WorkSpaces 관리자에게 도움을 요청하세요.

- 2. 아직 연결하지 않았다면 스마트 카드 리더를 로컬 시스템에 연결한 다음 스마트 카드를 스마트 카 드 리더에 삽입하세요.
- 3. 로그인 페이지에서 스마트 카드 삽입을 선택합니다.
- 4. 인증서 대화 상자가 나타납니다. 인증서를 선택한 다음 확인을 선택합니다.
- 5. 스마트 카드 대화 상자가 나타납니다. PIN을 입력한 다음 확인을 선택합니다.
- 6. Windows 데스크톱 로그인 페이지에서 Sign-in options를 선택한 다음 스마트 카드 아이콘을 선택 합니다. 스마트 카드가 여러 개 있는 경우 사용하고자 하는 카드를 선택합니다. PIN을 다시 입력한 다음 Submit을 선택합니다. Linux 로그인 페이지에서 PIN을 입력하고 Sign In을 선택합니다.

WorkSpaces에 로그인될 것입니다. 로그인할 수 없는 경우 WorkSpaces 클라이언트 애플리케이 션을 닫았다가 다시 연 다음 다시 시도하세요. 다시 시도한 후에도 여전히 로그인할 수 없는 경우 WorkSpaces 관리자에게 도움을 요청하세요.

WorkSpaces에 로그인한 후에는 WorkSpace뿐만 아니라 로컬 디바이스에서도 스마트 카드를 계속 사 용할 수 있습니다.

## <span id="page-29-1"></span>Windows WorkSpaces의 Chrome 또는 Firefox에서 스마트 카드 사 용(세션 내)

Windows WorkSpaces 내의 Chrome 또는 Firefox에서 스마트 카드를 사용하여 다른 애플리케이션을 인증할 수 있습니다.

Chrome은 스마트 카드를 사용하기 위한 특별한 구성을 요구하지 않습니다.

WorkSpaces 관리자가 이미 Firefox에서 스마트 카드를 사용할 수 있도록 설정했을 수 있습니다. Firefox에서 스마트 카드를 사용하고 싶지만 작동하지 않는 경우 WorkSpaces 관리자에게 문의하세요.

## <span id="page-30-0"></span>Linux WorkSpaces의 Chrome 또는 Firefox에서 스마트 카드 사용(세 션 내)

Linux WorkSpaces 내의 Chrome 또는 Firefox에서 스마트 카드를 사용하여 다른 애플리케이션을 인증 할 수 있습니다.

Chrome 브라우저에서 스마트 카드를 사용하는 방법

- 1. Windows용 WorkSpaces 클라이언트 애플리케이션을 사용하여 Linux WorkSpaces에 로그인합니 다.
- 2. 터미널을 엽니다(애플리케이션 > 시스템 도구 > MATE 터미널).
- 3. 다음 명령을 실행합니다.

cd; modutil -dbdir sql:.pki/nssdb/ -add "OpenSC" -libfile /lib64/opensc-pkcs11.so

4. Chrome이 이미 실행 중인 경우 Chrome을 닫고 Enter 키를 누릅니다. 명령어 실행이 끝나면 다음 메시지가 표시됩니다.

Module "OpenSC" added to database.

Firefox 브라우저에서 스마트 카드를 사용하는 방법

WorkSpaces 관리자가 이미 Firefox에서 스마트 카드를 사용할 수 있도록 설정했을 수 있습니다. 스마 트 카드가 Firefox에서 작동하지 않는 경우 다음 절차를 사용하여 활성화하세요.

1. Firefox를 엽니다. 오른쪽 상단 모서리의 메뉴 버튼

을 선택한 다음 기본 설정을 선택합니다.

- 2. about:preferences 페이지의 왼쪽 탐색 창에서 개인 정보 및 보안을 선택합니다.
- 3. 인증서에서 보안 디바이스를 선택합니다.
- 4. 디바이스 관리자 대화 상자에서 로드를 선택합니다.
- 5. PKCS #11 디바이스 드라이버 로드 대화 상자에서 다음을 입력합니다.

 $($   $=$   $)$ 

### 모듈 이름: **OpenSC**

### 모듈 파일 이름: **/lib64/opensc-pkcs11.so**

6. 확인(OK)을 선택합니다.

## <span id="page-32-0"></span>WorkSpaces 고객 WebAuthn 지원

세션 내 WebAuthn 인증은 Windows WorkSpaces, Windows, Linux 및 macOS 클라이언트용 WorkSpaces 스트리밍 프로토콜 (WSP) 을 사용하여 지원됩니다. WorkSpaces PCoIP 프로토콜 사용 은 리디렉션을 지원하지 않습니다. WebAuthn

세션 내 WebAuthn 인증에 인증을 사용할 수 있습니다. 세션 내 인증은 로그인 후 수행되고 세션 내에 서 실행되는 웹 응용 프로그램에서 요청하는 WebAuthn 인증을 말합니다. 예를 들어 Google Chrome 을 사용하는 동안 세션 내 인증에 Yubikey를 사용할 수 있습니다.

WorkSpaces 관리자가 활성화 및 비활성화할 수 있습니다. WebAuthn 관리자가 활성화하면 필요한 브 라우저 확장이 자동으로 설치되었다는 알림이 브라우저에 표시됩니다.

브라우저 확장 프로그램을 수동으로 설치하려면 (선택 사항)

- 1. 로그인하세요 WorkSpace.
- 2. 사용 중인 브라우저에 따라 브라우저에서 다음 링크 중 하나를 여십시오.
	- 마이크로소프트 엣지의 경우: https://microsoftedge.microsoft.com/addons/detail/ dcvwebauthn-redirection -/ihejeaahjpbegmaaegiikmlphghlfmeh
	- 구글 크롬의 경우: https://chromewebstore.google.com/detail/ dcv-webauthn-redirection / mmiioagbgnbojdbcjoddlefhmcocfpmn? pli=1
- 3. 다운로드 (Microsoft Edge의 경우) 또는 Chrome에 추가 (Google Chrome의 경우) 를 선택하여 확 장 프로그램을 설치한 다음 추가 메시지가 표시되면 확장 프로그램 추가를 선택합니다. 설치가 완 료되면 확장 프로그램을 성공적으로 추가했다는 확인 메시지가 표시됩니다.

## <span id="page-33-0"></span>Amazon Connect 오디오 최적화 지원

WorkSpace에서 Amazon Connect 오디오 최적화를 사용하는 방법:

- WorkSpaces Windows 클라이언트 버전 4.0.6 이상이 설치되어 있어야 합니다.
- Amazon Connect에서 지원하는 WorkSpaces 클라이언트 엔드포인트에 웹 브라우저를 설치해야 합 니다. 지원되는 브라우저 목록은 [Browsers supported by Amazon Connect를](https://docs.aws.amazon.com/connect/latest/adminguide/browsers.html) 참조하세요.

#### **a** Note

지원되는 웹 브라우저가 없는 경우 지원되는 브라우저를 설치하라는 메시지가 표시됩니다.

• 기존 Amazon Connect 계정이 있어야 합니다.

### <span id="page-33-1"></span>WorkSpace와 Amazon Connect 연락 제어판(CCP)에 로그인합니다.

WorkSpace와 Amazon Connect 연락 제어판(CCP)에 로그인합니다.

관리자가 Amazon Connect 연락 제어판(CCP) 오디오 최적화를 활성화한 후 WorkSpace 및 CCP 패널 에 로그인합니다.

- 1. WorkSpaces 클라이언트를 열고 WorkSpace에 로그인합니다.
- 2. 웹 브라우저가 로컬에서 열리고 CCP 로그인 페이지가 표시됩니다.
- 3. 로컬 브라우저 창에서 CCP에 로그인합니다. 로그인하면 CCP 오디오 최적화가 활성화됩니다.
- 4. WorkSpaces 창으로 다시 전환하되 로컬 브라우저 창은 백그라운드에서 계속 실행합니다.

#### **A** Warning

- CCP에 로그인하는 데 사용한 로컬 브라우저 창을 닫으면 WorkSpaces 클라이언트는 계속 실행되더라도 CCP 오디오가 손실됩니다.
- WorkSpaces 창을 닫으면 로컬 브라우저 창도 닫히고 CCP 오디오가 중지됩니다.

실수로 로컬 브라우저 CCP 창을 닫거나 충돌이 발생한 경우 다시 시작할 수 있습니다. 메뉴 표시줄로 이동하여 추가 기능을 선택한 다음 관리자가 지정한 CCP 이름을 선택합니다.

Amazon Connect 사용에 대한 자세한 내용은 <u>[에이전트 교육 가이드](https://docs.aws.amazon.com/connect/latest/adminguide/agent-user-guide.html)</u>를 참조하세요.

## <span id="page-35-0"></span>Amazon WorkSpaces 언어 및 키보드 지원

클라이언트 디바이스와 WorkSpace에서 동일한 언어 및 키보드 설정을 사용하려면 WorkSpace에서 사용하는 프로토콜(PCoIP 또는 WorkSpaces 스트리밍 프로토콜(WSP))에 따라 다음 중 한 가지 방법 을 사용하세요.

#### **a** Note

다음 절차를 수행하려면 Windows에서 로그아웃하거나 WorkSpace와의 연결을 끊어야 할 수 있습니다. 작업을 저장한 다음 진행하세요.

### <span id="page-35-1"></span>PCoIP 프로토콜을 사용하는 WorkSpaces

언어별 키보드를 사용하는 경우 다음 방법 중 하나를 사용하여 키보드와 WorkSpace 언어 설정을 일치 시키세요.

- 방법 1 디바이스의 키보드 및 언어 설정을 WorkSpace의 언어와 일치하도록 변경합니다.
- 방법 2 둘 이상의 언어를 지원하는 AWS 리전에 있는 경우 WorkSpaces 관리자에게 선호하는 언어 로 WorkSpace를 생성하도록 요청합니다. Windows WorkSpaces는 현재 모든 리전에서 영어(미국) 로 제공됩니다.

특정 리전에서는 다른 언어를 사용할 수 있습니다. 캐나다(중부) 리전에서는 Windows WorkSpaces 를 프랑스어(캐나다)로도 사용할 수 있고, 아시아 태평양(서울) 리전에서는 한국어로도 사용할 수 있 으며, 아시아 태평양(도쿄) 리전에서는 일본어로도 사용할 수 있고, 중국(닝샤) 리전에서는 중국어(간 체)로도 사용할 수 있습니다.

WorkSpace가 있는 리전을 확인하려면 WorkSpaces 클라이언트 애플리케이션에 로그인한 다음 지 원, 내 WorkSpace 정보를 선택합니다.

- 방법 3 WorkSpace에 적절한 언어 또는 키보드 설정을 설치합니다. Windows WorkSpace의 경우 다음 단계를 수행합니다.
	- 1. WorkSpace에 로그인합니다.
	- 2. Windows 시작 메뉴에서 설정을 선택합니다.
	- 3. 시간 및 언어를 선택한 다음 언어를 선택합니다.
	- 4. 기본 언어에서 언어 추가를 선택합니다.
	- 5. 설치할 언어 선택 대화 상자에서 추가할 언어를 선택하고 다음을 선택합니다.
- 6. 언어 기능 설치 대화 상자에서 원하는 언어 기능을 선택한 다음 설치를 선택합니다. 예를 들어, 언 어별 키보드에 대한 지원만 추가하려면 기본 입력 선택하여 해당 언어에 대한 키보드 지원을 설치 합니다.
- 7. (선택 사항) 새 표시 언어를 선택한 경우 Windows에서 로그아웃한 다음 다시 로그인하여 변경 사 항이 적용되는지 확인하세요.
- 8. 표시 언어를 변경하지 않은 경우 설치한 언어의 새 키보드 레이아웃을 선택하세요. 이렇게 하려면 Windows 작업 표시줄의 오른쪽 하단 모서리에서 날짜 및 시간 옆의 ENG를 선택합니다. 메뉴가 표시됩니다. 입력에 사용할 언어 키보드를 선택합니다.

# WorkSpaces 스트리밍 프로토콜(WSP)을 사용하는 WorkSpaces

다음 언어를 사용하려면 입력 방법 편집기(IME)를 사용하여 QWERTY 키보드에 없는 문자를 입력해야 합니다.

- 암하라어(에티오피아)
- 중국어(PRC)
- 중국어 번체
- 중국어(번체 DaYi 입력 방식)
- 중국어(Wubi 입력 방식)
- 중국어(Yi 스크립트)
- 일본어(일본)
- 일본어(106/109 키보드 레이아웃)
- 한국어(한글)
- 한국어(구 한글)
- 티그리냐어(에티오피아)

WorkSpaces 스트리밍 프로토콜(WSP)을 사용하는 동안 특정 키보드 언어 레이아웃을 사용하려는 경 우 IME 언어를 사용하는지 아니면 비IME 언어를 사용하는지에 따라 다음 지침 중 하나를 따를 수 있습 니다.

#### **a** Note

일본어 106/109 키보드 레이아웃을 사용하려면 일본어 106/109 레이아웃과 관련된 절차를 사 용해야 합니다.

### IME가 아닌 언어를 사용하는 방법

IME가 아닌 언어(예: 프랑스어)를 사용하는 경우 다음 절차를 사용하세요.

- 1. 로컬 클라이언트 디바이스를 원하는 언어별 키보드로 설정합니다.
	- a. Windows 시작 메뉴에서 설정을 선택합니다.
	- b. Time & language를 선택합니다.
	- c. Language를 선택합니다.
	- d. Preferred languages에서 Add a language를 선택합니다.
	- e. Choose a language to install 페이지에서 원하는 언어를 선택합니다.
	- f. 다음(Next)을 선택합니다.
	- g. [Install]을 선택합니다.
	- h. 필요한 경우 언어를 선택한 다음 Options를 선택하여 언어별 키보드 레이아웃을 설정합니다.
	- i. (선택 사항) 새 표시 언어를 선택한 경우 새 표시 언어를 적용하려면 Windows에서 로그아웃 하세요.
- 2. 설치한 언어의 새 키보드 레이아웃을 선택합니다. 이렇게 하려면 Windows 작업 표시줄의 오른쪽 하단 모서리에서 날짜 및 시간 옆의 ENG를 선택합니다. 메뉴가 표시됩니다. 입력에 사용할 언어 키보드를 선택합니다.

WorkSpaces 데스크톱 클라이언트 애플리케이션의 표시 언어를 변경하려면 [클라이언트 언어\(Linux\)](#page-73-0), [클라이언트 언어\(macOS\)](#page-89-0) 또는 [클라이언트 언어\(Windows\)를](#page-120-0) 참조하세요.

### 일본어 106/109 이외의 IME 언어를 사용하는 방법

일본어 106/109 키보드 레이아웃 이외의 IME 언어(예: 한국어)를 사용하는 경우 다음 절차를 사용하세 요.

- 1. 로컬 클라이언트 디바이스의 키보드를 원하는 IME 언어로 설정합니다.
	- a. Windows 시작 메뉴에서 설정을 선택합니다.
- b. Time & language를 선택합니다.
- c. Language를 선택합니다.
- d. Preferred languages에서 Add a language를 선택합니다.
- e. Choose a language to install 페이지에서 원하는 언어를 선택합니다.
- f. 다음(Next)을 선택합니다.
- g. [Install]을 선택합니다.
- h. 필요한 경우 언어를 선택한 다음 Options를 선택하여 언어별 키보드 레이아웃을 설정합니다.
- i. (선택 사항) 새 표시 언어를 선택한 경우 새 표시 언어를 적용하려면 Windows에서 로그아웃 하세요.
- 2. 설치한 언어의 새 키보드 레이아웃을 선택합니다. 이렇게 하려면 Windows 작업 표시줄의 오른쪽 하단 모서리에서 날짜 및 시간 옆의 ENG를 선택합니다. 메뉴가 표시됩니다. 입력에 사용할 언어 키보드를 선택합니다.
- 3. WorkSpaces 클라이언트 애플리케이션을 시작하고 WSP WorkSpace에 로그인합니다.
- 4. WorkSpace에서 입력 언어를 원하는 IME 언어로 설정합니다.
	- a. Windows 시작 메뉴에서 설정을 선택합니다.
	- b. Time & language를 선택합니다.
	- c. Region & language를 선택합니다.
	- d. Languages에서 Add a language를 선택합니다.
	- e. Add a language 페이지에서 원하는 IME 언어를 선택합니다.
	- f. (선택 사항) 필요한 경우 Language 페이지에서 언어를 선택한 다음 Options를 선택하여 언어 별 키보드 레이아웃을 설정합니다.
	- g. (선택 사항) 새 표시 언어를 선택한 경우 새 표시 언어를 적용하려면 Windows에서 로그아웃 하세요. 로그아웃하면 WorkSpace와의 연결도 끊어집니다.
- 5. WorkSpace와의 연결을 끊습니다(이전 단계에서 아직 연결을 해제하지 않은 경우).
- 6. WorkSpace에 다시 연결합니다.
- 7. WorkSpace에서 Windows 작업 표시줄의 오른쪽 하단 모서리에서 날짜 및 시간 옆의 ENG를 선택 합니다. 메뉴가 표시됩니다. 설치한 IME 언어를 선택합니다.

이제 WSP WorkSpace에서 IME 언어를 사용할 수 있습니다.

WorkSpaces 데스크톱 클라이언트 애플리케이션의 표시 언어를 변경하려면 [클라이언트 언어\(Linux\)](#page-73-0), [클라이언트 언어\(macOS\)](#page-89-0) 또는 [클라이언트 언어\(Windows\)를](#page-120-0) 참조하세요.

### 일본어 106/109 키보드 레이아웃을 사용하는 방법

일본어 106/109 키보드 레이아웃을 사용하는 경우 다음 절차를 사용하세요.

- 1. 로컬 클라이언트 디바이스의 디스플레이 언어를 일본어로 설정하고, 키보드는 일본어 106/109 키 보드 레이아웃을 사용하도록 설정합니다.
	- a. Windows 시작 메뉴에서 설정을 선택합니다.
	- b. Time & language를 선택합니다.
	- c. Language를 선택합니다.
	- d. Preferred languages에서 Add a language를 선택합니다.
	- e. Choose a language to install 페이지에서 Japanese를 선택합니다.
	- f. 다음(Next)을 선택합니다.
	- g. Install language features 페이지에서 Install을 선택합니다.
	- h. Languages 페이지에서 Japanese를 선택한 다음 Options를 선택합니다.
	- i. Language options: Japanese 페이지의 Hardware keyboard layout에서 Change layout을 선 택합니다.
	- j. Change hardware keyboard layout 대화 상자에서 Japanese keyboard (106/109 key)를 선택 합니다.
	- k. 변경 사항은 Windows를 재부팅할 때까지 적용되지 않습니다. Restart now를 선택하거나 OK를 선택하고 작업 내용을 저장한 다음 Windows를 다시 시작합니다.
- 2. 설치한 새 키보드 레이아웃을 선택합니다. 이렇게 하려면 Windows 작업 표시줄의 오른쪽 하단 모 서리에서 날짜 및 시간 옆의 ENG를 선택합니다. 메뉴가 표시됩니다. Japanese Microsoft IME를 선택합니다.
- 3. WorkSpaces 클라이언트 애플리케이션을 시작하고 WSP WorkSpace에 로그인합니다.
- 4. WorkSpaces에서 일본어를 기본 표시 언어로 설정하고 키보드 레이아웃을 일본어 106/109로 설 정합니다.
	- a. Windows 시작 메뉴에서 설정을 선택합니다.
	- b. Time & language를 선택합니다.
	- c. Region & language를 선택합니다.
	- d. Languages에서 Add a language를 선택합니다.
	- e. Add a language 페이지에서 Japanese를 선택합니다.
- g. Languages 페이지에서 Japanese를 선택한 다음 Options를 선택합니다.
- h. Language options 페이지의 Hardware keyboard layout에서 Change layout을 선택합니다.
- i. Change hardware keyboard layout 대화 상자에서 Japanese keyboard (106/109 key)를 선택 합니다.
- j. 변경 사항은 Windows에서 로그아웃할 때까지 적용되지 않습니다. Sign out을 선택합니다.

Windows에서 로그아웃되고 WorkSpace와의 연결이 끊어집니다.

- 5. WorkSpace에 다시 연결합니다.
- 6. WorkSpace에서 Windows 작업 표시줄의 오른쪽 하단 모서리에서 날짜 및 시간 옆의 ENG를 선택 합니다. 메뉴가 표시됩니다. Japanese Microsoft IME를 선택합니다.

이제 WSP WorkSpaces에서 일본어 106/109 키보드 레이아웃을 사용할 수 있습니다.

WorkSpaces 데스크톱 클라이언트 애플리케이션의 표시 언어를 변경하려면 [클라이언트 언어\(Linux\)](#page-73-0), [클라이언트 언어\(macOS\)](#page-89-0) 또는 [클라이언트 언어\(Windows\)를](#page-120-0) 참조하세요.

# WorkSpaces USB 리디렉션

Universal Serial Bus(USB)는 컴퓨터를 스캐너, 프린터, 외장 드라이브 및 보안 키와 같은 디바이스에 연결하는 데 사용됩니다. PCoIP Windows WorkSpaces는 Windows WorkSpaces 클라이언트 애플리 케이션에서 범용 2단계 인증을 위해 로컬로 연결된 YubiKey의 리디렉션을 지원합니다.

#### **a** Note

YubiKey 리디렉션은 Windows WorkSpaces 클라이언트에만 지원됩니다.

### 요구 사항

- USB 리디렉션은 Windows PCoIP WorkSpaces에서 기본적으로 비활성화되어 있습니다. WorkSpaces에 대해 USB 리디렉션을 활성화해야 합니다. USB 허용되는 디바이스 규칙 및 허용되 지 않는 디바이스 규칙을 구성하여 리디렉션할 수 있는 디바이스를 정의할 수 있습니다. 자세한 내용 은 [Windows WorkSpaces 관리를](https://docs.aws.amazon.com/workspaces/latest/adminguide/group_policy.html) 참조하세요.
- USB 리디렉션 드라이버를 사용하여 WorkSpaces 클라이언트 버전 4.0 이상을 로컬에 설치합니다. 자세한 내용은 [설정 및 설치](https://docs.aws.amazon.com/workspaces/latest/userguide/amazon-workspaces-windows-client.html#windows_setup)를 참조하세요.

#### 지원되는 USB 디바이스

Amazon WorkSpaces는 현재 YubiKey U2F에만 USB 리디렉션을 지원합니다. 다른 유형의 USB 디바 이스가 리디렉션될 수도 있습니다. 그러나 다른 유형의 USB 디바이스는 지원되지 않으며 제대로 작동 하지 않을 수 있습니다.

다음은 U2F용 PCoIP Windows WorkSpaces 리디렉션과의 호환이 검증된 USB YubiKey 모델 목록입 니다.

- YubiKey 4
- YubiKey 5 NFC
- YubiKey 5 Nano
- YubiKey 5C
- YubiKey 5C Nano
- YubiKey 5 NFC

• 대부분의 USB 타입 C - USB 타입 A 어댑터는 지원되는 YubiKey와 함께 사용할 수 있습니다.

지원되지 않는 USB 디바이스

대부분의 USB 대용량 저장 디바이스와 일부 스캐너 및 프린터는 제어, 중단, 대량 등의 데이터 전송 유 형을 사용합니다. 이러한 데이터 전송 유형을 사용하는 디바이스는 지원되지 않지만 WorkSpaces에 서 리디렉션될 수 있습니다. 웹캠에서 일반적으로 사용되는 등시성 전송은 지원되지 않습니다. 따라서 USB 웹캠은 지원되지 않습니다.

다음 USB 디바이스는 지원되지 않지만 U2F 인증을 위해 PCoIP WorkSpaces와의 호환이 검증되었습 니다.

• Thetis Security Key

다음 USB U2F 인증을 위해 PCoIP WorkSpaces와 호환되지 않습니다.

• Kensington Security Key

로컬 USB 디바이스를 WorkSpace에 연결하는 방법

### **A** Warning

로컬 USB 디바이스를 WorkSpace에 연결하면 로컬 컴퓨터에서 더 이상 사용할 수 없습니다. 예를 들어 USB 마우스를 WorkSpace로 리디렉션하는 경우 WorkSpace와의 연결을 끊을 때까 지 컴퓨터는 리디렉션된 USB 마우스로부터 마우스 입력을 받을 수 없습니다.

USB 디바이스 연결은 WorkSpaces 스트리밍 세션을 넘나들며 지속되지 않습니다. WorkSpaces에 연 결할 때마다 USB 디바이스를 연결해야 합니다. 하나의 WorkSpaces 스트리밍 세션에서 최대 10개의 USB 디바이스를 동시에 리디렉션할 수 있습니다.

- 1. WorkSpaces Windows 클라이언트 애플리케이션을 사용하여 PCoIP Windows WorkSpace에 로 그인합니다.
- 2. 클라이언트 인터페이스에서 디바이스 아이콘을 클릭하여 로컬로 연결된 USB 디바이스를 나열합 니다.
- 3. USB 디바이스를 선택하고 디바이스 이름 옆의 메뉴에서 WorkSpaces와 함께 사용을 선택합니다.
- 4. 이제 USB 디바이스를 WorkSpaces와 함께 사용할 수 있습니다.

로컬 USB 디바이스를 WorkSpace에서 연결 해제하는 방법

- 1. 클라이언트 인터페이스에서 아이콘을 클릭하여 로컬로 연결된 USB 디바이스를 나열합니다.
- 2. USB 디바이스를 선택하고 디바이스 이름 옆의 메뉴에서 로컬 디바이스와 함께 사용을 선택합니 다.
- 3. 이제 USB 디바이스를 로컬 컴퓨터에서 사용할 수 있습니다.

USB 리디렉션 드라이버를 재설치 또는 업그레이드하는 방법

다음 단계에 따라 드라이버를 완전히 재설치하거나 업그레이드합니다.

1. 다음 명령을 실행하여 USB 리디렉션 드라이버를 제거합니다.

[Amazon WorkSpaces directory]\pcoipusb\bin\USB\PCoIP\_Client\_USB\_uninstaller.exe

- 2. 시스템을 재부팅합니다.
- 3. 레지스트리 편집기를 엽니다.
- 4. HKLM에서 fusbhub를 검색합니다.
- 5. 왼쪽 창에서 폴더 아이콘이 있는 레지스트리 키를 제거합니다. 이 경우에는 fusbhub가 들어 있는 fuhub 키입니다. 이 레지스트리 키를 제거할 수 없는 경우 레지스트리 항목과 연결된.inf 파일 이름 을 기록해 두세요. .inf 파일 이름은 일반적으로 'oem'으로 시작합니다(예: 'oem9.inf'). 관리자 권한 을 사용하여 명령줄을 열고 *oem9.inf*를 .inf 파일 이름으로 대체하여 다음 프롬프트를 실행합니 다.

pnputil -f -d *oem9.inf*

- 6. fusbhub가 레지스트리 편집기에서 완전히 제거될 때까지 5단계를 반복합니다.
- 7. 시스템을 재부팅합니다.
- 8. 업그레이드 시에는 최신 클라이언트를 다운로드하여 설치해야 합니다. 클라이언트 설치 중에 USB 드라이버를 설치하도록 선택할 수 있습니다.
- 9. WorkSpace에 로그인한 후 디바이스 아이콘

### 秉

을

선택하고 USB 드라이버를 다시 설치합니다. 또는 관리자 권한을 사용하여 다음 PowerShell 스크 립트를 호출할 수 있습니다.

[Amazon WorkSpaces directory]\pcoipusb\install-pcoip-usb-driver.ps1

# WorkSpaces 고객사

지원되는 장치용 클라이언트 애플리케이션 또는 웹 브라우저를 WorkSpace 사용하여 연결할 수 있습 니다. 사용을 시작하려면 WorkSpace 을 참조하십시오[귀사와 함께 시작하기 WorkSpace.](#page-7-0)

클라이언트

- [Android 클라이언트 애플리케이션](#page-44-0)
- [iPad 클라이언트 애플리케이션](#page-59-0)
- [Linux 클라이언트 애플리케이션](#page-70-0)
- [macOS 클라이언트 애플리케이션](#page-86-0)
- [PCoIP 제로 클라이언트](#page-108-0)
- [웹 액세스](#page-109-0)
- [Windows 클라이언트 애플리케이션](#page-114-0)

# <span id="page-44-0"></span>WorkSpaces 안드로이드 클라이언트 애플리케이션

다음 정보는 WorkSpaces Android 클라이언트 애플리케이션을 시작하는 데 도움이 됩니다.

내용

- [요구 사항](#page-45-0)
- [설정 및 설치](#page-45-1)
- [내 기기에 연결 WorkSpace](#page-47-0)
- [제스처](#page-48-0)
- [사이드바 메뉴](#page-48-1)
- [키보드](#page-50-0)
- [트랙패드 모드](#page-50-1)
- [디스플레이 지원](#page-51-0)
- [Disconnect](#page-51-1)
- [클립보드 지원](#page-52-0)
- [릴리스 정보](#page-52-1)

# <span id="page-45-0"></span>요구 사항

Amazon WorkSpaces Android 클라이언트 애플리케이션에는 다음이 필요합니다.

- 2012년 이후에 출시되고 Fire OS 4.0 이상이 설치된 Amazon Kindle Fire 태블릿.
- Android OS 4.4 이상이 설치된 Android 태블릿과 휴대폰. 클라이언트 애플리케이션은 Android 버전 4.4 이상이 설치된 대부분의 디바이스에서 작동하지만, 일부 디바이스는 호환되지 않을 수 있습니다. 디바이스에 문제가 있는 경우 [WorkSpaces 포럼에](https://forums.aws.amazon.com/forum.jspa?forumID=164) 문제를 신고할 수 있습니다.

### **a** Note

2.4.15 이후의 Android 클라이언트 애플리케이션 버전에는 Android OS 9 이상이 설치된 디 바이스가 필요합니다. 5.0.0 이후 버전의 Android 클라이언트 애플리케이션을 사용하려면 Android OS 13 이상이

설치된 기기가 필요합니다.

• Android 애플리케이션 설치를 지원하는 Chromebook. 2019년 이후 출시된 Chromebook은 Android 애플리케이션 설치를 지원합니다. 하지만 2019년보다 전에 출시된 일부 Chromebook은 Android 애 플리케이션 설치를 지원하지 않을 수 있습니다.

Chromebook에서 Android 클라이언트 애플리케이션을 지원하는 경우 Android 클라이언트 애플리케 이션을 사용하는 것이 좋습니다. Chromebook이 Amazon WorkSpaces Android 클라이언트 애플리 케이션과 호환되는지 또는 Amazon Chromebook 클라이언트 애플리케이션이 필요한지 확인하려면 2019년 이전에 출시된 WorkSpaces Chromebook의 [설치 단계를 참조하십시오.](#page-46-0)

• 64비트 애플리케이션 실행을 지원하는 디바이스.

### **a** Note

- WorkSpaces Android 클라이언트 애플리케이션은 스트리밍 프로토콜 (WSP) 에 WorkSpaces 사용할 수 없습니다.
- 아시아 태평양 (뭄바이) 지역에 거주하는 경우 Amazon WorkSpace WorkSpaces Android 클 라이언트 애플리케이션 버전 2.4.19 이상을 사용해야 합니다.

# <span id="page-45-1"></span>설정 및 설치

클라이언트 애플리케이션을 다운로드하여 설치하려면 다음 절차를 완료하십시오.

(2019년보다 전에 출시된 Chromebook 이외의 디바이스의 경우) 클라이언트 애플리케이션을 다운로 드하고 설치하는 방법

- 1. 디바이스에서 [https://clients.amazonworkspaces.com/을](https://clients.amazonworkspaces.com/) 열고 디바이스의 링크 (Android/ Chromebook 또는 Fire 태블릿)를 선택합니다.
- 2. 애플리케이션을 다운로드하여 설치합니다.
- 3. Amazon WorkSpaces 클라이언트 애플리케이션 아이콘이 디바이스 데스크톱 중 하나에 나타나는 지 확인합니다.

<span id="page-46-0"></span>(2019년보다 전에 출시된 Chromebook의 경우) 클라이언트 애플리케이션을 다운로드하고 설치하는 방법

- 1. [Chrome OS Systems Supporting Android Apps](https://sites.google.com/a/chromium.org/dev/chromium-os/chrome-os-systems-supporting-android-apps)에서 Chromebook의 상태를 확인하여 Chromebook이 Android 애플리케이션을 지원하는지 확인하세요.
- 2. Chromebook 상태에 따라 다음 중 하나를 수행하세요.
	- Chromebook 상태가 Stable Channel로 표시된 경우 다음 작업을 수행하세요.
		- 1. Chromebook에 [Install Android apps on your Chromebook](https://support.google.com/chromebook/answer/7021273)의 지침을 따라 Chromebook에서 Android 애플리케이션 설치를 활성화합니다.

**a** Note

경우에 따라 WorkSpaces 관리자가 Chromebook을 활성화하여 Android 애플리케이 션을 설치해야 할 수도 있습니다. Chromebook에 Android 클라이언트 애플리케이션 을 설치할 수 없는 경우 관리자에게 문의하여 WorkSpaces 도움을 받으세요.

- 2. Chromebook에서<https://clients.amazonworkspaces.com/>을 열고 Android/Chromebook을 선 택합니다.
- 3. 애플리케이션을 다운로드하여 설치합니다.
- 4. Amazon WorkSpaces 클라이언트 애플리케이션 아이콘이 디바이스 데스크톱 중 하나에 나 타나는지 확인합니다.
- Chromebook 상태가 Planned로 표시되거나 Chromebook이 목록에 나타나지 않는 경우, 다음과 작업을 수행하세요.
	- 1. Chromebook이 Amazon WorkSpaces Chromebook 클라이언트 애플리케이션의 요구 사항을 충족하는지 확인하십시오.
- WorkSpaces 크롬북 클라이언트 애플리케이션을 사용하려면 크롬 OS 버전 45 이상이 설 치된 크롬북이 필요합니다. 클라이언트 애플리케이션은 버전 45 이상이 설치된 대부분의 Chromebook에서 작동하지만, 일부 디바이스는 호환되지 않을 수 있습니다. [기기에 문제가](https://forums.aws.amazon.com/forum.jspa?forumID=164)  [있는 경우 포럼에 문제를 신고할 수 있습니다. WorkSpaces](https://forums.aws.amazon.com/forum.jspa?forumID=164)
- Chromebook에서 Chrome OS의 버전을 확인하려면 계정 사진이 표시되는 상태 영역으로 이동합니다. Settings, About Chrome OS를 선택합니다.
- 2. Chromebook에서 Chrome OS 버전 45 이상을 실행하는 경우 Chrome 웹 스토어에서 [Amazon WorkSpaces Chromebook 클라이언트 애플리케이션](https://chrome.google.com/webstore/detail/amazon-workspaces/ipaonomeflaallpcgnhcaoonfghaojha) 링크를 여십시오.
- 3. 애플리케이션을 다운로드하여 설치합니다.
- 4. Chromebook 검색에 Amazon WorkSpaces 클라이언트 애플리케이션 아이콘이 나타나는지 확인합니다.

### <span id="page-47-0"></span>내 기기에 연결 WorkSpace

에 연결하려면 다음 절차를 완료하십시오 WorkSpace.

### 연결하려면 WorkSpace

- 1. 디바이스에서 Amazon WorkSpaces 클라이언트 애플리케이션을 엽니다.
- 2. 클라이언트 애플리케이션을 처음으로 실행하면 환영 이메일에 포함되어 있는 등록 코드를 묻는 메시지가 표시됩니다. WorkSpaces 클라이언트 애플리케이션은 등록 코드와 사용자 이름을 사 용하여 WorkSpace 연결할 대상을 식별합니다. 나중에 클라이언트 애플리케이션을 시작할 때 동 일한 등록 코드가 사용됩니다. 클라이언트 애플리케이션을 시작하고 로그인 화면에서 Enter new registration code(새 등록 코드 입력)를 터치하여 다른 등록 코드를 입력할 수 있습니다.
- 3. 로그인 보안 인증 정보를 입력하고 로그인을 선택합니다. WorkSpaces 관리자가 조직의 WorkSpaces 다단계 인증을 활성화한 경우 로그인을 완료하기 위해 암호를 입력하라는 메시지가 표시됩니다. WorkSpaces 관리자가 암호를 얻는 방법에 대한 자세한 정보를 제공할 것입니다.
- 4. WorkSpaces 관리자가 "기억하기" 기능을 비활성화하지 않은 경우 나중에 WorkSpace 쉽게 연결 할 수 있도록 자격 증명을 안전하게 저장하라는 메시지가 표시됩니다. 자격 증명은 Kerberos 티켓 의 최대 수명까지 안전하게 캐시됩니다.

클라이언트 애플리케이션이 사용자 애플리케이션에 WorkSpace 연결되면 WorkSpace 데스크톱 이 표시됩니다.

### <span id="page-48-0"></span>제스처

WorkSpaces Android 클라이언트 애플리케이션에서 지원되는 제스처는 다음과 같습니다.

#### 한 번 터치

Windows의 한 번 클릭에 해당합니다.

#### 두 번 터치

Windows의 두 번 클릭에 해당합니다.

#### 두 손가락으로 한 번 터치

Windows의 마우스 오른쪽 버튼 클릭에 해당합니다.

두 손가락으로 두 번 터치

화상 키보드 표시를 전환합니다. 키보드가 디바이스에 연결된 경우 키보드 바로 가기 세트가 대신 표시됩니다.

왼쪽에서 살짝 밀기

사이드바 메뉴를 표시합니다. 자세한 정보는 [사이드바 메뉴](#page-48-1)을 참조하세요.

두 손가락으로 스크롤

세로로 스크롤합니다.

두 손가락으로 축소/확대

표시를 확대 또는 축소합니다.

두 손가락으로 이동

확대한 상태에서 데스크톱을 이동합니다.

### <span id="page-48-1"></span>사이드바 메뉴

화면을 왼쪽에서 살짝 밀면 사이드바 메뉴가 표시됩니다.

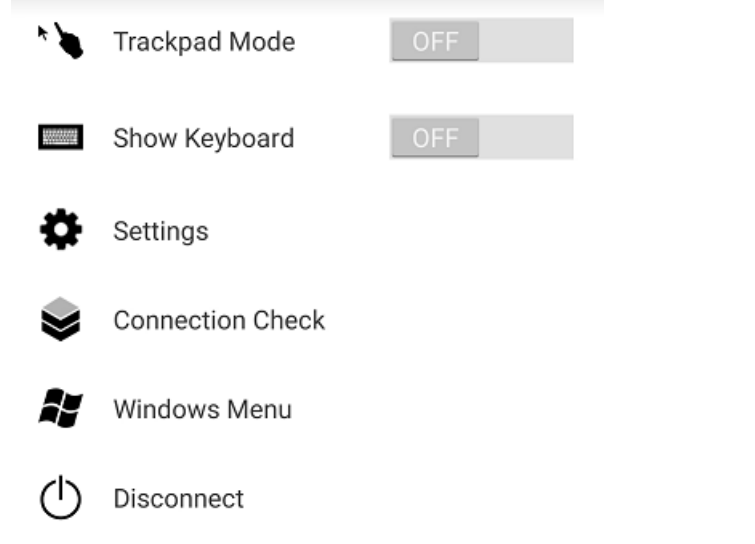

사이드바 메뉴에서 다음 기능에 빠르게 액세스할 수 있습니다.

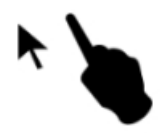

트랙패드 모드 - 트랙패드를 켜거나 끕니다. 자세한 정보는 [트랙패드 모드](#page-50-1)을 참조하세요.

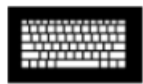

키보드 표시 - 화상 키보드 표시를 전환합니다. 키보드가 이미 연결되어 있으면 키보드 바로 가기 행만 표시됩니다.

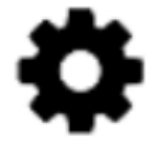

설정 - 화면 해상도 또는 스크롤 방향을 변경하는 컨트롤을 표시합니다.

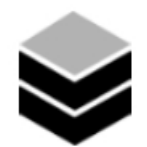

연결 확인 - 연결 상태를 표시합니다.

Windows 메뉴 - Windows 시작 메뉴를 표시합니다.

연결 해제 - 로그오프하지 않고 클라이언트 애플리케이션을 연결 해제합니다.

<span id="page-50-0"></span>키보드

화상 키보드 표시를 전환하려면 두 손가락으로 화면의 아무 곳이나 두 번 터치하십시오. 키보드의 상단 행에 특수 키 조합이 표시됩니다.

### <span id="page-50-1"></span>트랙패드 모드

트랙패드 모드는 [사이드바 메뉴를](#page-48-1) 사용하여 설정됩니다.

트랙패드 모드 끄기

트랙패드 모드가 꺼진 경우 손가락으로 터치하는 위치에 마우스 커서가 배치됩니다. 이 모드에서 한 번 터치는 마우스 왼쪽 버튼 클릭에 해당하고 두 손가락으로 한 번 터치는 마우스 오른쪽 버튼 클릭에 해 당합니다.

트랙패드 모드 켜기

트랙패드 모드가 켜진 경우 화면에서 손가락을 이동하면 마우스 커서가 따라 움직입니다. 이 모드에서 왼쪽 마우스 버튼 아이콘을 터치하여 왼쪽 마우스 버튼 클릭을 시뮬레이션합니다.

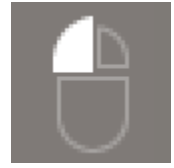

마우스 오른쪽 버튼 아이콘을 터치하여 마우스 오른쪽 버튼 클릭을 시뮬레이션합니다.

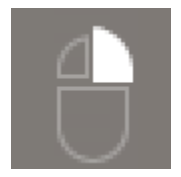

# <span id="page-51-0"></span>디스플레이 지원

Amazon WorkSpaces Android 클라이언트 애플리케이션은 단일 모니터를 지원합니다. 다중 모니터는 지원되지 않습니다.

지원되는 최대 화면 해상도는 디바이스의 디스플레이에 따라 다릅니다. 설정 메뉴에 특정 화면 해상도 설정이 제공되지만 기본값을 선택하면 디바이스에 설정한 해상도와 WorkSpaces 일치합니다. 단말기 가 2800x1752보다 높은 해상도를 지원하는 경우 더 높은 해상도를 WorkSpaces 사용하려면 기본값을 선택하십시오.

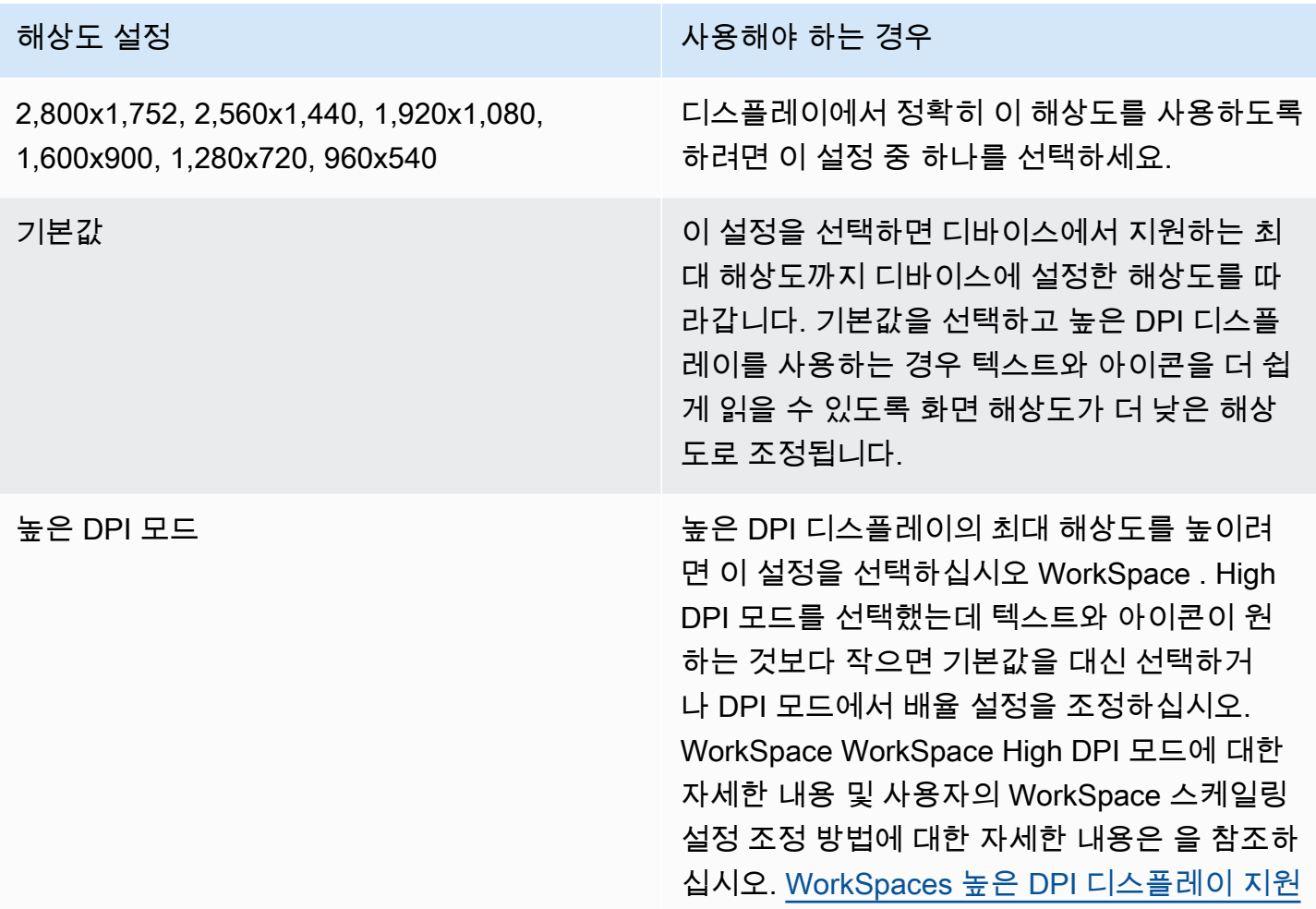

### <span id="page-51-1"></span>**Disconnect**

Android 클라이언트를 연결 해제하려면 사이드바 메뉴를 표시하고 연결 해제 아이콘을 터치한 다음 연 결 해제를 터치합니다. 에서 로그오프할 수도 있으며 WorkSpace, 로그오프하면 클라이언트 연결이 끊 어집니다.

# <span id="page-52-0"></span>클립보드 지원

클립보드는 텍스트와 HTML 콘텐츠의 복사 및 붙여넣기만 지원합니다. 최대 무압축 객체 크기는 20MB 입니다. 자세한 정보는 [the section called "복사 및 붙여넣기에 문제가 있는 경우"을](#page-162-0) 참조하세요.

### **a** Note

Microsoft Office 앱에서 복사하는 경우 클립보드에는 마지막으로 복사한 항목만 포함되며 항목 은 표준 형식으로 변환됩니다. Microsoft Office 앱에서 890KB보다 큰 콘텐츠를 복사하면 앱이 느려지거나 최대 5초 동안 응답하지 않을 수 있습니다.

# <span id="page-52-1"></span>릴리스 정보

Android 클라이언트 애플리케이션 릴리스 정보

다음 표에서는 Android 클라이언트 애플리케이션의 각 릴리스에 대한 변경 사항을 설명합니다.

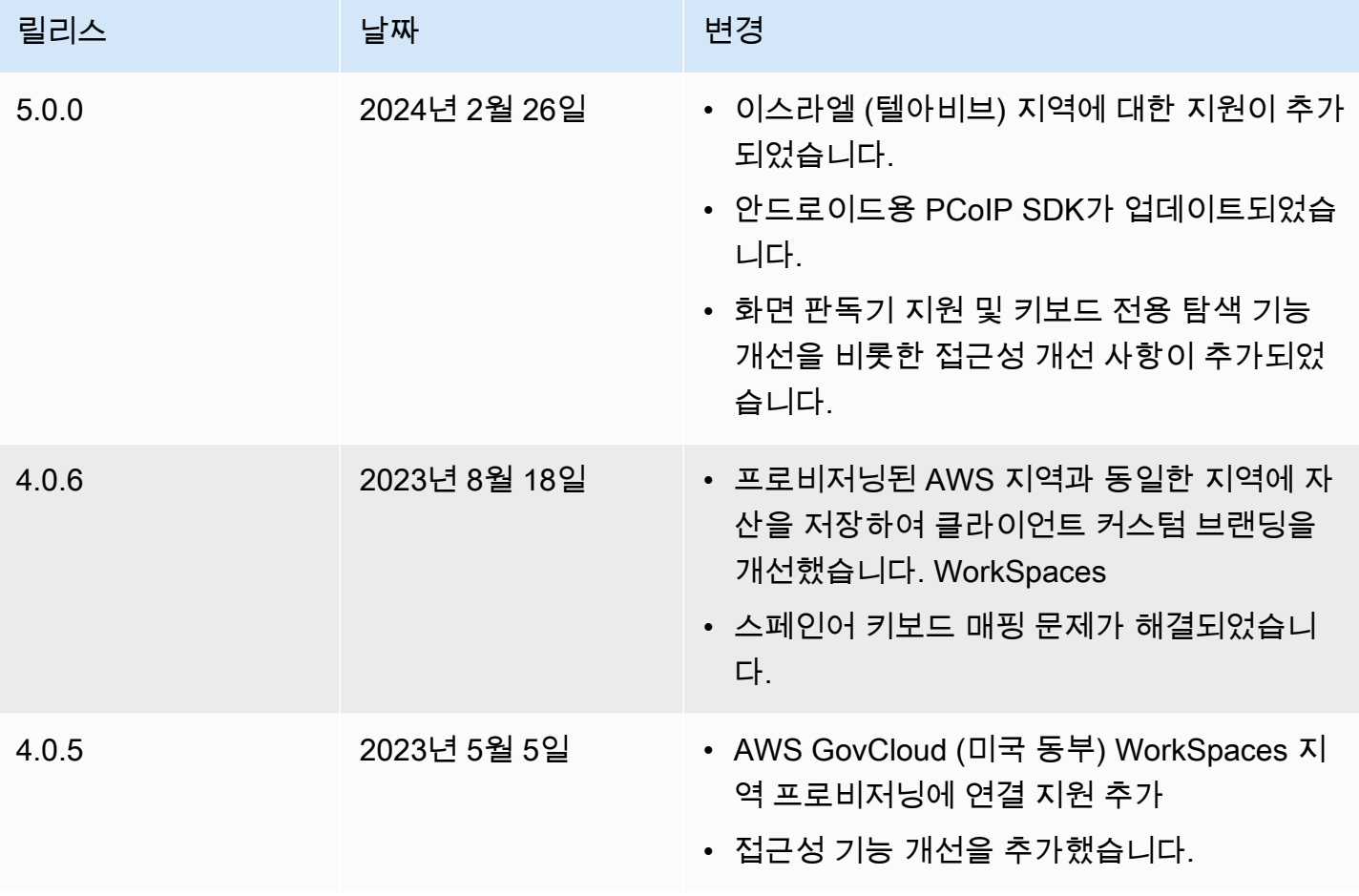

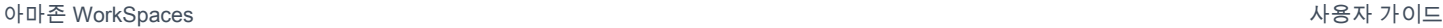

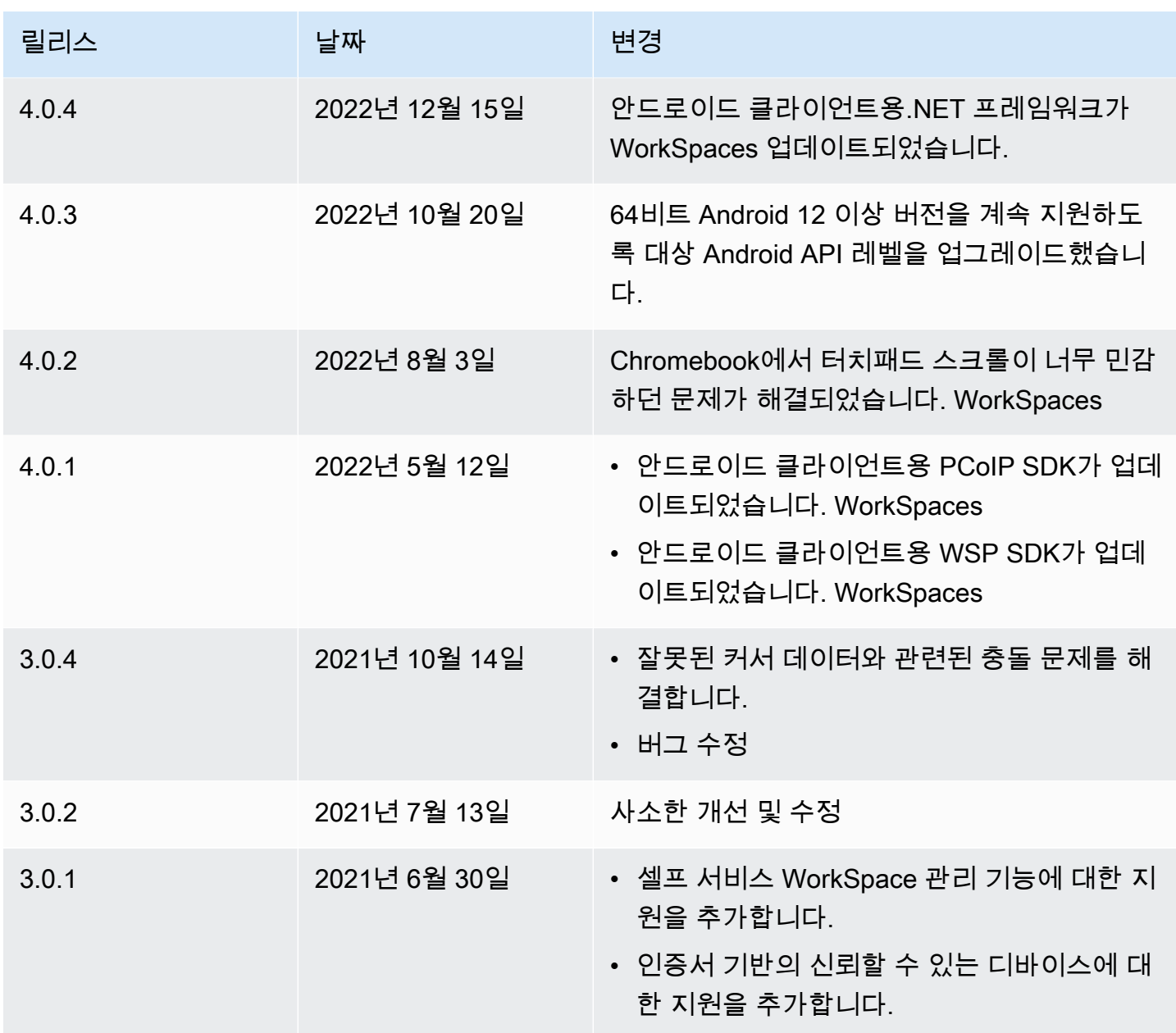

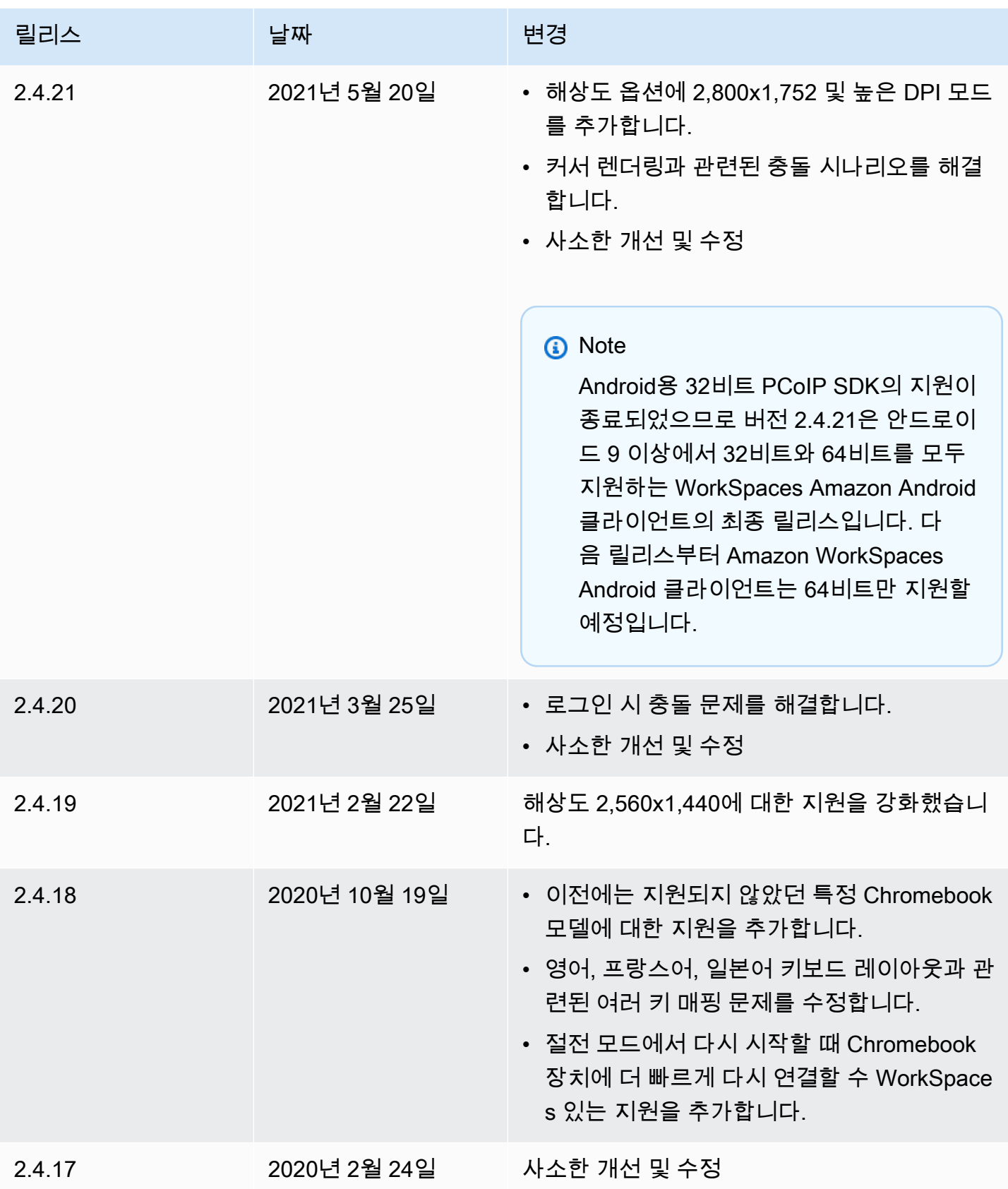

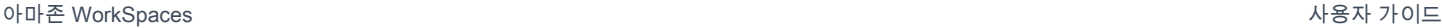

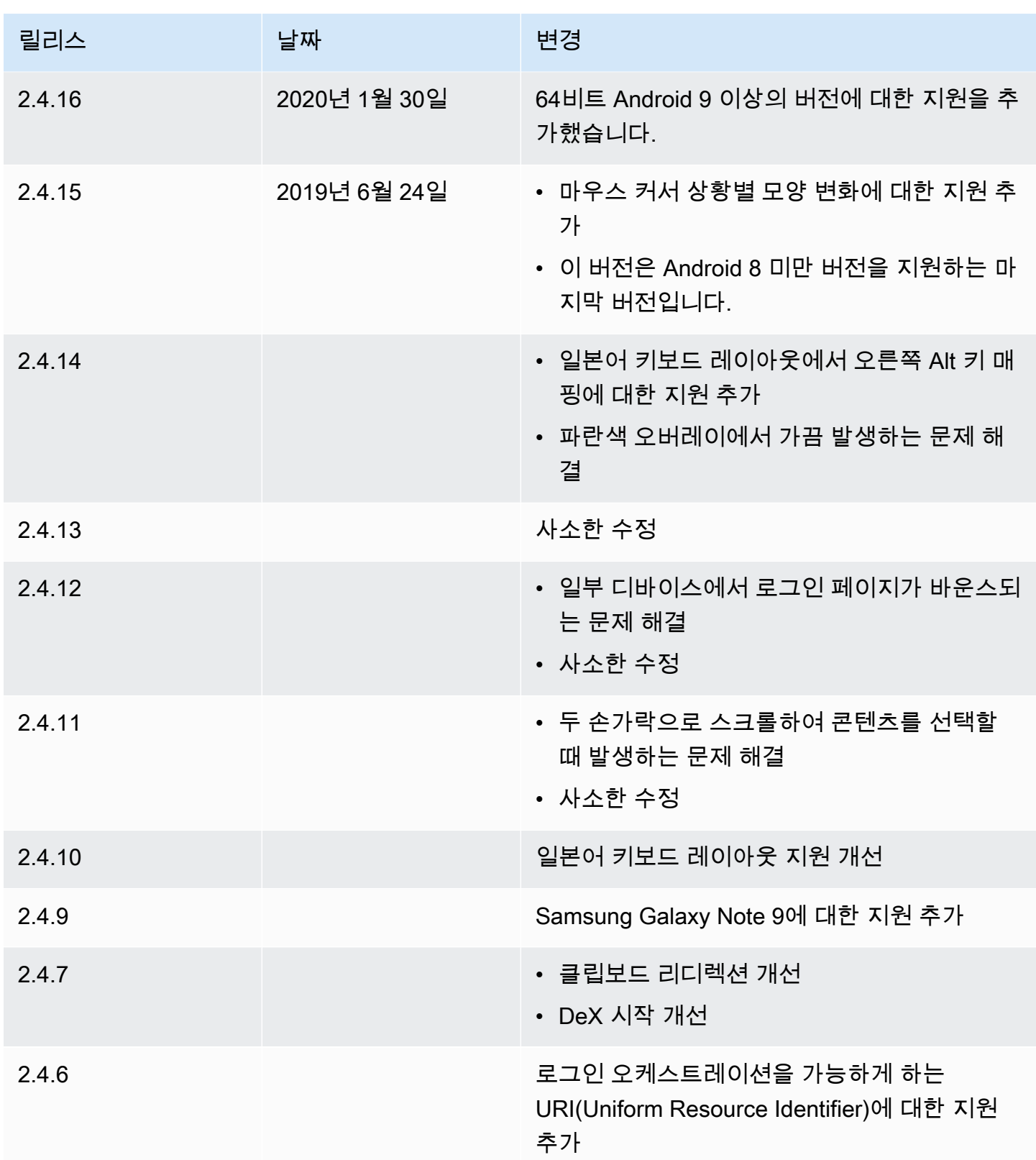

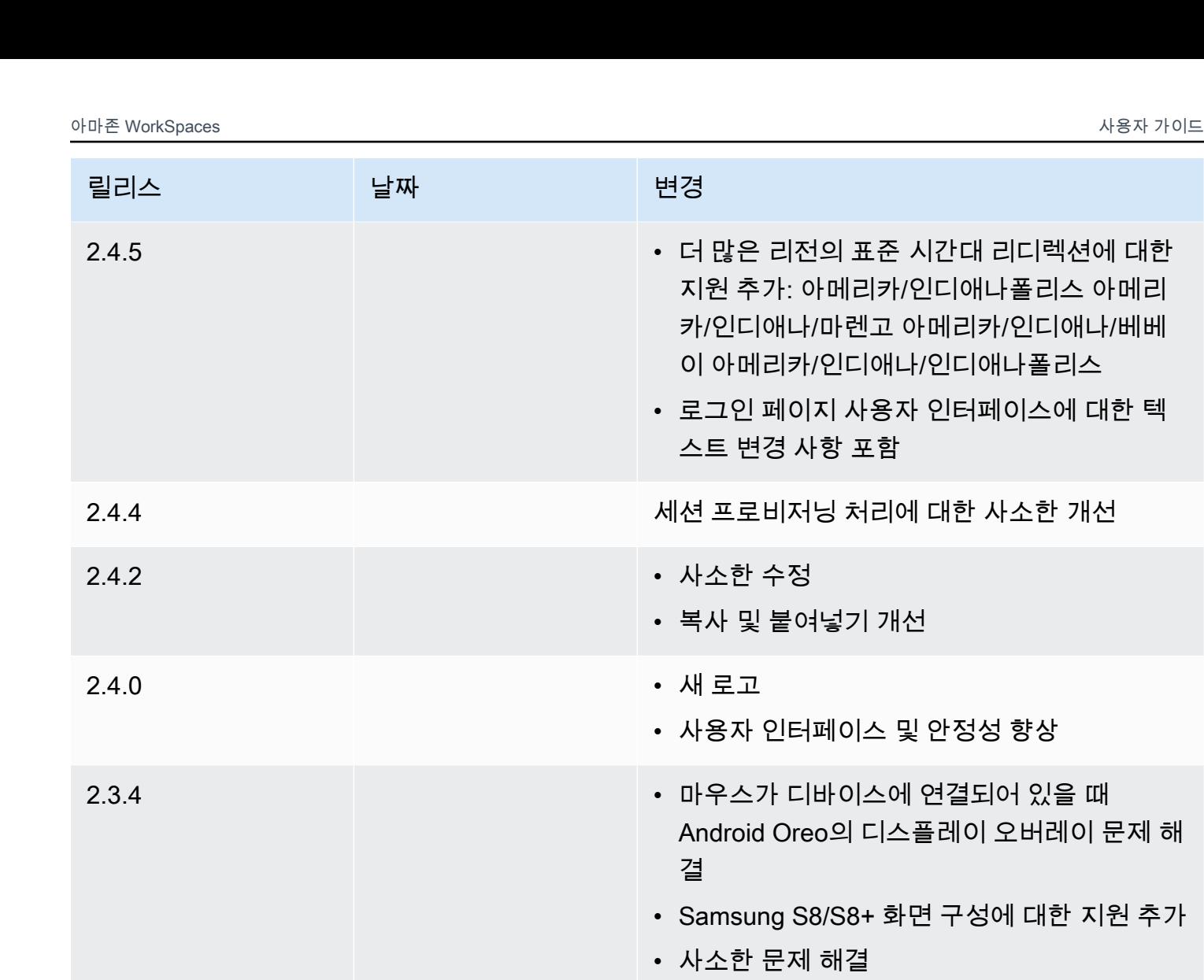

2.3.3 현지화 개선

- 2.2.0 독일어에 대한 지원 추가 • 일본어 사용자 인터페이스 개선
	- 안정성 향상
- 2.1.0 다음과 같은 새로운 WorkSpace 상태에 대한 지원을 추가합니다: 중지 및 중지됨
	- 전화를 걸거나 웹 회의에 참석할 수 있도록 오 디오 입력에 대한 지원 추가
	- 사소한 문제 해결 및 안정성 향상

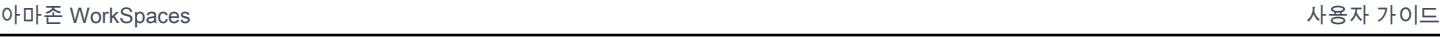

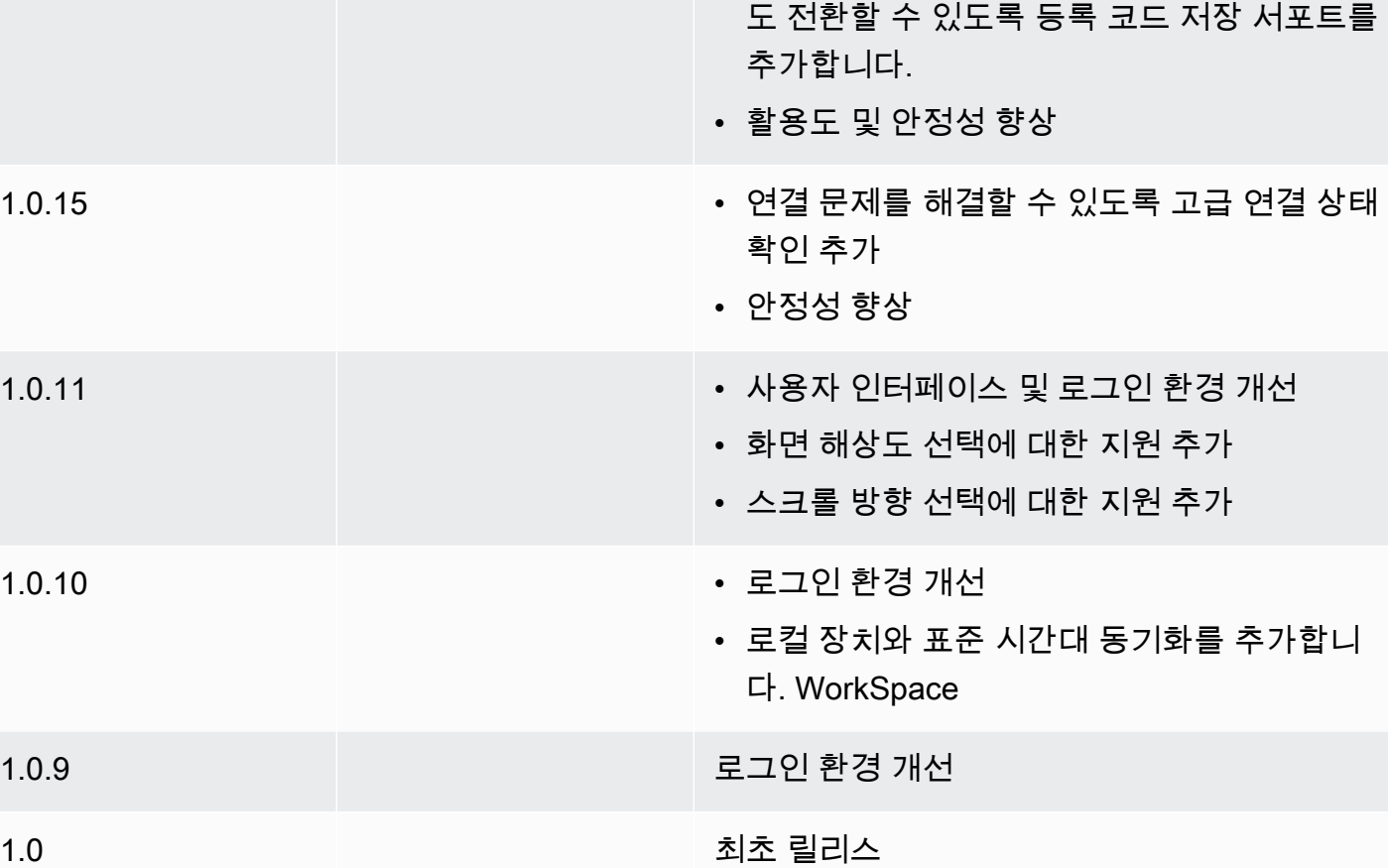

2.0.0 • 등록 코드를 다시 WorkSpaces 입력하지 않고

Chromebook 클라이언트 애플리케이션 릴리스 정보

릴리스 날짜 변경

다음 표에서는 각 Chromebook 클라이언트 애플리케이션 릴리스의 변경 사항에 대해 설명합니다.

### **a** Note

버전 2.4.13은 Amazon WorkSpaces 크롬북 클라이언트 애플리케이션의 최종 릴리스입니 다. [Google이 Chrome 앱에 대한 지원을 단계적으로 중단하고](https://blog.chromium.org/2020/01/moving-forward-from-chrome-apps.html) 있기 때문에 WorkSpaces Chromebook 클라이언트 애플리케이션에 대한 추가 업데이트는 없을 것이며 사용도 지원되지 않습니다.

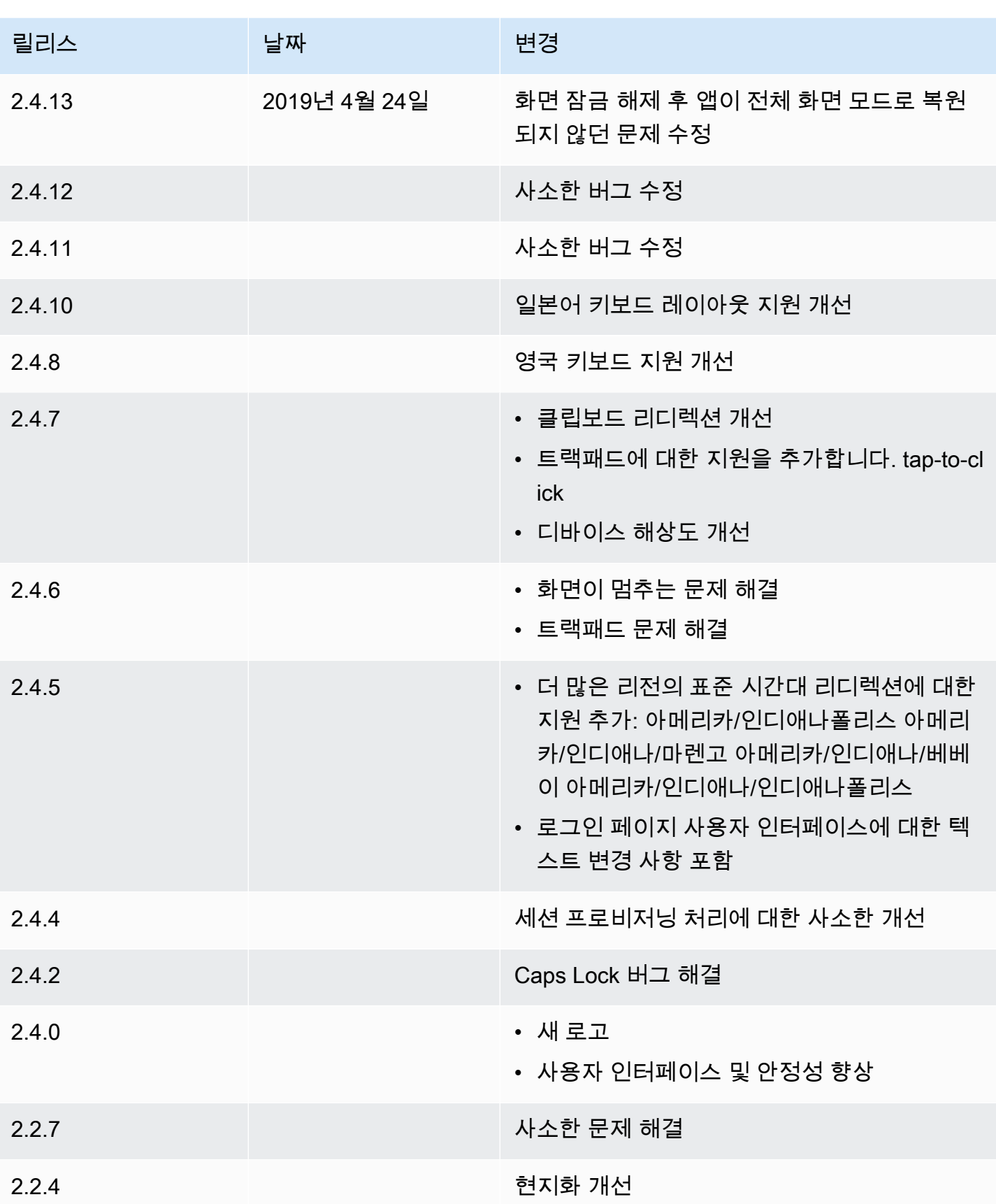

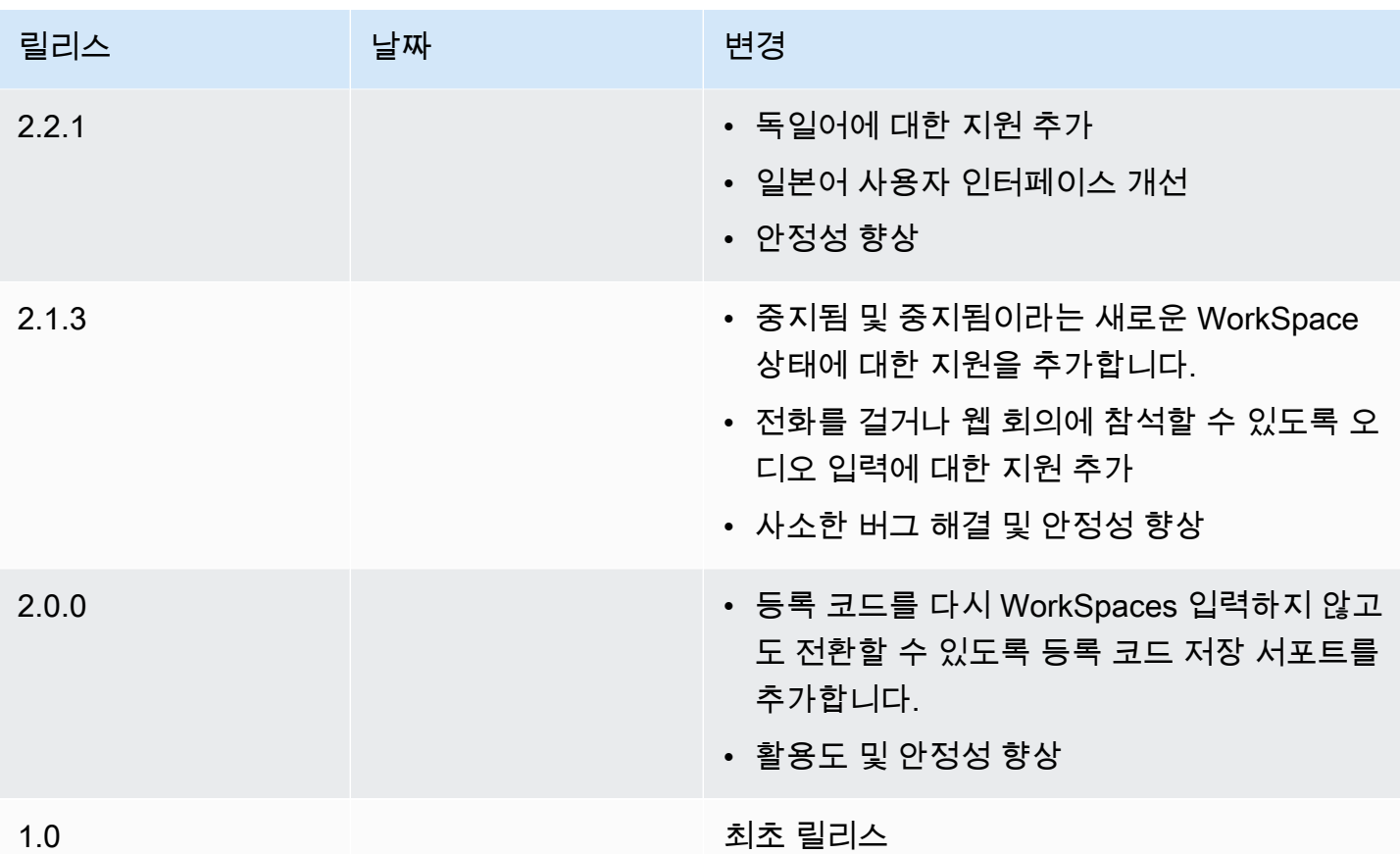

# <span id="page-59-0"></span>WorkSpaces iPad 클라이언트 애플리케이션

다음 정보는 WorkSpaces iPad 클라이언트 애플리케이션을 시작하는 데 도움이 됩니다.

내용

- [요구 사항](#page-60-0)
- [설정 및 설치](#page-60-1)
- [내 기기에 연결 WorkSpace](#page-60-2)
- [제스처](#page-61-0)
- [반달형 메뉴](#page-62-0)
- [키보드 및 명령 단축키](#page-64-0)
- [마우스 모드](#page-64-1)
- [ProPoint스위프트포인트, GT, 또는 마우스 PadPoint](#page-64-2)
- [Disconnect](#page-65-0)
- [클립보드 지원](#page-65-1)

### • [릴리스 정보](#page-66-0)

# <span id="page-60-0"></span>요구 사항

WorkSpaces iPad 클라이언트 응용 프로그램에는 다음이 필요합니다.

- iOS 8.0 이상이 설치된 iPad 2 이상
- iOS 8.0 이상이 설치된 iPad Retina
- iOS 8.0 이상이 설치된 iPad Mini
- iOS 9.0 이상이 설치된 iPad Pro

### **a** Note

- Amazon WorkSpaces iPad 클라이언트 애플리케이션은 WorkSpaces 스트리밍 프로토콜 (WSP) 에 사용할 수 없습니다.
- 아시아 태평양 (뭄바이) 지역에 거주하는 경우 Amazon iPad WorkSpaces 클라이언트 애플 리케이션 버전 2.4.17 이상을 사용해야 합니다. WorkSpace
- iPad에서 iPadOS 14.5 이상을 사용하는 경우 Amazon iPad 클라이언트 애플리케이션 버전 2.4.18 이상을 사용하는 것이 좋습니다. WorkSpaces

### <span id="page-60-1"></span>설정 및 설치

클라이언트 애플리케이션을 다운로드하여 설치하려면 다음 절차를 완료하십시오.

클라이언트 애플리케이션을 다운로드하여 설치하려면

- 1. iPad에서 [Amazon WorkSpaces 클라이언트 다운로드를](https://clients.amazonworkspaces.com/) 열고 iPad 링크를 선택합니다.
- 2. 애플리케이션을 다운로드하여 설치합니다.
- 3. Amazon WorkSpaces 클라이언트 애플리케이션 아이콘이 iPad 데스크톱 중 하나에 나타나는지 확인합니다.

### <span id="page-60-2"></span>내 기기에 연결 WorkSpace

에 연결하려면 다음 절차를 완료하십시오 WorkSpace.

#### 연결하려면 WorkSpace

- 1. iPad에서 Amazon WorkSpaces 클라이언트 애플리케이션을 엽니다.
- 2. 클라이언트 애플리케이션을 처음으로 실행하면 환영 이메일에 포함되어 있는 등록 코드를 묻는 메시지가 표시됩니다. WorkSpaces 클라이언트 애플리케이션은 등록 코드와 사용자 이름을 사 용하여 WorkSpace 연결할 대상을 식별합니다. 나중에 클라이언트 애플리케이션을 시작할 때 동 일한 등록 코드가 사용됩니다. 클라이언트 애플리케이션을 시작하고 로그인 화면에서 Enter new registration code(새 등록 코드 입력)을 선택하여 다른 등록 코드를 입력할 수 있습니다.
- 3. 로그인 보안 인증을 입력하고 로그인을 선택합니다. WorkSpaces 관리자가 조직의 WorkSpaces 다단계 인증을 활성화한 경우 로그인을 완료하기 위해 암호를 입력하라는 메시지가 표시됩니다. WorkSpaces 관리자가 암호를 얻는 방법에 대한 자세한 정보를 제공할 것입니다.
- 4. WorkSpaces 관리자가 "기억하기" 기능을 비활성화하지 않은 경우 나중에 WorkSpace 쉽게 연결 할 수 있도록 자격 증명을 안전하게 저장하라는 메시지가 표시됩니다. 자격 증명은 Kerberos 티켓 의 최대 수명까지 안전하게 캐시됩니다.

클라이언트 애플리케이션이 사용자 애플리케이션에 WorkSpace 연결되면 WorkSpace 데스크톱 이 표시됩니다.

### <span id="page-61-0"></span>제스처

WorkSpaces iPad 클라이언트 애플리케이션에서 지원되는 제스처는 다음과 같습니다.

한 번 터치

Windows의 한 번 클릭에 해당합니다.

두 번 터치

Windows의 두 번 클릭에 해당합니다.

#### 두 손가락으로 한 번 터치

Windows의 마우스 오른쪽 버튼 클릭에 해당합니다.

#### 두 손가락으로 두 번 터치

화상 키보드 표시를 전환합니다.

왼쪽에서 살짝 밀기

반달형 메뉴를 표시합니다. 자세한 설명은 [반달형 메뉴](#page-62-0) 섹션을 참조하세요.

두 손가락으로 스크롤

세로로 스크롤합니다.

두 손가락으로 축소/확대

표시를 확대 또는 축소합니다.

두 손가락으로 이동

확대한 상태에서 데스크톱을 이동합니다.

<span id="page-62-0"></span>반달형 메뉴

화면을 왼쪽에서 살짝 밀면 반달형 메뉴가 표시됩니다.

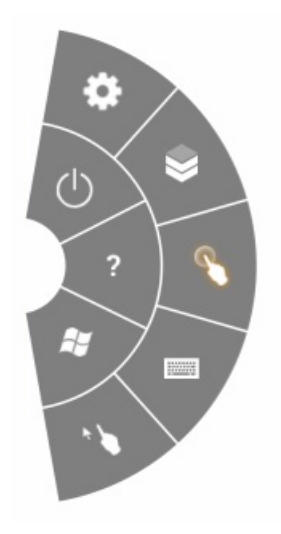

반달형 메뉴에서 다음 기능에 빠르게 액세스할 수 있습니다.

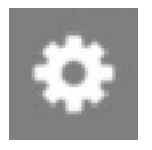

설정 - 화면 해상도를 변경하거나, 스크롤 방향을 변경하거나, [ProPoint스위프트포인트, GT, 또는 마우](#page-64-2) [스 PadPoint](#page-64-2) 를 연결하거나 연결을 해제하는 컨트롤을 표시합니다.

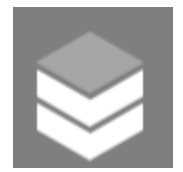

결 상태 - 의 연결 상태를 표시합니다. WorkSpace

연

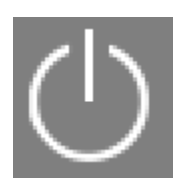

연결 해제 - 로그오프하지 않고 클라이언트 애플리케이션을 연결 해제합니다.

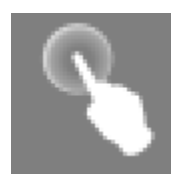

직접 마우스 모드 - 입력을 마우스 직접 모드로 설정합니다. 자세한 설명은 [마우스 모드](#page-64-1) 섹션을 참조하 세요.

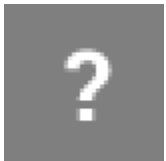

도움말 - 명령 및 제스처 자습서를 표시합니다.

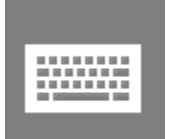

키보드 - 화상 키보드 표시를 전환합니다.

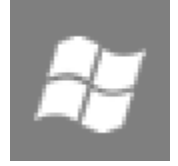

Windows Start Menu - Windows Start Menu를 표시합니다.

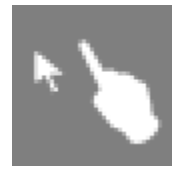

마우스 오프셋 모드 - 입력을 마우스 오프셋 모드로 설정합니다. 자세한 설명은 [마우스 모드](#page-64-1) 섹션을 참 조하세요.

### <span id="page-64-0"></span>키보드 및 명령 단축키

화상 키보드 표시를 전환하려면 두 손가락으로 화면의 아무 곳이나 두 번 터치하십시오. Ctrl+Alt+Del, Alt+Tab, Ctrl+A, Ctrl+C, Ctrl+V, Ctrl+X 등과 같이 Windows에서 자주 사용되는 특수 키 조합(명령 단축 키)이 화상 키보드의 맨 위 행에 표시됩니다.

풀사이즈 물리적 키보드가 iPad에 연결되어 있는 경우 컨트롤+옵션+삭제를 사용하여

 $\overline{\mathsf{x}}$ 

Ctrl+Alt+Del을 윈도우로 보낼 수 있습니다. WorkSpace (백스페이스 삭제 키가 아닌 정방향 삭제 키를 사용해야 합니다.)

### <span id="page-64-1"></span>마우스 모드

마우스 모드는 [반달형 메뉴를](#page-62-0) 사용하여 설정합니다.

### 직접 모드

직접 마우스 모드에서는 손가락으로 터치하는 위치에 마우스 커서가 배치됩니다. 이 모드에서 한 번 터 치는 마우스 왼쪽 버튼 클릭에 해당하고 두 손가락으로 한 번 터치는 마우스 오른쪽 버튼 클릭에 해당 합니다.

### 오프셋 모드

오프셋 마우스 모드에서는 화면에서 손가락을 이동하면 마우스 커서가 따라 움직입니다. 이 모드에서 왼쪽 마우스 버튼 아이콘을 터치하여 왼쪽 마우스 버튼 클릭을 시뮬레이션합니다.

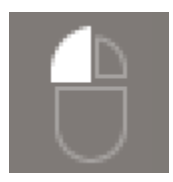

마우스 오른쪽 버튼 아이콘을 터치하여 마우스 오른쪽 버튼 클릭을 시뮬레이션합니다.

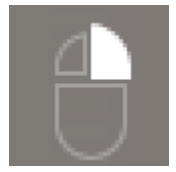

### <span id="page-64-2"></span>ProPoint스위프트포인트, GT, 또는 마우스 PadPoint

Swiftpoint GT 또는 iPad의 PadPoint 마우스를 사용하여 사용자와 상호 작용할 수 있습니다. ProPoint WorkSpace 이렇게 하려면 Amazon WorkSpaces iPad 클라이언트 애플리케이션을 실행하기 전에 iPad에서 Bluetooth를 활성화하고 Swiftpoint 마우스를 iPad와 페어링하십시오 (Swiftpoint 마우스는 자 동으로 페어링되어야 함). Swiftpoint 마우스와 iPad 클라이언트를 연결하려면 반달형 메뉴를 표시하고 설정을 탭합니다. SwiftPoint GT 마우스의 경우 Connect를 선택합니다.

#### **a** Note

Swiftpoint GT 마우스는 더 이상 사용할 수 없지만 Amazon WorkSpaces iPad 클라이언트 애플 리케이션에서 ProPoint PadPoint Swiftpoint와 마우스를 대신 사용할 수 있습니다. 스위프트포 인트, 트랙포인트 PenPoint, 및 GoPoint 마우스는 iPad WorkSpaces 클라이언트와 함께 사용 할 수 없습니다. 자세한 내용은 [Swiftpoint GT 마우스](https://www.swiftpoint.com/products/swiftpoint-gt-ergonomic-mouse/)를 참조하세요.

iPadOS 13.4 이상이 설치된 iPad는 Bluetooth 마우스도 지원합니다. 자세한 내용은 Apple Support 설 명서에서 [iPad에서 Bluetooth 마우스 또는 트랙패드 사용하기를](https://support.apple.com/HT211008) 참조하세요.

### <span id="page-65-0"></span>**Disconnect**

iPad 클라이언트 애플리케이션을 연결 해제하려면 반달형 메뉴를 표시하고 연결 해제 아이콘을 탭한 다음 연결 해제를 탭합니다. 에서 로그오프할 수도 있는데 WorkSpace, 로그오프하면 클라이언트 연결 이 끊어집니다.

WorkSpaces iPad 클라이언트 애플리케이션을 종료하려면

- 1. 다음 중 하나를 수행하여 App Switcher를 엽니다.
	- 아래쪽 가장자리에서 위로 살짝 밀고 화면 중앙에서 일시 중지합니다.
	- Home 버튼을 두 번 클릭합니다(Home 버튼이 있는 iPad의 경우).
- 2. WorkSpaces iPad 클라이언트 애플리케이션을 위로 살짝 밀어 닫습니다.

### <span id="page-65-1"></span>클립보드 지원

클립보드는 텍스트와 HTML 콘텐츠의 복사 및 붙여넣기만 지원합니다. 최대 무압축 객체 크기는 20MB 입니다. 자세한 설명은 [the section called "복사 및 붙여넣기에 문제가 있는 경우"](#page-162-0) 섹션을 참조하세요.

#### **a** Note

Microsoft Office 앱에서 복사하는 경우 클립보드에는 마지막으로 복사한 항목만 포함되며 항목 은 표준 형식으로 변환됩니다. Microsoft Office 앱에서 890KB보다 큰 콘텐츠를 복사하면 앱이 느려지거나 최대 5초 동안 응답하지 않을 수 있습니다.

# <span id="page-66-0"></span>릴리스 정보

다음 표에서는 각 iPad 클라이언트 애플리케이션 릴리스의 변경 사항에 대해 설명합니다.

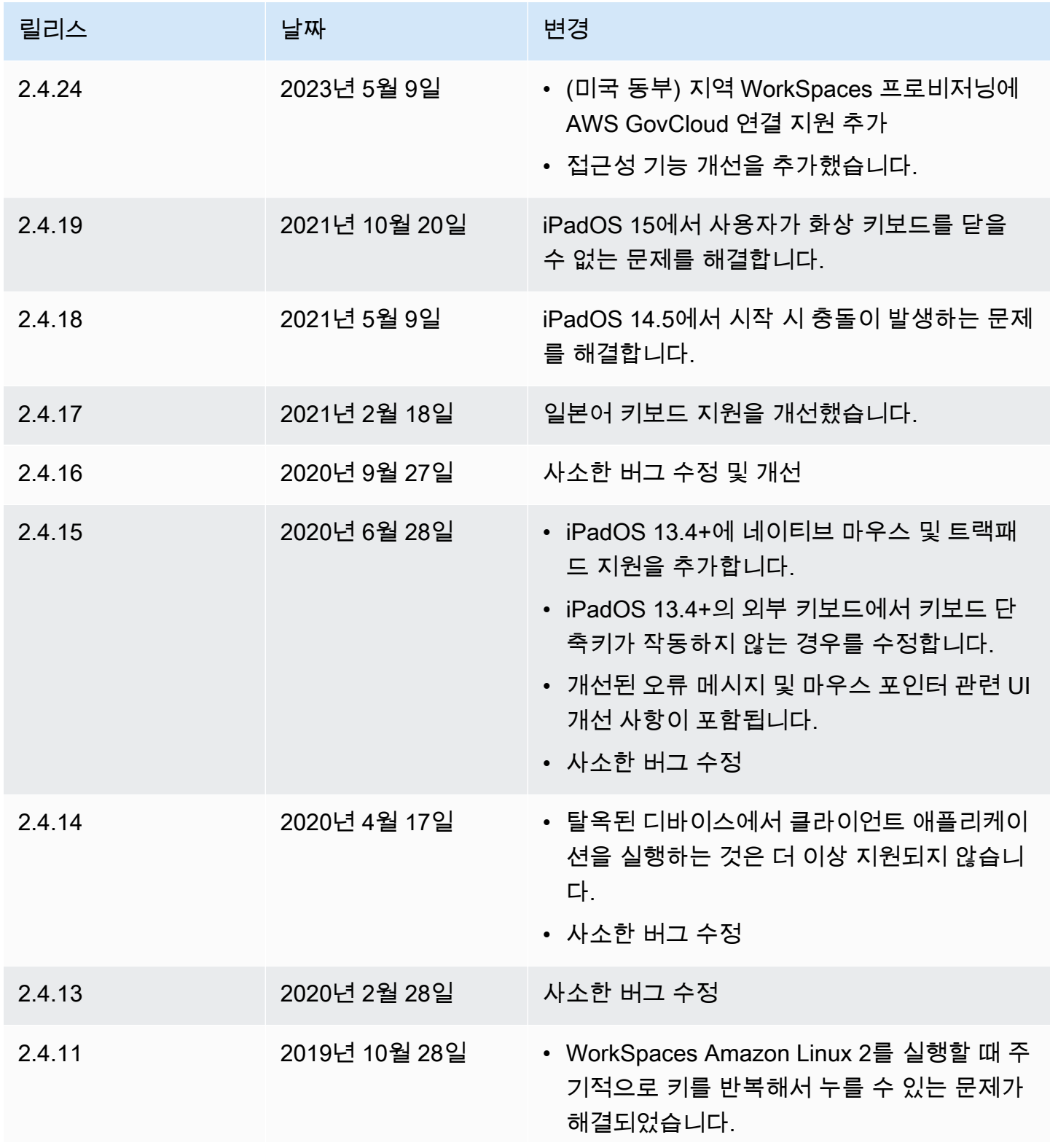

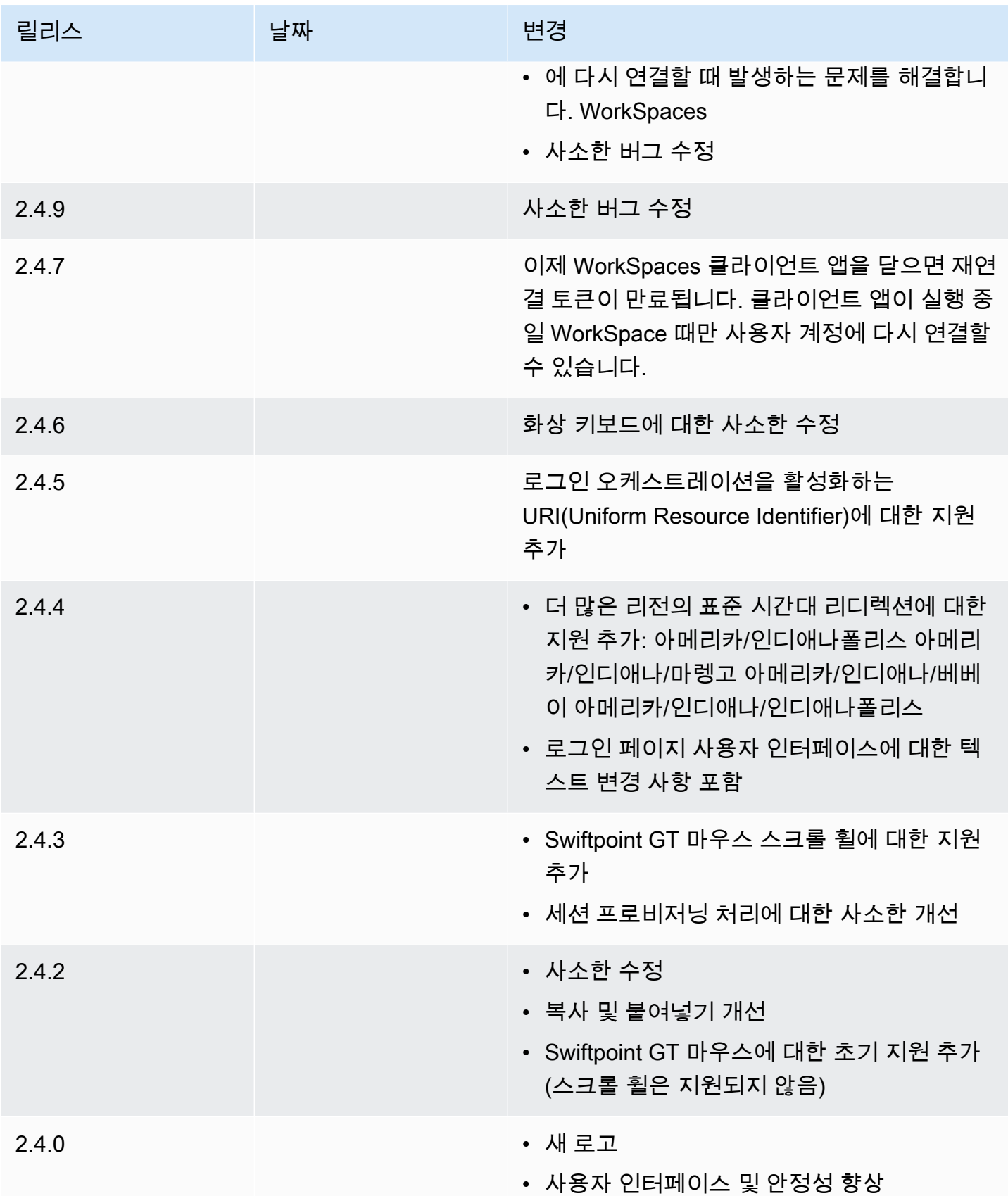

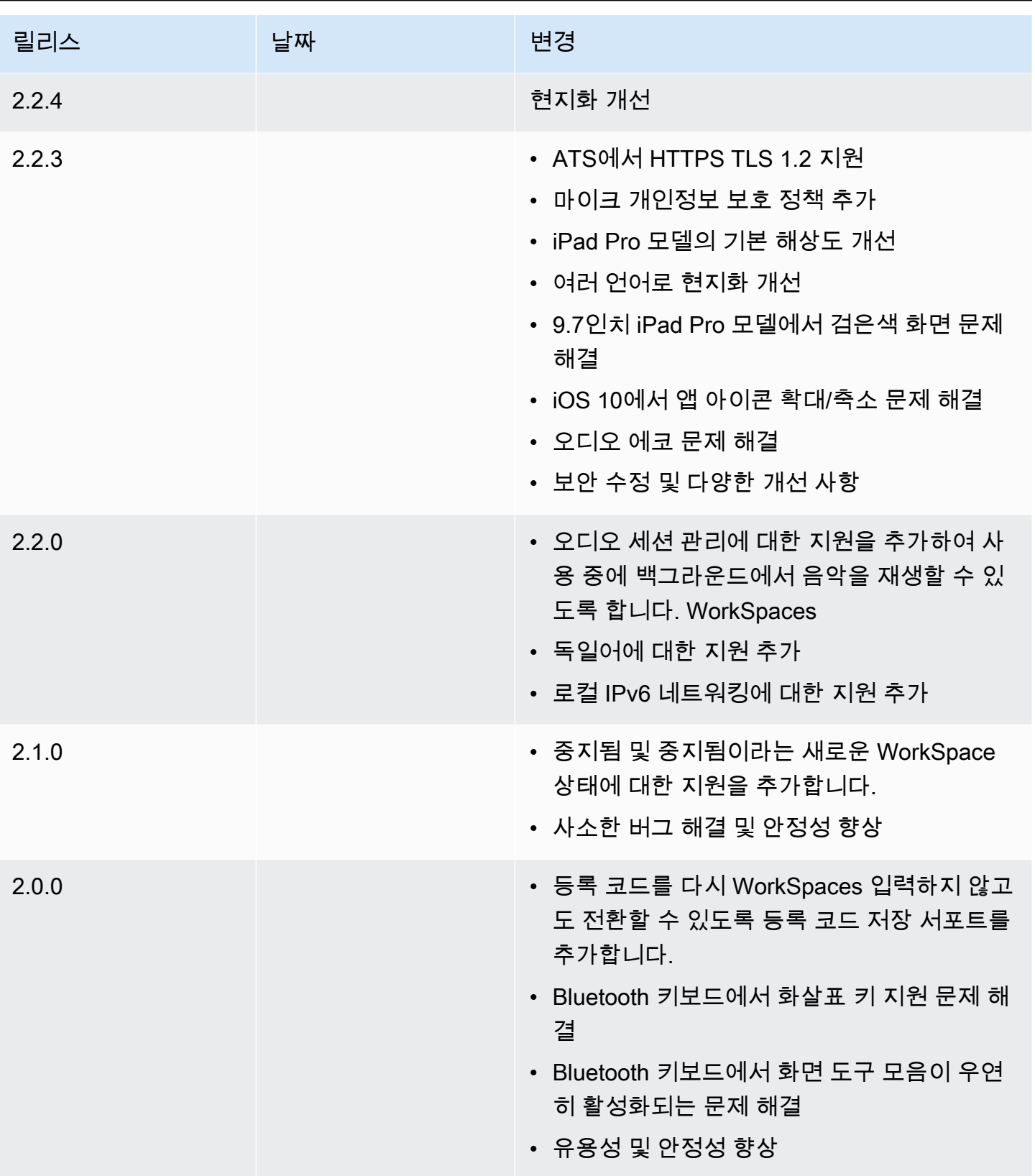

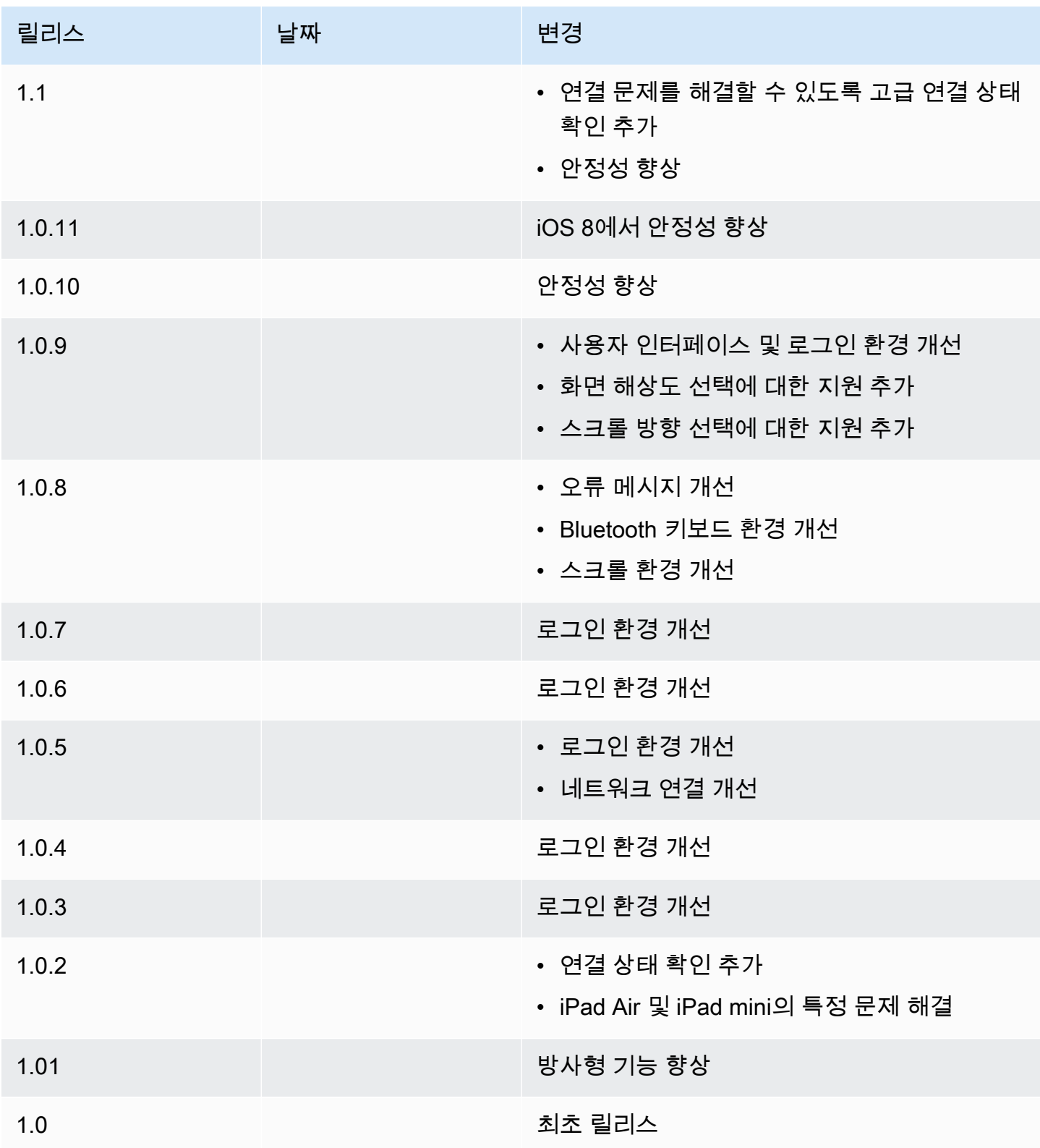

# <span id="page-70-0"></span>WorkSpaces Linux 클라이언트 애플리케이션

다음 정보는 WorkSpaces Linux 클라이언트 애플리케이션을 시작하는 데 도움이 됩니다.

### 내용

- [요구 사항](#page-70-1)
- [설정 및 설치](#page-71-0)
- [사용자 컴퓨터에 연결 WorkSpace](#page-71-1)
- [로그인 정보 관리](#page-72-0)
- [클라이언트 보기](#page-73-1)
- [클라이언트 언어](#page-73-0)
- [디스플레이 지원](#page-74-0)
- [프록시 서버](#page-76-0)
- [명령 단축키](#page-77-0)
- [클립보드 리디렉션](#page-77-1)
- [Disconnect](#page-78-0)
- [릴리스 정보](#page-79-0)

# <span id="page-70-1"></span>요구 사항

WorkSpaces Linux 클라이언트 응용 프로그램에는 64비트 우분투 18.04, 우분투 20.04 (AMD64) 또는 우분투 22.04가 필요합니다. IGEL OS는 리눅스 클라이언트에서 지원됩니다. WorkSpaces

WorkSpaces Linux 클라이언트 버전 2023.x에서 WorkSpaces 서비스에 액세스할 수 있으려면 클라 이언트가 서비스에 액세스하려는 네트워크의 허용 목록에 WorkSpaces 웹 액세스 도메인 (https:// webclient.amazonworkspaces.com/) 을 추가해야 합니다.

### **a** Note

- 기본적으로 Linux 클라이언트 액세스는 비활성화되어 있습니다. 에서 이 클라이언트를 사용 하려면 Amazon WorkSpaces 관리자가 WorkSpaces 디렉터리에 대한 Linux 클라이언트 액 세스를 활성화해야 합니다. WorkSpace 자세한 내용은 Amazon WorkSpaces 관리 안내서의 [디바이스 액세스 제어를](https://docs.aws.amazon.com/workspaces/latest/adminguide/update-directory-details.html#control-device-access) 참조하십시오.
- 아시아 태평양 (뭄바이) 지역에 거주하는 경우 Amazon WorkSpace WorkSpaces Linux 클라 이언트 애플리케이션 버전 3.1.3 이상을 사용해야 합니다.

• 우분투 22.04용 WorkSpaces 리눅스 클라이언트 버전 2023.0.4395는 스트리밍 프로토콜 (WSP) 에서만 사용할 수 있습니다. WorkSpaces

# <span id="page-71-0"></span>설정 및 설치

[Amazon WorkSpaces](https://clients.amazonworkspaces.com/) 클라이언트 다운로드에서 WorkSpaces Linux 클라이언트 애플리케이션을 다운 로드하고 설치합니다. 자세한 설치 지침은 Client Downloads 사이트의 Linux 클라이언트 페이지에 포 함되어 있습니다.

2023.x 클라이언트

명령줄에서 Linux 클라이언트를 시작하려면 다음을 사용하세요.

workspacesclient

#### **a** Note

새 클라이언트 애플리케이션을 실행할 때 등록 코드를 입력하라는 메시지가 표시됩니다. 등 록 코드는 환영 이메일에서 찾을 수 있습니다. 기존 고객의 경우 /home/UserName/.local/ share/Amazon Web Services/Amazon WorkSpaces/RegisterationList.json에 서 등록 코드를 찾을 수 있습니다.

3.x 및 4.x 클라이언트

명령줄에서 Linux 클라이언트를 시작하려면 다음을 사용하세요.

/opt/workspacesclient/workspacesclient

### <span id="page-71-1"></span>사용자 컴퓨터에 연결 WorkSpace

에 연결하려면 다음 절차를 완료하십시오 WorkSpace.

#### 연결하려면 WorkSpace

1. 클라이언트 애플리케이션을 처음으로 실행하면 환영 이메일에 포함되어 있는 등록 코드를 묻는 메시지가 표시됩니다. WorkSpaces 클라이언트 애플리케이션은 등록 코드와 사용자 이름을 사용 하여 WorkSpace 연결할 대상을 식별합니다. 나중에 클라이언트 애플리케이션을 시작할 때 동일 한 등록 코드가 사용됩니다. 다른 등록 코드를 입력하려면 클라이언트 애플리케이션을 시작한 다 음 로그인 페이지 하단에서 등록 코드 변경을 선택합니다.
- 2. 로그인 화면에서 로그인 보안 인증 정보를 입력하고 로그인을 선택합니다. WorkSpaces 관리자가 조직의 WorkSpaces 다단계 인증을 활성화한 경우 로그인을 완료하기 위해 암호를 입력하라는 메 시지가 표시됩니다. WorkSpaces 관리자가 암호를 얻는 방법에 대한 자세한 정보를 제공할 것입니 다.
- 3. WorkSpaces 관리자가 로그인 유지 기능을 비활성화하지 않은 경우 로그인 화면 하단에 있는 로그 인 유지 확인란을 선택하여 자격 증명을 안전하게 저장하여 클라이언트 애플리케이션이 실행되는 동안 WorkSpace 쉽게 연결할 수 있습니다. 자격 증명은 Kerberos 티켓의 최대 수명까지 안전하게 캐시됩니다.

클라이언트 애플리케이션이 사용자 애플리케이션에 WorkSpace 연결되면 WorkSpace 데스크톱 이 표시됩니다.

네트워크 연결이 중단되면 활성 세션이 연결 해제됩니다. 이는 노트북 덮개를 닫거나, 무선 네트워크 연결이 끊어진 등과 같은 경우에 발생할 수 있습니다. Linux용 WorkSpaces 클라이언트 응용 프로그램 은 일정 시간 내에 네트워크에 다시 연결되면 자동으로 세션 재연결을 시도합니다. 기본 세션 재개 제 한 시간은 20분이지만, 네트워크 관리자가 이 제한 시간을 수정할 수 있습니다.

## 로그인 정보 관리

등록 코드와 거주 지역을 확인할 수 있습니다. WorkSpace WorkSpaces 클라이언트 애플리케이션이 현재 등록 코드를 저장할지 여부를 지정하고 클라이언트 애플리케이션에 이름을 할당할 수 있습니다 WorkSpace. 또한 사용자가 계정을 종료하거나 로그인 기간이 WorkSpace 만료될 때까지 Amazon에 서 로그인 상태를 WorkSpaces 유지하도록 할지 지정할 수 있습니다.

2023.x 클라이언트

에 대한 로그인 정보를 관리하려면 WorkSpace

- 1. WorkSpaces 클라이언트 애플리케이션에서 설정, 로그인 정보 관리로 이동합니다.
- 2. 설정 대화 상자에서 사용자의 등록 코드 및 지역 정보를 볼 수 있습니다 WorkSpace.
- 3. (선택 사항) WorkSpaces 클라이언트가 현재 등록 코드를 기억하도록 하려면 등록 코드 저장을 활 성화하십시오.
- 4. 저장된 등록 코드에서 이름을 WorkSpace 지정하려는 코드를 선택합니다.
- 5. WorkSpace 이름 상자에 의 이름을 입력합니다 WorkSpace.
- 6. (선택 사항) 종료하거나 로그인 기간이 만료될 때까지 로그인 상태를 유지하려면 로그인 유지 확인 란을 선택합니다. WorkSpaces
- 7. 저장을 선택합니다.

3.x 및 4.x 클라이언트

#### 로그인 정보를 관리하려면 WorkSpace

- 1. WorkSpaces 클라이언트 애플리케이션에서 설정, 로그인 정보 관리로 이동합니다.
- 2. 로그인 정보 관리 대화 상자에서 사용자의 등록 코드 및 지역 정보를 볼 수 있습니다 WorkSpace.
- 3. (선택 사항) WorkSpaces 고객이 현재 등록 코드를 기억하도록 하려면 등록 코드 저장 확인란을 선 택합니다.
- 4. 저장된 등록 코드에서 이름을 WorkSpace 지정하려는 이름을 선택합니다.
- 5. WorkSpace 이름 상자에 의 이름을 입력합니다 WorkSpace.
- 6. (선택 사항) 종료하거나 로그인 기간이 만료될 때까지 로그인 상태를 유지하려면 로그인 유지 확인 란을 선택합니다. WorkSpaces
- 7. 저장을 선택합니다.

## 클라이언트 보기

2023.x 클라이언트의 전체 화면 모드

클라이언트 애플리케이션 메뉴에서 전체 화면 아이콘을 선택하여 전체 화면 모드로 전환할 수 있습니 다. 전체 화면 모드에서 포인터를 화면 상단으로 이동하여 창 모드로 다시 전환할 수 있습니다. 클라이 언트 애플리케이션 메뉴가 표시되고 클라이언트 애플리케이션 메뉴에서 전체 화면 나가기를 선택할 수 있습니다.

3.x 및 4.x 클라이언트의 전체 화면 모드

클라이언트 애플리케이션 메뉴에서 보기, Enter Full Screen(전체 화면 보기)을 선택하여 전체 화면 모 드로 전환할 수 있습니다.

전체 화면 모드에서 포인터를 화면 상단으로 이동하여 창 모드로 다시 전환할 수 있습니다. 클라이언트 애플리케이션 메뉴가 표시되고 클라이언트 애플리케이션 모드에서 보기, Leave Full Screen(전체 화면 나가기)을 선택할 수 있습니다.

Ctrl+Alt+Enter를 눌러 전체 화면 모드를 전환할 수도 있습니다.

## 클라이언트 언어

2023.x 클라이언트

WorkSpaces 클라이언트는 컴퓨터의 운영 체제에서 사용하는 기본 표시 언어를 자동으로 선택합니다.

#### 3.x 및 4.x 클라이언트

다음 단계를 수행하여 클라이언트에 표시되는 언어를 선택할 수 있습니다.

#### **a** Note

클라이언트에서 일본어는 모든 리전에서 사용 가능합니다. 그러나 일본어는 도쿄에서 개인용 으로만 사용할 수 WorkSpaces 있습니다.

#### 클라이언트 언어를 선택하려면

- 1. WorkSpaces 클라이언트 애플리케이션에서 설정, 언어 변경으로 이동합니다.
- 2. 언어 선택 목록에서 원하는 언어를 입력하고 저장을 선택합니다.
- 3. 클라이언트를 다시 시작합니다.

## 디스플레이 지원

WorkSpaces 밸류, 표준, 성능 PowerPro, 전원 및 GraphicsPro 번들은 최대 4개의 디스플레이와 3840x2160 (초고화질 또는 UHD) 의 최대 해상도를 지원합니다. 지원되는 최대 해상도는 아래 표에 나 와 있듯이 화면 수에 따라 다릅니다.

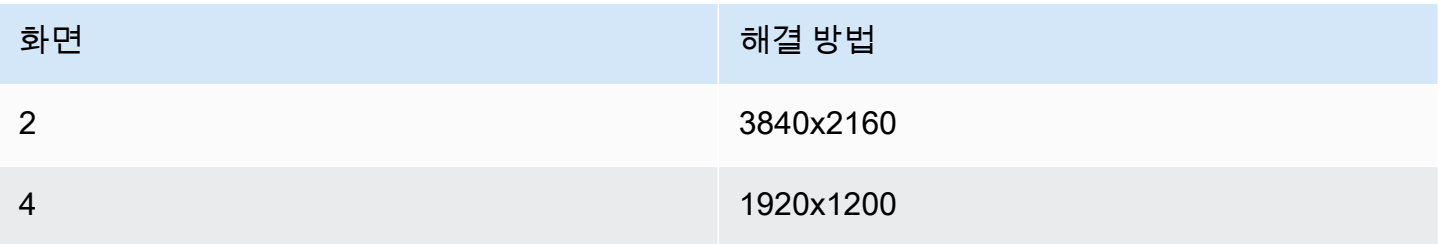

#### **a** Note

- 디스플레이를 확장할 수만 있습니다. 디스플레이를 복제할 수 없습니다. 디스플레이를 복제 하면 세션 연결이 끊어집니다.
- Graphics 번들은 최대 해상도 2560x1600으로 하나의 모니터 구성만 지원합니다.

WorkSpaces 클라이언트 애플리케이션은 연결된 모든 디스플레이의 확장 디스플레이 정보 데이터 (EDID) 를 추출하여 세션을 시작하기 전에 가장 적합한 호환성을 결정합니다. 픽셀 밀도(DPI)가 높은

디스플레이가 있는 경우 클라이언트 애플리케이션은 로컬 DPI 설정에 따라 스트리밍 창을 자동으로 조 정합니다. DPI가 높은 디스플레이로 더 나은 최대 해상도를 얻으려면 [WorkSpaces 높은 DPI 디스플레](#page-24-0) [이 지원](#page-24-0) 섹션을 참조하세요.

다음과 같은 모니터를 여러 대 사용하려면 WorkSpaces

- 1. 여러 모니터를 사용하도록 로컬 시스템을 구성하세요.
- 2. WorkSpaces 클라이언트 애플리케이션을 시작하고 에 WorkSpace 로그인합니다.
- 3. 사용 중인 클라이언트에 따라 다음 중 하나를 수행합니다.

#### **a** Note

WorkSpacesWSP와 함께 클라이언트 버전이 2023.x이고 연결된 모니터가 3개 이상인 경 우 사용 가능한 모니터 중 선택하여 전체 화면을 확장할 WorkSpace 수도 있습니다. 선택 한 모니터는 디스플레이 설정에서 서로 인접하거나 한 면을 공유하도록 설정해야 합니다. WSP 다중 모니터 지원은 DCV 기술을 사용하여 구축됩니다. 요구 사항 및 문제 해결에 대 한 자세한 내용은 [Extending full-screen across selected monitors를](https://docs.aws.amazon.com/dcv/latest/userguide/full-screen-selected-monitors.html) 참조하세요.

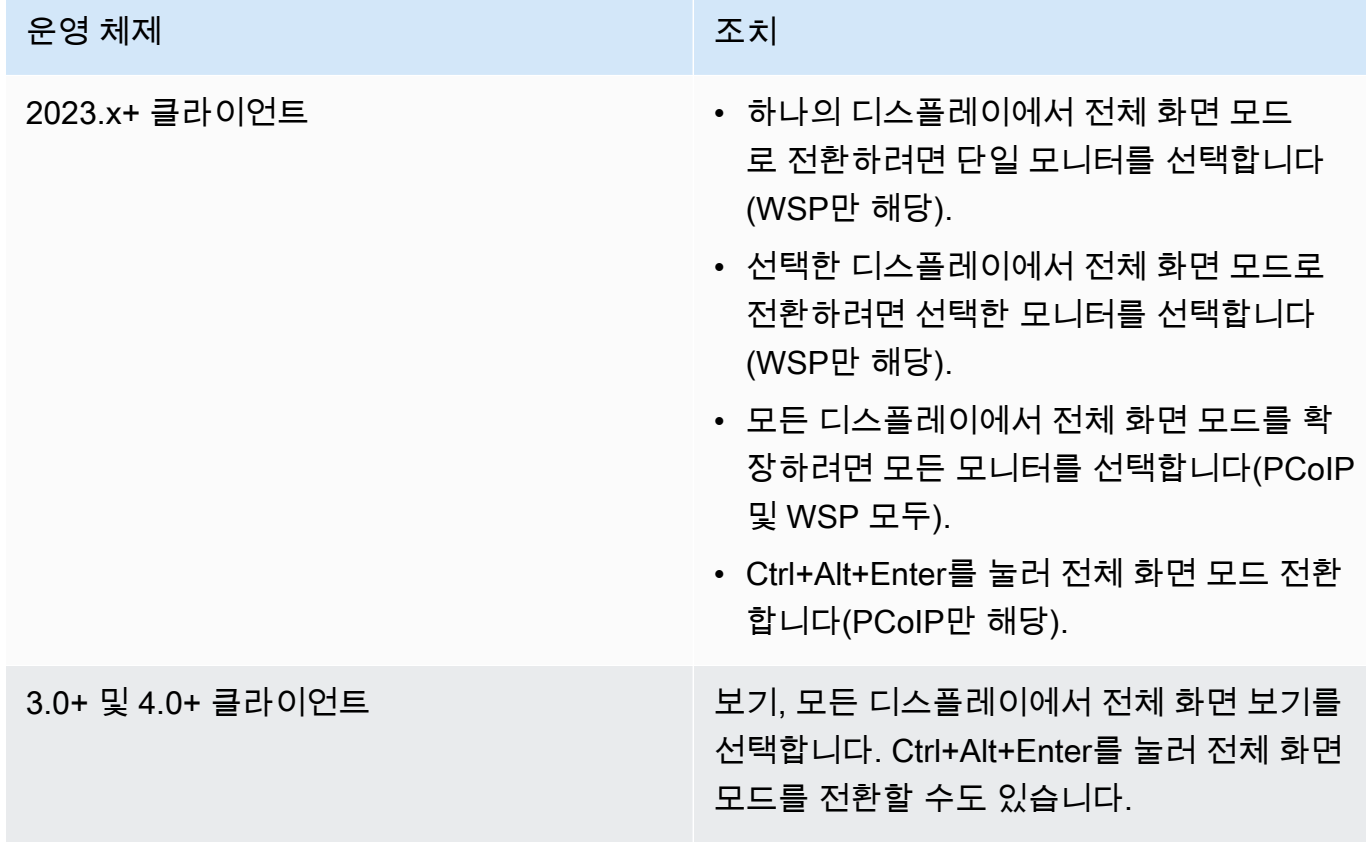

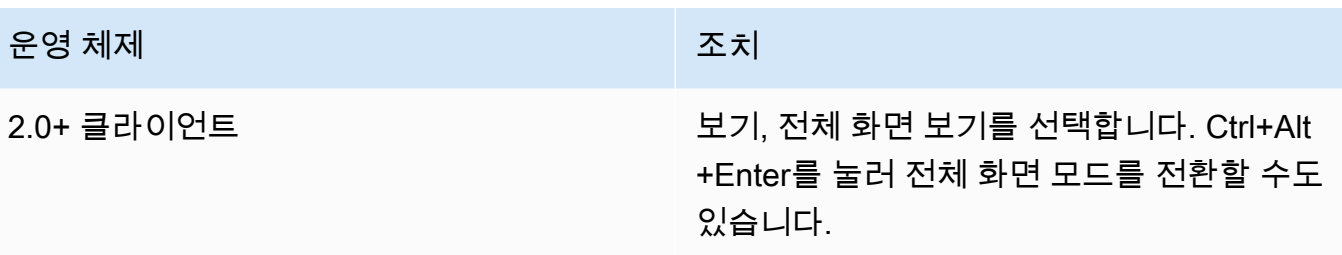

이제 디스플레이 전체로 WorkSpace 확장해야 합니다. 기본 디스플레이로 지정한 디스플레이는 전체 화면 모드로 들어갈 WorkSpaces 때의 기본 디스플레이이기도 합니다.

**a** Note

다중 모니터 설정에서 일부 디스플레이에만 전체 화면 모드를 사용할 수 없습니다. 하지만 Alt +F10을 누르거나 제목 표시줄을 두 번 클릭하여 다른 디스플레이로 확장하지 않고도 디스플레 이의 WorkSpaces 클라이언트 창을 최대화할 수 있습니다. WorkSpace

## 프록시 서버

네트워크에서 프록시 서버를 사용하여 인터넷에 액세스해야 하는 경우 WorkSpaces 클라이언트 애플 리케이션이 HTTPS (포트 443) 트래픽용 프록시를 사용하도록 설정할 수 있습니다. WorkSpaces 클라 이언트 애플리케이션은 업데이트, 등록 및 인증에 HTTPS 포트를 사용합니다.

#### **a** Note

- 데스크톱 스트리밍에 WorkSpace 연결하려면 포트 4172 및 4195를 사용하도록 설정해야 하 며 프록시 서버를 거치지 않아야 합니다.
- 로그인 보안 인증 정보를 통한 인증이 필요한 프록시 서버는 지원되지 않습니다.

### 프록시 서버 사용

기본적으로 Linux 클라이언트는 디바이스 운영 체제 설정에 지정된 프록시 서버를 사용합니다. 클라이 언트를 처음 시작할 때는 디바이스 운영 체제 프록시 서버 설정이 사용됩니다. 프록시 서버에 대해 다 른 옵션을 선택하면 해당 설정이 이후에 클라이언트를 시작할 때 사용됩니다.

#### **a** Note

버전 3.0.0~3.1.4에서 사용자 지정 프록시 서버를 지정하면 로그인을 시도할 때 "네트워크 없 음" 오류가 나타날 수 있습니다. WorkSpace Linux 클라이언트에서 사용자 지정 프록시 서버 를 사용하려면 3.1.5 버전으로 업그레이드하는 것이 좋습니다. 업그레이드를 할 수 없는 경우 Linux 클라이언트에 사용자 지정 프록시 서버를 지정하는 대신 기본 운영 체제 프록시 서버를 사용하여 이 문제를 해결할 수 있습니다.

#### 2023.x 클라이언트

프록시 서버를 사용하려면

- 1. WorkSpaces 클라이언트 애플리케이션의 로그인 페이지에서 3줄 메뉴 아이콘인 연결 설정을 선택 합니다.
- 2. 연결 설정 대화 상자에서 프록시 서버 사용자 지정을 선택하고 프록시 서버 URL 또는 IP 주소를 입력한 다음 포트를 입력하고 저장을 선택합니다. WorkSpaces

#### 3.x 및 4.x 클라이언트

프록시 서버를 사용하려면

- 1. WorkSpaces 클라이언트 응용 프로그램에서 설정, 프록시 서버 관리로 이동합니다.
- 2. 프록시 설정 대화 상자에서 프록시 서버 사용을 선택하고 프록시 서버 URL 또는 IP 주소와 포트를 입력한 다음 저장을 선택합니다.

## 명령 단축키

PCoIP WorkSpaces Linux 클라이언트는 다음과 같은 명령 단축키를 지원합니다.

• Ctrl+Alt+Enter - 전체 화면 표시 전환(PCoIP만 해당)

## 클립보드 리디렉션

클립보드는 최대 20MB의 압축되지 않은 객체 크기를 지원합니다. 자세한 내용은 [복사 및 붙여넣기에](https://docs.aws.amazon.com/workspaces/latest/userguide/client_troubleshooting.html)  [문제가 있는 경우를](https://docs.aws.amazon.com/workspaces/latest/userguide/client_troubleshooting.html) 참조하세요.

## **Disconnect**

Linux 클라이언트 애플리케이션의 연결을 끊는 방법에는 여러 가지가 있습니다.

2023.x 클라이언트

- theWorkSpaces 스트리밍 세션에서 창을 닫아 WorkSpace 세션을 종료합니다. 대화 상자에서 [연결 끊기] 를 선택하여 WorkSpace 세션을 종료합니다. 클라이언트 애플리케이션은 계속 실행 중이므로 원한다면 다시 로그인할 수 있습니다.
- WorkSpaces 스트리밍 세션에서 세 줄로 된 메뉴 아이콘을 클릭하고 연결 해제를 선택하여 WorkSpace 세션을 종료합니다. 클라이언트 애플리케이션은 계속 실행 중이므로 다시 로그인할 수 있습니다.

3.x 및 4.x 클라이언트

- Amazon WorkSpaces 클라이언트 애플리케이션에서 WorkSpacesAmazon으로 이동한 다음 연결 WorkSpace 해제를 선택합니다. WorkSpace 세션은 종료되지만 다시 로그인하려는 경우를 대비하 여 클라이언트 애플리케이션이 계속 실행됩니다.
- Amazon WorkSpaces 클라이언트 애플리케이션에서 Amazon으로 이동한 다음 Amazon WorkSpaces 종료를 선택합니다 WorkSpaces. WorkSpace 세션이 종료되고 클라이언트 애플리케이 션이 닫힙니다.
- Amazon WorkSpaces 클라이언트 애플리케이션에서 오른쪽 상단의 닫기 (X) 버튼을 클릭하여 WorkSpaces 클라이언트 창을 닫습니다. 세션 종료 대화 상자에서 예를 선택합니다. WorkSpace 세 션은 종료되지만 다시 로그인하려는 경우를 대비하여 클라이언트 애플리케이션이 계속 실행됩니다.
- Amazon WorkSpaces 클라이언트 애플리케이션에서 WorkSpacesAmazon으로 이동한 다음 연결 WorkSpace 해제를 선택합니다. WorkSpace 세션은 종료되지만 다시 로그인하려는 경우를 대비하 여 클라이언트 애플리케이션이 계속 실행됩니다.
- Amazon WorkSpaces 클라이언트 애플리케이션에서 Amazon으로 이동한 다음 Amazon WorkSpaces 종료를 선택합니다 WorkSpaces. WorkSpace 세션이 종료되고 클라이언트 애플리케이 션이 닫힙니다.
- Amazon WorkSpaces 클라이언트 애플리케이션에서 오른쪽 상단의 닫기 (X) 버튼을 클릭하여 WorkSpaces 클라이언트 창을 닫습니다. 세션 종료 대화 상자에서 예를 선택합니다. WorkSpace 세 션은 종료되지만 다시 로그인하려는 경우를 대비하여 클라이언트 애플리케이션이 계속 실행됩니다.

## 진단 로그 업로드

클라이언트와 관련된 문제를 해결하려면 WorkSpaces 클라이언트에 진단 로깅이 활성화되어 있 는지 확인하십시오. 전송되는 로그 파일에는 장치 및 AWS 네트워크 연결에 대한 자세한 정보가 WorkSpaces 포함됩니다. WorkSpace 스트리밍 세션 이전 또는 도중에 진단 로그 업로드를 활성화하 여 이러한 파일이 WorkSpaces 자동으로 전송되도록 할 수 있습니다.

#### **a** Note

WorkSpaces 스트리밍 세션 전과 도중에 로그 파일을 전송할 수 있습니다. 로그 업로드는 리눅 스 우분투 20.04 및 우분투 22.04에서만 지원됩니다.

#### 로그 파일을 전송하는 방법

- 1. Amazon WorkSpaces 클라이언트를 엽니다.
- 2. 등록 후 WorkSpaces 로그인 페이지 오른쪽 상단에서 설정을 선택한 다음 진단 로깅을 선택합니 다.
- 3. 팝업 대화 상자에서 진단 로깅 아래의 토글을 원하는 환경설정으로 설정하고 저장을 선택합니다.
- 4. Log Level에서 라디오 버튼을 선택하여 세션 로그에 제공할 데이터의 양을 선택할 수 있습니다. 표 준 로깅 (기본값) 또는 고급 로깅을 선택할 수 있습니다.

#### **A** Important

에 문제를 보고할 AWS Support때는 문제가 발생한 클라이언트의 디바이스 ID를 추적해 야 합니다. 장치 ID는 등록 코드를 입력한 후 클라이언트 로그인 페이지의 설정 진단 로깅 메뉴에서 찾을 수 있습니다. 이를 통해 지원팀은 특정 기기와 관련된 로그를 식별할 수 있 습니다. 특정 문제와 관련하여 만드는 티켓에 기기 ID를 포함하세요.

## 릴리스 정보

WorkSpaces Ubuntu 22.04용 클라이언트 애플리케이션 출시 노트

다음 표에서는 각 Ubuntu 22.04 클라이언트 애플리케이션 릴리스의 변경 사항에 대해 설명합니다.

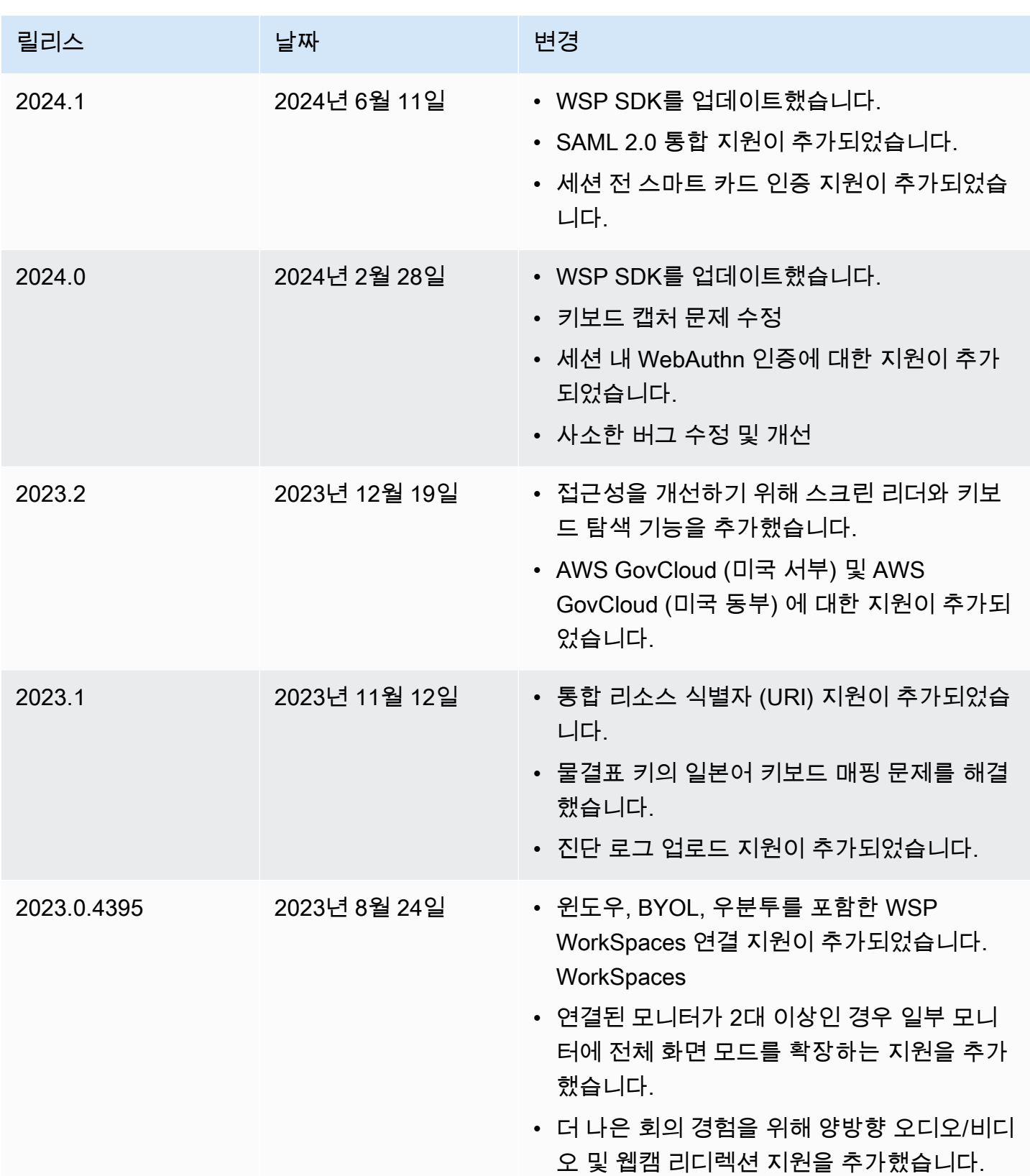

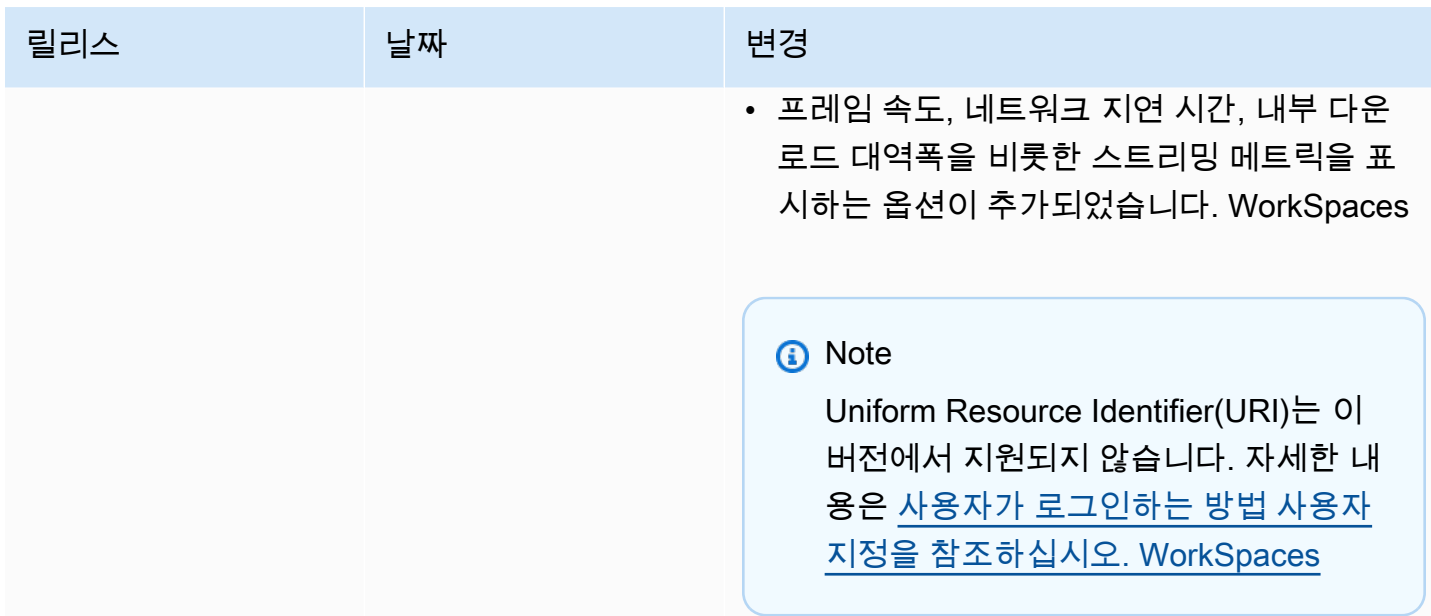

WorkSpaces Ubuntu 20.04용 클라이언트 애플리케이션 릴리스 노트

다음 표에서는 각 Ubuntu 20.04 클라이언트 애플리케이션 릴리스의 변경 사항에 대해 설명합니다.

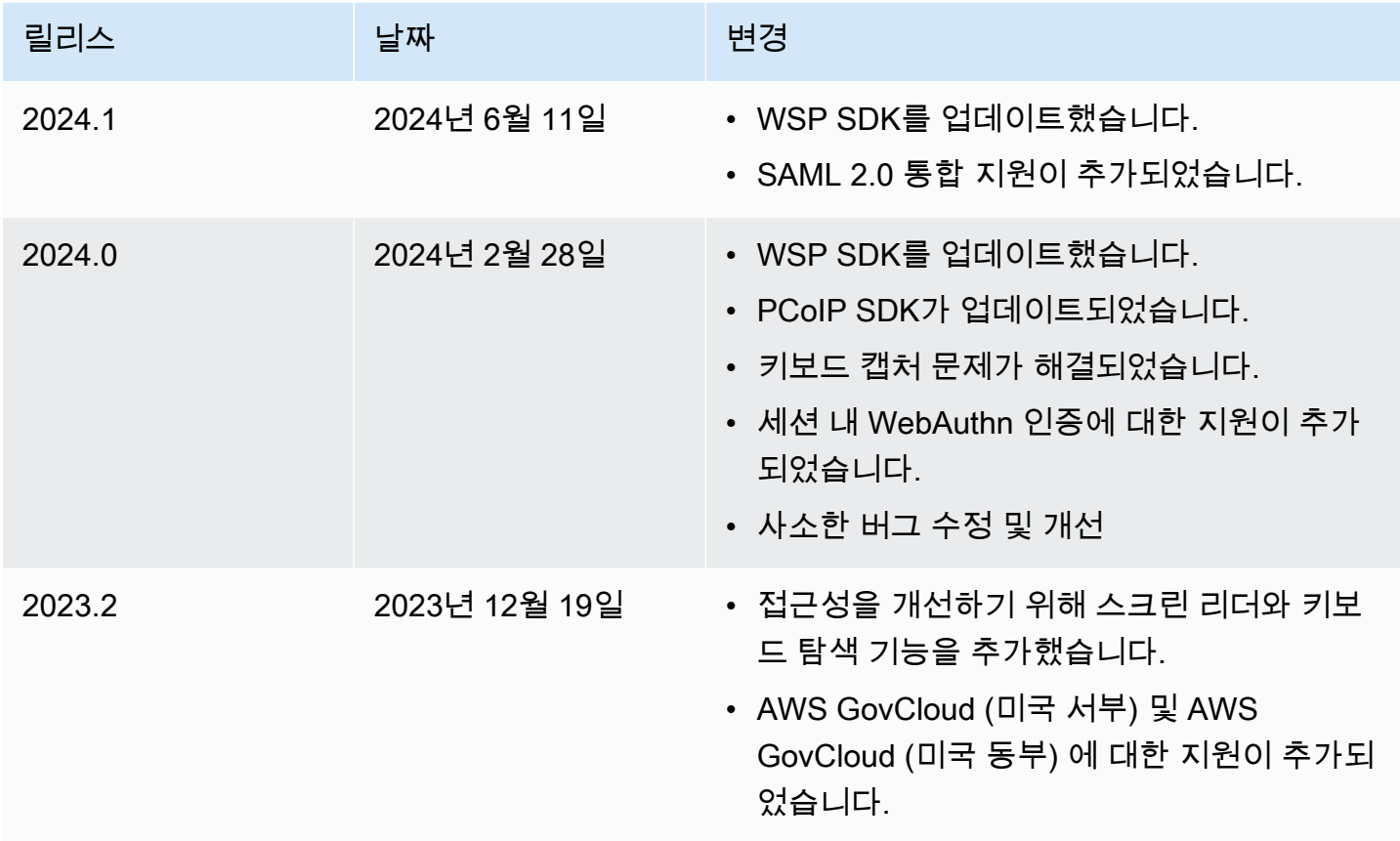

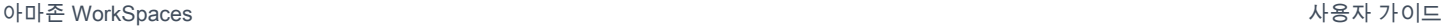

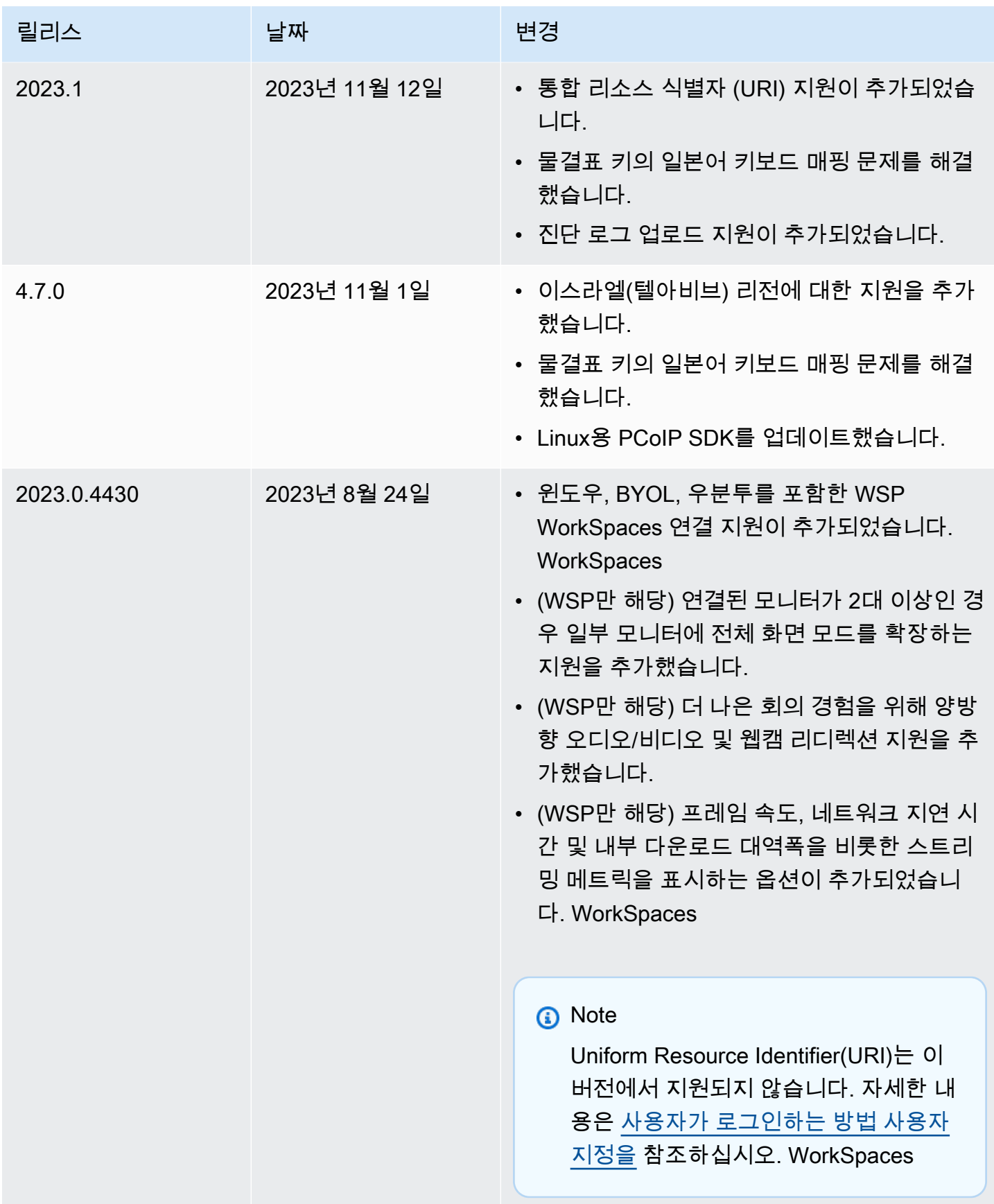

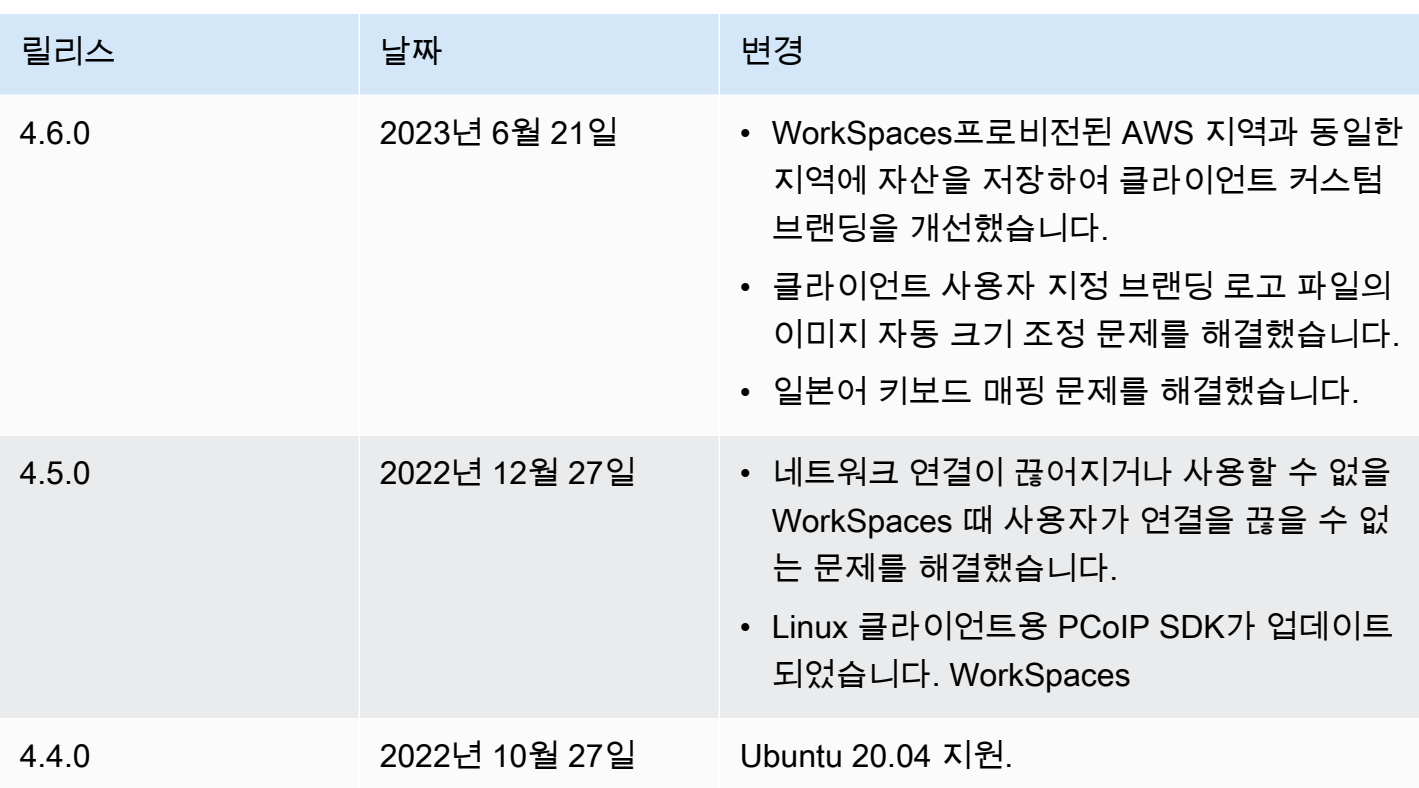

WorkSpaces 우분투 18.04용 클라이언트 애플리케이션 릴리스 노트

다음 표에서는 각 Ubuntu 18.04 클라이언트 애플리케이션 릴리스의 변경 사항에 대해 설명합니다.

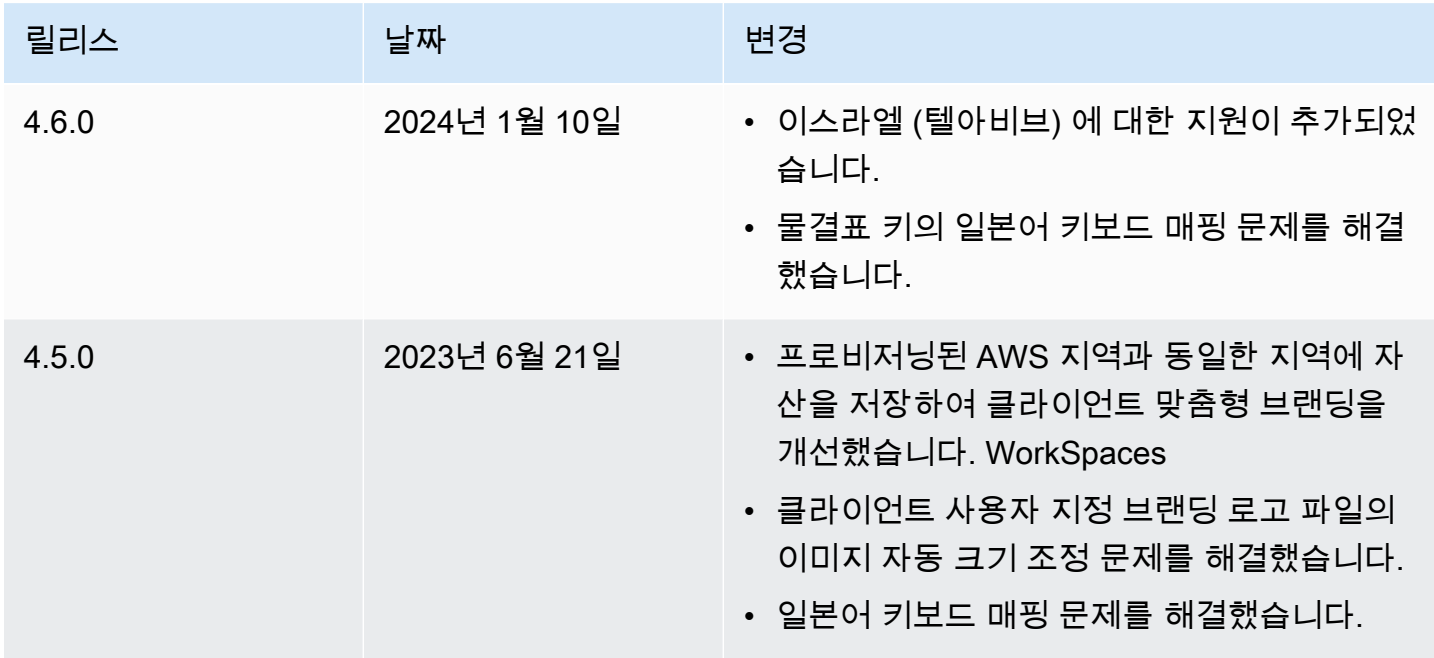

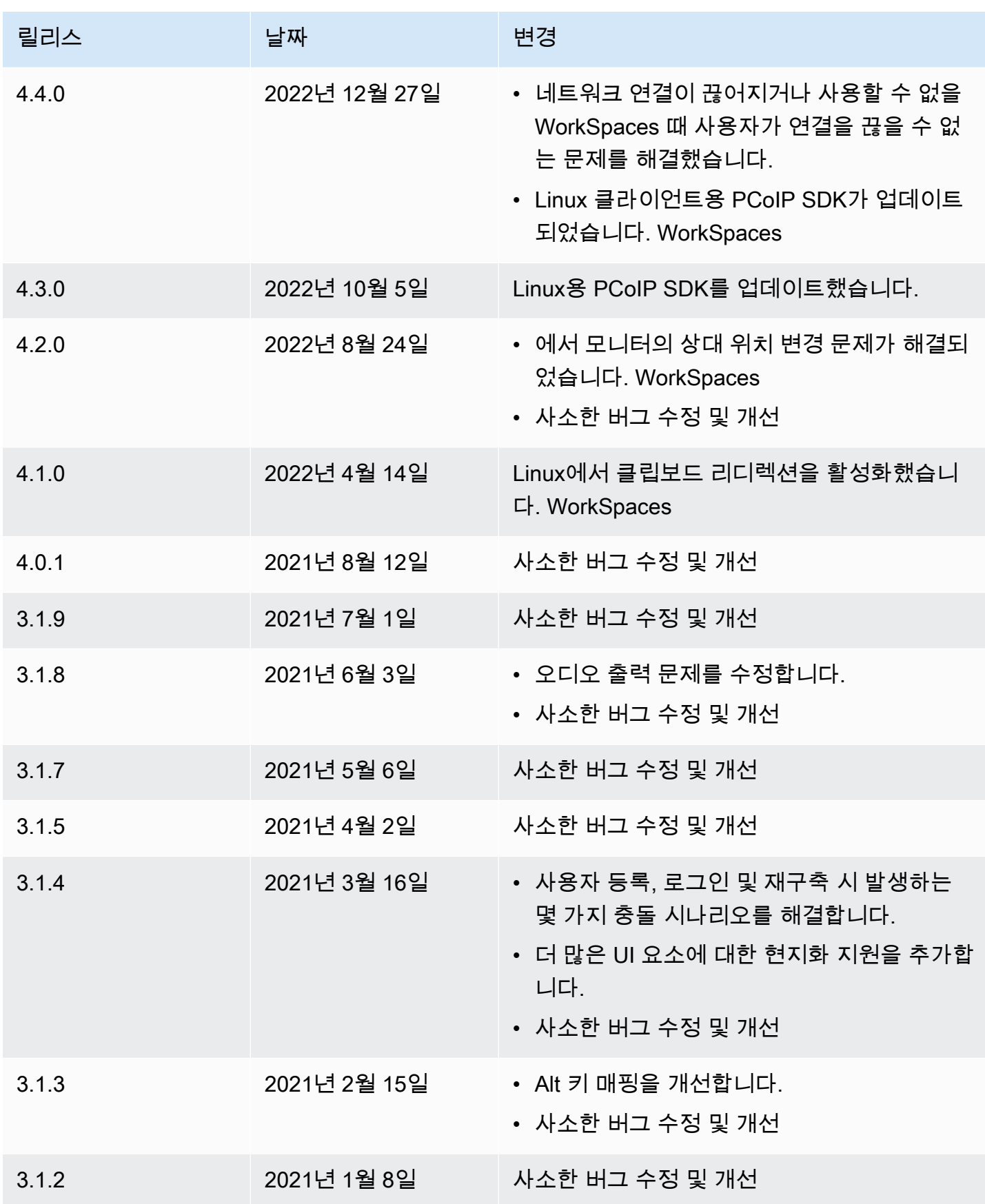

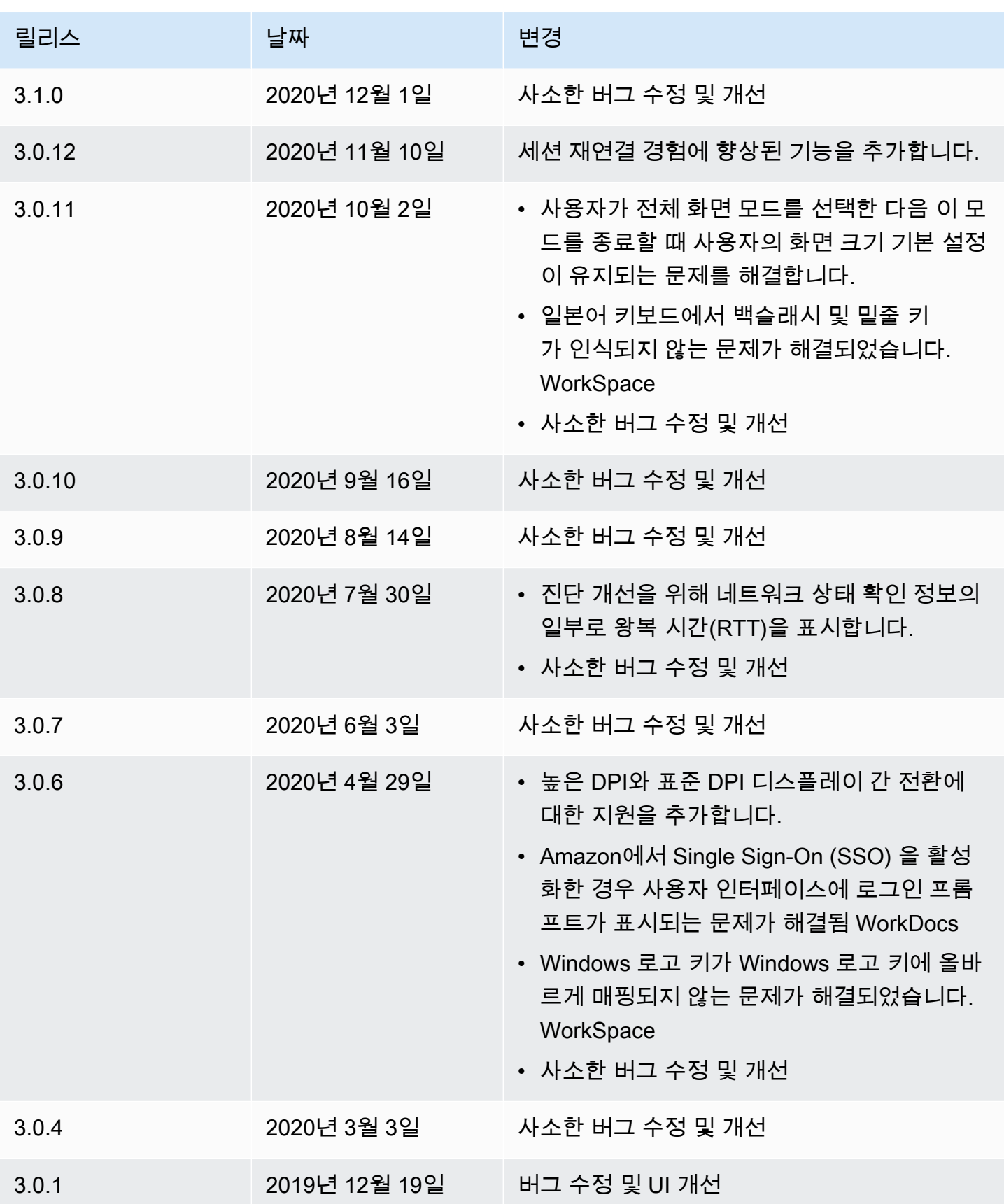

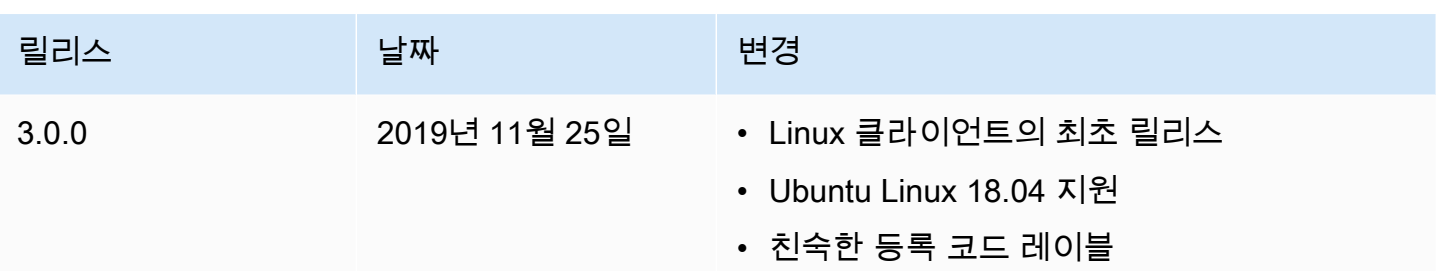

# WorkSpaces macOS 클라이언트 애플리케이션

다음 정보는 WorkSpaces macOS 클라이언트 애플리케이션을 시작하는 데 도움이 됩니다.

내용

- [요구 사항](#page-86-0)
- [설정 및 설치](#page-87-0)
- [클라이언트 버전 확인](#page-88-0)
- [내 기기에 연결 WorkSpace](#page-88-1)
- [로그인 정보 관리\(3.0+ 클라이언트만 해당\)](#page-89-0)
- [클라이언트 보기](#page-89-1)
- [클라이언트 언어](#page-89-2)
- [디스플레이 지원](#page-90-0)
- [프록시 서버](#page-92-0)
- [명령 단축키](#page-92-1)
- [Windows 로고 키 또는 Command 키 다시 매핑](#page-93-0)
- [Disconnect](#page-93-1)
- [클립보드 지원](#page-94-0)
- [진단 로그 업로드](#page-94-1)
- [릴리스 정보](#page-95-0)

# <span id="page-86-0"></span>요구 사항

• 4.0+ 클라이언트 이상 버전을 사용하려면 macOS 10.15 (카탈리나) 부터 macOS 14 (소노마) 까지 필요합니다.

• 3.0+ 클라이언트 이상 버전에는 macOS 10.12(Sierra) 이상이 필요합니다.

#### **A** Important

macOS 10.15(Catalina) 이상을 사용하는 경우 버전 3.0.2 이상의 macOS 클라이언트를 사용해 야 합니다.

#### **a** Note

- 아시아 태평양 (뭄바이) 지역에 거주하는 경우 Amazon WorkSpace macOS WorkSpaces 클 라이언트 애플리케이션 버전 3.1.3 이상을 사용해야 합니다.
- WSP는 macOS 클라이언트 버전 5.5.0 이상에서만 WorkSpaces 지원됩니다.

## <span id="page-87-0"></span>설정 및 설치

클라이언트 애플리케이션을 다운로드하여 설치하려면 다음 절차를 완료하십시오.

클라이언트 애플리케이션을 다운로드하여 설치하려면

- 1. macOS 디바이스에서 [Amazon WorkSpaces 클라이언트 다운로드를](https://clients.amazonworkspaces.com/) 열고 macOS X 링크를 선택 합니다.
- 2. 애플리케이션을 다운로드하여 설치합니다.
- 3. Amazon WorkSpaces 클라이언트 애플리케이션 아이콘이 데스크탑에 나타나는지 확인합니다.

WorkSpaces macOS 클라이언트 애플리케이션을 최신 버전으로 업데이트하는 데 문제가 있는 경우 다음 절차를 사용하여 클라이언트 애플리케이션을 업데이트하십시오.

WorkSpaces macOS 클라이언트 애플리케이션을 최신 버전으로 업데이트하려면

- 1. Finder에서 애플리케이션 폴더를 연 다음 유틸리티를 열고 터미널을 선택합니다.
- 2. 터미널 창에서 다음 명령을 입력한 다음 Return 키를 누릅니다.

defaults delete com.amazon.workspaces SUSkippedVersion

3. 터미널 앱에서 터미널, 터미널, Quit Terminal(터미널 종료)을 선택합니다.

- 4. WorkSpaces macOS 클라이언트 애플리케이션에 등록 코드를 아직 입력하지 않은 경우 등록 코 드를 입력한 다음 [Amazon] 을 선택하고 [Amazon WorkSpaces 종료] WorkSpaces 를 선택하여 클라이언트 애플리케이션을 닫습니다.
- 5. WorkSpaces macOS 클라이언트 애플리케이션을 재시작합니다. 클라이언트를 업데이트하라는 메시지가 표시됩니다. 업데이트를 수락합니다.

# <span id="page-88-0"></span>클라이언트 버전 확인

사용 중인 WorkSpaces 클라이언트 버전을 확인하려면 Amazon 또는 Amazon WorkSpaces WorkSpaces 정보를 선택하거나 오른쪽 상단의 톱니바퀴 아이콘을 클릭하고 Amazon 정보를 선택합 니다. WorkSpaces

## <span id="page-88-1"></span>내 기기에 연결 WorkSpace

에 연결하려면 다음 절차를 완료하십시오 WorkSpace.

3.0 이상 WorkSpace 클라이언트에 연결하려면

- 1. 클라이언트 애플리케이션을 처음으로 실행하면 환영 이메일에 포함되어 있는 등록 코드를 묻는 메시지가 표시됩니다. WorkSpaces 클라이언트 애플리케이션은 등록 코드와 사용자 이름을 사용 하여 WorkSpace 연결할 대상을 식별합니다. 나중에 클라이언트 애플리케이션을 시작할 때 동일 한 등록 코드가 사용됩니다. 다른 등록 코드를 입력하려면 클라이언트 애플리케이션을 시작한 다 음 로그인 페이지 하단에서 등록 코드 변경을 선택합니다.
- 2. 로그인 화면에서 로그인 보안 인증 정보를 입력하고 로그인을 선택합니다. WorkSpaces 관리자가 조직의 WorkSpaces 다단계 인증을 활성화한 경우 로그인을 완료하기 위해 암호를 입력하라는 메 시지가 표시됩니다. WorkSpaces 관리자가 암호를 얻는 방법에 대한 자세한 정보를 제공할 것입니 다.
- 3. WorkSpaces 관리자가 로그인 유지 기능을 비활성화하지 않은 경우 로그인 화면 하단에 있는 로그 인 유지 확인란을 선택하여 자격 증명을 안전하게 저장하여 클라이언트 애플리케이션이 실행되는 동안 WorkSpace 쉽게 연결할 수 있습니다. 자격 증명은 Kerberos 티켓의 최대 수명까지 안전하게 캐시됩니다.

클라이언트 애플리케이션이 사용자 애플리케이션에 WorkSpace 연결되면 WorkSpace 데스크톱 이 표시됩니다.

네트워크 연결이 중단되면 활성 세션이 연결 해제됩니다. 이는 노트북 덮개를 닫거나, 무선 네트워크 연결이 끊어진 등과 같은 경우에 발생할 수 있습니다. macOS용 WorkSpaces 클라이언트 응용 프로그 램은 일정 시간 내에 네트워크에 다시 연결되면 자동으로 세션 재연결을 시도합니다. 기본 세션 재개 제한 시간은 20분이지만, 네트워크 관리자가 이 제한 시간을 수정할 수 있습니다.

## <span id="page-89-0"></span>로그인 정보 관리(3.0+ 클라이언트만 해당)

등록 코드와 거주 지역을 확인할 수 있습니다. WorkSpace WorkSpaces 클라이언트 애플리케이션이 현재 등록 코드를 저장할지 여부를 지정하고 클라이언트 애플리케이션에 이름을 할당할 수 있습니다 WorkSpace. 또한 사용자가 계정을 종료하거나 로그인 기간이 WorkSpace 만료될 때까지 Amazon에 서 로그인 상태를 WorkSpaces 유지하도록 할지 지정할 수 있습니다.

로그인 정보를 관리하려면 WorkSpace

- 1. WorkSpaces 클라이언트 애플리케이션에서 설정, 로그인 정보 관리로 이동합니다.
- 2. 로그인 정보 관리 대화 상자에서 사용자의 등록 코드 및 지역 정보를 볼 수 있습니다 WorkSpace.
- 3. (선택 사항) WorkSpaces 고객이 현재 등록 코드를 기억하도록 하려면 등록 코드 저장 확인란을 선 택합니다.
- 4. 저장된 등록 코드에서 이름을 WorkSpace 지정하려는 이름을 선택합니다.
- 5. WorkSpace 이름 상자에 의 이름을 입력합니다 WorkSpace.
- 6. (선택 사항) 종료하거나 로그인 기간이 만료될 때까지 로그인 상태를 유지하려면 로그인 유지 확인 란을 선택합니다. WorkSpaces
- 7. 저장을 선택합니다.

## <span id="page-89-1"></span>클라이언트 보기

클라이언트 애플리케이션 메뉴에서 보기, 전체 화면 입력 (3.0+ 클라이언트) 을 선택하여 전체 화면 모 드로 전환할 수 있습니다.

전체 화면 모드에서 포인터를 화면 상단으로 이동하여 창 모드로 다시 전환할 수 있습니다. 클라이언트 응용 프로그램 메뉴가 표시되고 클라이언트 응용 프로그램 메뉴에서 보기, 전체 화면 남기기 (3.0개 이 상 클라이언트) 를 선택할 수 있습니다.

<span id="page-89-2"></span>Command+Option+Return을 눌러 전체 화면 모드를 전환할 수도 있습니다.

## 클라이언트 언어

다음 단계를 수행하여 클라이언트에 표시되는 언어를 선택할 수 있습니다.

#### **a** Note

WorkSpaces 클라이언트 애플리케이션은 일본어를 지원합니다. 하지만 WorkSpaces 일본어 는 아시아 태평양 (도쿄) 지역에서만 사용할 수 있습니다.

클라이언트 언어를 선택하려면

1. 사용 중인 클라이언트에 따라 다음 중 하나를 수행합니다.

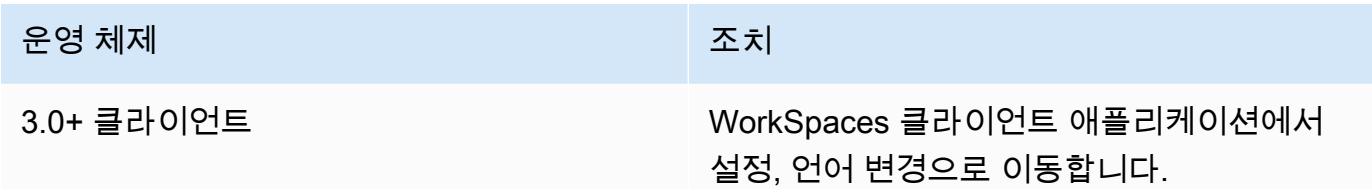

- 2. 언어 선택 목록에서 원하는 언어를 입력하고 저장을 선택합니다.
- 3. 클라이언트를 다시 시작합니다.

# <span id="page-90-0"></span>디스플레이 지원

WorkSpaces 밸류, 표준, 성능 PowerPro, 전원 및 GraphicsPro 번들은 최대 4개의 디스플레이와 3840x2160 (초고화질 또는 UHD) 의 최대 해상도를 지원합니다. 지원되는 최대 해상도는 아래 표에 나 와 있듯이 화면 수에 따라 다릅니다.

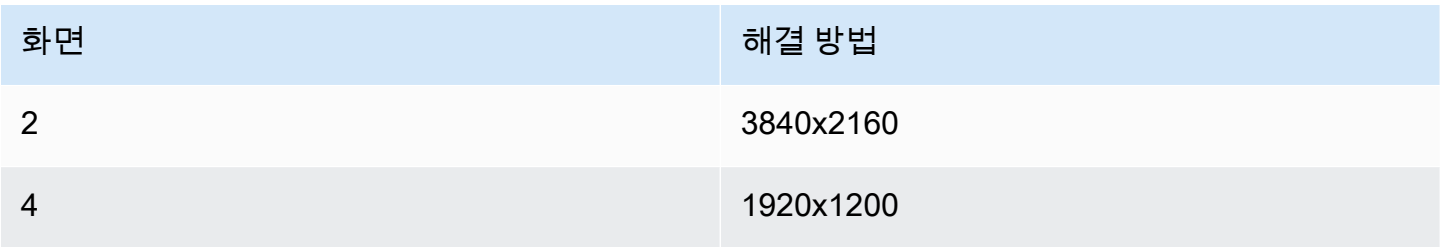

**a** Note

- 디스플레이를 확장할 수만 있습니다. 디스플레이를 복제할 수 없습니다. 디스플레이를 복제 하면 세션 연결이 끊어집니다.
- Graphics 번들은 최대 해상도 2560x1600으로 하나의 모니터 구성만 지원합니다.

WorkSpaces 클라이언트 애플리케이션은 연결된 모든 디스플레이의 확장 디스플레이 정보 데이터 (EDID) 를 추출하여 세션을 시작하기 전에 가장 적합한 호환성을 결정합니다. 픽셀 밀도(DPI)가 높은 디스플레이가 있는 경우 클라이언트 애플리케이션은 로컬 DPI 설정에 따라 스트리밍 창을 자동으로 조 정합니다. DPI가 높은 디스플레이로 더 나은 최대 해상도를 얻으려면 [WorkSpaces 높은 DPI 디스플레](#page-24-0) [이 지원](#page-24-0) 섹션을 참조하세요.

#### **a** Note

화면 WorkSpaces 해상도가 낮고 물체가 흐릿하게 보이는 경우 High DPI 모드를 켜고 Mac에 서 디스플레이 크기 조정 설정을 조정해야 합니다. 자세한 정보는 [WorkSpaces 높은 DPI 디스](#page-24-0) [플레이 지원](#page-24-0)을 참조하세요.

다음과 같은 모니터를 여러 대 사용하려면 WorkSpaces

- 1. 여러 모니터를 사용하도록 로컬 시스템을 구성하세요. 자세한 내용은 Apple 설명서에서 [Use](https://support.apple.com/guide/mac-help/use-multiple-displays-mchl7c7ebe08/mac)  [multiple displays with your Mac](https://support.apple.com/guide/mac-help/use-multiple-displays-mchl7c7ebe08/mac)을 참조하세요.
- 2. WorkSpaces 클라이언트 애플리케이션을 시작하고 에 WorkSpace 로그인합니다.
- 3. 사용 중인 클라이언트에 따라 다음 중 하나를 수행합니다.

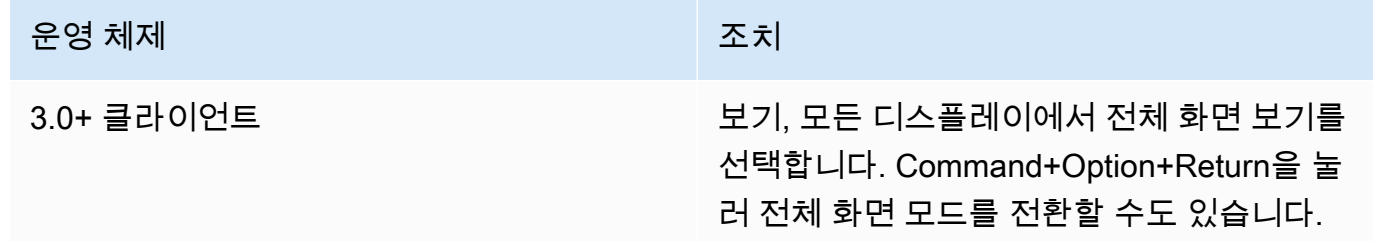

WorkSpace 이제 디스플레이 전체로 확장될 것입니다. 기본 디스플레이로 지정한 디스플레이는 전체 화면 모드로 들어갈 WorkSpaces 때의 기본 디스플레이이기도 합니다.

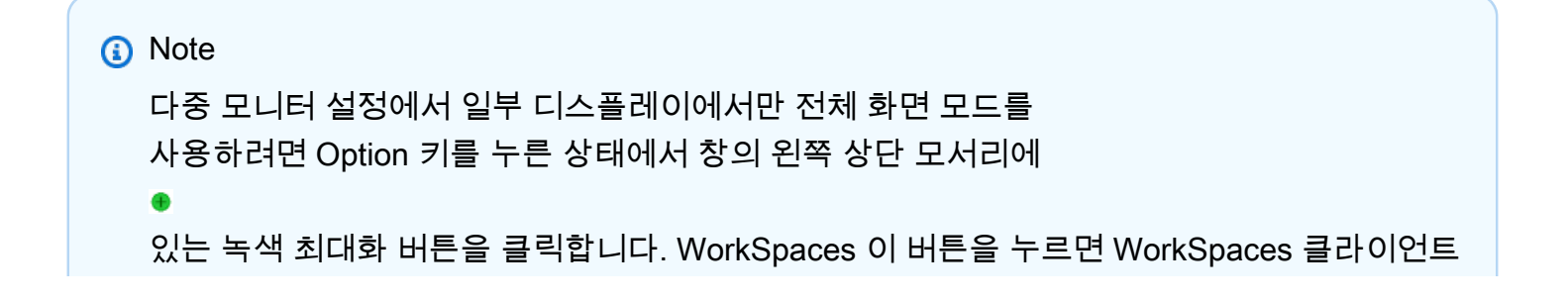

창이 다른 디스플레이로 확장되지 않고 화면에서 전체 크기로 확대됩니다 WorkSpace . 이전 창 크기로 돌아가려면 Option 키를 누른 상태에서 최대화 버튼을 다시 클릭합니다.

## <span id="page-92-0"></span>프록시 서버

네트워크에서 프록시 서버를 사용하여 인터넷에 액세스해야 하는 경우 WorkSpaces 클라이언트 애플 리케이션이 HTTPS (포트 443) 트래픽용 프록시를 사용하도록 설정할 수 있습니다. WorkSpaces 클라 이언트 애플리케이션은 업데이트, 등록 및 인증에 HTTPS 포트를 사용합니다.

#### **a** Note

- 데스크톱 스트리밍에 WorkSpace 연결하려면 포트 4172 및 4195를 사용하도록 설정해야 하 며 프록시 서버를 거치지 않아야 합니다.
- 로그인 보안 인증 정보를 통한 인증이 필요한 프록시 서버는 지원되지 않습니다.

3.0+ 클라이언트용 프록시 서버를 사용하려면

기본적으로 3.0+ macOS 클라이언트는 디바이스 운영 체제 설정에 지정된 프록시 서버를 사용합니다. 클라이언트를 처음 시작할 때는 디바이스 운영 체제 프록시 서버 설정이 사용됩니다. 프록시 서버에 대 해 다른 옵션을 선택하면 해당 설정이 이후에 클라이언트를 시작할 때 사용됩니다.

**a** Note

사용자 지정 프록시 서버를 지정하는 경우 로그인을 시도할 때 "네트워크 없음" 오류가 나타날 수 있습니다. WorkSpace 이 문제를 해결하려면 macOS 클라이언트에서 사용자 지정 프록시 서버를 지정하는 대신 기본 운영 체제 프록시 서버를 사용하세요.

- 1. WorkSpaces 클라이언트 애플리케이션에서 설정, 프록시 서버 관리로 이동합니다.
- 2. 프록시 설정 대화 상자에서 프록시 서버 사용을 선택하고 프록시 서버 URL 또는 IP 주소와 포트를 입력한 다음 저장을 선택합니다.

## <span id="page-92-1"></span>명령 단축키

WorkSpaces macOS 클라이언트는 다음 명령 단축키를 지원합니다.

운영 체제 가능한 기능을 하는 것이 아무리 다음 바로 가기 사용

3.0+ 클라이언트 커맨드+Q — 아마존 종료 WorkSpaces

Command+Option+Return - 전체 화면 표시 전 환

Command+Option+F12 - 세션 연결 해제

## <span id="page-93-0"></span>Windows 로고 키 또는 Command 키 다시 매핑

기본적으로 Amazon macOS WorkSpaces 클라이언트 애플리케이션을 사용할 때는 Windows 키 보드의 Windows 로고 키와 Apple 키보드의 Command 키가 모두 Ctrl 키에 매핑됩니다. 이 두 키가 Windows에서 사용할 Windows 로고 키에 매핑되도록 이 동작을 변경하려면 다음 절차를 사용하십시 오. WorkSpaces

Windows 로고 키 또는 명령 키를 Windows 로고 키에 매핑하려면

- 1. 아직 [설치하지 않았다면 Amazon WorkSpaces macOS 클라이언트 애플리케이션을 버전 3.0.5 이](#page-87-0) [상으로 설치하거나 업데이트하십시오.](#page-87-0)
- 2. Finder에서 애플리케이션 폴더를 연 다음 유틸리티를 열고 터미널을 선택합니다.
- 3. 터미널 창에서 다음 명령을 입력한 다음 Return 키를 누릅니다.

defaults write "com.amazon.Amazon WorkSpaces Client" remap\_cmd\_to\_ctrl 0

- 4. 터미널 앱에서 터미널, 터미널, Quit Terminal(터미널 종료)을 선택합니다.
- 5. WorkSpaces macOS 클라이언트 애플리케이션이 실행 중인 경우 클라이언트에서 Amazon WorkSpaces, Amazon WorkSpaces 종료를 선택하여 클라이언트 애플리케이션을 닫습니다.
- 6. WorkSpaces macOS 클라이언트 애플리케이션을 재시작하고 에 로그인합니다. WorkSpace 이제 Windows 로고 키 또는 명령 키를 Windows 로고 키에 매핑해야 합니다.

## <span id="page-93-1"></span>**Disconnect**

macOS 클라이언트 애플리케이션의 연결을 끊는 방법에는 여러 가지가 있습니다.

- Amazon WorkSpaces 클라이언트 애플리케이션에서 WorkSpacesAmazon으로 이동한 다음 연결 WorkSpace 해제를 선택합니다. WorkSpace 세션은 종료되지만 다시 로그인하려는 경우를 대비하 여 클라이언트 애플리케이션이 계속 실행됩니다.
- Amazon WorkSpaces 클라이언트 애플리케이션에서 Amazon으로 이동한 다음 Amazon WorkSpaces 종료를 선택합니다 WorkSpaces. WorkSpace 세션이 종료되고 클라이언트 애플리케이 션이 닫힙니다.
- Amazon WorkSpaces 클라이언트 애플리케이션에서 왼쪽 상단의 빨간색 닫기 (X) 버튼을 클릭하여 WorkSpaces 클라이언트 창을 닫습니다. 세션 종료 대화 상자에서 예를 선택합니다. WorkSpace 세 션은 종료되지만 다시 로그인하려는 경우를 대비하여 클라이언트 애플리케이션이 계속 실행됩니다.
- 에서 로그오프할 수도 있습니다 WorkSpace. Amazon WorkSpaces 클라이언트 애플리케이션에서 보기로 이동한 다음 보내기+Ctrl+Alt+Delete를 선택합니다. 로그아웃을 선택합니다. WorkSpace 세 션은 종료되지만 다시 로그인하려는 경우를 대비하여 클라이언트 애플리케이션이 계속 실행됩니다.

## <span id="page-94-0"></span>클립보드 지원

클립보드는 최대 20MB의 압축되지 않은 객체 크기를 지원합니다. 자세한 정보는 [the section called "복](#page-162-0) [사 및 붙여넣기에 문제가 있는 경우"을](#page-162-0) 참조하세요.

#### **a** Note

Microsoft Office 앱에서 복사하는 경우 클립보드에는 마지막으로 복사한 항목만 포함되며 항목 은 표준 형식으로 변환됩니다. Microsoft Office 앱에서 890KB보다 큰 콘텐츠를 복사하면 앱이 느려지거나 최대 5초 동안 응답하지 않을 수 있습니다.

# <span id="page-94-1"></span>진단 로그 업로드

## 진단 로그 업로드 활성화

WorkSpaces 클라이언트 문제를 해결하려면 진단 로깅을 활성화할 수 있습니다. 전송되는 로그 파일에 는 장치 및 AWS 네트워크 연결에 대한 자세한 정보가 WorkSpaces 포함됩니다. WorkSpace 스트리밍 세션 이전 또는 도중에 진단 로그 업로드를 활성화하여 이러한 파일이 WorkSpaces 자동으로 전송되도 록 할 수 있습니다.

### 로그 파일을 전송하는 방법

#### **a** Note

WorkSpaces 스트리밍 세션 전과 도중에 로그 파일을 전송할 수 있습니다.

- 1. Amazon WorkSpaces 클라이언트를 엽니다.
- 2. WorkSpaces 로그인 페이지 상단에서 진단 로깅 설정 관리를 선택합니다.
- 3. 팝업 대화 상자에서 WorkSpacesAmazon용 진단 로깅 활성화를 선택하고 저장을 클릭합니다.

#### **A** Important

AWS 지원 팀에 문제를 보고할 때는 문제가 발생한 클라이언트의 디바이스 ID를 추적해야 합니다. 이 장치 ID는 진단 로깅 메뉴의 WorkSpaces 클라이언트 탐색 표시줄에서 찾을 수 있으며 지원팀이 특정 장치와 관련된 로그를 식별하는 데 도움이 됩니다. 해당 문제와 관 련하여 생성하는 티켓에 디바이스 ID를 포함해야 합니다.

# <span id="page-95-0"></span>릴리스 정보

다음 표에서는 각 클라이언트 애플리케이션 릴리스의 변경 사항에 대해 설명합니다.

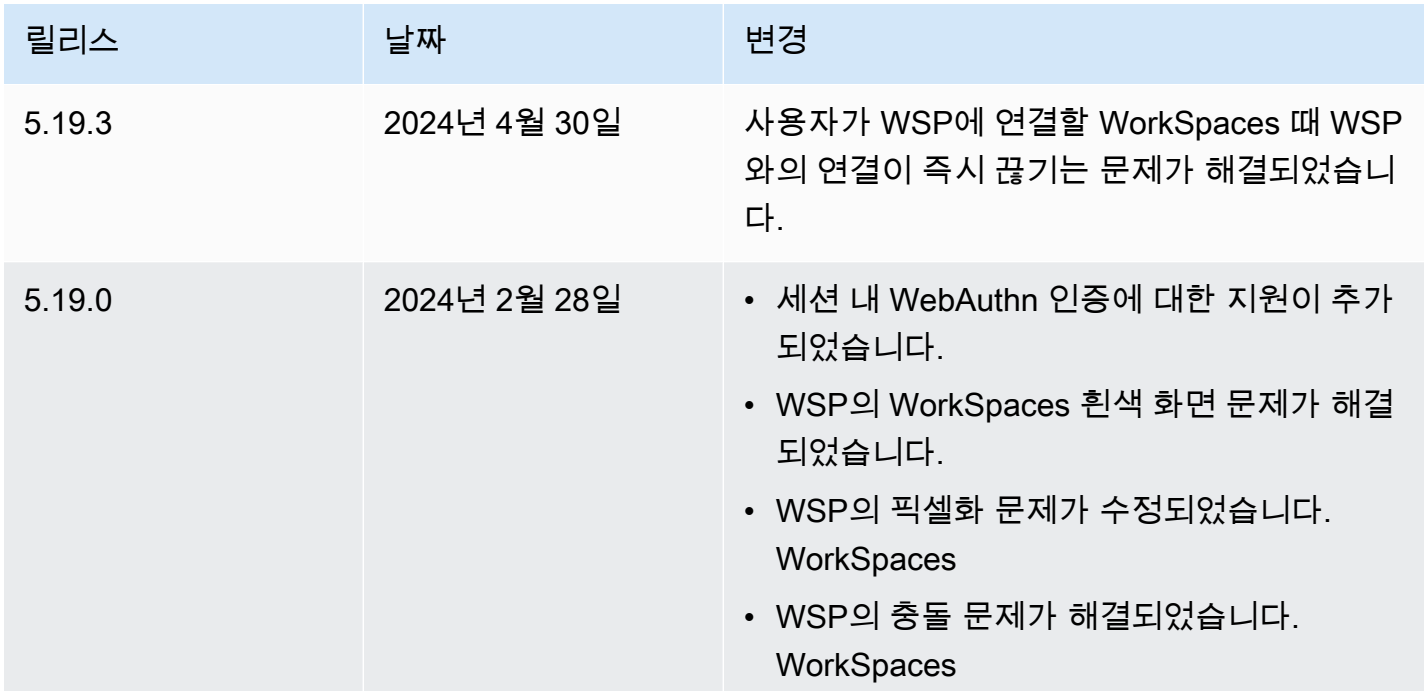

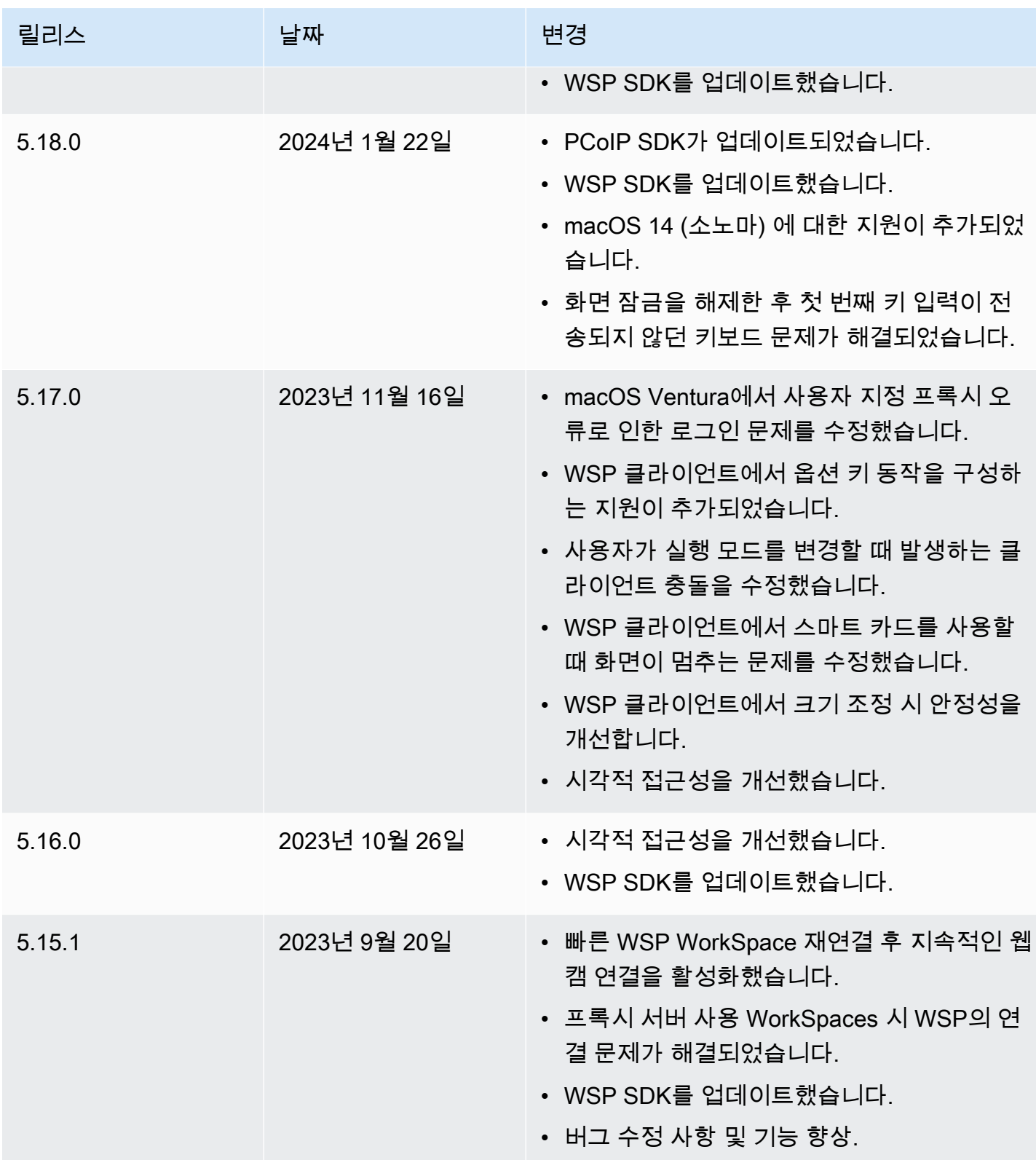

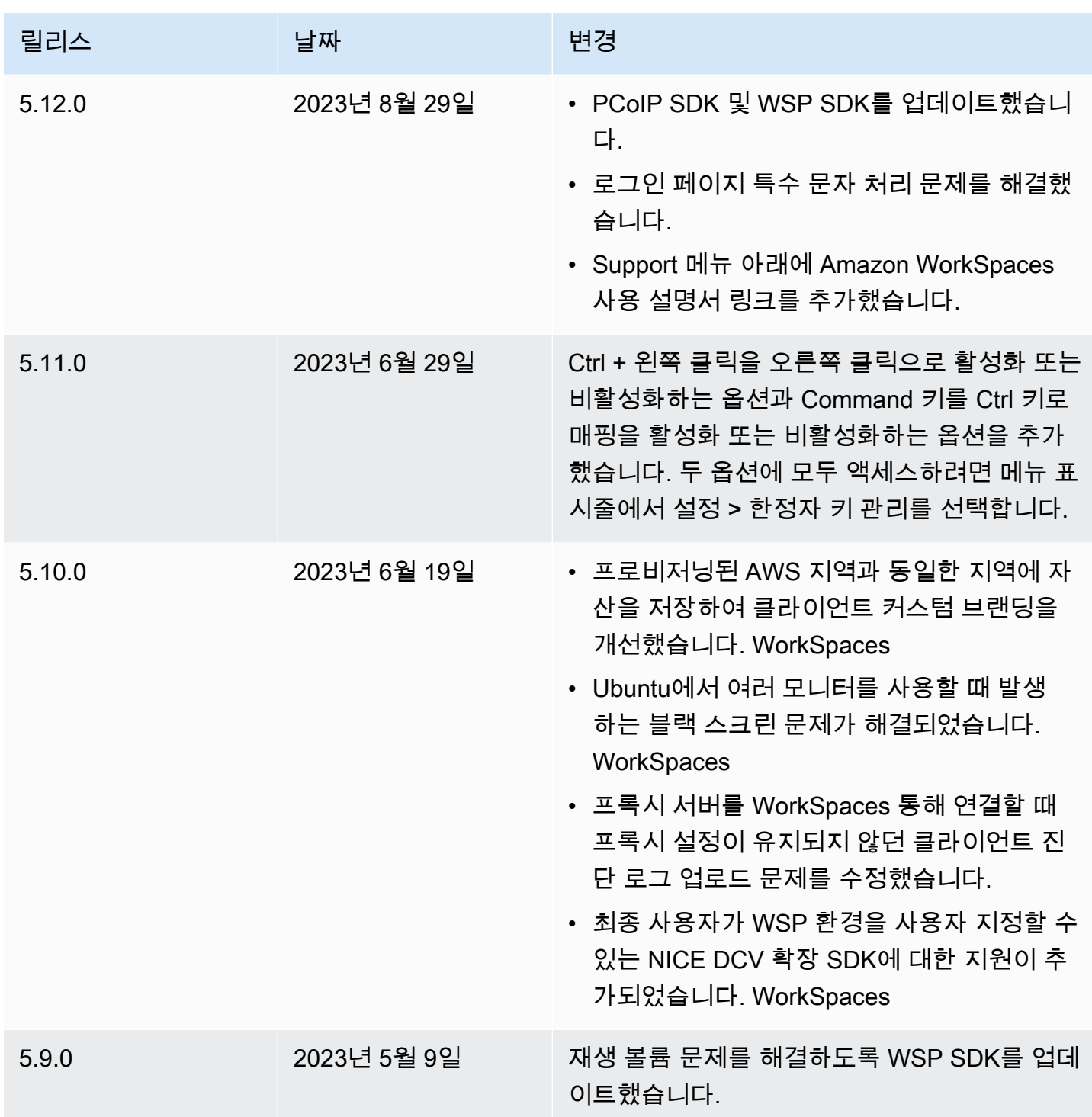

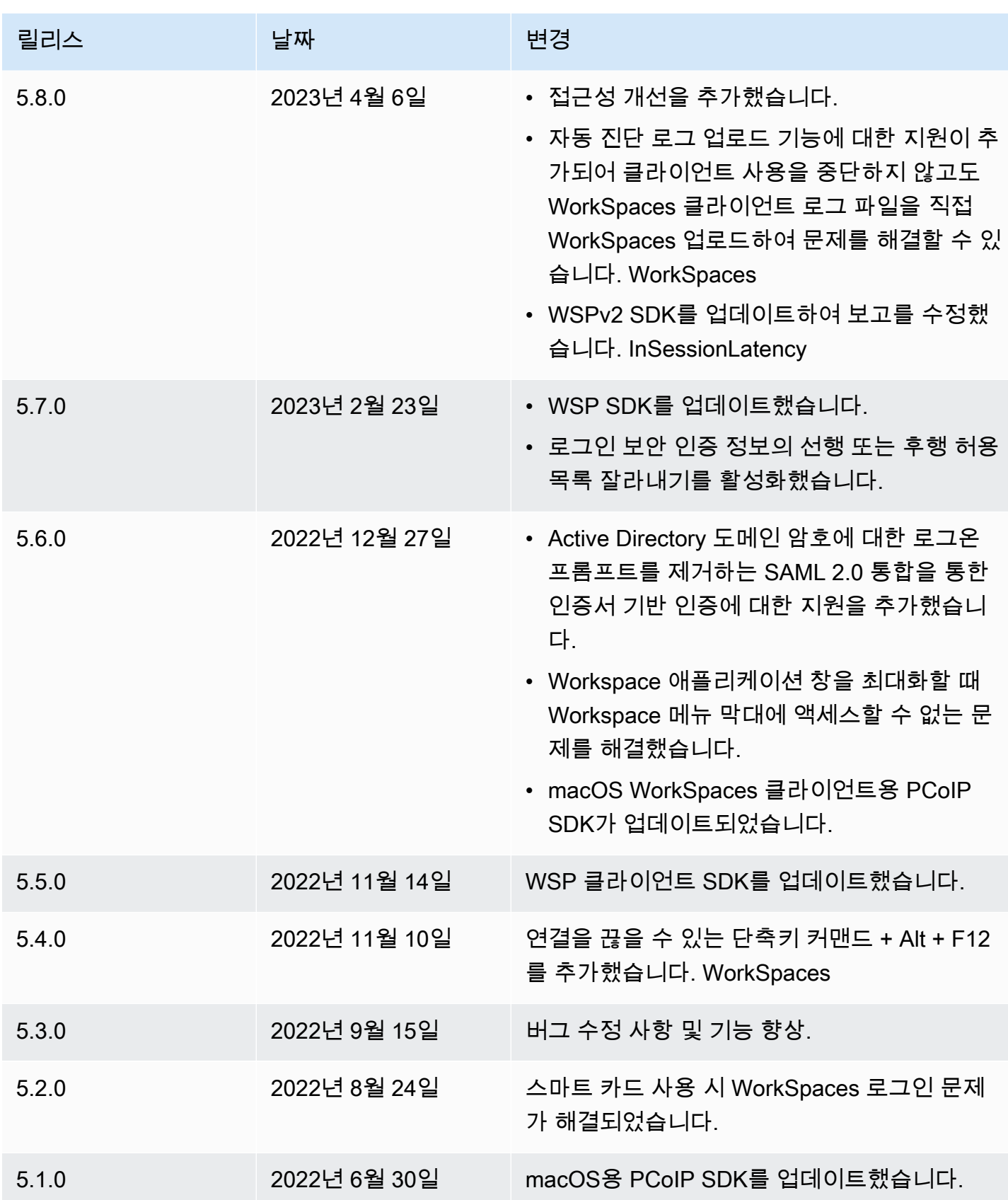

아마존 WorkSpaces 소수가 있는 것은 아마 전 사용자 가이드 시설에 대해 보내 수 있는 것이 없는 것이 없는 것이 없는 것이 있다.

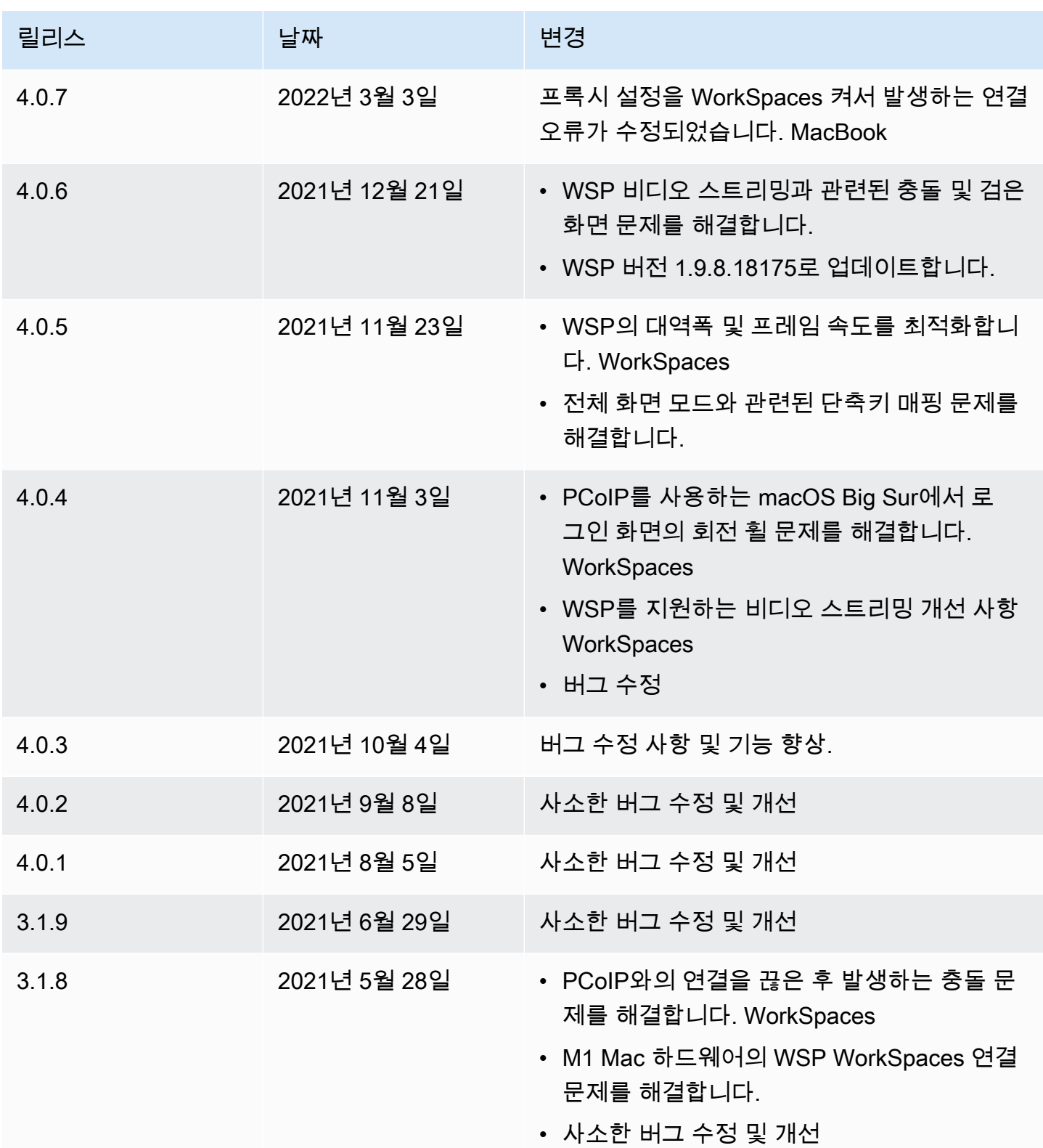

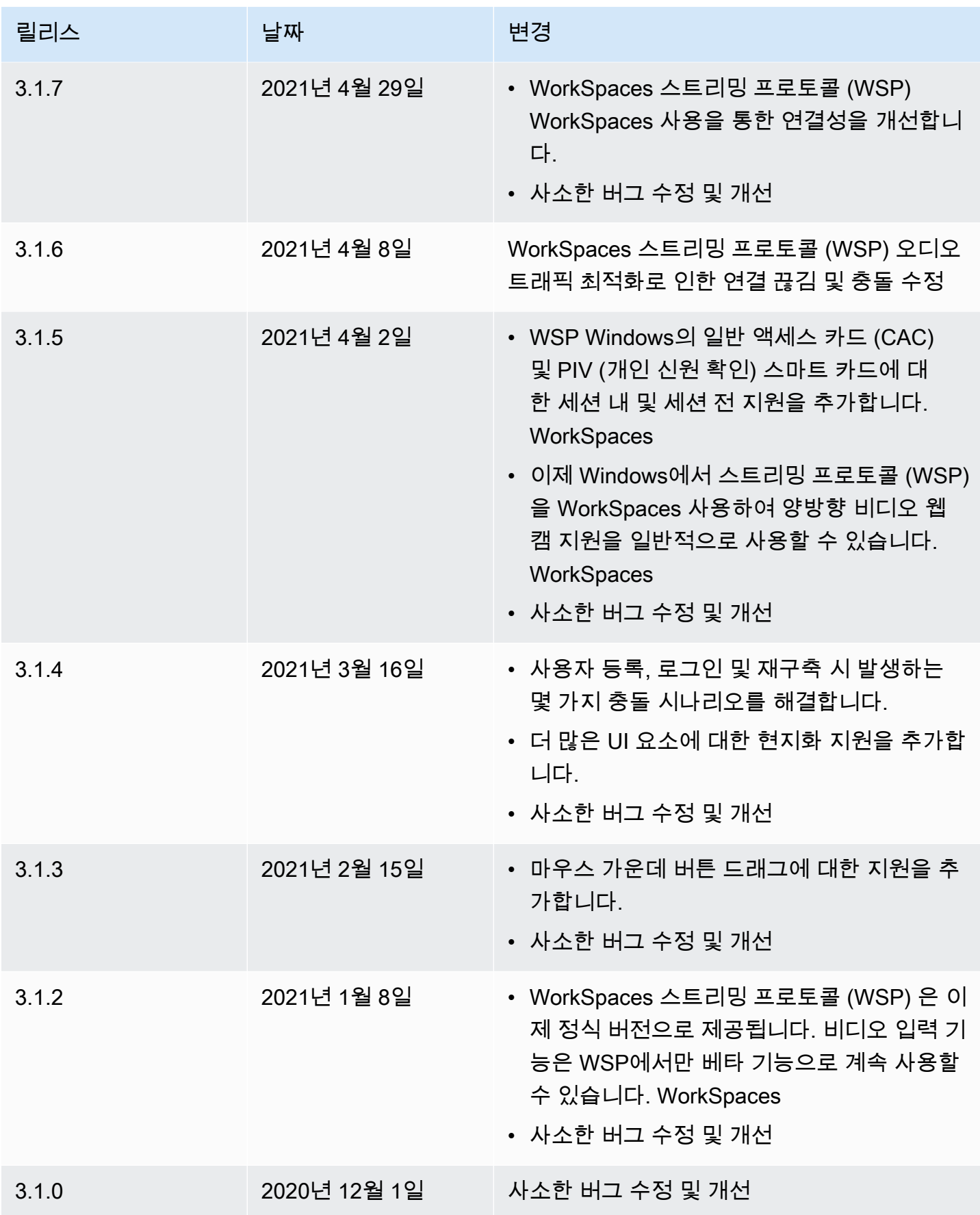

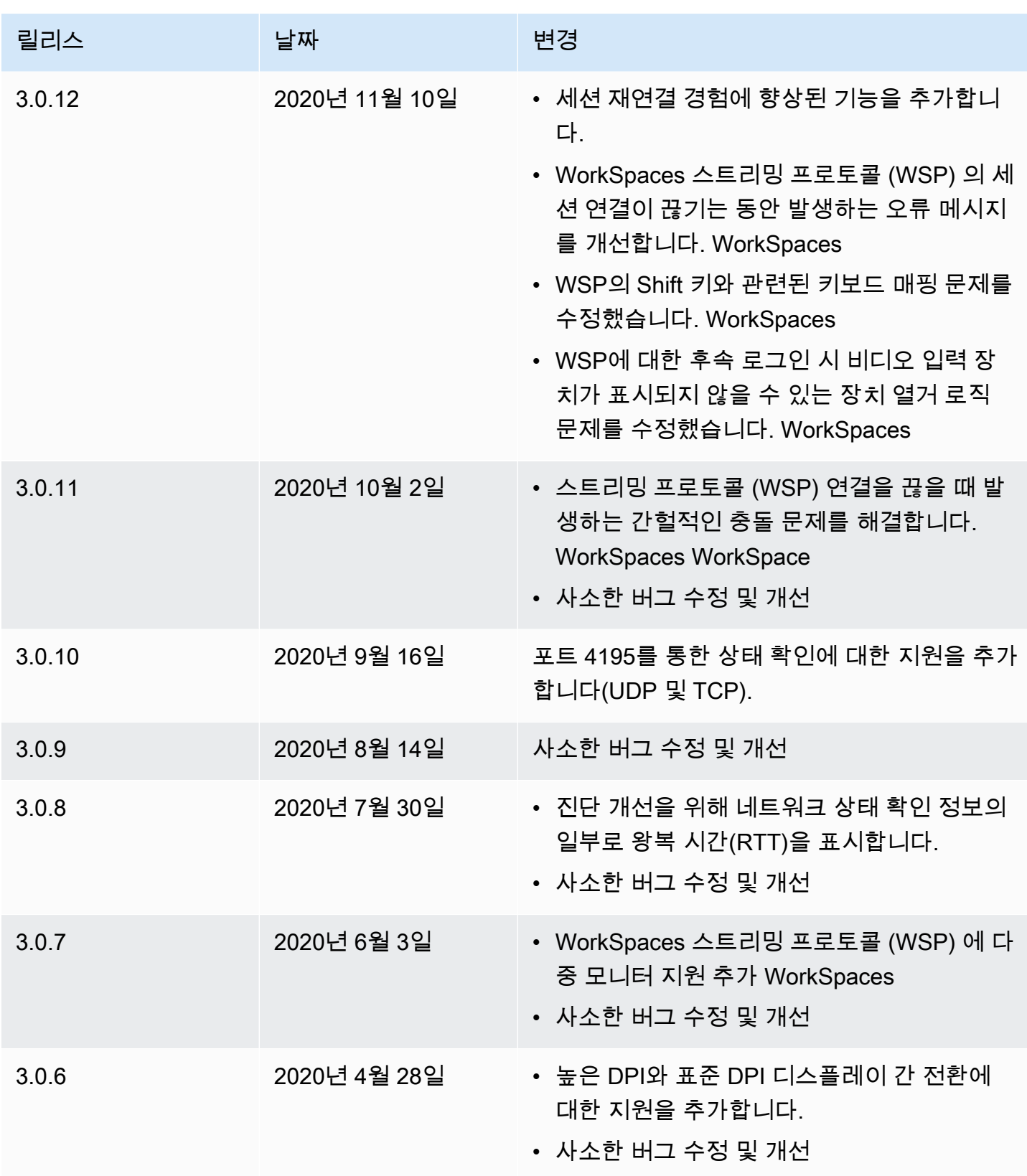

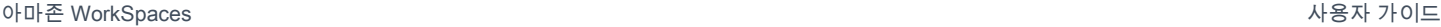

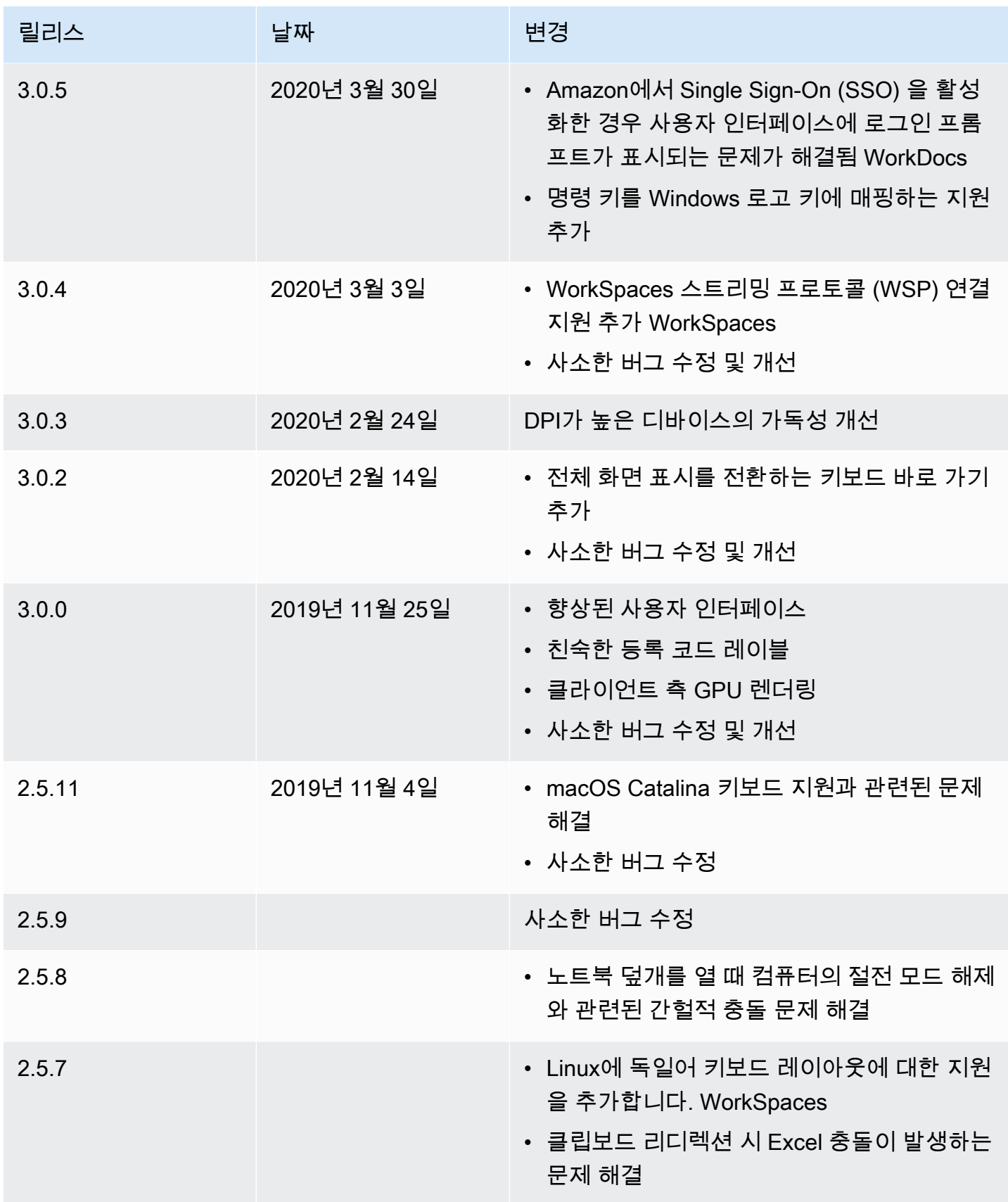

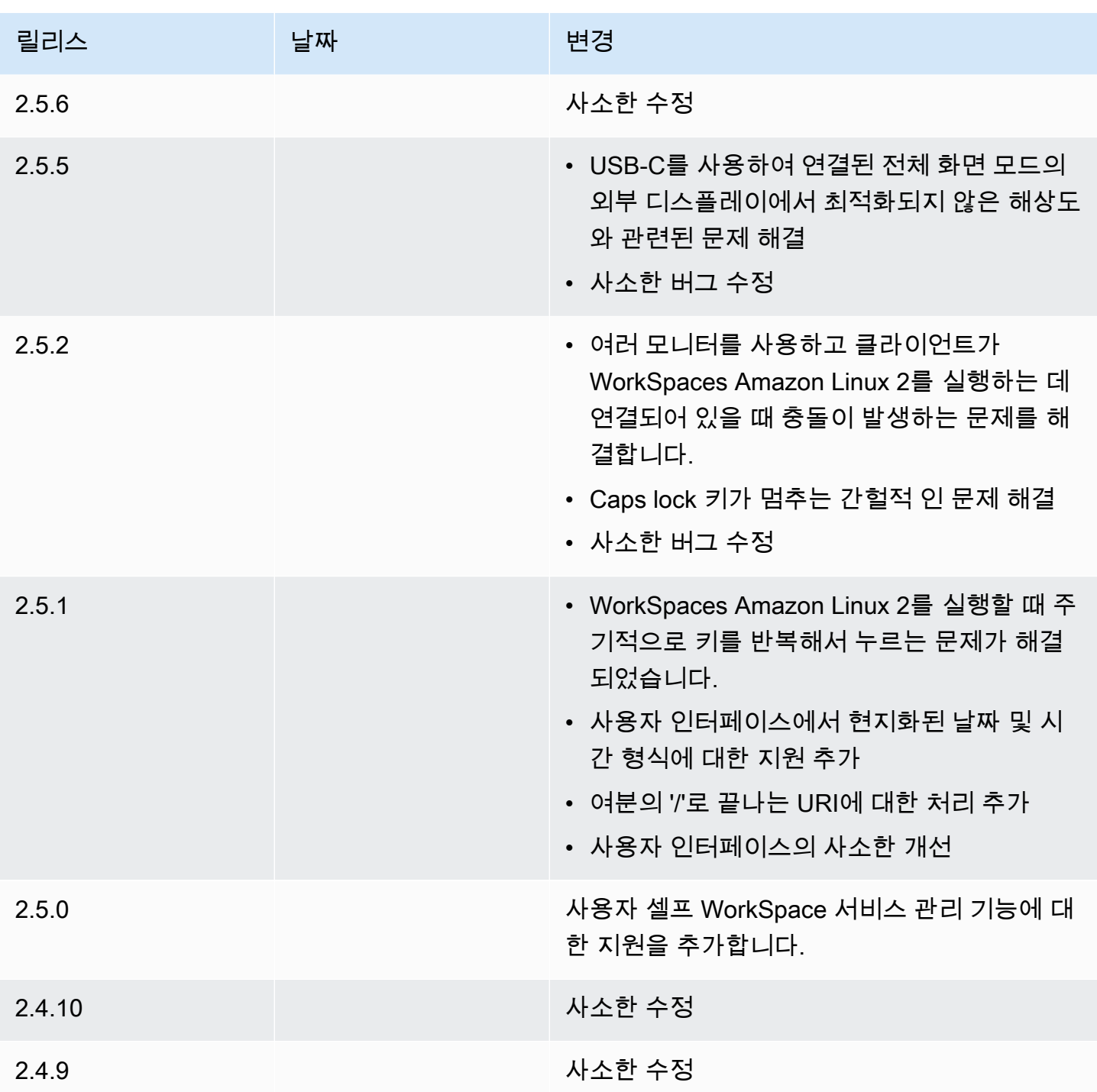

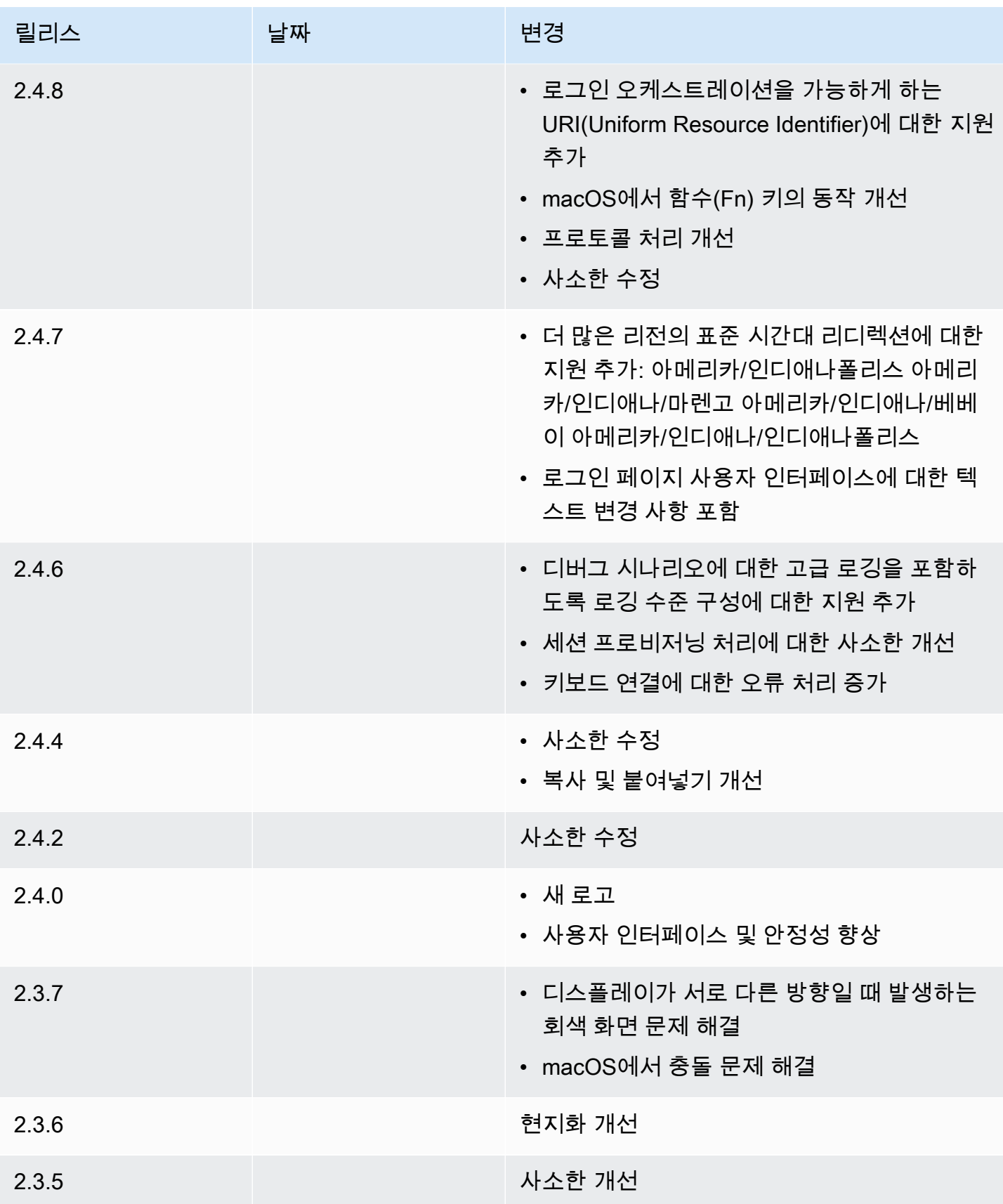

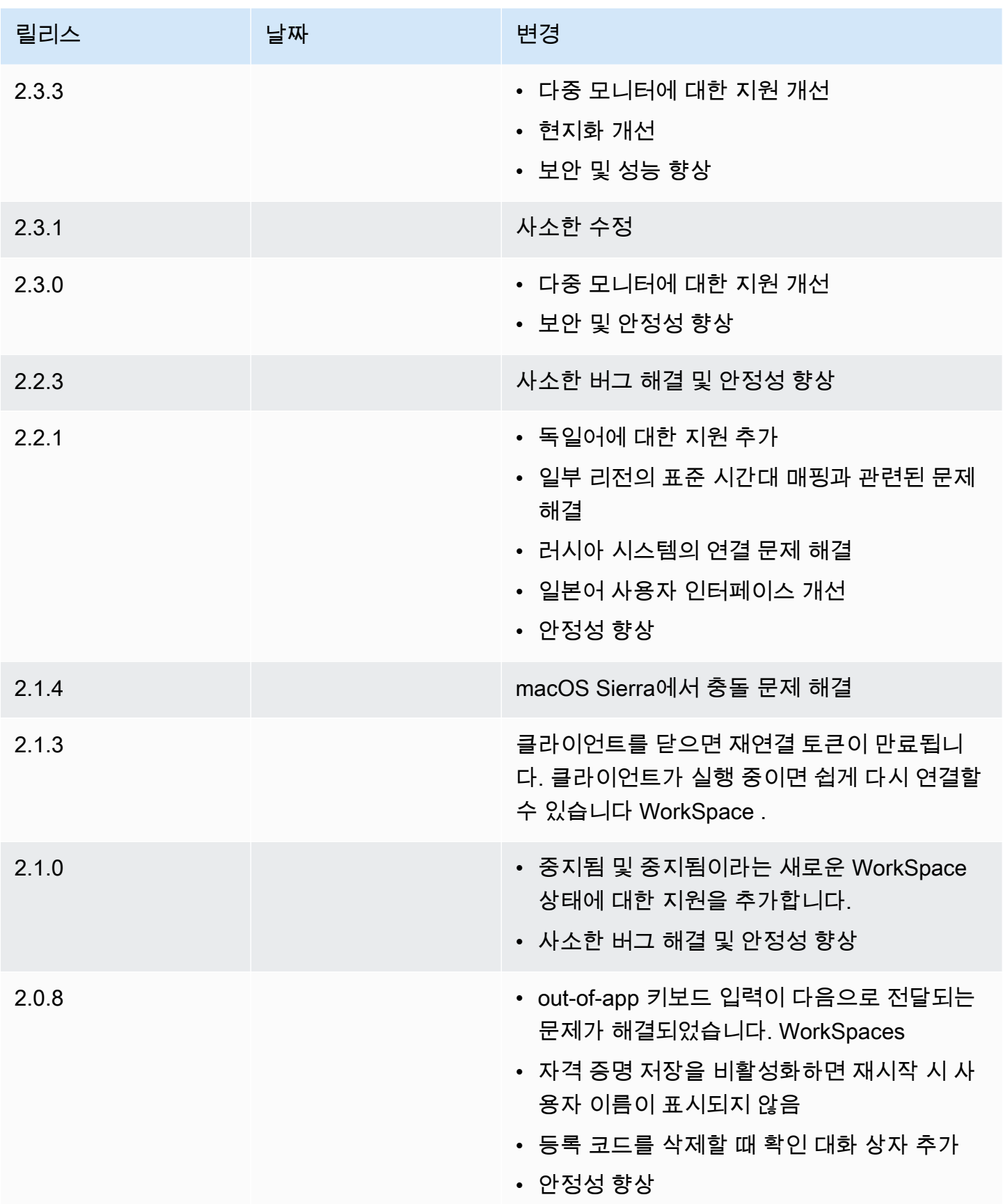

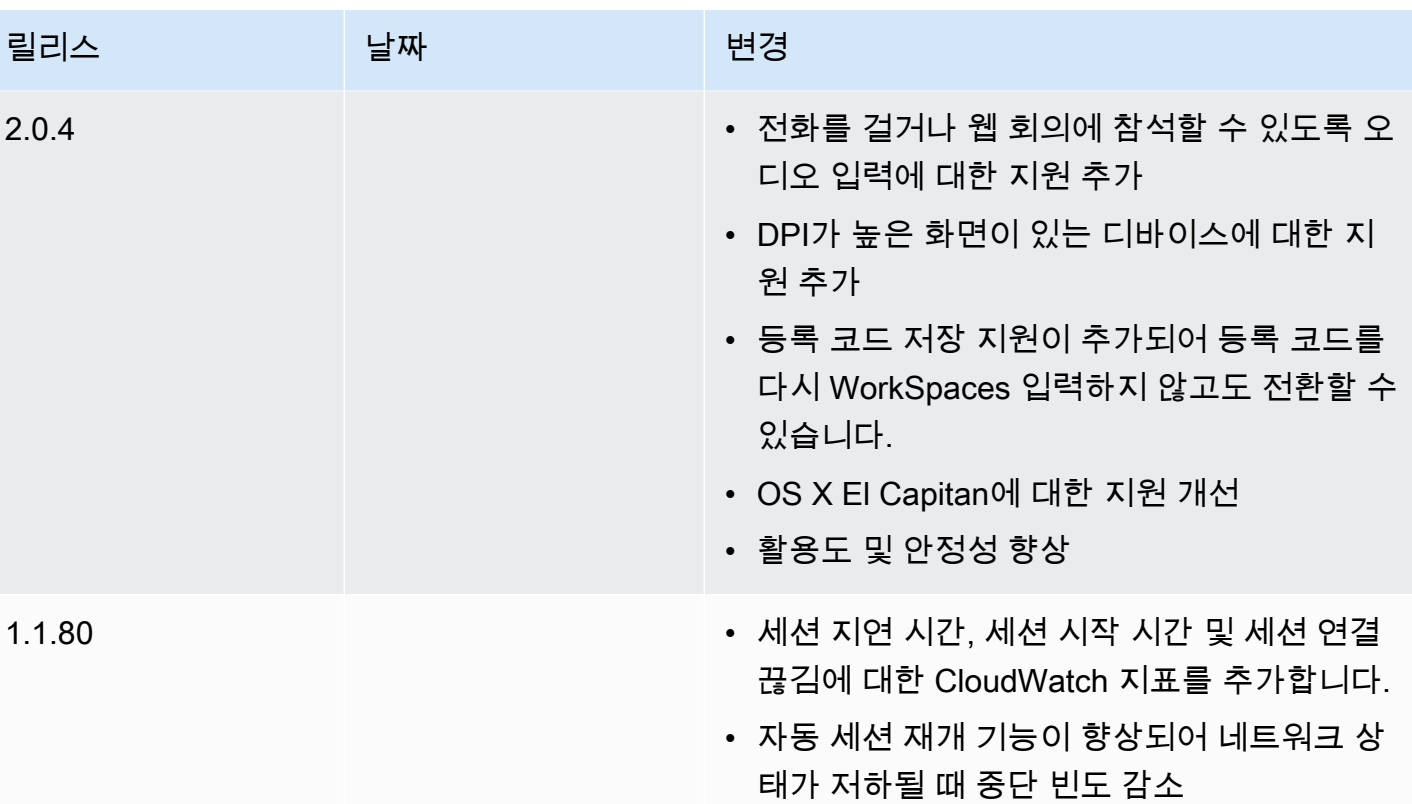

• 특정 문제 해결 및 안정성 향상

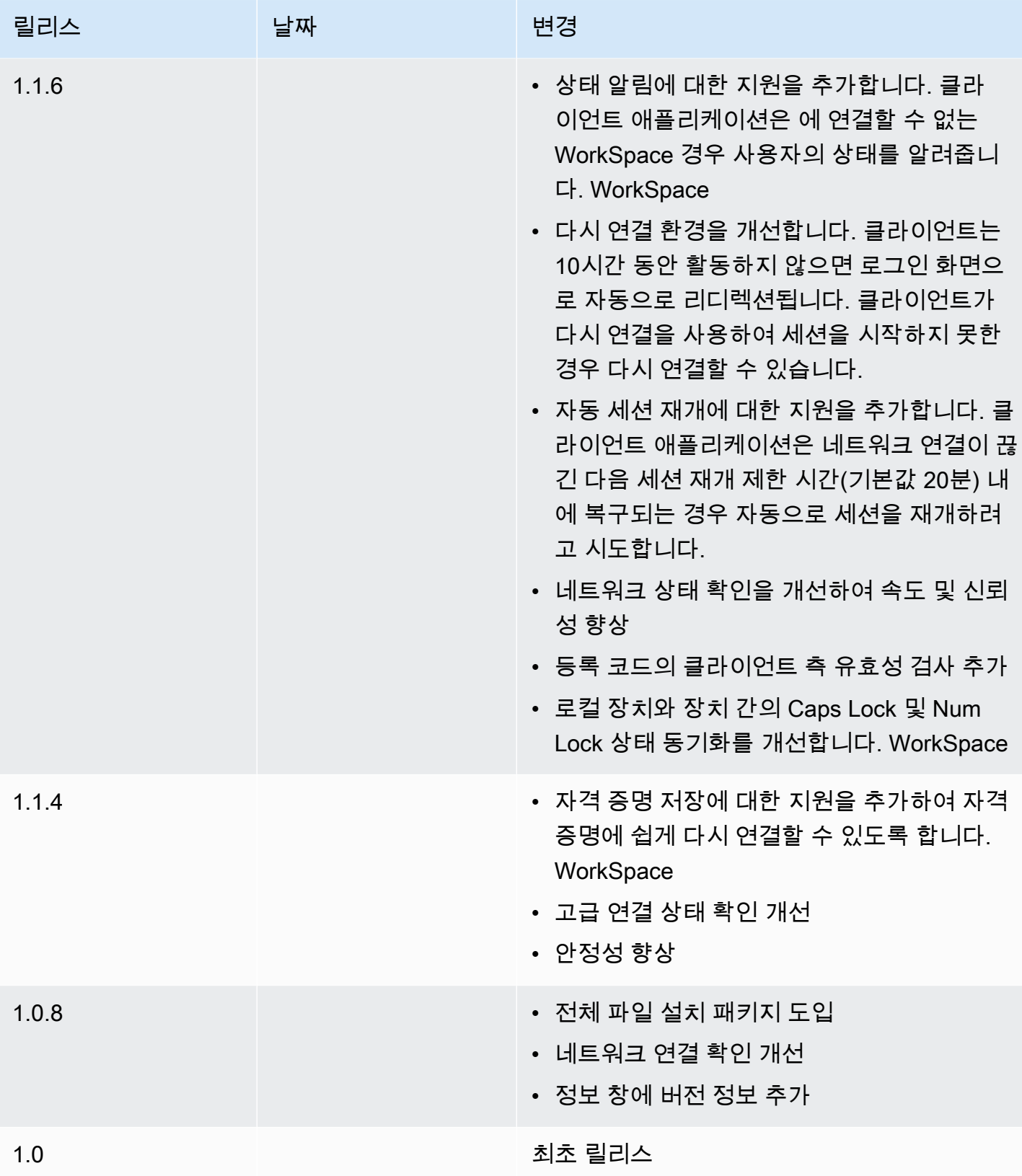
# PCoIP 제로 클라이언트

에서 PCoIP 제로 클라이언트 디바이스를 설정하고 사용할 수 있습니다. WorkSpaces

# 요구 사항

에서 PCoIP 제로 클라이언트를 사용하려면 다음이 WorkSpaces 필요합니다.

- PCoIP 제로 클라이언트는 PCoIP 프로토콜을 사용하는 WorkSpaces 클라이언트와만 호환됩니다.
- Tera2 제로 클라이언트 디바이스의 펌웨어 버전이 6.0.0 이상이어야 합니다. [Tera2 zero 클라](https://www.teradici.com/desktop-access) [이언트 디바이스의 펌웨어 버전이 4.6.0에서 6.0.0 사이인 경우 WorkSpaces 관리자는 https://](https://www.teradici.com/desktop-access) [www.teradici.com/desktop-access 데스크톱 액세스 구독을 통해 디바이스 펌웨어를 업그레이드해야](https://www.teradici.com/desktop-access)  [합니다.](https://www.teradici.com/desktop-access)
- WorkSpaces 다단계 인증 (MFA) 을 사용하려면 펌웨어 버전 6.0.0 이상이 설치된 Tera2 제로 클라이 언트 디바이스가 필요합니다.
- WorkSpaces 관리자가 USB 프린터 및 기타 USB 주변 장치를 사용할 수 있도록 제로 클라이언트 디 바이스를 활성화해야 할 수 있습니다. USB 프린터 또는 기타 USB 주변 장치를 사용하는 데 문제가 있는 경우 WorkSpaces 관리자에게 도움을 요청하십시오. 자세한 내용은 Amazon WorkSpaces 관 리 가이드의 [USB 프린터 및 기타 USB 주변 장치가 PCoIP zero 클라이언트에서 작동하지 않음을](https://docs.aws.amazon.com/workspaces/latest/adminguide/amazon-workspaces-troubleshooting.html#pcoip_zero_client_usb) 참 조하십시오.

승인된 PCoIP 제로 클라이언트 디바이스 목록은 Teradici 웹 사이트의 [PCoIP Zero Clients를](https://www.teradici.com/resource-center/product-service-finder/pcoip-zero-clients) 참조하세 요.

## 내 기기에 연결 WorkSpace

제로 클라이언트 장치의 펌웨어 버전이 6.0.0 이상인 경우, 에 연결할 수 있습니다. WorkSpace [제](https://www.teradici.com/desktop-access) [로 클라이언트 장치의 펌웨어 버전이 4.6.0에서 6.0.0 사이인 경우 WorkSpaces 관리자는 https://](https://www.teradici.com/desktop-access) [www.teradici.com/desktop-access 데스크톱 액세스 구독을 통해 장치 펌웨어를 업그레이드해야 합니](https://www.teradici.com/desktop-access) [다.](https://www.teradici.com/desktop-access)

다음 사이트에 연결하려면 WorkSpace

- 1. PCoIP zero 클라이언트 장치에서 옵션, 구성, 세션을 선택하고 OSD: WorkSpaces 세션 설정 연결 유형을 선택합니다.
- 2. 환영 이메일에 있는 등록 코드를 입력합니다.
- 3. 등록된 항목의 이름을 입력합니다. WorkSpace

### 4. 연결을 선택합니다.

## 제로 클라이언트에서 연결 해제

제로 클라이언트와 연결을 끊으려면 WorkSpace Ctrl+Alt+F12를 누를 수 있습니다. 또는 에서 로그오 프하여 클라이언트 연결을 끊을 WorkSpace 수도 있습니다.

# WorkSpaces 웹 액세스

사용자는 웹 브라우저를 사용하여 어느 WorkSpaces 위치에서든 Windows WorkSpaces 및 WSP Linux에 액세스할 수 있습니다. 클라이언트 응용 프로그램을 설치하고 유지 관리하는 것이 어려울 수 있으므로 개인 소유 또는 잠긴 WorkSpaces 장치에서 액세스하는 사용자에게 적합합니다. 기존 원격 액세스 솔루션을 사용하고 적절한 클라이언트 애플리케이션을 설치하는 대신 웹 사이트를 방문하여 작업 리소스에 액세스할 수 있습니다.

Limits

- 최상의 스트리밍 품질과 사용자 경험을 WorkSpaces 위해 WSP와 함께 Web Access를 사용하는 것 이 좋습니다. WorkSpacesPCoIP와 함께 웹 액세스를 사용할 때의 제한 사항은 다음과 같습니다.
	- PCoIP를 통한 웹 액세스는 아시아 태평양 (뭄바이) AWS GovCloud (US) Regions, 아프리카 (케이 프타운) 및 이스라엘 (텔아비브) 에서 지원되지 않습니다.
	- PCoIP를 사용한 웹 액세스는 Windows에서만 지원되며 Amazon WorkSpaces Linux에서는 지원 되지 않습니다. WorkSpaces
	- PCoIP 프로토콜을 사용하는 일부 Windows WorkSpaces 10에서는 웹 액세스를 사용할 수 없습니 다. WorkSpaces PCoIP가 윈도우 서버 2019 또는 2022에서 구동되는 경우 웹 액세스를 사용할 수 없습니다.
- 웹 브라우저를 사용하여 GPU 지원 서비스에 연결할 수 없습니다. WorkSpaces
- VPN에서 macOS를 사용하고 Firefox 웹 브라우저를 사용하는 경우, 웹 브라우저는 웹 액세스를 사용한 PCoIP 작업 영역 스트리밍을 지원하지 않습니다. WorkSpaces 이는 WebRTC 프로토콜의 Firefox 구현에 제한이 있기 때문입니다.
- 2020년 10월 1일부터 Amazon WorkSpaces Web Access 클라이언트를 사용하여 Windows 7 커 스텀 WorkSpaces 또는 Windows 7 사용자 지정 라이선스 사용 (BYOL) 에 연결할 수 없습니다. **WorkSpaces**

내용

- [웹 사이트](#page-110-0)
- [요구 사항](#page-110-1)
- [클라이언트 보기](#page-111-0)
- [프록시 서버](#page-111-1)
- [WSP용으로 WorkSpaces 구성하기 위한 기능](#page-112-0)
- [진단 로그 업로드 활성화](#page-113-0)

# <span id="page-110-0"></span>웹 사이트

[WorkSpaces 웹 액세스를 열어 웹](https://clients.amazonworkspaces.com/webclient) 브라우저를 WorkSpace 통해 Windows에 로그온하십시오. AWS GovCloud (US) Region s에 WorkSpaces 있는 경우 [WorkSpaces 웹 액세스를](https://clients.amazonworkspaces.com/webclient) 열어 서버에 연결하세요 WorkSpaces.

# <span id="page-110-1"></span>요구 사항

Windows 10 데스크톱 환경과 다음 번들 중 하나를 WorkSpace 실행하여 a에 액세스할 수 있습니다.

- 값
- 표준
- 성능
- Power
- PowerPro

웹 연결이 있어야 합니다.

### **a** Note

s에서 웹 액세스를 WorkSpaces 사용하여 WSP에 연결할 수 있습니다. AWS GovCloud (US) Region s에서는 웹 액세스를 WorkSpaces 통한 PCoIP 연결이 지원되지 않습니다. AWS GovCloud (US) Region

관리자가 WorkSpaces 웹 액세스를 활성화해야 합니다. 자세한 내용은 Amazon WorkSpaces 관리 안 내서의 [Amazon WorkSpaces Web Access 활성화 및 구성을](https://docs.aws.amazon.com/workspaces/latest/adminguide/web-access.html) 참조하십시오.

## WorkSpaces PCoIP용으로 구성되었습니다.

Windows, macOS 또는 Linux 컴퓨터에서 다음 웹 브라우저 중 하나를 실행해야 합니다.

- Google Chrome 55 이상
- Firefox 52 이상

### WorkSpaces WorkSpaces 스트리밍 프로토콜 (WSP) 용으로 구성

Windows, macOS 또는 Linux 컴퓨터에서 다음 웹 브라우저 중 하나를 실행해야 합니다.

- Microsoft Edge(최근 3개의 메이저 버전)
- Google Chrome(최근 3개의 메이저 버전)
- Mozilla Firefox(최근 3개의 메이저 버전)
- macOS용 Apple Safari(최근 3개의 메이저 버전)

## <span id="page-111-0"></span>클라이언트 보기

WorkSpaces 웹 액세스는 여러 화면 해상도를 지원합니다. 지원되는 최소 해상도는 960x720 픽셀이 고, 최대 해상도는 2560x1600 픽셀입니다.

WSP용으로 WorkSpaces 구성된 경우에만 다중 모니터를 지원합니다. 자세한 정보는 [여러 화면 사](#page-113-1) [용](#page-113-1)을 참조하세요.

### <span id="page-111-1"></span>프록시 서버

프록시 서버를 사용하여 인터넷에 액세스해야 하는 경우 프록시 서버를 사용하도록 브라우저를 구성 할 수 있습니다.

Limits

- 인증이 필요한 프록시는 현재 지원되지 않습니다.
- 웹 액세스에 대한 프록시 서버 지원은 브라우저마다 다를 수 있습니다. Chrome(버전 55 이상)에서는 웹 프록시를 통해 라우팅되는 웹 액세스 트래픽을 지원하지만, 최신 Firefox에서는 지원하지 않습니 다.
- WorkSpaces WSP용으로 구성하려면 웹 브라우저의 프록시 구성을 사용합니다.

# <span id="page-112-0"></span>WSP용으로 WorkSpaces 구성하기 위한 기능

다음 기능은 WorkSpaces 스트리밍 프로토콜 (WSP) 용으로 WorkSpaces 구성된 경우에만 적용됩니 다.

복사 및 붙여넣기

웹 브라우저 클라이언트를 사용하여 로컬 컴퓨터와 WorkSpaces 세션 간에 텍스트와 이미지를 복사 하여 붙여넣을 수 있습니다. 키보드 단축키와 컨텍스트 메뉴(마우스 오른쪽 버튼 클릭)를 사용하여 Google Chrome 및 Microsoft Edge에서 텍스트와 이미지를 복사하여 붙여넣을 수 있습니다. Mozilla Firefox와 Apple Safari는 이미지 복사 및 붙여넣기를 지원하지 않으며 텍스트를 복사하고 붙여넣으려 면 클립보드 대화 상자를 사용해야 합니다.

### 웹캠 사용

웹캠 기능은 Google Chrome 및 Microsoft Edge와 같은 Chromium 기반 브라우저에서만 지원됩니다. Mozilla Firefox에서는 지원되지 않습니다.

사용할 카메라를 선택하는 단계는 지원되는 모든 웹 브라우저에서 동일합니다.

사용할 웹캠을 선택하는 방법

- 1. 클라이언트에서 Workspaces 이름 메뉴를 선택한 다음 기본 설정을 선택합니다.
- 2. 카메라 탭을 선택한 다음 사용할 카메라를 선택합니다.
- 3. 기본 설정 모달을 닫습니다.

유의할 사항:

- 카메라 메뉴 항목은 관리자가 세션에서 웹캠 사용을 승인한 경우에만 나타납니다.
- 웹캠을 사용하는 동안에는 사용자가 웹캠 선택을 변경할 수 없습니다.

세션에서 웹캠 사용

다음 예와 같이 클라이언트에서 웹캠 버튼을 선택하여 세션에서 사용할 웹캠을 활성화하거나 비활성 화합니다. 웹캠 버튼은 웹캠 사용 권한이 있고 하나 이상의 웹캠이 로컬 컴퓨터에 연결된 경우에만 도 구 모음에 나타납니다.

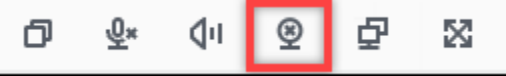

#### 다음 표에는 웹캠의 다양한 상태가 나와 있습니다.

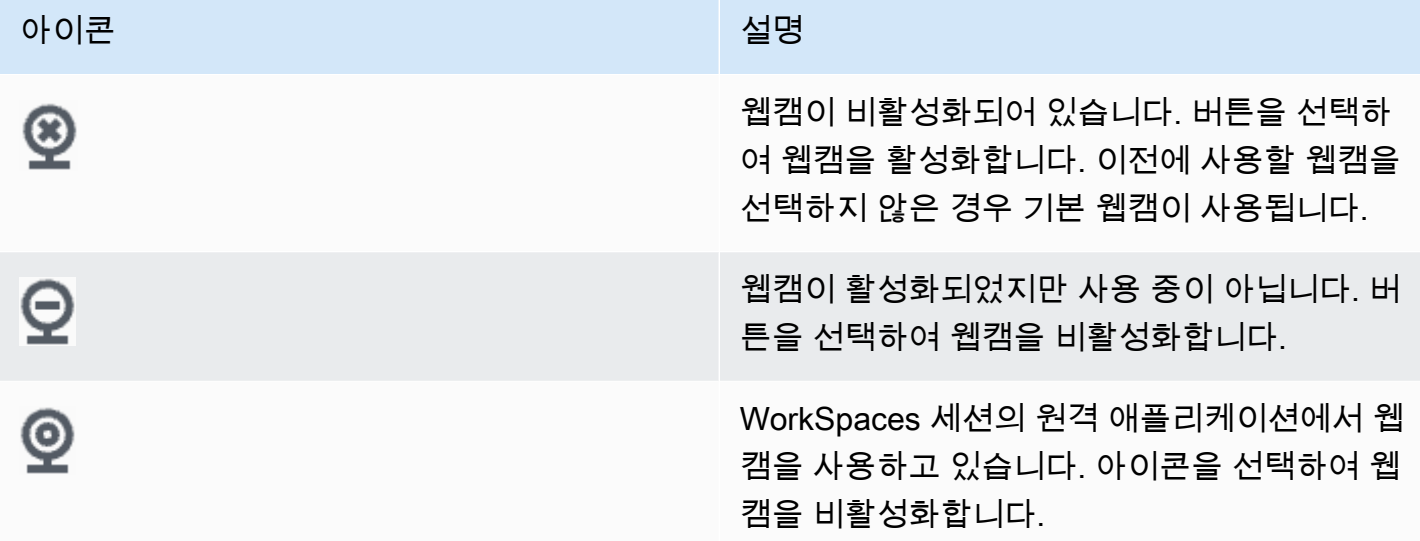

## <span id="page-113-1"></span>여러 화면 사용

여러 화면을 사용하려면 다음 예와 같이 클라이언트에서 멀티스크린 버튼을 선택합니다. 최대 2대의 모니터에서 다중 화면이 지원됩니다.

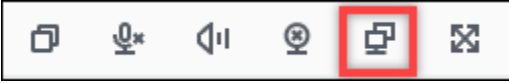

## <span id="page-113-0"></span>진단 로그 업로드 활성화

WorkSpaces 클라이언트 문제를 해결하려면 진단 로깅을 활성화할 수 있습니다. 전송되는 로그 파일에 는 장치 및 AWS 네트워크 연결에 대한 자세한 정보가 WorkSpaces 포함됩니다. WorkSpace 스트리밍 세션 이전 또는 도중에 진단 로그 업로드를 활성화하여 이러한 파일이 WorkSpaces 클라이언트에 자동 으로 전송되도록 할 수 있습니다.

로그 파일을 전송하는 방법

- 1. Amazon WorkSpaces 웹 액세스 클라이언트를 엽니다.
- 2. WorkSpaces 로그인 페이지 상단에서 진단 로깅을 선택합니다.
- 3. 대화 상자에서 진단 로깅이 활성화되어 있는지 확인합니다.
- 4. (선택 사항) 디버깅 수준의 세부 정보와 자세한 성능 데이터를 생성하려면 고급 로깅을 선택합니 다.

# WorkSpaces 윈도우 클라이언트 애플리케이션

다음 정보는 WorkSpaces Windows 클라이언트 애플리케이션을 시작하는 데 도움이 됩니다.

내용

- [요구 사항](#page-114-0)
- [설정 및 설치](#page-115-0)
- [클라이언트 버전 확인](#page-118-0)
- [내 기기에 연결 WorkSpace](#page-118-1)
- [로그인 정보 관리\(3.0+ 클라이언트만 해당\)](#page-119-0)
- [클라이언트 보기](#page-119-1)
- [클라이언트 언어](#page-120-0)
- [디스플레이 지원](#page-120-1)
- [프록시 서버](#page-122-0)
- [명령 단축키](#page-123-0)
- [Disconnect](#page-123-1)
- [클립보드 지원](#page-124-0)
- [하드웨어 가속화 관리](#page-124-1)
- [진단 로그 업로드](#page-128-0)
- [릴리스 정보](#page-128-1)

# <span id="page-114-0"></span>요구 사항

- 4.x 클라이언트 이상 버전에는 64비트 Microsoft Windows 8.1, Windows 10 또는 Windows 11이 필 요합니다.
- 3.x 클라이언트에는 32비트 Microsoft 7, Windows 8 또는 Windows 10이 필요합니다.

**a** Note

WSP는 Windows 클라이언트 버전 5.1.0.329 이상에서만 WorkSpaces 지원됩니다.

# <span id="page-115-0"></span>설정 및 설치

다음과 같이 필요한 버전의 클라이언트를 다운로드하고 설치합니다.

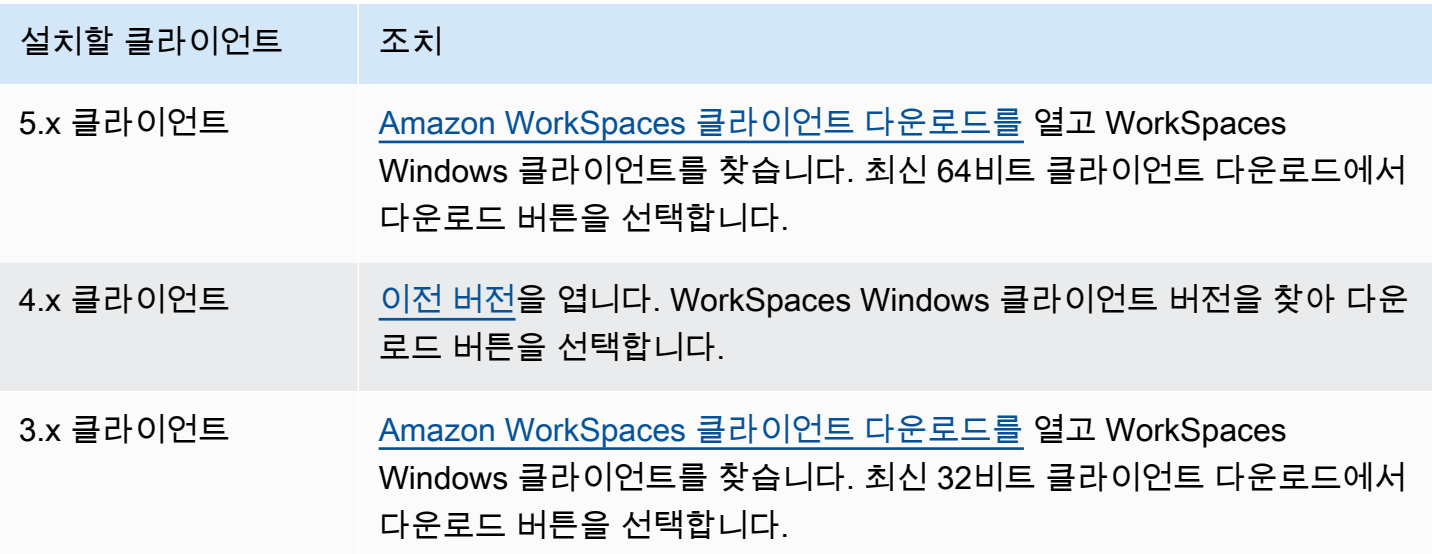

Amazon WorkSpaces Windows 클라이언트 애플리케이션을 설치하는 방법은 두 가지 중에서 선택할 수 있습니다.

- 나만 사용하도록 설치. 이 옵션을 선택하고 로컬 시스템을 다른 사용자와 공유하는 경우 WorkSpaces 클라이언트 애플리케이션은 본인만 사용할 수 있습니다. 컴퓨터의 다른 사용자도 WorkSpaces 클라이언트 응용 프로그램을 사용하려는 경우 해당 응용 프로그램을 직접 설치해야 합 니다.
- 이 시스템의 모든 사용자가 사용하도록 설치. 이 옵션을 선택하면 게스트 계정을 포함하여 로컬 컴퓨 터에 로그온하는 모든 사용자가 WorkSpaces 클라이언트 응용 프로그램을 사용할 수 있습니다.

모든 사용자를 위한 WorkSpaces 클라이언트 응용 프로그램을 설치하려면 로컬 컴퓨터에 대한 관리자 권한이 있어야 합니다. 로컬 시스템이 구성된 방식에 따라 이러한 권한이 없을 수도 있습니다. 이 경우 WorkSpaces 클라이언트 응용 프로그램을 직접 설치할 수 있습니다. 어떤 옵션을 선택해야 할지 궁금 한 점이 있으면 WorkSpaces 관리자에게 문의하세요.

클라이언트 4.0+ 버전을 설치할 때 Yubikey U2F 리디렉션 지원과 같은 기능을 위해 USB 리디렉션 드 라이버를 설치할 수 있는 옵션이 제공됩니다. 다음 절차를 사용하여 USB 리디렉션 드라이버를 설치합 니다.

## USB 리디렉션 드라이버를 설치하는 방법

1. Amazon WorkSpaces 설치 페이지에서 이 머신의 모든 사용자에 대해 설치를 선택합니다. 다음을 선택합니다.

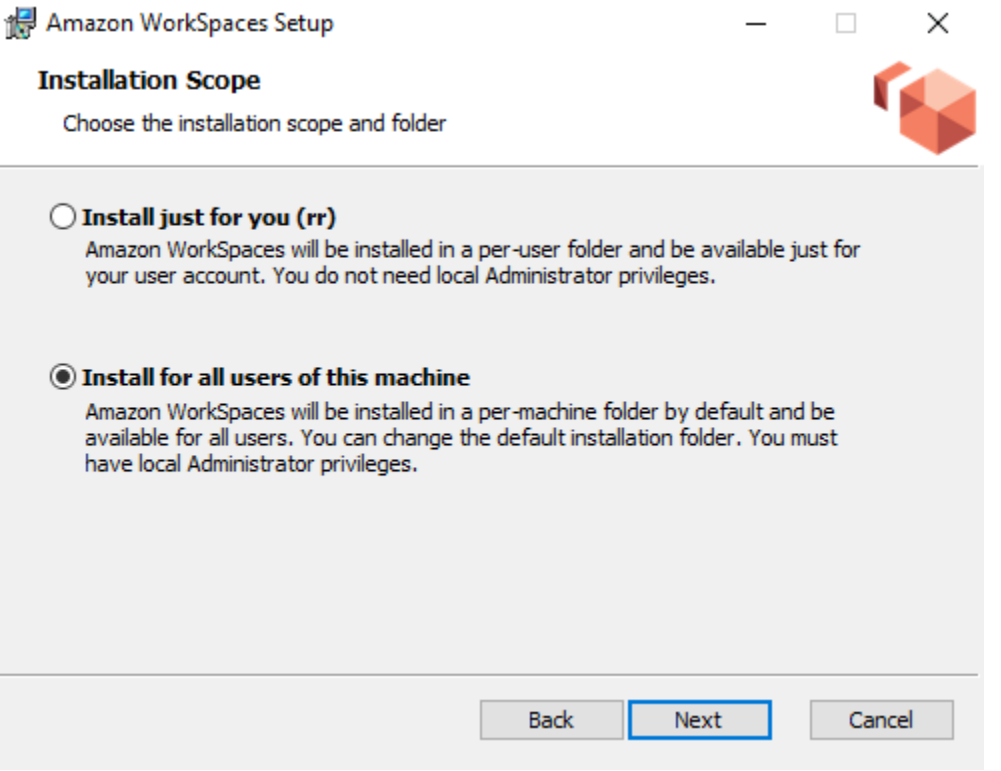

2. USB 리디렉션 기능을 활성화하려면 USB 리디렉션용 드라이버 설치를 선택합니다(기본적으로 선 택되지 않음). 설치를 선택합니다. 드라이버를 설치하려면 관리자 권한이 있어야 합니다.

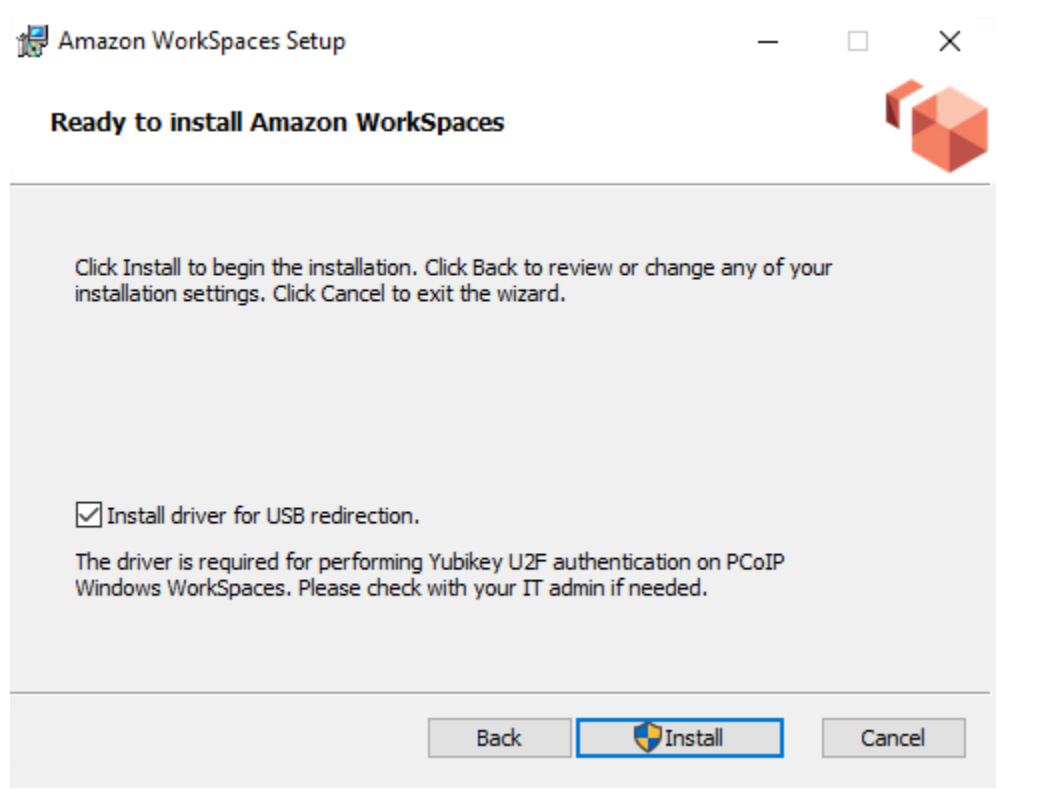

3. PCoIP USB 리디렉션을 포함하여 클라이언트를 설치하려면 승격된 권한 명령 프롬프트에 다음 명 령을 입력하고 실행합니다.

msiexec.exe /i "[path to msi]" /qn INSTALL\_USB="1" ALLUSERS="1"

PCoIP USB 리디렉션을 포함하지 않고 클라이언트를 설치하려면 승격된 권한 명령 프롬프트에 다 음 명령을 입력하고 실행합니다.

msiexec.exe /i "[path to msi]" /qn ALLUSERS="1"

WorkSpaces Windows 클라이언트 애플리케이션을 최신 버전으로 업데이트하는 데 문제가 있는 경우 다음 절차를 사용하여 클라이언트 애플리케이션을 업데이트하십시오.

WorkSpaces Windows 클라이언트 애플리케이션을 최신 버전으로 업데이트하려면

- 1. 로컬 시스템에서 Windows 검색 상자를 열고 **registry editor**를 입력하여 레지스트리 편집기 (regedit.exe)를 엽니다.
- 2. "이 앱이 디바이스를 변경할 수 있도록 허용하시겠습니까?"라고 묻는 메시지가 나타나면 예를 선 택합니다.

3. 레지스트리 편집기에서 다음 레지스트리 항목으로 이동합니다.

Computer\HKEY\_CURRENT\_USER\Software\Amazon Web Services. LLC\ 아마존 WorkSpaces \ WinSparkle

- 4. SkipThis버전 레지스트리 키를 삭제합니다. 삭제 확인 메시지가 표시되면 예를 선택한 다음 레지 스트리 편집기를 닫습니다.
- 5. WorkSpaces Windows 클라이언트 애플리케이션에 등록 코드를 아직 입력하지 않은 경우 등록 코 드를 입력한 다음 [Amazon] 을 선택하고 [Amazon WorkSpaces 종료] WorkSpaces 를 선택하여 클라이언트 애플리케이션을 닫습니다.
- 6. WorkSpaces Windows 클라이언트 애플리케이션을 다시 시작합니다. 클라이언트를 업데이트하라 는 메시지가 표시됩니다. 업데이트를 수락합니다.

# <span id="page-118-0"></span>클라이언트 버전 확인

사용 중인 WorkSpaces 클라이언트 버전을 확인하려면 Amazon 또는 Amazon WorkSpaces WorkSpaces 정보를 선택하거나 오른쪽 상단의 톱니바퀴 아이콘을 클릭하고 Amazon 정보를 선택합 니다. WorkSpaces

<span id="page-118-1"></span>내 기기에 연결 WorkSpace

에 연결하려면 다음 절차를 완료하십시오 WorkSpace.

3.0 이상 WorkSpace 클라이언트에 연결하려면

- 1. 클라이언트 애플리케이션을 처음으로 실행하면 환영 이메일에 포함되어 있는 등록 코드를 묻는 메시지가 표시됩니다. WorkSpaces 클라이언트 애플리케이션은 등록 코드와 사용자 이름을 사용 하여 WorkSpace 연결할 대상을 식별합니다. 나중에 클라이언트 애플리케이션을 시작할 때 동일 한 등록 코드가 사용됩니다. 다른 등록 코드를 입력하려면 클라이언트 애플리케이션을 시작한 다 음 로그인 페이지 하단에서 등록 코드 변경을 선택합니다.
- 2. 로그인 화면에서 로그인 보안 인증 정보를 입력하고 로그인을 선택합니다. WorkSpaces 관리자가 조직의 WorkSpaces 다단계 인증을 활성화한 경우 로그인을 완료하기 위해 암호를 입력하라는 메 시지가 표시됩니다. WorkSpaces 관리자가 암호를 얻는 방법에 대한 자세한 정보를 제공할 것입니 다.
- 3. WorkSpaces 관리자가 로그인 유지 기능을 비활성화하지 않은 경우 로그인 화면 하단에 있는 로그 인 유지 확인란을 선택하여 자격 증명을 안전하게 저장하여 클라이언트 애플리케이션이 실행되는 동안 WorkSpace 쉽게 연결할 수 있습니다. 자격 증명은 Kerberos 티켓의 최대 수명까지 안전하게 캐시됩니다.

클라이언트 애플리케이션이 사용자 애플리케이션에 WorkSpace 연결되면 WorkSpace 데스크톱 이 표시됩니다.

네트워크 연결이 중단되면 활성 세션이 연결 해제됩니다. 이는 노트북 덮개를 닫거나, 무선 네트워크 연결이 끊어진 등과 같은 경우에 발생할 수 있습니다. Windows용 WorkSpaces 클라이언트 응용 프로 그램은 일정 시간 내에 네트워크에 다시 연결되면 자동으로 세션 재연결을 시도합니다. 기본 세션 재개 제한 시간은 20분이지만, 네트워크 관리자가 이 제한 시간을 수정할 수 있습니다.

## <span id="page-119-0"></span>로그인 정보 관리(3.0+ 클라이언트만 해당)

등록 코드와 거주 지역을 확인할 수 있습니다. WorkSpace WorkSpaces 클라이언트 애플리케이션이 현재 등록 코드를 저장할지 여부를 지정하고 클라이언트 애플리케이션에 이름을 할당할 수 있습니다 WorkSpace. 또한 사용자가 계정을 종료하거나 로그인 기간이 WorkSpace 만료될 때까지 Amazon에 서 로그인 상태를 WorkSpaces 유지하도록 할지 지정할 수 있습니다.

에 대한 로그인 정보를 관리하려면 WorkSpace

- 1. WorkSpaces 클라이언트 애플리케이션에서 설정, 로그인 정보 관리로 이동합니다.
- 2. 로그인 정보 관리 대화 상자에서 사용자의 등록 코드 및 지역 정보를 볼 수 있습니다 WorkSpace.
- 3. (선택 사항) WorkSpaces 고객이 현재 등록 코드를 기억하도록 하려면 등록 코드 저장 확인란을 선 택합니다.
- 4. 저장된 등록 코드에서 이름을 WorkSpace 지정하려는 코드를 선택합니다.
- 5. WorkSpace 이름 상자에 의 이름을 입력합니다 WorkSpace.
- 6. (선택 사항) 종료하거나 로그인 기간이 만료될 때까지 로그인 상태를 유지하려면 로그인 유지 확인 란을 선택합니다. WorkSpaces
- 7. 저장을 선택합니다.

## <span id="page-119-1"></span>클라이언트 보기

클라이언트 애플리케이션 메뉴에서 보기, 전체 화면 입력 (3.0+ 클라이언트) 을 선택하여 전체 화면 모 드로 전환할 수 있습니다.

전체 화면 모드에서 포인터를 화면 상단으로 이동하여 창 모드로 다시 전환할 수 있습니다. 클라이언트 응용 프로그램 메뉴가 표시되고 클라이언트 응용 프로그램 메뉴에서 보기, 전체 화면 남기기 (3.0개 이 상 클라이언트) 를 선택할 수 있습니다.

Ctrl+Alt+Enter를 눌러 전체 화면 모드를 전환할 수도 있습니다.

## <span id="page-120-0"></span>클라이언트 언어

다음 단계를 수행하여 클라이언트에 표시되는 언어를 선택할 수 있습니다.

#### a Note

WorkSpaces 클라이언트 애플리케이션은 일본어를 지원합니다. 그러나 WorkSpaces 일본어 는 아시아 태평양 (도쿄) 지역에서만 사용할 수 있습니다.

### 클라이언트 언어를 선택하려면

1. 사용 중인 클라이언트에 따라 다음 중 하나를 수행합니다.

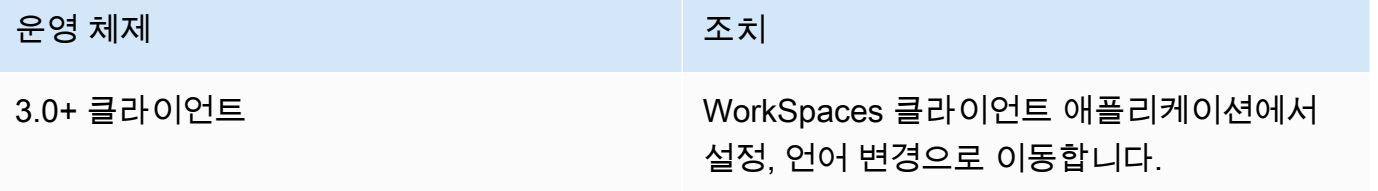

- 2. 언어 선택 목록에서 원하는 언어를 입력하고 저장을 선택합니다.
- 3. 클라이언트를 다시 시작합니다.

## <span id="page-120-1"></span>디스플레이 지원

WorkSpaces 밸류, 표준, 성능, 파워 PowerPro, 그래픽.G4DN, GraphicsPro .g4dn 및 GraphicsPro 번 들은 최대 4개의 디스플레이와 3840x2160 (초고화질 또는 UHD) 의 최대 해상도를 지원합니다. 지원되 는 최대 해상도는 아래 표에 나와 있듯이 화면 수에 따라 다릅니다.

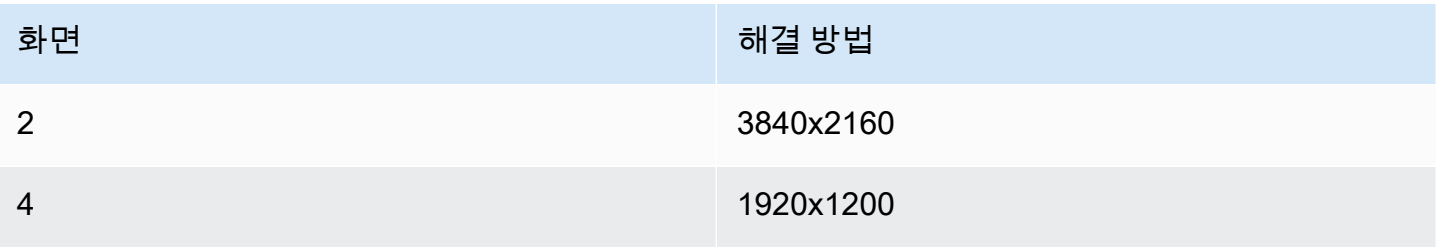

**a** Note

- 디스플레이를 확장할 수만 있습니다. 디스플레이를 복제할 수 없습니다. 디스플레이를 복제 하면 세션 연결이 끊어집니다.
- Graphics 번들은 최대 해상도 2560x1600으로 하나의 모니터 구성만 지원합니다.

WorkSpaces 클라이언트 애플리케이션은 연결된 모든 디스플레이의 확장 디스플레이 정보 데이터 (EDID) 를 추출하고 세션을 시작하기 전에 가장 적합한 호환성을 결정합니다. 픽셀 밀도(DPI)가 높은 디스플레이가 있는 경우 클라이언트 애플리케이션은 로컬 DPI 설정에 따라 스트리밍 창을 자동으로 조 정합니다. DPI가 높은 디스플레이로 더 나은 최대 해상도를 얻으려면 [WorkSpaces 높은 DPI 디스플레](#page-24-0) [이 지원](#page-24-0) 섹션을 참조하세요.

다음과 같은 모니터를 여러 대 사용하려면 WorkSpaces

- 1. 여러 모니터를 사용하도록 로컬 시스템을 구성하세요. 자세한 내용은 Microsoft 설명서의 [Windows 10에서 복수 모니터를 사용하는 방법을](https://support.microsoft.com/windows/how-to-use-multiple-monitors-in-windows-10-329c6962-5a4d-b481-7baa-bec9671f728a) 참조하세요.
- 2. WorkSpaces 클라이언트 애플리케이션을 시작하고 에 WorkSpace 로그인합니다.
- 3. 사용 중인 클라이언트에 따라 다음 중 하나를 수행합니다.

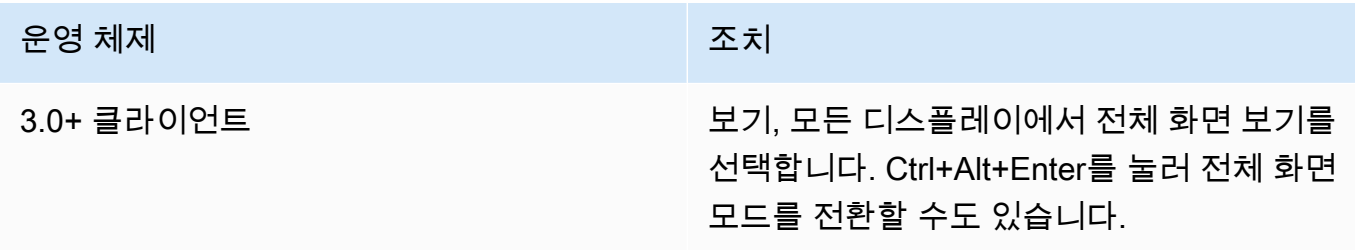

WorkSpace 이제 디스플레이 전체로 확장될 것입니다. 기본 디스플레이로 지정한 디스플레이는 전체 화면 모드로 들어갈 WorkSpaces 때의 기본 디스플레이이기도 합니다.

**a** Note

다중 모니터 설정에서 일부 디스플레이에만 전체 화면 모드를 사용할 수 없습니다. 하지만 Windows 로고 키+위쪽 화살표를 누르거나 WorkSpaces 창 오른쪽 상단의 최대화 버튼을 사용 하여 다른 디스플레이로 확장하지 않고도 디스플레이의 WorkSpaces 클라이언트 창을 최대화 할 수 있습니다. WorkSpace

## <span id="page-122-0"></span>프록시 서버

네트워크에서 프록시 서버를 사용하여 인터넷에 액세스해야 하는 경우 WorkSpaces 클라이언트 응용 프로그램이 HTTPS (포트 443) 트래픽용 프록시를 사용하도록 설정할 수 있습니다. WorkSpaces 클라 이언트 애플리케이션은 업데이트, 등록 및 인증에 HTTPS 포트를 사용합니다.

**a** Note

- 데스크톱 스트리밍에 WorkSpace 연결하려면 포트 4172 및 4195를 사용하도록 설정해야 하 며 프록시 서버를 거치지 않아야 합니다.
- 로그인 보안 인증 정보를 통한 인증이 필요한 프록시 서버는 지원되지 않습니다.

3.0+ 클라이언트용 프록시 서버를 제어하는 방법

기본적으로 3.0+ Windows 클라이언트는 디바이스 운영 체제 설정에 지정된 프록시 서버를 사용합니 다. 클라이언트를 처음 시작할 때는 디바이스 운영 체제 프록시 서버 설정이 사용됩니다. 프록시 서버 에 대해 다른 옵션을 선택하면 해당 설정이 이후에 클라이언트를 시작할 때 사용됩니다. 운영 체제 수 준과 클라이언트 모두에서 프록시 서버를 지정하는 경우 WorkSpaces 클라이언트 설정이 사용됩니다.

Windows 클라이언트 버전 3.0.12부터는 프록시 서버를 사용하지 않도록 선택할 수도 있습니다.

**a** Note

버전 3.0.0~3.0.11에서 사용자 지정 프록시 서버를 지정하면 로그인을 시도할 때 "네트워크 없 음" 오류가 나타날 수 있습니다. WorkSpace Windows 클라이언트에서 사용자 지정 프록시 서 버를 사용하려면 최신 버전으로 업그레이드하는 것이 좋습니다.

- 1. WorkSpaces 클라이언트 애플리케이션에서 설정, 프록시 서버 관리로 이동합니다.
- 2. 프록시 설정 대화 상자에서 사용 중인 3.0+ 클라이언트 버전에 따라 적절한 옵션을 선택합니다.
	- Windows 클라이언트 버전 3.1.3 이상 프록시 서버를 비활성화하려면 프록시 서버 사용 안 함을 선택합니다. 프록시 서버 사용 안 함을 선택하면 인터넷에 액세스할 때 프록시 서버가 사용 되지 않습니다.

프록시 서버를 사용하려면 다음 옵션 중 하나를 선택한 다음 저장을 선택합니다.

• 디바이스 운영 체제 설정 사용 - 이 옵션은 운영 체제의 프록시 서버 설정을 사용합니다.

- 프록시 서버 사용자 지정 WorkSpaces 사용자 지정 프록시 서버의 URL 또는 IP 주소와 포트 를 입력합니다.
- Windows 클라이언트 버전 3.0.12, 3.1.0 및 3.1.2 프록시 서버 사용을 활성화하거나 비활성화 하려면 프록시 서버 사용을 선택하거나 선택 취소합니다. 프록시 서버 사용을 선택하면 인터넷 에 액세스할 때 프록시 서버가 사용되지 않습니다.

프록시 서버 사용을 선택한 경우 다음 옵션 중 하나를 선택한 다음 저장을 선택합니다.

- 디바이스 운영 체제 설정 사용 이 옵션은 운영 체제의 프록시 서버 설정을 사용합니다.
- 프록시 서버 사용자 지정 WorkSpaces 사용자 지정 프록시 서버의 URL 또는 IP 주소와 포트 를 입력합니다.
- Windows 클라이언트 버전 3.0.11 이하 기본적으로 이러한 버전의 클라이언트는 디바이스 운 영 체제 설정에 지정된 프록시 서버를 사용합니다. 사용자 지정 프록시 서버를 사용하려면 프록 시 서버 사용을 선택하고 URL 또는 IP 주소와 프록시 서버의 포트를 입력한 다음 저장을 선택합 니다.

## <span id="page-123-0"></span>명령 단축키

WorkSpaces Windows 클라이언트는 다음 명령 단축키를 지원합니다.

- Ctrl+Alt+Enter 전체 화면 표시 전환
- Ctrl+Alt+F12 세션 연결 해제

### <span id="page-123-1"></span>**Disconnect**

Windows 클라이언트 애플리케이션의 연결을 끊는 방법에는 여러 가지가 있습니다.

- Amazon WorkSpaces 클라이언트 애플리케이션에서 WorkSpacesAmazon으로 이동한 다음 연결 WorkSpace 해제를 선택합니다. WorkSpace 세션은 종료되지만 다시 로그인하려는 경우를 대비하 여 클라이언트 애플리케이션이 계속 실행됩니다.
- Amazon WorkSpaces 클라이언트 애플리케이션에서 Amazon으로 이동한 다음 Amazon WorkSpaces 종료를 선택합니다 WorkSpaces. WorkSpace 세션이 종료되고 클라이언트 애플리케이 션이 닫힙니다.
- Amazon WorkSpaces 클라이언트 애플리케이션에서 오른쪽 상단의 닫기 (X) 버튼을 클릭하여 WorkSpaces 클라이언트 창을 닫습니다. 세션 종료 대화 상자에서 예를 선택합니다. WorkSpace 세 션은 종료되지만 다시 로그인하려는 경우를 대비하여 클라이언트 애플리케이션이 계속 실행됩니다.

• 에서 로그오프할 수도 있습니다 WorkSpace. Amazon WorkSpaces 클라이언트 애플리케이션에서 보기로 이동한 다음 보내기+Ctrl+Alt+Delete를 선택합니다. 로그아웃을 선택합니다. WorkSpace 세 션은 종료되지만 다시 로그인하려는 경우를 대비하여 클라이언트 애플리케이션이 계속 실행됩니다.

## <span id="page-124-0"></span>클립보드 지원

클립보드는 최대 20MB의 압축되지 않은 객체 크기를 지원합니다. 자세한 정보는 [the section called "복](#page-162-0) [사 및 붙여넣기에 문제가 있는 경우"을](#page-162-0) 참조하세요.

#### **a** Note

Microsoft Office 앱에서 복사하는 경우 클립보드에는 마지막으로 복사한 항목만 포함되며 항목 은 표준 형식으로 변환됩니다. Microsoft Office 앱에서 890KB보다 큰 콘텐츠를 복사하면 앱이 느려지거나 최대 5초 동안 응답하지 않을 수 있습니다.

## <span id="page-124-1"></span>하드웨어 가속화 관리

버전 3.1.4부터 Amazon WorkSpaces Windows 클라이언트 애플리케이션을 사용할 때 하드웨어 가속 이 기본적으로 비활성화됩니다.

**a** Note

버전 3.1.4로 업그레이드할 계획이고 [이 섹션의 뒷부분에 설명된 절차](#page-127-0)를 사용하여 버전 3.1.3 이전 버전의 하드웨어 가속화를 비활성화한 경우 DisableHWAcceleration 레지스트리 키 를 **0**으로 설정하여 Windows에서 하드웨어 가속화를 다시 활성화해야 합니다. 그런 다음 WorkSpaces Windows 클라이언트 애플리케이션을 버전 3.1.4 이상으로 업그레이드할 수 있습 니다.

Windows 클라이언트에서 하드웨어 가속화를 비활성화한 채로 두는 것이 좋습니다. 하지만 클라이언 트를 사용할 때 CPU 사용량이 높거나 성능이 저하되는 경우 클라이언트에서 하드웨어 가속화를 활성 화하는 것이 좋습니다.

**a** Note

Windows 클라이언트에서 하드웨어 가속화를 활성화하면 일부 비디오 드라이버 버전에서 다 음과 같은 문제가 발생할 수 있습니다.

- 화면에 검은색 상자가 깜박이는 부분이 있을 수 있습니다.
- WorkSpaces 로그인 페이지에서 화면이 제대로 업데이트되지 않거나 로그인 후 화면이 제대 로 업데이트되지 않을 수 있습니다 WorkSpace. 화면에 아티팩트가 표시될 수 있습니다.
- 마우스 클릭이 화면의 커서 위치와 맞지 않을 수 있습니다.

Windows 클라이언트 버전 3.1.5 이상에서 하드웨어 가속화를 활성화하는 방법

- 1. 설정, 하드웨어 가속화 관리를 선택합니다.
- 2. 하드웨어 가속 관리 대화 상자에서 WorkSpacesAmazon용 하드웨어 가속 활성화를 선택한 다음 저장을 선택합니다.
- 3. 이 변경 사항을 적용하려면 Amazon을 선택하고 WorkSpaces WorkSpacesAmazon을 종료하여 Windows 클라이언트 애플리케이션을 닫으십시오.
- 4. WorkSpaces Windows 클라이언트 애플리케이션을 다시 시작합니다. 이제 하드웨어 가속화가 활 성화될 것입니다.

Windows 클라이언트에서 하드웨어 가속을 활성화한 후 앞에서 설명한 화면 및 마우스 문제가 발 생하는 경우 Amazon용 하드웨어 가속 활성화 WorkSpaces 확인란의 선택을 취소하여 하드웨어 가속을 비활성화한 다음 Windows 클라이언트 애플리케이션을 다시 시작합니다.

WorkSpaces 관리자는 명령 프롬프트 또는 PowerShell 창에서 다음 명령을 사용하여 WorkSpaces Windows 클라이언트 버전 3.1.4 이상에서 하드웨어 가속을 활성화할 수 있습니다.

1. 다음 명령을 사용하여 EnableHwAcc 레지스트리 키를 확인합니다.

reg query "HKCU\SOFTWARE\Amazon Web Services. LLC\Amazon WorkSpaces" /v EnableHwAcc

2. 다음 명령을 사용하여 EnableHwAcc 레지스트리 키를 추가합니다.

reg add "HKCU\SOFTWARE\Amazon Web Services. LLC\Amazon WorkSpaces" /v EnableHwAcc

이 레지스트리 설정은 WorkSpaces Windows 클라이언트를 닫고 다시 시작한 후에 적용됩니다.

필요한 경우 다음 명령을 사용하여 EnableHwAcc 레지스트리 키를 삭제하십시오.

reg delete "HKCU\SOFTWARE\Amazon Web Services. LLC\Amazon WorkSpaces" /v EnableHwAcc /f

이 레지스트리 설정은 WorkSpaces Windows 클라이언트를 닫고 다시 시작한 후에 적용됩니다.

Windows 클라이언트 버전 3.1.4에서 하드웨어 가속화를 활성화하는 방법

- 1. 사용자 컴퓨터가 아닌 Windows 컴퓨터에서 Windows 검색 상자를 열고 를 입력하여 레지스트리 편집기 (regedit.exe) **registry editor** 를 엽니다. WorkSpace Run as Administrator를 선택합 니다. (레지스트리 편집기를 관리자로 실행할 권한이 없으면 시스템 관리자에게 연락해 도움을 받 으세요.)
- 2. "이 앱이 디바이스를 변경할 수 있도록 허용하시겠습니까?"라고 묻는 메시지가 나타나면 예를 선 택합니다.
- 3. 레지스트리 편집기에서 다음 레지스트리 항목으로 이동합니다.

HKEY\_CURRENT\_USER\SOFTWARE\Amazon Web Services. LLC\ 아마존 WorkSpaces

- 4. WorkSpacesAmazon을 선택한 다음 [편집] > [새로 만들기] > [문자열 값] 을 선택합니다.
- 5. 레지스트리 키 이름으로 **EnableHwAcc**를 입력합니다.
- 6. 레지스트리 편집기를 닫습니다.
- 7. WorkSpaces 클라이언트 애플리케이션을 닫고 다시 시작합니다.

Windows 클라이언트에서 하드웨어 가속을 활성화한 후 앞에서 설명한 화면 및 마우스 문제가 발 생하면 EnableHwAcc 레지스트리 키를 삭제하여 하드웨어 가속을 사용하지 않도록 설정한 다음 Windows 클라이언트 애플리케이션을 다시 시작합니다.

WorkSpaces 관리자는 명령 프롬프트 또는 PowerShell 창에서 다음 명령을 사용하여 WorkSpaces Windows 클라이언트 버전 3.1.4 이상에서 하드웨어 가속을 활성화할 수 있습니다.

1. 다음 명령을 사용하여 EnableHwAcc 레지스트리 키를 확인합니다.

reg query "HKCU\SOFTWARE\Amazon Web Services. LLC\Amazon WorkSpaces" /v EnableHwAcc

2. 다음 명령을 사용하여 EnableHwAcc 레지스트리 키를 추가합니다.

reg add "HKCU\SOFTWARE\Amazon Web Services. LLC\Amazon WorkSpaces" /v EnableHwAcc

이 레지스트리 설정은 WorkSpaces Windows 클라이언트를 닫고 다시 시작한 후에 적용됩니다.

필요한 경우 다음 명령을 사용하여 EnableHwAcc 레지스트리 키를 삭제하십시오.

reg delete "HKCU\SOFTWARE\Amazon Web Services. LLC\Amazon WorkSpaces" /v EnableHwAcc /f

이 레지스트리 설정은 WorkSpaces Windows 클라이언트를 닫고 다시 시작한 후에 적용됩니다.

<span id="page-127-0"></span>Windows 클라이언트 버전 3.1.3 이하에서 하드웨어 가속화를 비활성화하는 방법

Windows 클라이언트 애플리케이션 버전 3.1.3 이하를 사용해야 하는 경우 Windows 레지스트리를 통 해 Windows에서 하드웨어 가속화를 비활성화할 수 있습니다. Windows에서 하드웨어 가속화를 비활 성화하면 다른 Windows 애플리케이션의 성능에 영향을 미칠 수 있습니다.

- 1. 사용자 컴퓨터가 아닌 Windows 컴퓨터에서 Windows 검색 상자를 열고 를 입력하여 레지스트리 편집기 (regedit.exe) **registry editor** 를 엽니다. WorkSpace Run as Administrator를 선택합 니다. (레지스트리 편집기를 관리자로 실행할 권한이 없으면 시스템 관리자에게 연락해 도움을 받 으세요.)
- 2. "이 앱이 디바이스를 변경할 수 있도록 허용하시겠습니까?"라고 묻는 메시지가 나타나면 예를 선 택합니다.
- 3. 레지스트리 편집기에서 다음 레지스트리 항목으로 이동합니다.

HKEY\_CURRENT\_USER\SOFTWARE\Microsoft\Avalon.Graphics

- 4. 다음 중 하나를 수행하십시오.
	- DisableHWAcceleration 레지스트리 키가 있는 경우 해당 키를 선택하고 Edit > Modify를 선택 합니다. Value data 상자에 **1**을 입력하여 하드웨어 가속화를 비활성화하고 OK를 선택합니다.
	- DisableHWAcceleration 레지스트리 키가 없는 경우 다음을 수행하세요.
		- a. Avalon.Graphics를 선택하고 Edit > New > DWORD (32-bit) Value를 선택합니다.
		- b. 레지스트리 키 이름으로 **DisableHWAcceleration**를 입력합니다.
		- c. 새로운 DisableHWAcceleration 키를 선택하고 Edit > Modify를 선택합니다.
		- d. Value data 상자에 **1**을 입력하여 하드웨어 가속화를 비활성화하고 Base를 Hexadecimal로 설정한 후 OK를 선택합니다.
- 5. 레지스트리 편집기를 닫습니다.
- 6. WorkSpaces 클라이언트 애플리케이션을 닫고 다시 시작합니다.

**a** Note

다른 Windows 응용 프로그램의 성능을 개선하기 위해 하드웨어 가속화를 활성화해야 하는 경 우 DisableHWAcceleration 키를 **0**으로 설정하세요.

<span id="page-128-0"></span>진단 로그 업로드

진단 로그 업로드 활성화

WorkSpaces 클라이언트 문제를 해결하려면 진단 로깅을 활성화할 수 있습니다. 전송되는 로그 파일에 는 장치 및 AWS 네트워크 연결에 대한 자세한 정보가 WorkSpaces 포함됩니다. WorkSpace 스트리밍 세션 이전 또는 도중에 진단 로그 업로드를 활성화하여 이러한 파일이 WorkSpaces 자동으로 전송되도 록 할 수 있습니다.

로그 파일을 전송하는 방법

**a** Note

WorkSpaces 스트리밍 세션 전과 도중에 로그 파일을 전송할 수 있습니다.

- 1. Amazon WorkSpaces 클라이언트를 엽니다.
- 2. WorkSpaces 로그인 페이지 상단에서 진단 로깅 설정 관리를 선택합니다.
- 3. 팝업 대화 상자에서 WorkSpacesAmazon용 진단 로깅 활성화를 선택하고 저장을 클릭합니다.

#### **A** Important

AWS 지원 팀에 문제를 보고할 때는 문제가 발생한 클라이언트의 디바이스 ID를 추적해야 합니다. 이 장치 ID는 진단 로깅 메뉴의 WorkSpaces 클라이언트 탐색 표시줄에서 찾을 수 있으며 지원팀이 특정 장치와 관련된 로그를 식별하는 데 도움이 됩니다. 해당 문제와 관 련하여 생성하는 티켓에 디바이스 ID를 포함해야 합니다.

## <span id="page-128-1"></span>릴리스 정보

다음 표에서는 각 Windows 클라이언트 애플리케이션 릴리스의 변경 사항에 대해 설명합니다. 일반적 인 보안 모범 사례로, 관련 패치가 제공되면 WorkSpaces 고객이 클라이언트 소프트웨어를 업데이트하

## 여 최신 업데이트를 받을 것을 권장합니다. 지원되는 모든 WorkSpaces 클라이언트 버전에 대한 자세 한 내용은 [WorkSpaces 클라이언트 애플리케이션 수명 종료 정책을](https://docs.aws.amazon.com/workspaces/latest/adminguide/workspaces-eol.html) 참조하십시오.

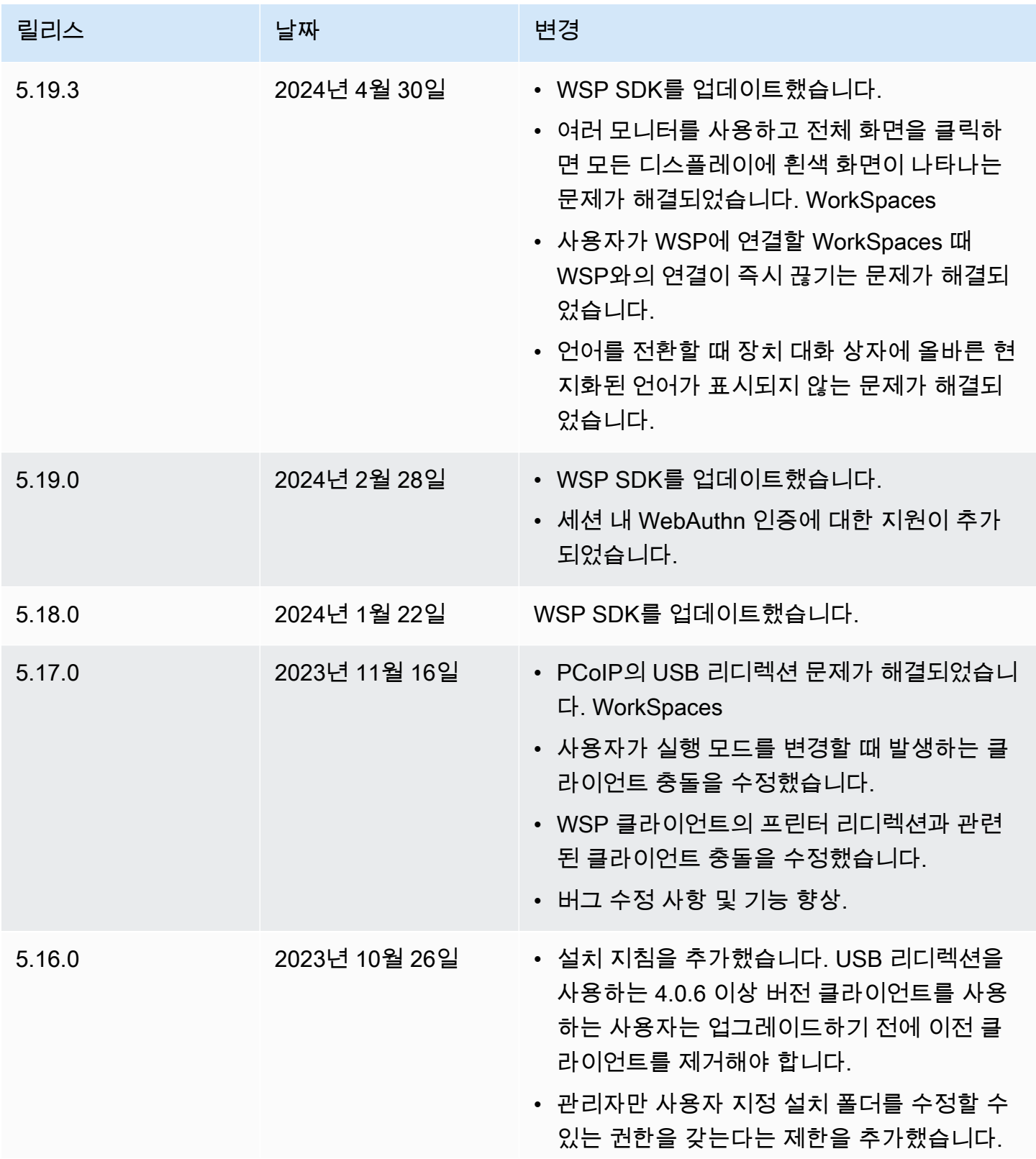

아마존 WorkSpaces 소수가 있는 것은 아마 전 사용자 가이드 시설에 대해 보내 수 있는 것이 없는 것이 없는 것이 없는 것이 있다.

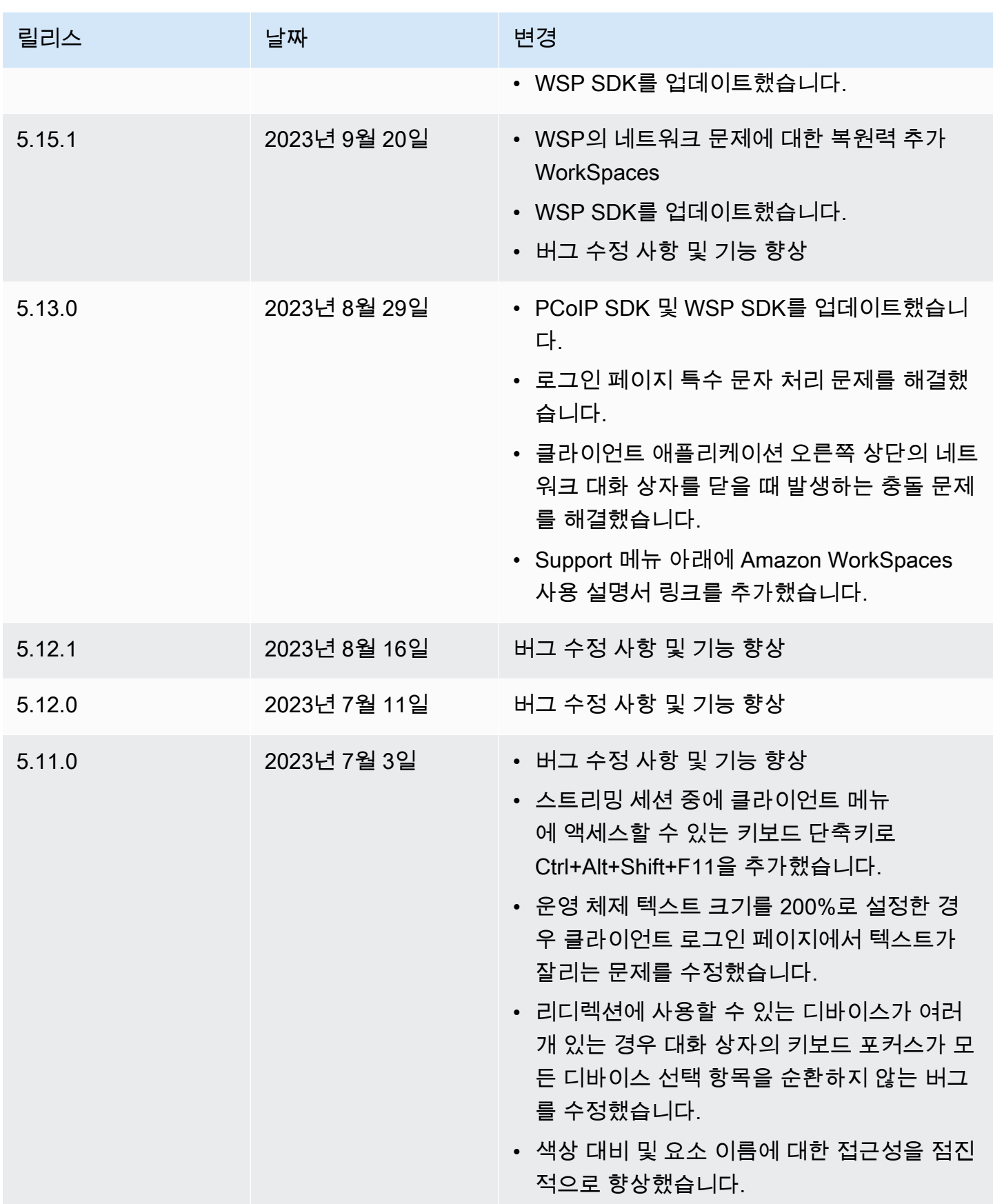

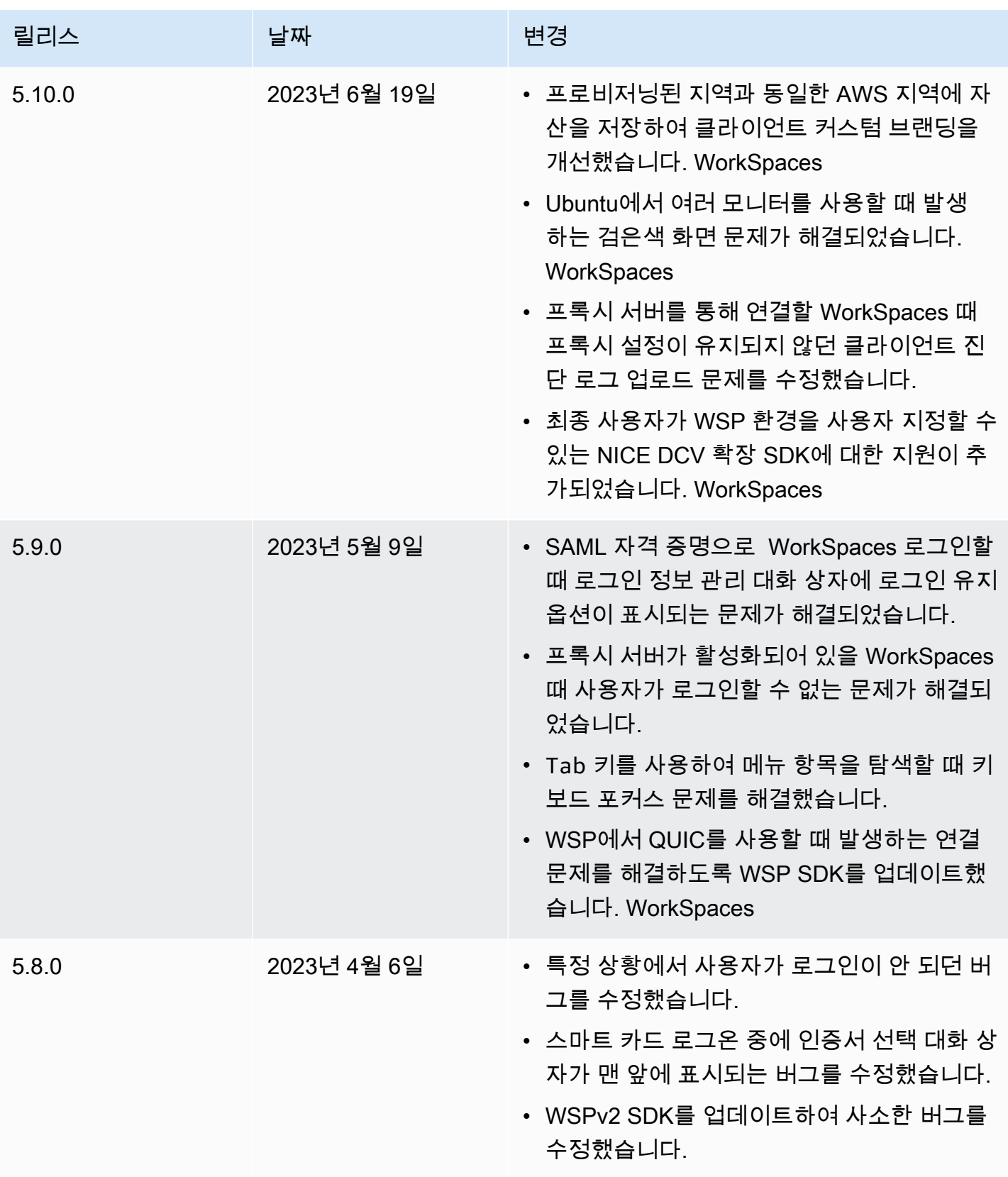

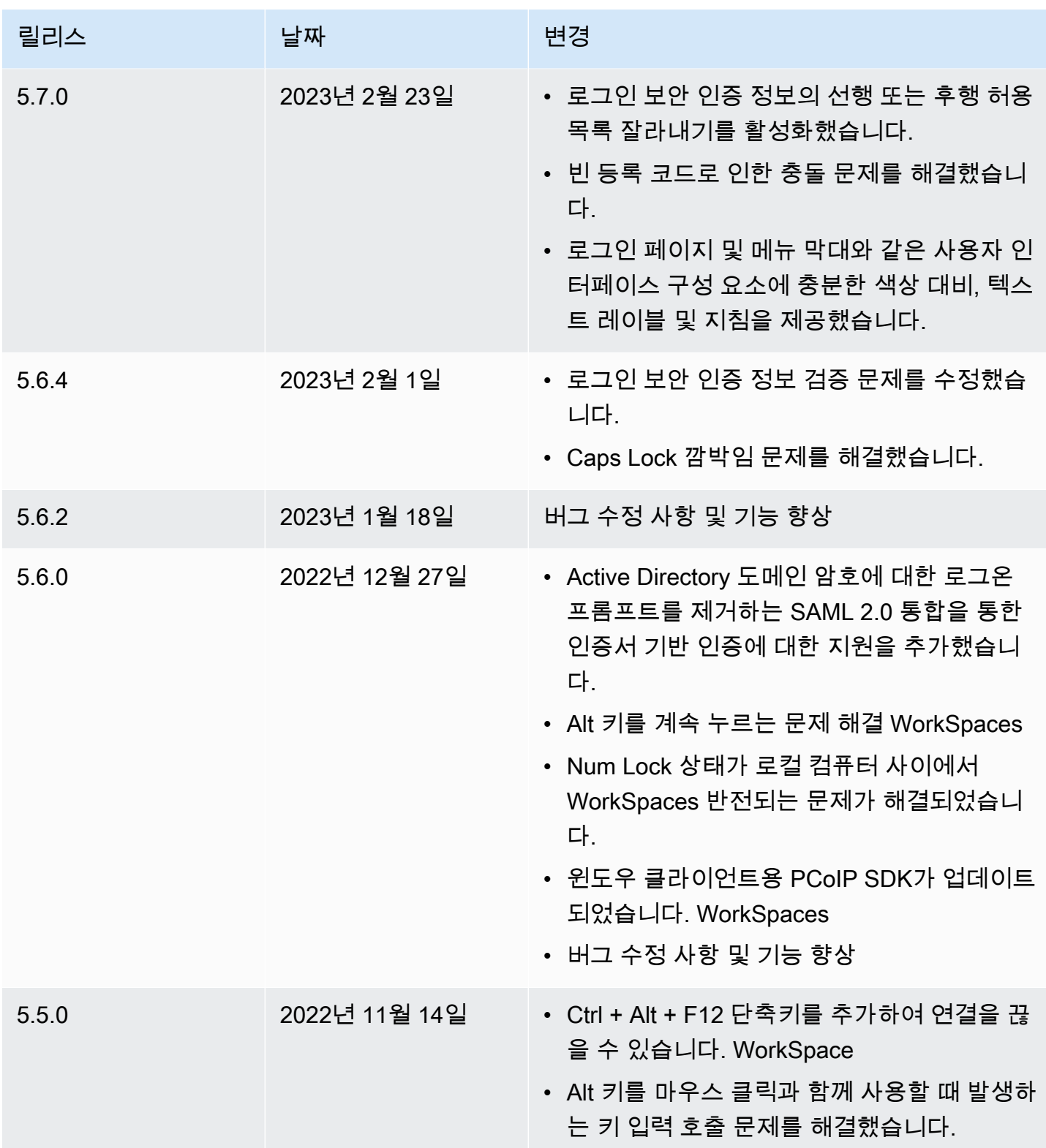

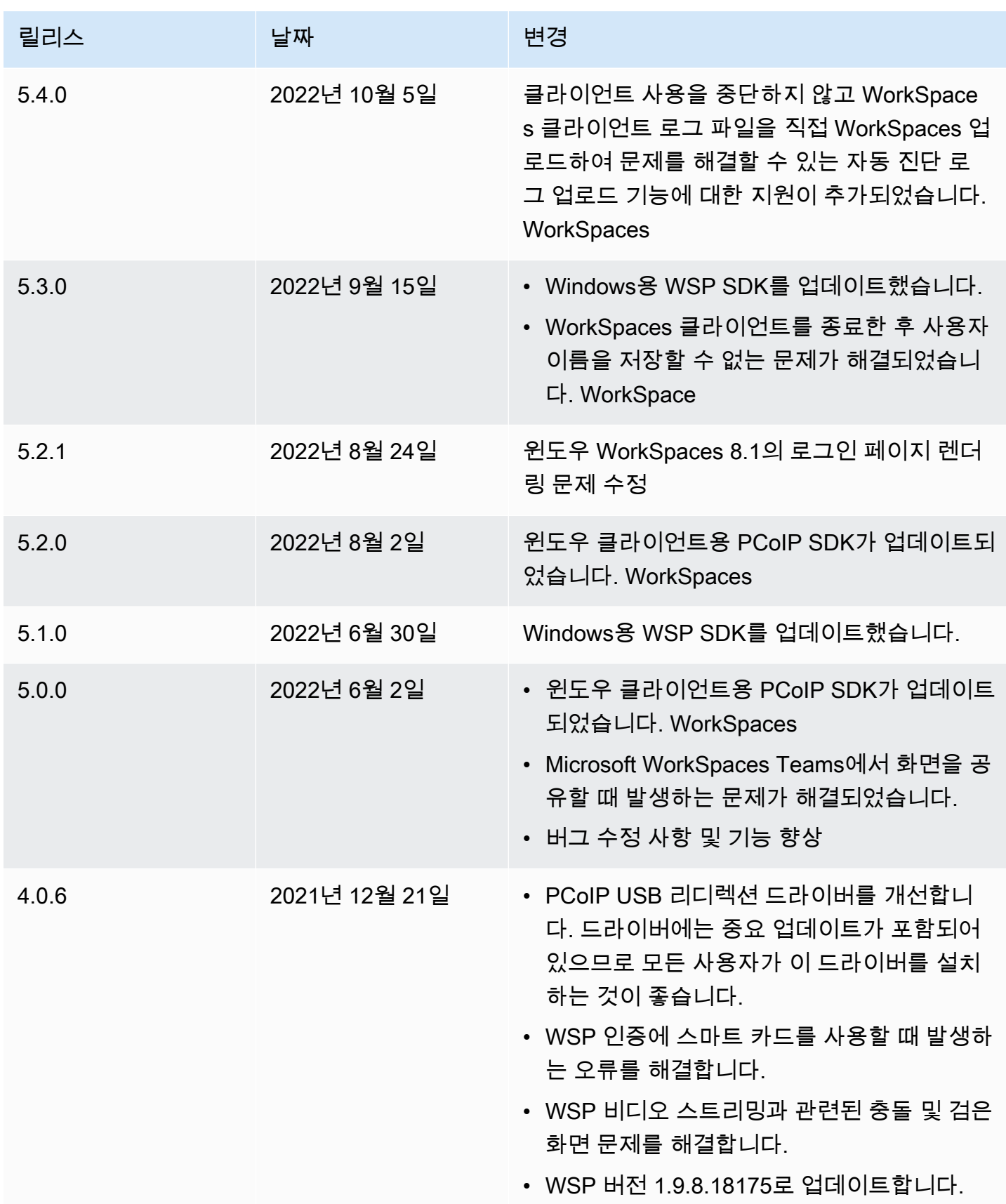

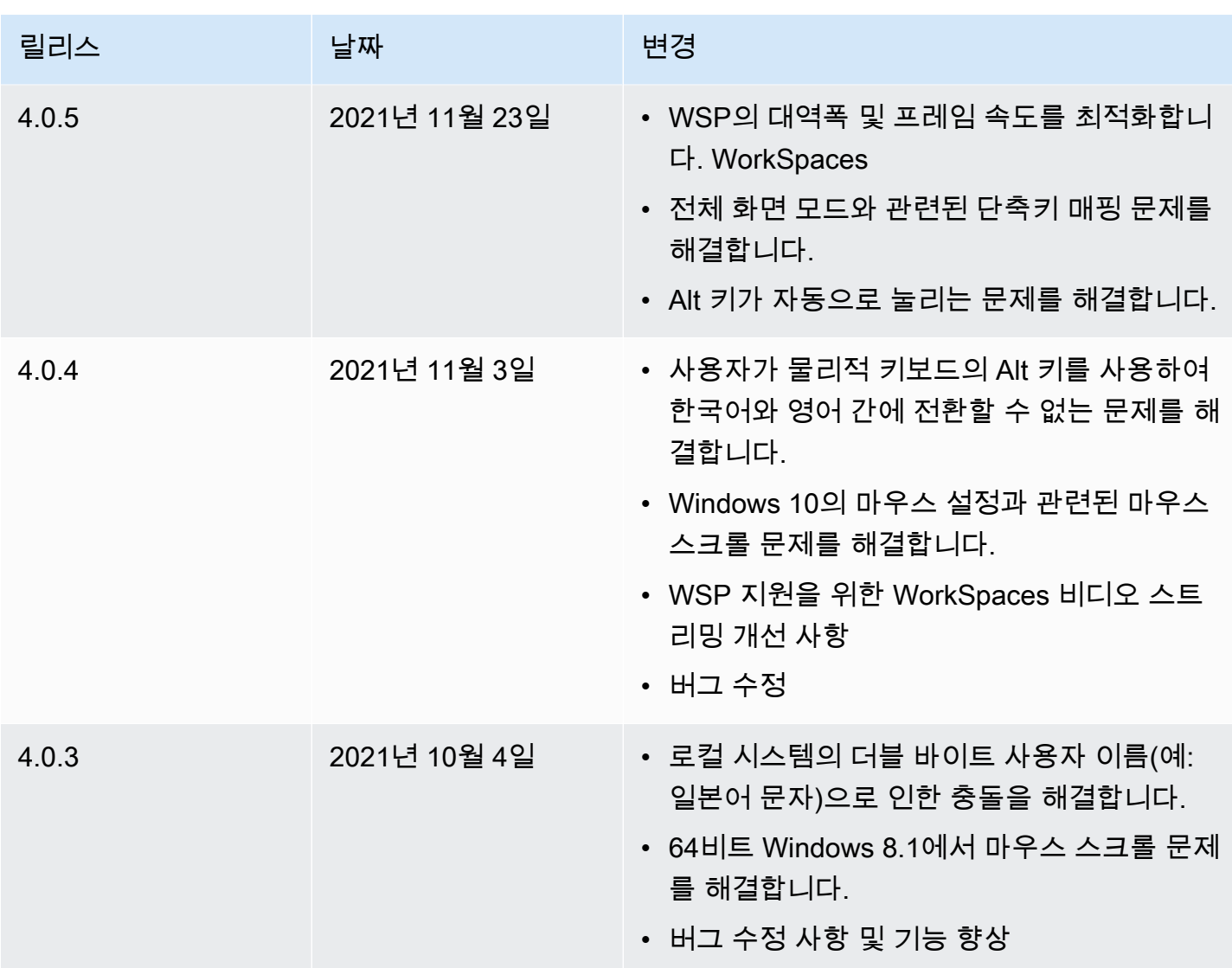

아마존 WorkSpaces 사용자 가이드

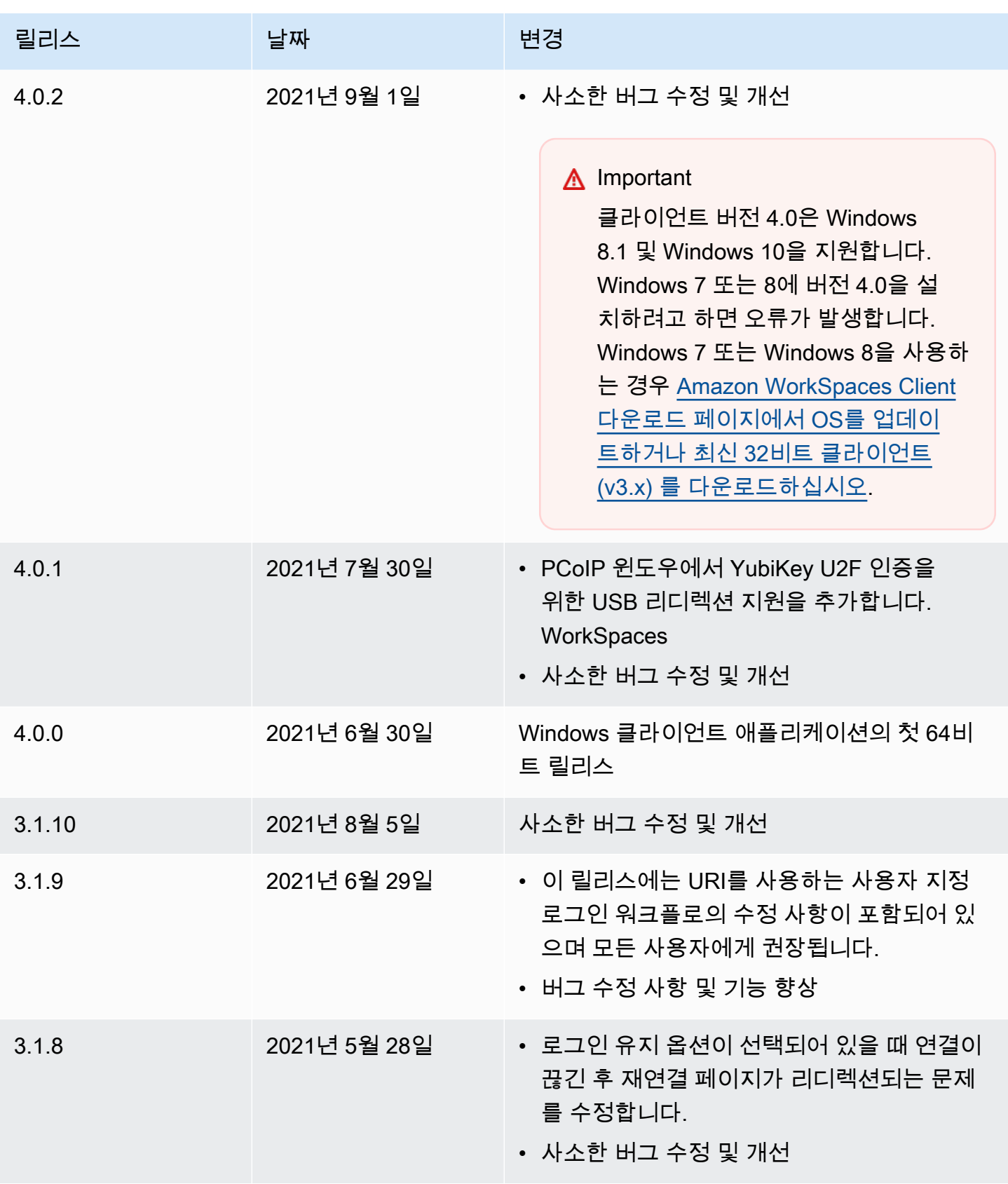

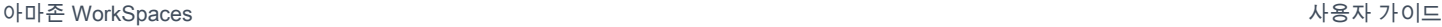

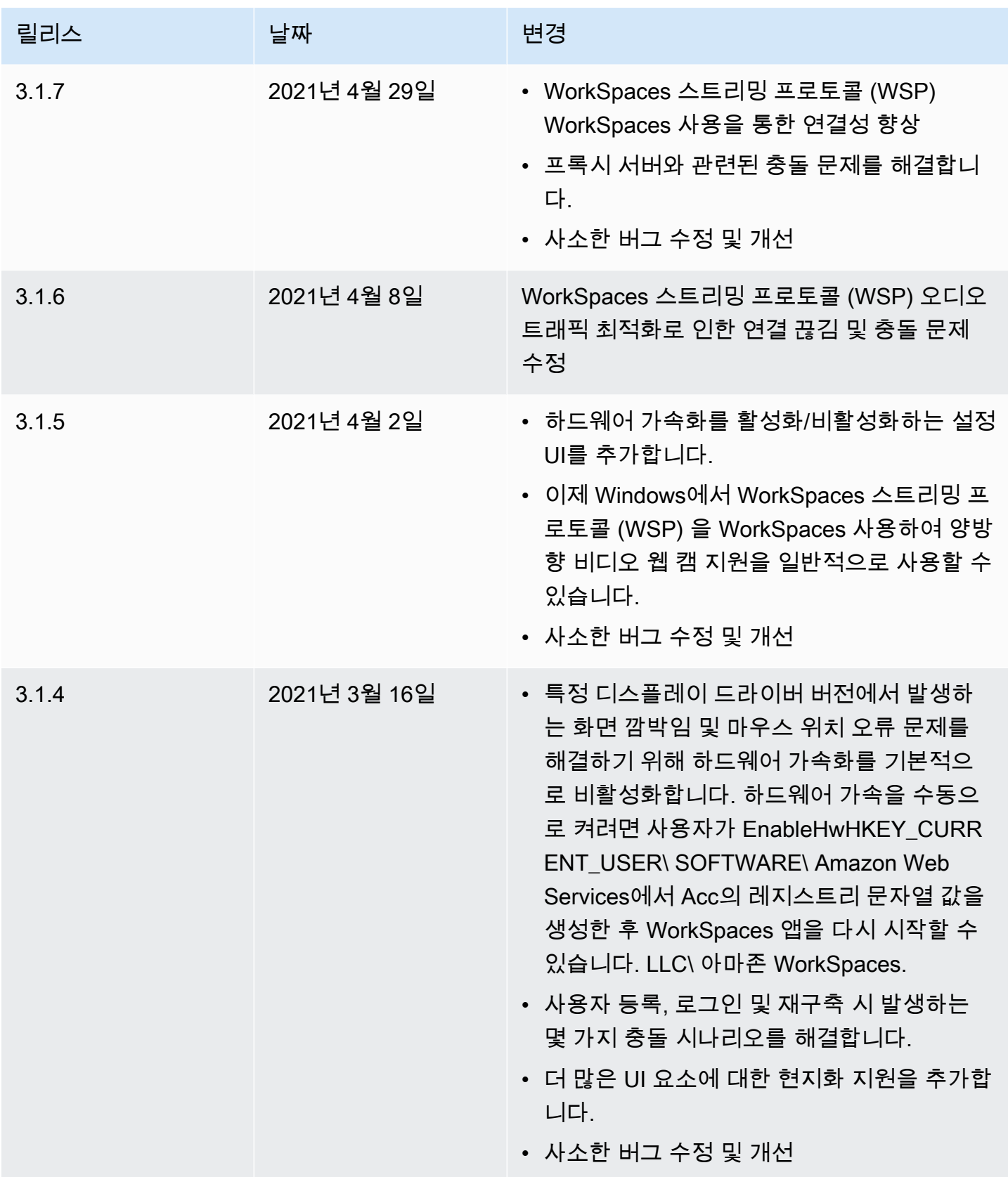

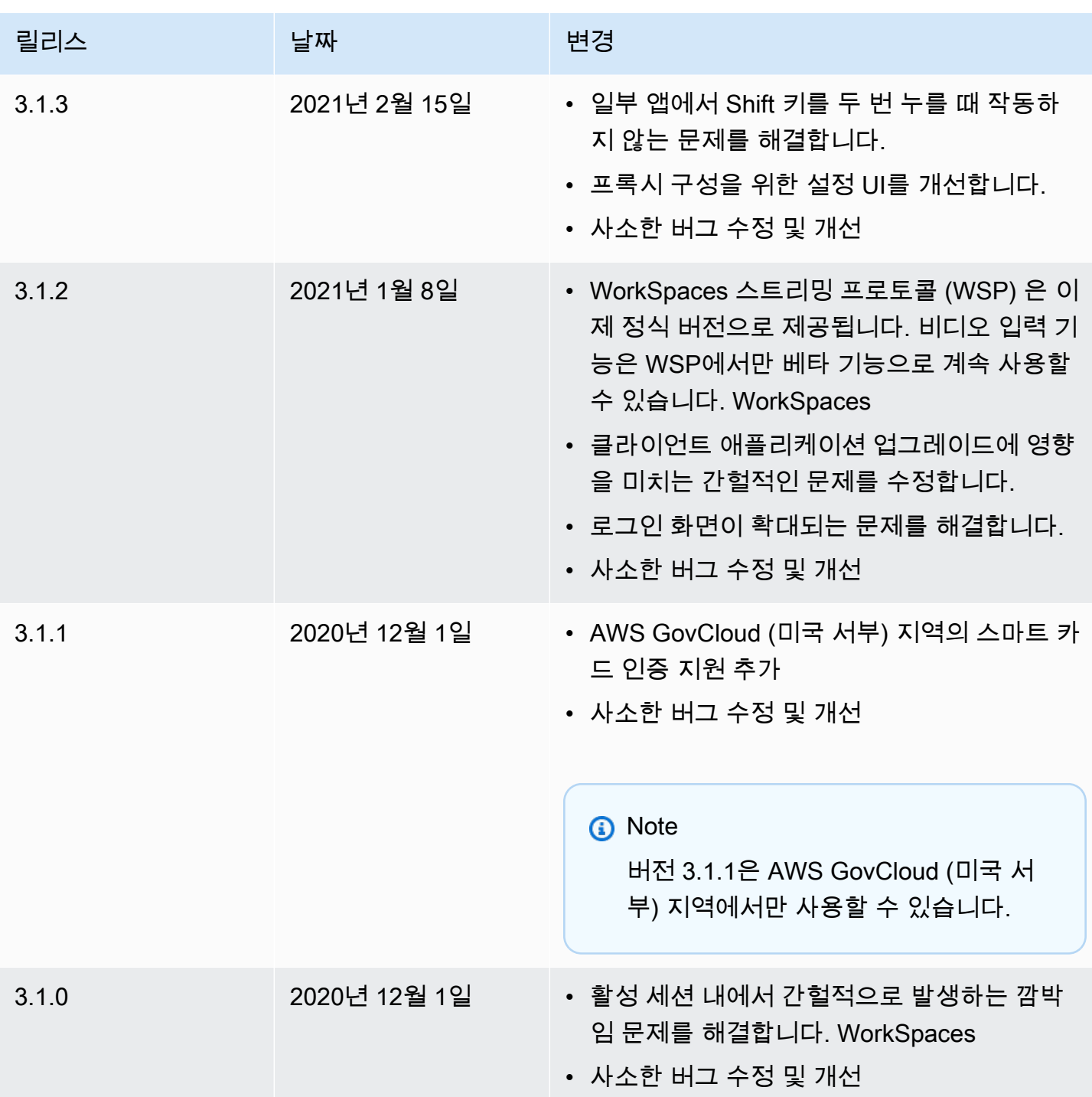

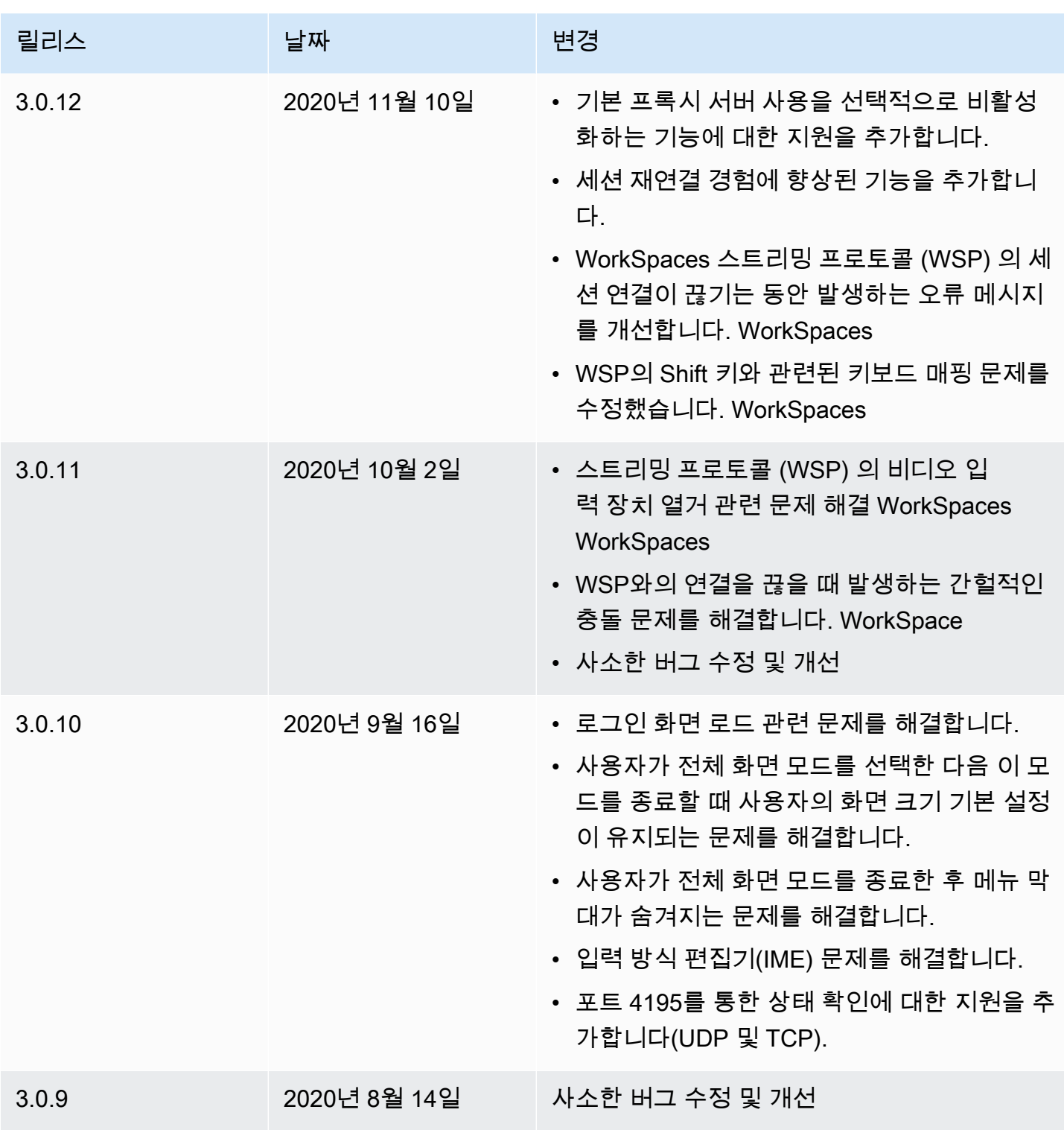

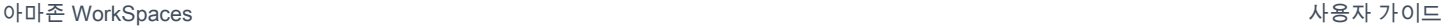

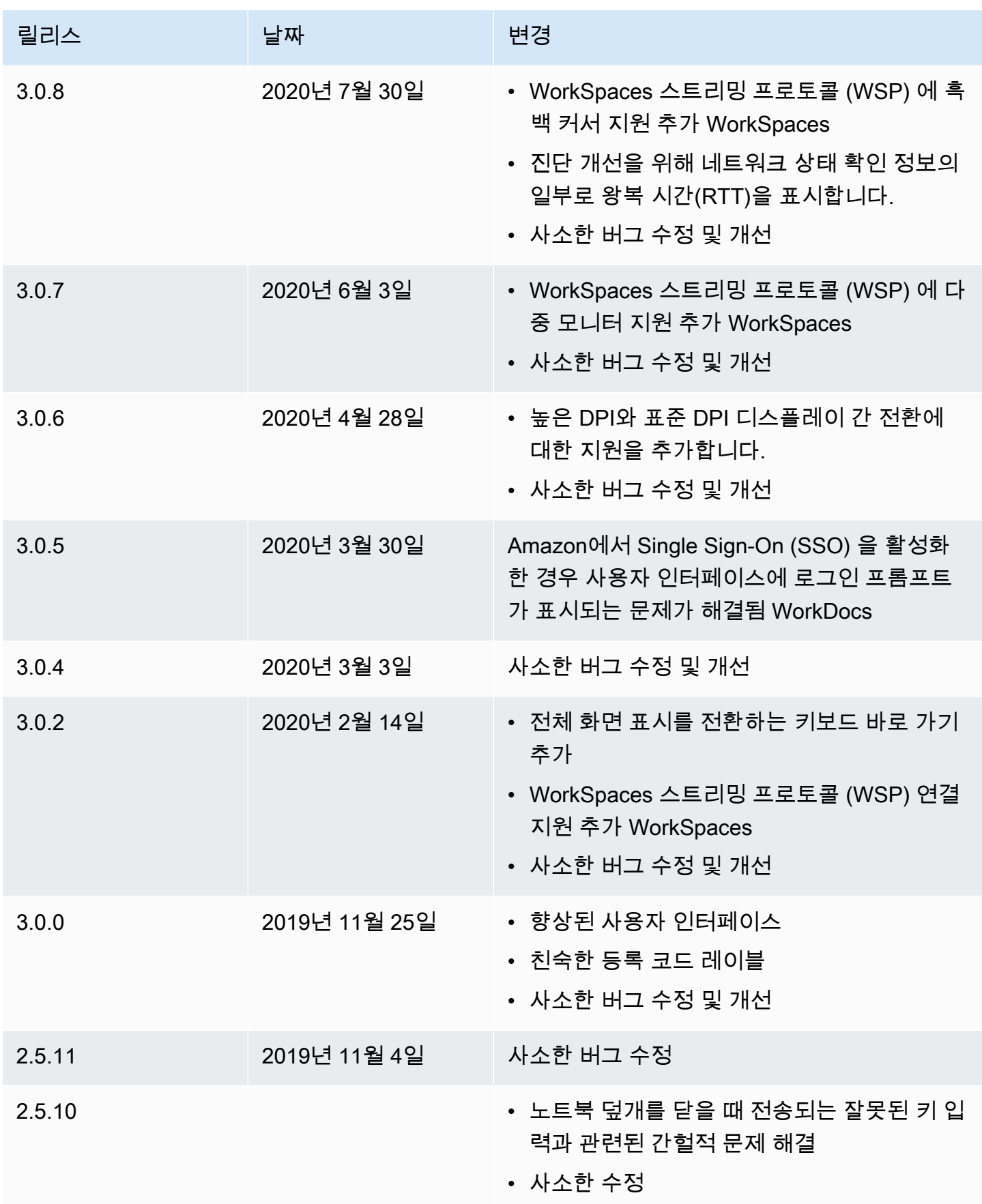

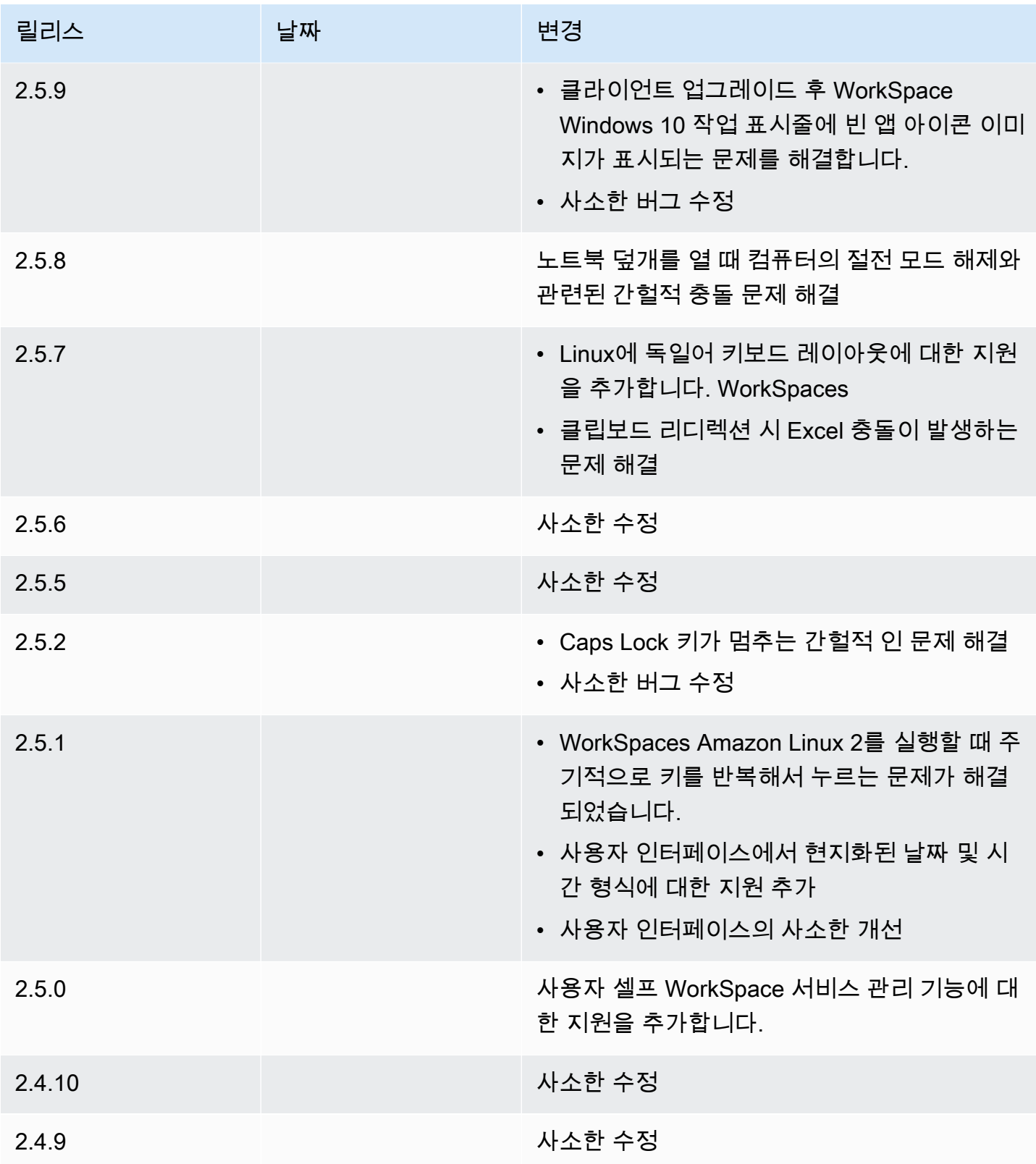

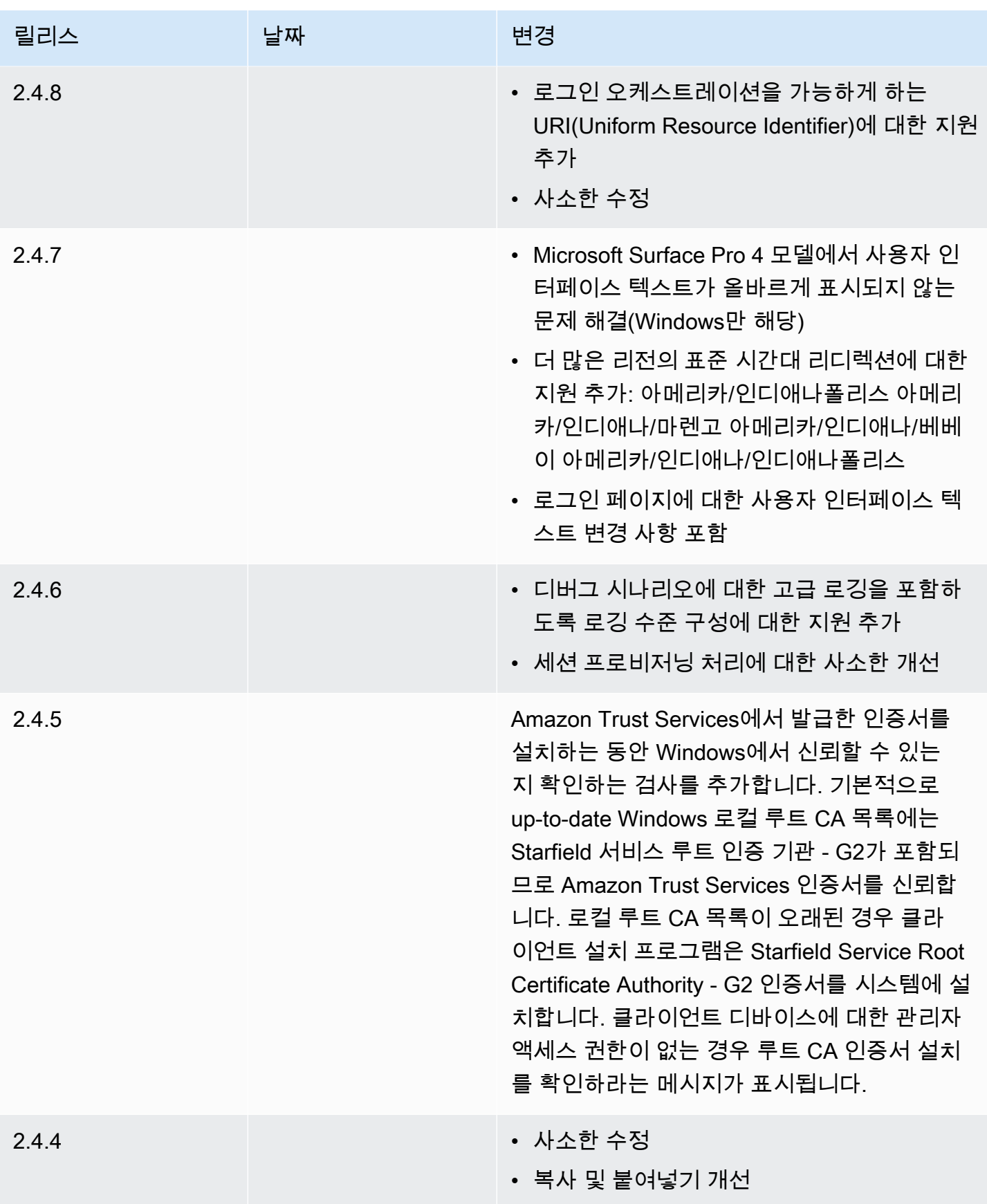

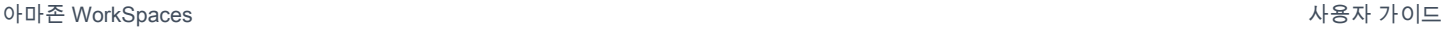

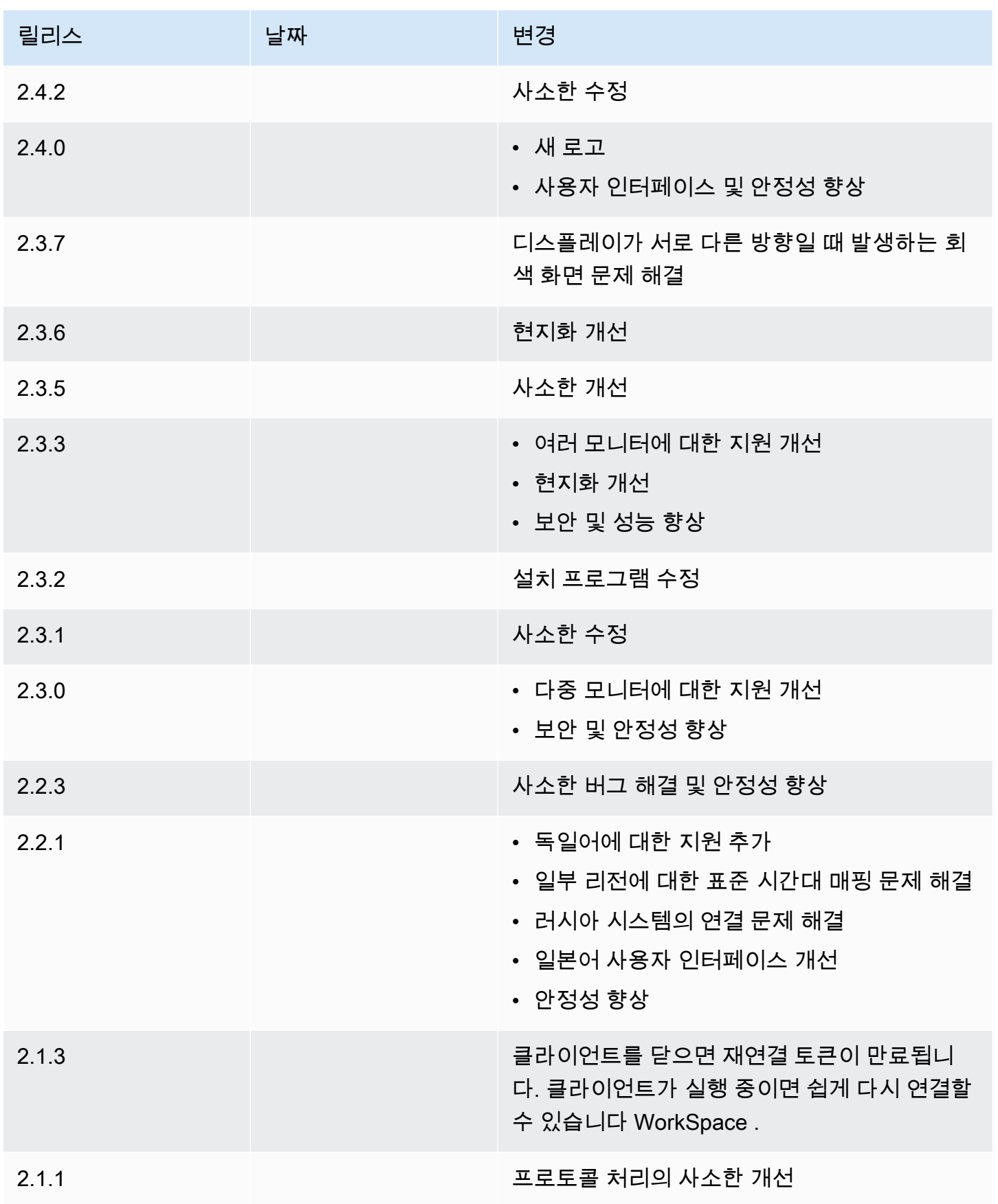

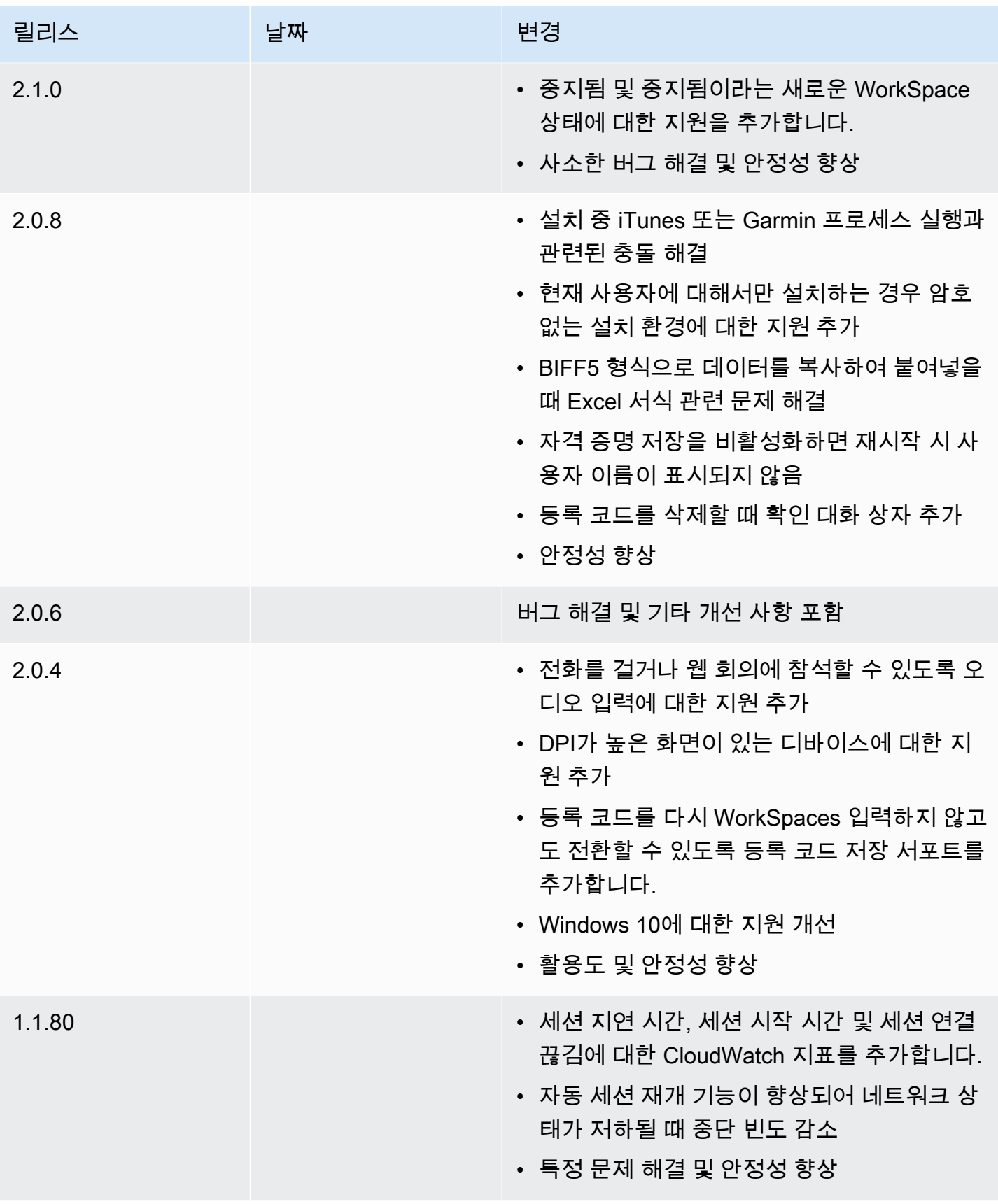
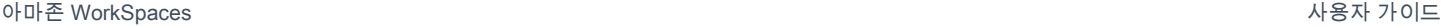

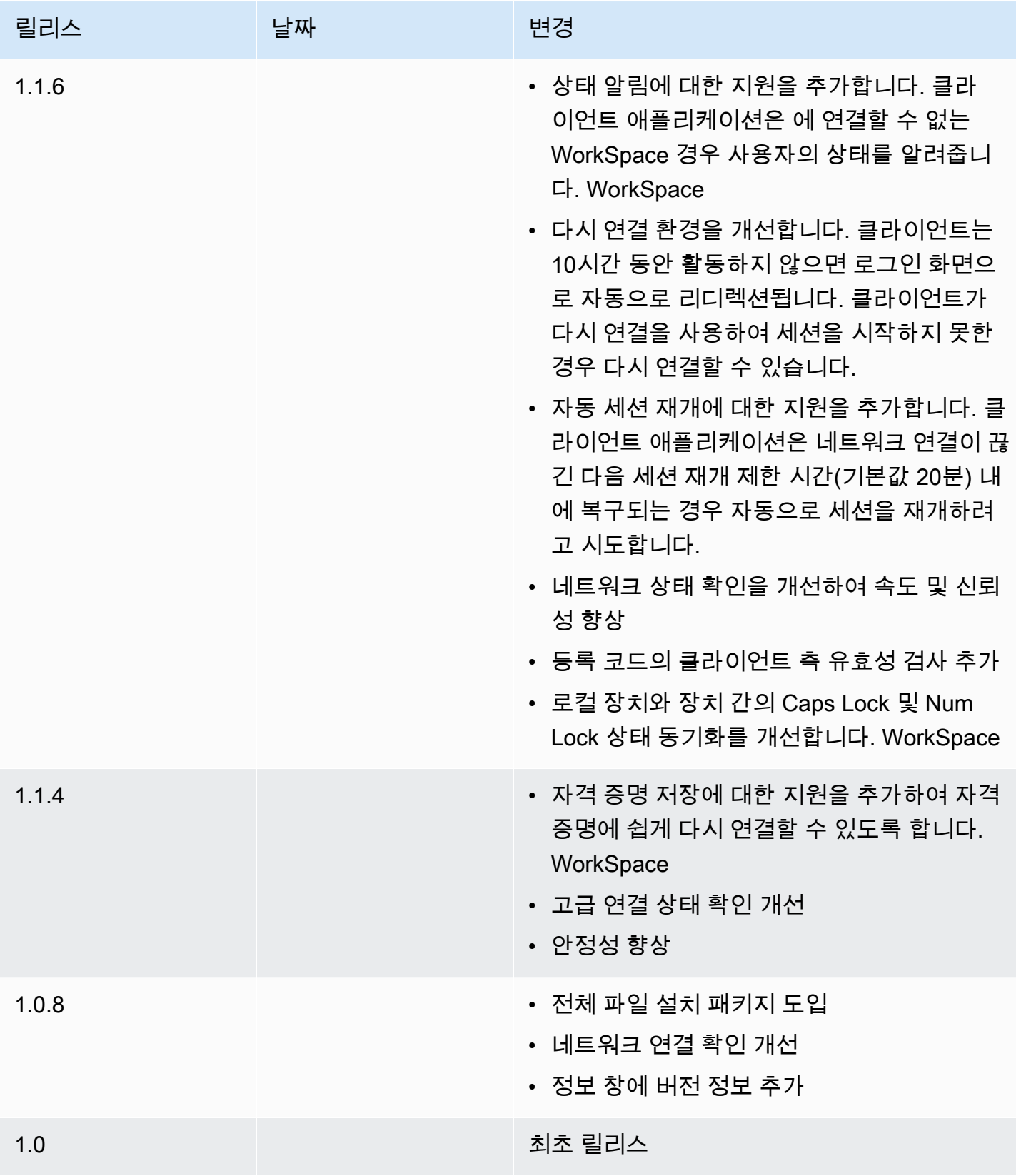

#### 지원되는 WSP 기능

다음 표는 WSP WorkSpaces 클라이언트가 지원하는 기능을 비교합니다.

#### **a** Note

WSP는 WorkSpaces 현재 안드로이드 및 iPad 클라이언트를 지원하지 않습니다.

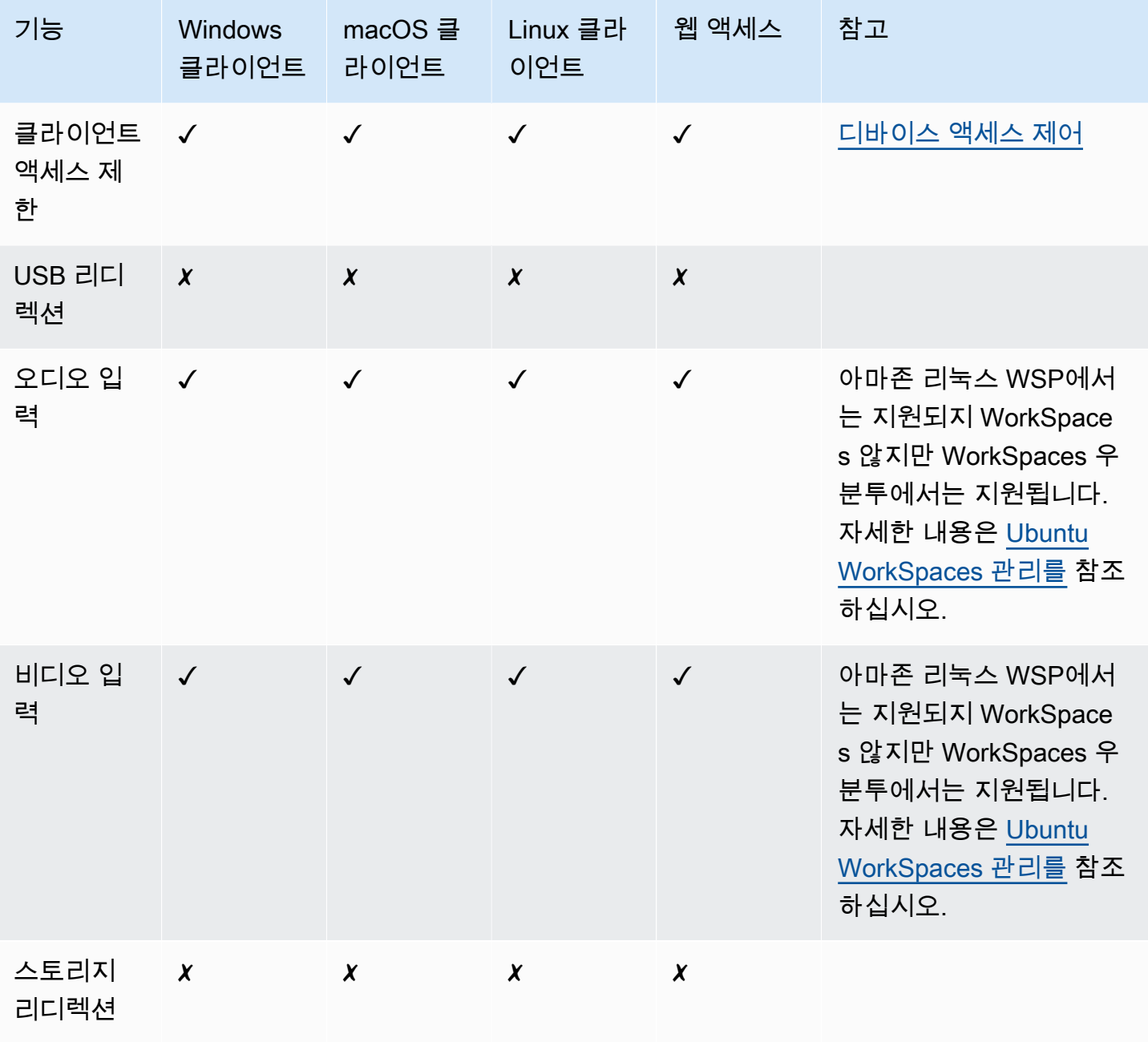

지원되는 WSP 기능 140

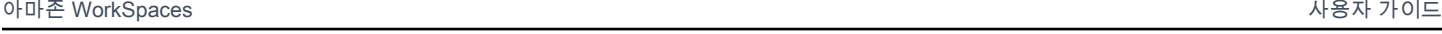

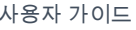

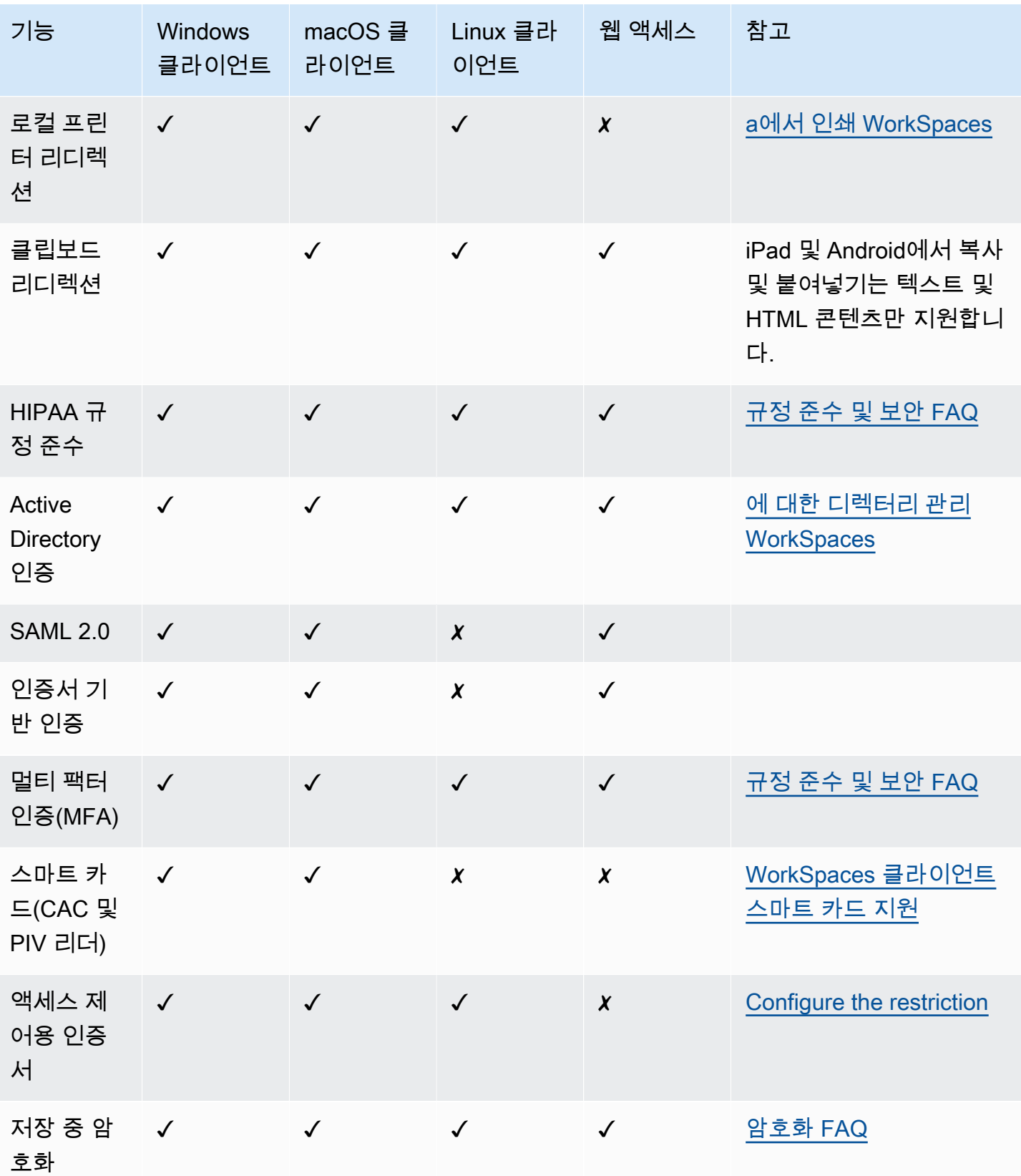

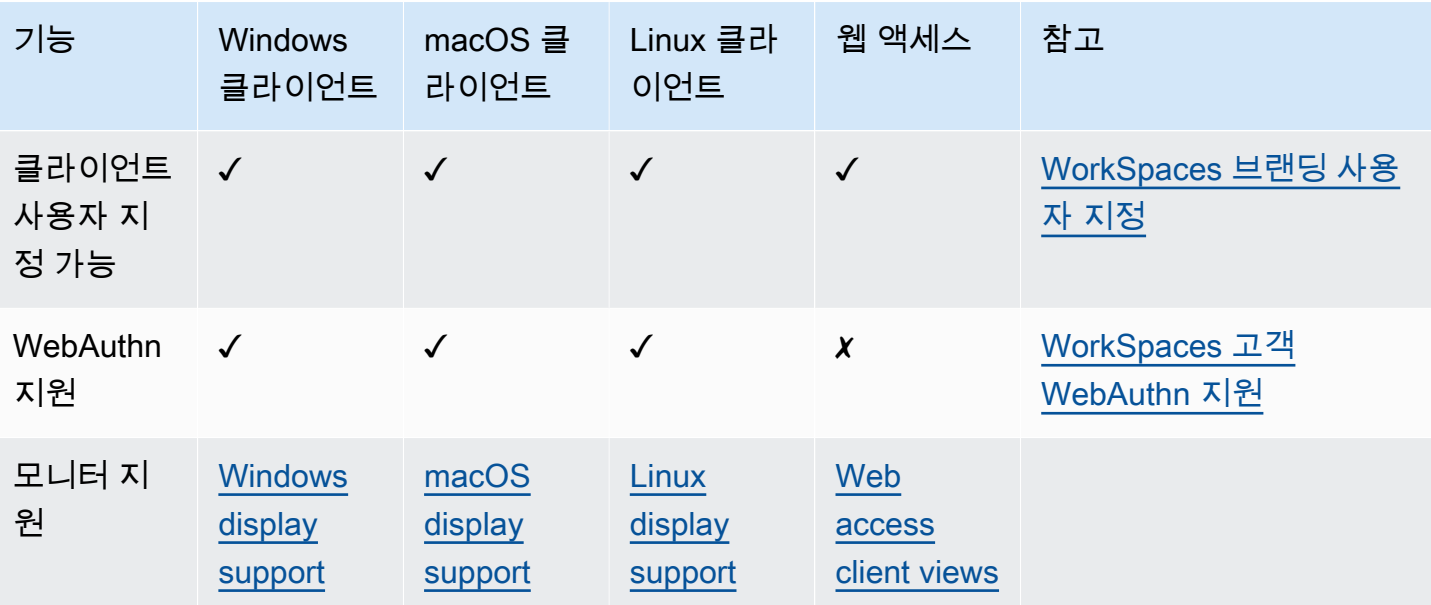

### 지원되는 PCoIP 기능

다음 표에서는 WorkSpaces PCoIP 클라이언트가 지원하는 기능을 비교합니다.

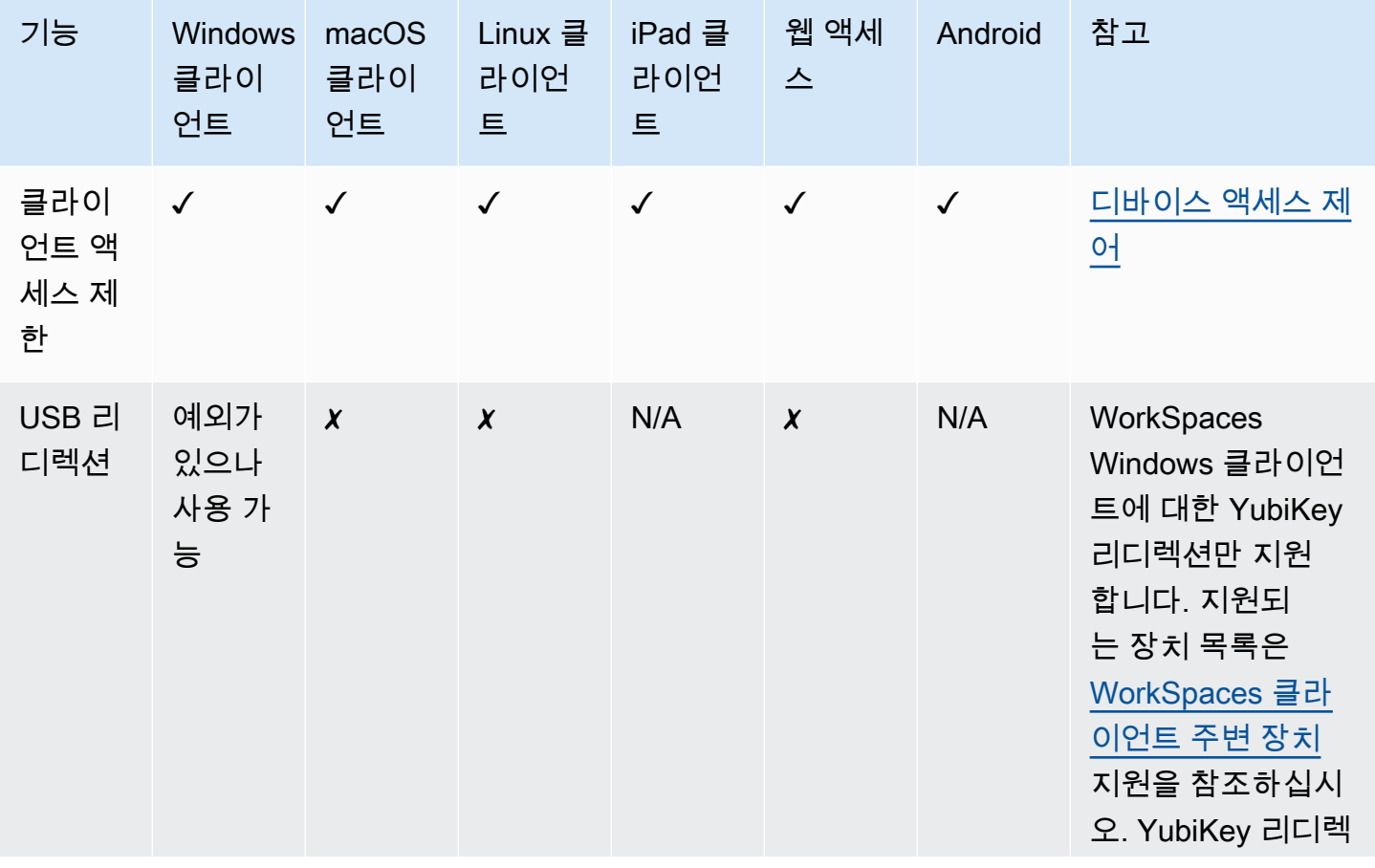

지원되는 PCoIP 기능 142

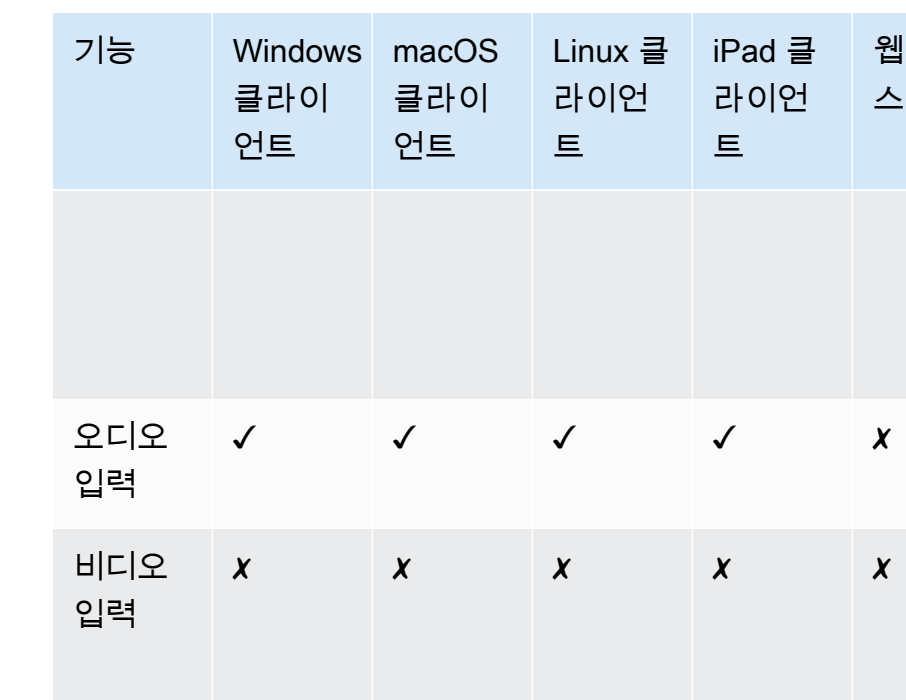

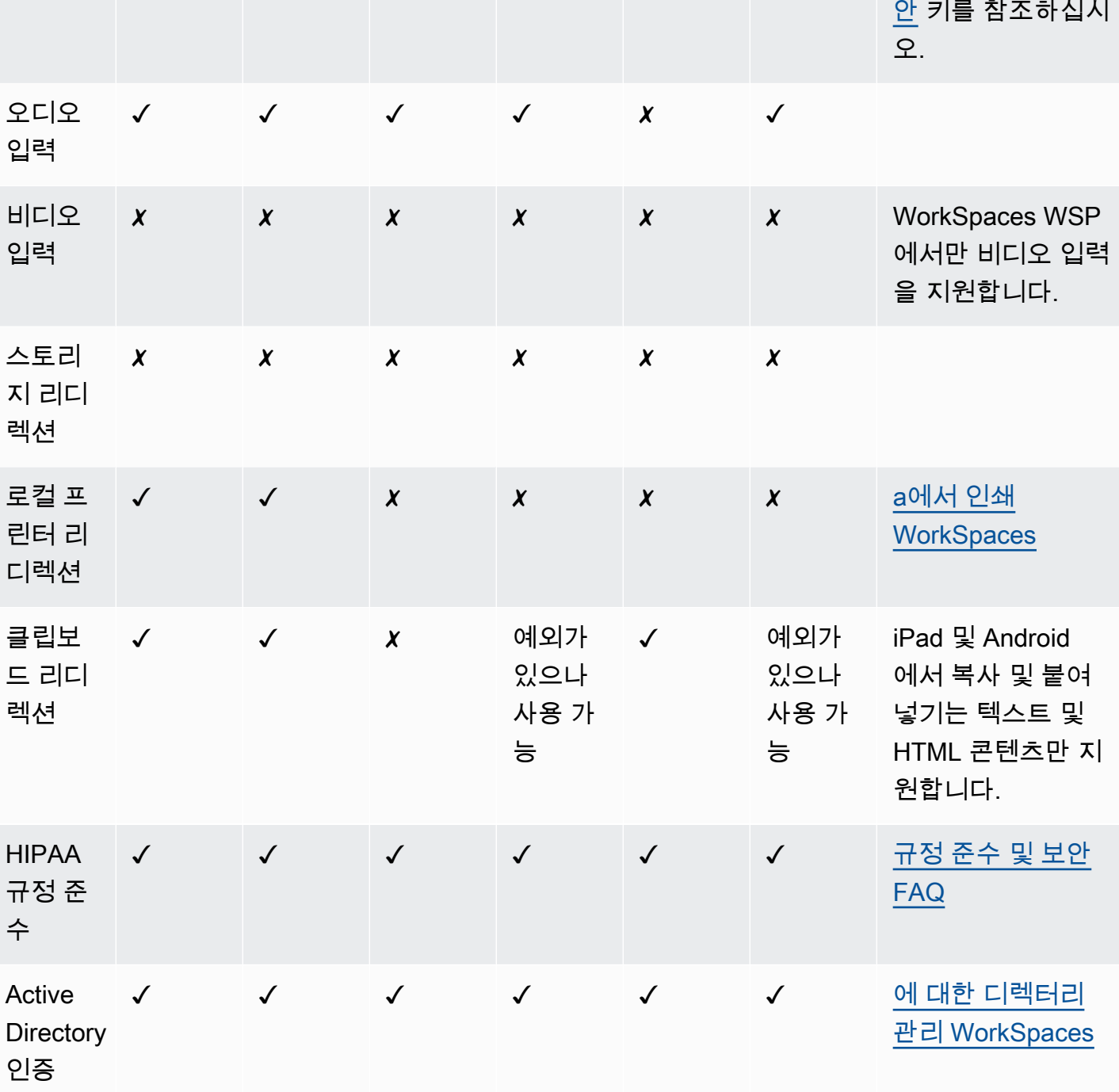

웹 액세

Android 참고

션에 대한 자세한

내용은 [하드웨어 보](https://docs.aws.amazon.com/workspaces/latest/userguide/peripheral_devices.html#hardware-security-keys)

지원되는 PCoIP 기능 143

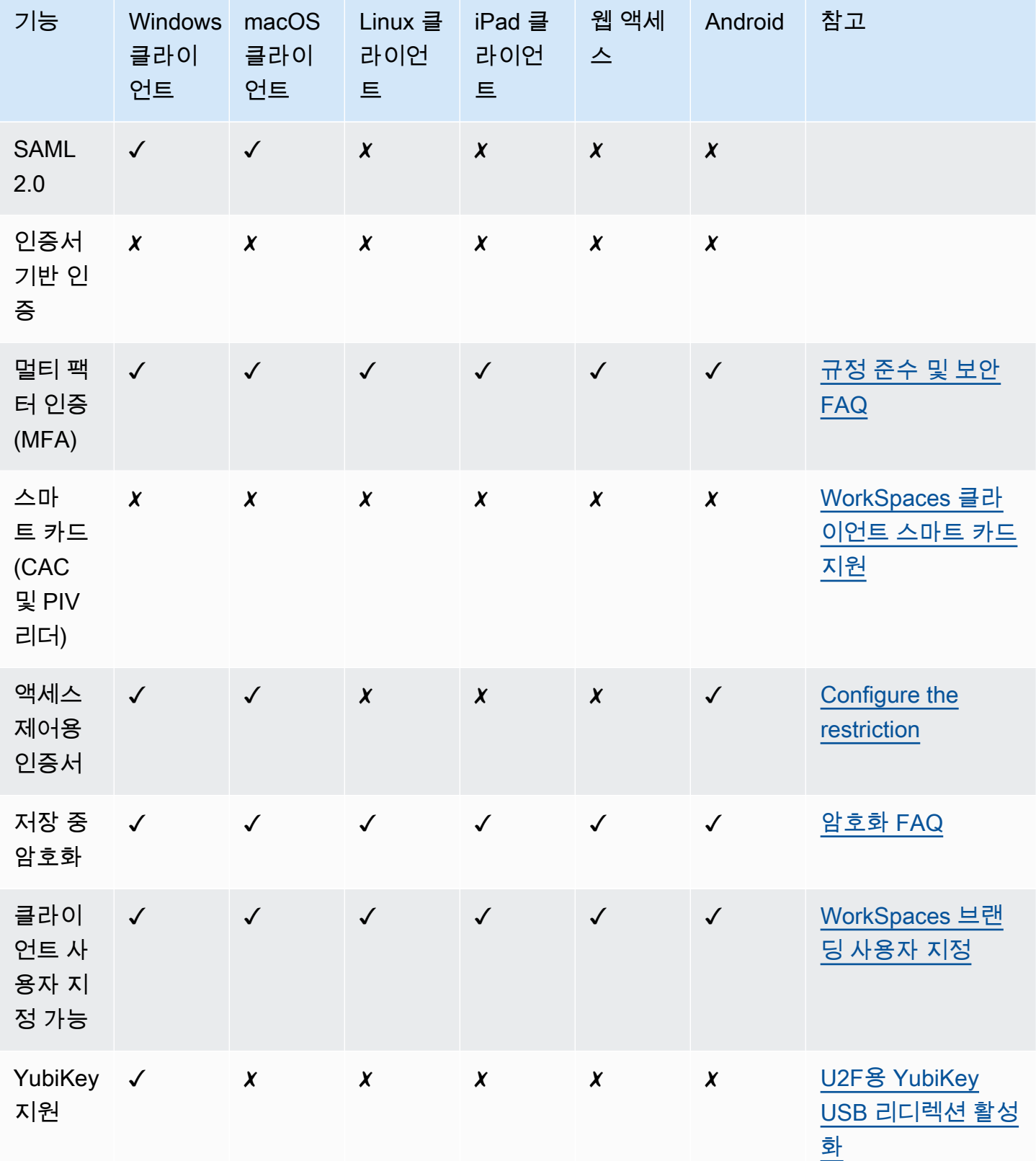

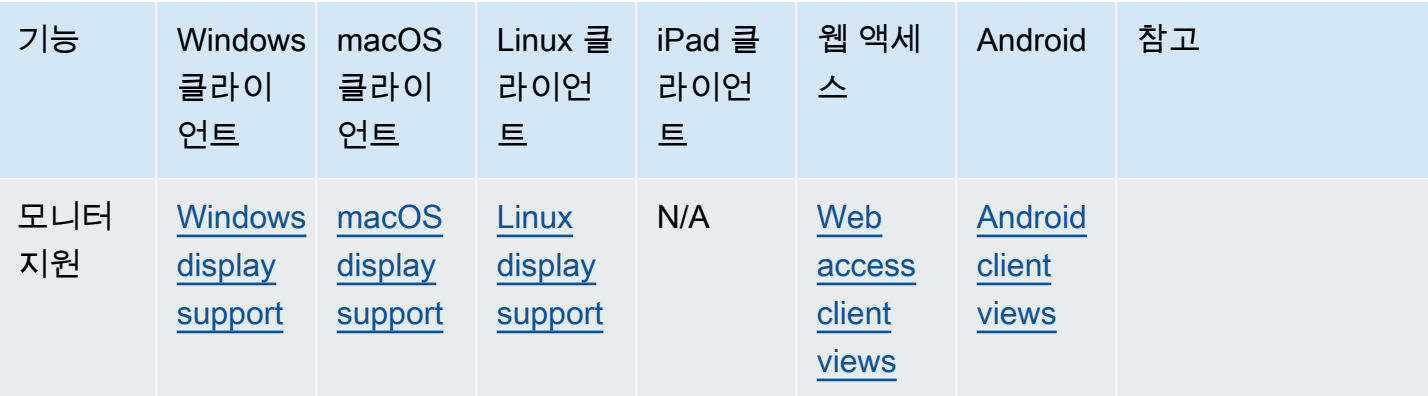

# WorkSpace에서 인쇄

Amazon WorkSpaces에서 지원되는 인쇄 방법은 다음과 같습니다.

#### **a** Note

- iPad, Android, Chromebook, Web Access 및 Linux용 WorkSpaces 클라이언트는 네트워크 인쇄 및 클라우드 인쇄 서비스를 지원합니다. 로컬 인쇄는 iPad, Android, Chromebook ,Web Access 및 Linux 클라이언트에서 현재 지원되지 않습니다.
- 액세스하는 데 사용되는 클라이언트와 관계없이 Linux WorkSpaces에서는 로컬 프린터 리 디렉션을 사용할 수 없습니다.
- PCoIP 제로 클라이언트 디바이스를 사용하여 WorkSpaces에 연결하고 USB 프린터 또는 기 타 USB 주변 디바이스를 사용하는 데 문제가 있는 경우 WorkSpaces 관리자에게 도움을 요 청하세요. 자세한 내용은 Amazon WorkSpaces 관리 안내서의 [USB 프린터 및 기타 USB 주](https://docs.aws.amazon.com/workspaces/latest/adminguide/amazon-workspaces-troubleshooting.html#pcoip_zero_client_usb) [변 디바이스가 PCoIP 제로 클라이언트에서 작동하지 않는 경우를](https://docs.aws.amazon.com/workspaces/latest/adminguide/amazon-workspaces-troubleshooting.html#pcoip_zero_client_usb) 참조하세요.

#### 인쇄 방법

- [로컬 프린터](#page-151-0)
- [기타 인쇄 방법](#page-152-0)

#### <span id="page-151-0"></span>로컬 프린터

Windows WorkSpaces는 로컬 프린터 리디렉션을 지원합니다. WorkSpace에서 애플리케이션을 통해 인쇄할 경우 로컬 프린터가 사용 가능한 프린터 목록에 포함되어 있습니다. 로컬 프린터에는 "(로컬 - *# # ## ### ##*.*#### ##*.*##### ### ##*)"이 프린터의 표시 이름에 추가되어 있습니다. 로컬 프린터 중 하나를 선택하면 문서가 해당 프린터에서 인쇄됩니다.

WorkSpace에서 로컬 프린터에 대한 드라이버를 수동으로 다운로드하여 설치해야 하는 경우도 있습니 다. WorkSpace에 프린터 드라이버를 설치할 때 다음과 같은 다양한 유형의 드라이버를 볼 수 있습니 다.

• 프린터 추가 마법사 드라이버. 이 드라이버에는 프린터 드라이버만 포함되어 있으므로, Windows에 서 프린터 추가 마법사를 사용하여 설치하는 방법을 잘 알고 있는 사용자에게 적합합니다.

- 프린터와 통신할 필요가 없는 프린터 모델별 드라이버. 이 경우 프린터 드라이버를 직접 설치할 수 있습니다.
- 프린터와 통신해야 하는 프린터 모델별 드라이버. 이 경우 프린터 드라이버 파일을 사용하여 기존 포 트(LPT1:)를 통해 로컬 프린터를 추가할 수 있습니다. 포트를 선택한 후 디스크 있음을 선택하고 프 린터 드라이버에 대한 .INF 파일을 선택합니다.

프린터 드라이버를 설치한 후 새 프린터를 인식하려면 [WorkSpace를 다시 시작\(재부팅\)해](#page-14-0)야 합니다.

WorkSpace에서 로컬 프린터로 인쇄할 수 없는 경우 클라이언트 컴퓨터에서 로컬 프린터로 인쇄할 수 있는지 확인합니다. 클라이언트 컴퓨터에서 인쇄할 수 없는 경우 프린터 설명서 및 지원을 참조하여 문 제를 해결하십시오. 클라이언트 컴퓨터에서 인쇄할 수 있는 경우 자세한 내용은 [AWS Support](https://console.aws.amazon.com/support/home#/)에 문의 하세요.

#### <span id="page-152-0"></span>기타 인쇄 방법

Windows 또는 Linux WorkSpace에서 다음 인쇄 방법 중 하나를 사용할 수도 있습니다.

- 조직에서 Active Directory를 통해 프린터를 노출하는 경우 WorkSpace를 내부 회사 네트워크의 프린 터에 연결할 수 있습니다.
- 파일로 인쇄하고, 파일을 이메일로 보내거나 [Amazon WorkDocs를](#page-10-0) 사용하여 파일을 로컬 데스크톱 으로 전송한 다음, 연결된 프린터를 사용하여 로컬로 인쇄합니다.

# WorkSpaces 클라이언트 문제 해결

다음은 WorkSpaces 클라이언트와 관련하여 발생할 수 있는 일반적인 문제입니다.

#### 문제

- [Amazon WorkSpaces 등록 코드가 포함된 이메일을 받지 못했습니다.](#page-154-0)
- [로그인한 후 Windows 클라이언트 응용 프로그램에 흰색 페이지만 표시되고 내 페이지에 연결할 수](#page-154-1)  [없습니다. WorkSpace](#page-154-1)
- [WorkSpaces 클라이언트에서 네트워크 오류가 발생하지만 디바이스에서 다른 네트워크 지원 앱을](#page-155-0)  [사용할 수 있습니다.](#page-155-0)
- [Windows에 로그인하는 데 몇 분이 걸리는 경우가 있습니다. WorkSpace](#page-156-0)
- [로그인하려고 하면 Amazon WorkSpaces Windows 클라이언트가 "로그인 페이지 준비 중" 화면에서](#page-156-1)  [멈춥니다.](#page-156-1)
- [로그인하려고 하면 '네트워크가 없습니다. 네트워크 연결이 끊어졌습니다. 네트워크 연결을 확인하](#page-156-2) [거나 관리자에게 도움을 요청하세요.'라는 오류 메시지가 나타나는 경우](#page-156-2)
- [Amazon WorkSpaces Windows 클라이언트 애플리케이션 로그인 페이지는 매우 작습니다.](#page-157-0)
- [다음 오류 메시지가 표시됩니다. "WorkSpace 상태: 비정상. 귀하의 계정에 연결해 드리지 못했습니](#page-157-1) [다. WorkSpace 몇 분 후에 다시 시도하세요.'라는 오류 메시지가 표시되는 경우](#page-157-1)
- [세션을 닫았지만 로그오프하지 않았는데도 WorkSpace Windows에서 로그오프되는 경우가 있습니](#page-157-2) [다.](#page-157-2)
- [비밀번호를 잊어버렸고 재설정하려고 했지만 재설정 링크가 포함된 이메일을 받지 못했습니다.](#page-157-3)
- [내 컴퓨터에서 인터넷에 연결할 수 없어요 WorkSpace](#page-158-0)
- [타사 보안 소프트웨어 패키지를 설치했는데 이제 타사 보안 소프트웨어 패키지에 연결할 수 없습니](#page-158-1) [다. WorkSpace](#page-158-1)
- [내 컴퓨터에 연결했을 때 "네트워크 연결 속도가 느립니다"라는 경고 메시지가 나타납니다.](#page-158-2)  **[WorkSpace](#page-158-2)**
- [클라이언트 애플리케이션에서 "잘못된 인증서" 오류가 발생합니다. 테스트 기간 알림이란 무엇인가](#page-158-3) [요?](#page-158-3)
- [웹 액세스를 WorkSpace 사용하여 Windows에 연결하려고 할 때 문제가 발생합니다.](#page-159-0)
- ["Device can't connect to the registration service. Check your network settings.\(디바이스에서 등록](#page-159-1)  [서비스에 연결할 수 없습니다. 네트워크 설정을 확인하십시오.\)"라는 오류 메시지가 표시됩니다.](#page-159-1)
- [클라이언트 애플리케이션 업데이트를 건너뛰었는데 클라이언트를 최신 버전으로 업데이트하는 데](#page-159-2)  [문제가 있는 경우](#page-159-2)
- [헤드셋이 제 헤드셋에서 작동하지 않아요. WorkSpace](#page-160-0)
- [Chromebook에 Android 클라이언트 애플리케이션을 설치할 수 없습니다](#page-161-0)
- [입력할 때 잘못된 문자가 표시되는 경우. 예를 들어, 따옴표\(' 및 "\)를 입력하려고 하면 \ 및 |가 표시되](#page-161-1) [는 경우](#page-161-1)
- [내 WorkSpaces Mac에서는 클라이언트 애플리케이션이 실행되지 않습니다.](#page-161-2)
- [Mac에서 작업할 때 윈도우에서 윈도우 로고 키를 사용하는 데 문제가 있습니다. WorkSpaces](#page-162-0)
- [Mac에서는 제 WorkSpace 모습이 흐릿하게 보입니다.](#page-162-1)
- [복사 및 붙여넣기에 문제가 있는 경우](#page-162-2)
- [화면이 깜박이거나 제대로 업데이트되지 않거나 마우스가 올바른 위치에서 클릭되지 않는 경우](#page-163-0)
- [Windows용 WorkSpaces 클라이언트는 이미 설치된 버전으로 업데이트하라는 메시지를 표시합니](#page-163-1) [다.](#page-163-1)

<span id="page-154-0"></span>Amazon WorkSpaces 등록 코드가 포함된 이메일을 받지 못했습니 다.

<span id="page-154-1"></span>WorkSpaces 관리자에게 문의하여 지원을 요청하십시오.

## 로그인한 후 Windows 클라이언트 응용 프로그램에 흰색 페이지만 표시되고 내 페이지에 연결할 수 없습니다. WorkSpace

이 문제는 클라이언트 컴퓨터 (사용자 컴퓨터 아님) 의 Verisign/Symantec 인증서가 만료되어 발생할 수 있습니다. WorkSpace 만료된 인증서를 제거하고 클라이언트 애플리케이션을 다시 시작합니다.

만료된 Verisign/Symantec 인증서를 찾아서 제거하려면

- 1. 클라이언트 컴퓨터 (사용자 컴퓨터 아님 WorkSpace) 의 Windows 제어판에서 네트워크 및 인터넷 을 선택합니다.
- 2. 인터넷 옵션을 선택합니다.
- 3. 인터넷 속성 대화 상자에서 콘텐츠, 인증서를 선택합니다.
- 4. 인증서 대화 상자에서 중간 인증 기관 탭을 선택합니다. 인증서 목록에서 VeriSign 또는 Symantec 이 발급한 인증서 중에 만료된 인증서를 모두 선택하고 제거를 선택합니다. 만료되지 않은 인증서 를 제거하지 마십시오.
- 5. 신뢰할 수 있는 루트 인증 기관 탭에서 Verisign 또는 Symantec이 발급한 인증서 중에 만료된 인증 서를 모두 선택하고 제거를 선택합니다. 만료되지 않은 인증서를 제거하지 마십시오.
- 6. 인증서 대화 상자와 인터넷 속성 대화 상자를 닫습니다.

#### <span id="page-155-0"></span>WorkSpaces 클라이언트에서 네트워크 오류가 발생하지만 디바이 스에서 다른 네트워크 지원 앱을 사용할 수 있습니다.

WorkSpaces 클라이언트 애플리케이션은 AWS클라우드의 리소스에 대한 액세스를 사용하며 최소 1Mbps의 다운로드 대역폭을 제공하는 연결이 필요합니다. 디바이스가 네트워크에 간헐적으로 연결되 는 경우 WorkSpaces 클라이언트 애플리케이션이 네트워크 문제를 보고할 수 있습니다.

WorkSpaces 2018년 5월부터 아마존 트러스트 서비스에서 발급한 디지털 인증서를 사용하도록 시 행합니다. Amazon Trust Services는 에서 지원하는 운영 체제에서 이미 신뢰할 수 있는 루트 인증 기 관 (CA) WorkSpaces 입니다. 운영 체제의 루트 CA 목록이 최신 상태가 아닌 경우 디바이스를 연결할 WorkSpaces 수 없고 클라이언트에서 네트워크 오류가 발생합니다.

인증서 실패로 인한 연결 문제를 인식하려면

• PCoIP 제로 클라이언트 - 다음 오류 메시지가 표시됩니다.

Failed to connect. The server provided a certificate that is invalid. See below for details:

- The supplied certificate is invalid due to timestamp
- The supplied certificate is not rooted in the devices local certificate store

• 기타 클라이언트 - 상태 확인이 실패하고 인터넷에 대해 삼각형의 빨간색 경고가 표시됩니다.

인증서 실패를 해결하려면

인증서 실패에 대한 다음 솔루션 중 하나를 사용합니다.

- Windows 클라이언트의 경우 <https://clients.amazonworkspaces.com/> 설치하는 동안 클라이언트 애 플리케이션에서는 운영 체제가 Amazon Trust Services에서 발급한 인증서를 신뢰할 수 있도록 보장 합니다. 클라이언트를 업데이트해도 문제가 해결되지 않으면 Amazon WorkSpaces 관리자에게 문 의하십시오.
- 다른 모든 클라이언트의 경우 Amazon WorkSpaces 관리자에게 문의하십시오.

# <span id="page-156-0"></span>Windows에 로그인하는 데 몇 분이 걸리는 경우가 있습니다.

#### **WorkSpace**

시스템 관리자가 설정한 그룹 정책 설정으로 인해 WorkSpace Windows가 시작되거나 재부팅된 후 로 그인이 지연될 수 있습니다. 이 지연은 그룹 정책 설정이 에 적용되는 동안 발생하며 WorkSpace 정상 입니다.

# <span id="page-156-1"></span>로그인하려고 하면 Amazon WorkSpaces Windows 클라이언트가 "로그인 페이지 준비 중" 화면에서 멈춥니다.

Windows 10 시스템에서 WorkSpaces Windows 클라이언트 애플리케이션 버전 3.0.4 및 3.0.5를 시작할 때 클라이언트가 "로그인 페이지 준비 중" 화면에서 멈출 수 있습니다. 이 문제를 방지하려 면 Windows 클라이언트 애플리케이션 버전 3.0.6으로 업그레이드하거나 관리자(승격) 권한으로 Windows 클라이언트 애플리케이션을 실행하지 마세요.

# <span id="page-156-2"></span>로그인하려고 하면 '네트워크가 없습니다. 네트워크 연결이 끊어졌 습니다. 네트워크 연결을 확인하거나 관리자에게 도움을 요청하세 요.'라는 오류 메시지가 나타나는 경우

일부 3.0 이상 버전의 Windows, macOS 및 Linux WorkSpaces 클라이언트 애플리케이션을 WorkSpace 사용하여 로그인하려고 하면 사용자 지정 프록시 서버를 지정한 경우 로그인 페이지에 "네 트워크 없음" 오류가 표시될 수 있습니다.

- Windows 클라이언트 Windows 클라이언트에서 이 문제를 방지하려면 버전 3.0.12 이상으로 업그 레이드하세요. Windows 클라이언트에서 프록시 서버 설정을 구성하는 방법에 대한 자세한 내용은 [Proxy Server for Windows Client를](#page-122-0) 참조하세요.
- macOS 클라이언트 이 문제를 해결하려면 사용자 지정 프록시 서버를 사용하는 대신 디바이스 운 영 체제에 지정된 프록시 서버를 사용하세요. macOS 클라이언트에서 프록시 서버 설정을 구성하는 방법에 대한 자세한 내용은 [Proxy Server for macOS Client](#page-92-0)를 참조하세요.
- Linux 클라이언트 Linux 클라이언트에서 이 문제를 방지하려면 버전 3.1.5 이상으로 업그레이드하 세요. 업그레이드를 할 수 없는 경우 사용자 지정 프록시 서버를 사용하는 대신 디바이스 운영 체제 에 지정된 프록시 서버를 사용하여 이 문제를 해결할 수 있습니다. Linux 클라이언트에서 프록시 서 버 설정을 구성하는 방법에 대한 자세한 내용은 [Proxy Server for Linux Client를](#page-76-0) 참조하세요.

### <span id="page-157-0"></span>Amazon WorkSpaces Windows 클라이언트 애플리케이션 로그인 페이지는 매우 작습니다.

관리자 (상위) 권한으로 WorkSpaces Windows 클라이언트를 실행하면 DPI가 높은 환경에서 보기 문 제가 발생할 수 있습니다. 이러한 문제를 방지하려면 대신 사용자 모드에서 클라이언트를 실행하세요.

<span id="page-157-1"></span>다음 오류 메시지가 표시됩니다. "WorkSpace 상태: 비정상. 귀하의 계정에 연결해 드리지 못했습니다. WorkSpace 몇 분 후에 다시 시도 하세요.'라는 오류 메시지가 표시되는 경우

방금 시작했거나 다시 시작한 경우 몇 분 정도 기다린 다음 다시 로그인해 보십시오. WorkSpace

이 오류 메시지가 계속 표시되면 다음 작업을 시도할 수 있습니다 ( WorkSpaces 관리자가 허용한 경 우).

- [다시 시작하십시오. WorkSpace](#page-14-0)
- [다시 빌드하세요 WorkSpace](#page-17-0)

WorkSpace 직접 다시 시작하거나 다시 빌드할 수 없거나 다시 빌드한 후에도 오류 메시지가 계속 표 시되는 경우 WorkSpaces 관리자에게 도움을 요청하십시오.

### <span id="page-157-2"></span>세션을 닫았지만 로그오프하지 않았는데도 WorkSpace Windows에 서 로그오프되는 경우가 있습니다.

시스템 관리자가 연결이 끊긴 세션을 로그오프해야 하는 새 그룹 정책 설정이나 업데이트된 그룹 정책 설정을 WorkSpace Windows에 적용했습니다.

### <span id="page-157-3"></span>비밀번호를 잊어버렸고 재설정하려고 했지만 재설정 링크가 포함된 이메일을 받지 못했습니다.

WorkSpaces 관리자에게 문의하여 지원을 요청하십시오. WorkSpaces 관리자가 누구인지 모르는 경 우 회사의 IT 부서에 문의하세요.

### <span id="page-158-0"></span>내 컴퓨터에서 인터넷에 연결할 수 없어요 WorkSpace

WorkSpaces 기본적으로 인터넷과 통신할 수 없습니다. Amazon WorkSpaces 관리자는 인터넷 액세 스를 명시적으로 제공해야 합니다.

# <span id="page-158-1"></span>타사 보안 소프트웨어 패키지를 설치했는데 이제 타사 보안 소프트 웨어 패키지에 연결할 수 없습니다. WorkSpace

모든 유형의 보안 또는 방화벽 소프트웨어를 설치할 수 WorkSpace 있지만 특정 인바운드 및 아웃바운 드 포트가 열려 WorkSpaces 있어야 합니다. WorkSpace 설치한 보안 또는 방화벽 소프트웨어가 이러 한 포트를 차단하면 제대로 작동하지 WorkSpace 않거나 접속이 불가능해질 수 있습니다. 자세한 [내용](https://docs.aws.amazon.com/workspaces/latest/adminguide/workspaces-port-requirements.html) [은 WorkSpaces Amazon WorkSpaces 관리 가이드의 포트 요구 사항을](https://docs.aws.amazon.com/workspaces/latest/adminguide/workspaces-port-requirements.html) 참조하십시오.

을 복원하려면 아직 액세스할 [수 있는 WorkSpace 경우 다시 빌드하거나](#page-17-0) Amazon WorkSpaces 관리자 에게 다시 빌드하도록 요청하십시오. WorkSpace WorkSpace 그런 다음 소프트웨어를 다시 설치하고 해당 소프트웨어를 위한 포트 액세스를 적절하게 구성해야 합니다. WorkSpace

# <span id="page-158-2"></span>내 컴퓨터에 연결했을 때 "네트워크 연결 속도가 느립니다"라는 경고 메시지가 나타납니다. WorkSpace

클라이언트에서 고객까지의 왕복 시간이 100ms 이상이면 여전히 사용할 수 WorkSpace 있지만 이로 인해 성능이 저하될 수 있습니다. WorkSpace 다양한 요인으로 인해 왕복 시간이 느려질 수 있지만 가 장 일반적인 원인은 다음과 같습니다.

- AWS 거주 지역과 너무 멀리 떨어져 있습니다. WorkSpace 최상의 WorkSpace 경험을 위해서는 AWS 거주 지역에서 2,000마일 이내에 있어야 합니다 WorkSpace .
- 네트워크 연결이 일정하지 않거나 느립니다. 최상의 경험을 위해 네트워크 연결은 최소 300kbps를 제공해야 하며 비디오를 보거나 그래픽 집약적인 응용 프로그램을 사용할 때 1Mbps 이상을 제공할 수 있어야 합니다. WorkSpace

# <span id="page-158-3"></span>클라이언트 애플리케이션에서 "잘못된 인증서" 오류가 발생합니다. 테스트 기간 알림이란 무엇인가요?

WorkSpaces 클라이언트 애플리케이션은 SSL/TLS 인증서를 통해 서비스 ID를 확인합니다. WorkSpaces Amazon WorkSpaces 서비스의 루트 인증 기관을 확인할 수 없는 경우 클라이언트 애플 리케이션은 오류를 표시하고 서비스에 대한 연결을 차단합니다. 가장 일반적인 원인은 프록시 서버에 서 루트 인증 기관을 제거하고 불완전한 인증서를 클라이언트 애플리케이션에 반환하기 때문입니다. 네트워크 관리자에게 문의하여 도움을 받으십시오.

#### <span id="page-159-0"></span>웹 액세스를 WorkSpace 사용하여 Windows에 연결하려고 할 때 문 제가 발생합니다.

WorkSpaces Windows에서는 웹 액세스 클라이언트에서 로그인할 수 있도록 특정 로그인 화면 구 성을 사용합니다. Amazon WorkSpaces 관리자는 사용자가 웹 액세스 클라이언트에서 로그인할 수 있도록 그룹 정책 및 보안 정책 설정을 구성해야 할 수 있습니다. WorkSpace 이러한 설정이 올바르 게 구성되지 않은 경우 로그인하려고 할 때 로그인 시간이 길거나 검은색 화면이 나타날 수 있습니다 WorkSpace. Amazon WorkSpaces 관리자에게 문의하여 지원을 요청하십시오.

#### **A** Important

2020년 10월 1일부터 고객은 더 이상 Amazon WorkSpaces Web Access 클라이언트를 사용 하여 Windows 7 커스텀 WorkSpaces 또는 Windows 7 사용자 지정 라이선스 사용 (BYOL) 에 연결할 수 없습니다. WorkSpaces

<span id="page-159-1"></span>"Device can't connect to the registration service. Check your network settings.(디바이스에서 등록 서비스에 연결할 수 없습니다. 네트워크 설정을 확인하십시오.)"라는 오류 메시지가 표시됩니다.

등록 서비스 오류가 발생하면 Connection Health Check 페이지에 다음과 같은 오류 메시지가 표시 될 수 있습니다. "장치를 WorkSpaces 등록 서비스에 연결할 수 없습니다. 장치를 등록할 수 없습니다 WorkSpaces. 네트워크 설정을 확인하십시오."

이 오류는 WorkSpaces 클라이언트 애플리케이션이 등록 서비스에 연결할 수 없을 때 발생합니다. Amazon WorkSpaces 관리자에게 문의하여 지원을 요청하십시오.

## <span id="page-159-2"></span>클라이언트 애플리케이션 업데이트를 건너뛰었는데 클라이언트를 최신 버전으로 업데이트하는 데 문제가 있는 경우

Amazon WorkSpaces Windows 클라이언트 애플리케이션 업데이트를 건너뛰었다가 이제 최신 버전의 클라이언트로 업데이트하려면 [WorkSpaces Windows 클라이언트 애플리케이션을 최신 버전으로 업](#page-117-0) [데이트를](#page-117-0) 참조하십시오.

Amazon WorkSpaces macOS 클라이언트 애플리케이션에 대한 업데이트를 건너뛰었다가 이제 최신 버전의 클라이언트로 업데이트하려면 [WorkSpaces macOS 클라이언트 애플리케이션을 최신 버전으](#page-87-0) [로 업데이트를 참조하십시오.](#page-87-0)

#### <span id="page-160-0"></span>헤드셋이 제 헤드셋에서 작동하지 않아요. WorkSpace

WorkSpacesAmazon용 Android, iPad, macOS, Linux 또는 Windows 클라이언트 애플리케이션을 사용 중인데 헤드셋을 사용하는 데 문제가 있는 경우 다음 단계를 시도해 보십시오. WorkSpace

- 1. 연결을 끊습니다 WorkSpace (Amazon 선택 WorkSpaces, 연결 WorkSpace 끊기).
- 2. 헤드셋을 분리했다가 다시 연결합니다. 로컬 컴퓨터 또는 태블릿에서 헤드셋이 작동하는지 확인합 니다. USB 헤드셋의 경우 컴퓨터 또는 태블릿 등 로컬에서 재생 디바이스로 표시되는지 확인하세 요.
	- Windows의 경우 Control Panel의 Hardware and Sound > Sound에 나열된 디바이스를 확인하세 요. Sound 대화 상자에서 Playback 탭을 선택합니다.
	- macOS의 경우 Apple 메뉴 > System Preferences > Sound > Output을 선택합니다.
	- iPad의 경우, 제어 센터를 열고
		- AirPlay with the contract of the contract of the contract of the contract of the contract of the contract of the contract of the contract of the contract of the contract of the contract of the contract of the contract of t 튼을 누릅니다.
	- Chromebook의 경우 시스템 트레이를 열고 볼륨 슬라이더 옆에 있는 헤드폰 아이콘을 선택합니 다. 오디오 입력 및 출력에 사용할 디바이스를 선택합니다.
- 3. 에 다시 연결하세요. WorkSpace

이제 헤드셋이 다음 기기에서 작동할 WorkSpace 것입니다. 헤드셋에 여전히 문제가 있는 경우 WorkSpaces 관리자에게 문의하세요.

**a** Note

WorkSpaces 스트리밍 프로토콜 (WSP) WorkSpaces 을 사용하는 Linux에서는 현재 오디오가 지원되지 않습니다.

#### <span id="page-161-0"></span>Chromebook에 Android 클라이언트 애플리케이션을 설치할 수 없습 니다

버전 2.4.13은 Amazon WorkSpaces 크롬북 클라이언트 애플리케이션의 최종 릴리스입니다. [Google](https://blog.chromium.org/2020/01/moving-forward-from-chrome-apps.html) [이 Chrome 앱에 대한 지원을 단계적으로 중단하고](https://blog.chromium.org/2020/01/moving-forward-from-chrome-apps.html) 있기 때문에 WorkSpaces Chromebook 클라이언트 애플리케이션에 대한 추가 업데이트는 없을 것이며 사용도 지원되지 않습니다.

[Android 애플리케이션 설치를 지원하는 Chromebook](https://sites.google.com/a/chromium.org/dev/chromium-os/chrome-os-systems-supporting-android-apps)의 경우, 대신 [WorkSpaces 안드로이드 클라이언](#page-44-0) [트 애플리케이션](#page-44-0)을 사용하는 것이 좋습니다.

2019년 이전에 출시된 크롬북을 사용하는 경우 Amazon Android 클라이언트 애플리케이션을 설치하 기 [전에 2019년 이전에 출시된 크롬북의 설치 단계를](#page-46-0) 확인하세요. WorkSpaces

경우에 따라 WorkSpaces 관리자가 Android 애플리케이션을 설치할 수 있도록 Chromebook을 활성화 해야 할 수도 있습니다. Chromebook에 Android 클라이언트 애플리케이션을 설치할 수 없는 경우 관리 자에게 문의하여 WorkSpaces 도움을 받으세요.

# <span id="page-161-1"></span>입력할 때 잘못된 문자가 표시되는 경우. 예를 들어, 따옴표(' 및 ")를 입력하려고 하면 \ 및 |가 표시되는 경우

이 동작은 기기가 사용자와 동일한 언어로 설정되어 있지 않거나 프랑스어 키보드와 같은 언어별 키보 드를 사용하는 경우 발생할 수 있습니다. WorkSpace

이 문제를 해결하려면 [Amazon WorkSpaces 언어 및 키보드 지원](#page-35-0) 섹션을 참조하세요.

#### <span id="page-161-2"></span>내 WorkSpaces Mac에서는 클라이언트 애플리케이션이 실행되지 않습니다.

Mac에서 이전 버전의 클라이언트 응용 프로그램을 실행하려고 하면 WorkSpaces 클라이언트 응용 프 로그램이 시작되지 않을 수 있으며 다음과 같은 보안 경고가 표시될 수 있습니다.

"WorkSpaces.app will damage your computer. You should move it to the Trash."

"WorkSpaces.app is damaged and can't be opened. You should move it to the Trash."

macOS 10.15(Catalina) 이상을 사용하는 경우 버전 3.0.2 이상의 macOS 클라이언트를 사용해야 합니 다.

macOS 클라이언트 버전 2.5.11 이하 버전은 더 이상 macOS 디바이스에 설치할 수 없습니다. 또한 이 러한 버전은 macOS Catalina 이상이 설치된 디바이스에서는 더 이상 작동하지 않습니다.

버전 2.5.11 이하 버전을 사용 중이고 이전 버전의 macOS에서 Catalina 이상으로 업그레이드하는 경 우 2.5.11 이하 버전의 클라이언트를 더 이상 사용할 수 없습니다.

#### us-iso-eastworkspaces-client-updates-dca

<span id="page-162-0"></span>macOS 설치 또는 업데이트에 대한 자세한 내용은 [설정 및 설치](#page-87-1) 섹션을 참조하세요.

### Mac에서 작업할 때 윈도우에서 윈도우 로고 키를 사용하는 데 문제 가 있습니다. WorkSpaces

기본적으로 Amazon macOS WorkSpaces 클라이언트 애플리케이션을 사용할 때는 Windows 키보 드의 Windows 로고 키와 Apple 키보드의 Command 키가 모두 Ctrl 키에 매핑됩니다. 이러한 두 키가 Windows 로고 키에 매핑되도록 이 동작을 변경하려는 경우 이러한 키를 다시 매핑하는 방법에 대한 지 침은 [Windows 로고 키 또는 Command 키 다시 매핑](#page-93-0) 단원을 참조하십시오.

#### <span id="page-162-1"></span>Mac에서는 제 WorkSpace 모습이 흐릿하게 보입니다.

화면 WorkSpaces 해상도가 낮고 물체가 흐릿하게 보이는 경우 높은 DPI 모드를 켜고 Mac의 디스플레 이 크기 조정 설정을 조정해야 합니다. 자세한 정보는 [WorkSpaces 높은 DPI 디스플레이 지원](#page-24-0)을 참조 하세요.

#### <span id="page-162-2"></span>복사 및 붙여넣기에 문제가 있는 경우

복사 및 붙여넣기에 문제가 있는 경우 다음 요구 사항을 충족하여 문제를 해결하세요.

- 관리자가 사용자를 위해 클립보드 리디렉션을 활성화했습니다. WorkSpace 지원을 받으려면 조직의 WorkSpaces 관리자 또는 IT 부서에 문의하십시오.
- 압축되지 않은 객체 크기는 최대 20MB입니다.
- 복사한 데이터 유형이 클립보드 리디렉션을 지원합니다. 지원되는 데이터 유형 목록은 Teradici 설명 서의 [Understanding Cloud Access Software Copy/Paste Feature를](https://help.teradici.com/s/article/1654) 참조하세요.

#### <span id="page-163-0"></span>화면이 깜박이거나 제대로 업데이트되지 않거나 마우스가 올바른 위 치에서 클릭되지 않는 경우

Amazon WorkSpaces Windows 클라이언트 애플리케이션 버전 3.1.4 이전 버전을 사용하는 경우 하드 웨어 가속으로 인해 다음과 같은 화면 업데이트 문제가 발생할 수 있습니다.

- 화면에 검은색 상자가 깜박이는 부분이 있을 수 있습니다.
- WorkSpaces 로그인 페이지에서 화면이 제대로 업데이트되지 않거나 로그인 후 화면이 제대로 업데 이트되지 않을 수 있습니다 WorkSpace. 화면에 아티팩트가 표시될 수 있습니다.
- 마우스 클릭이 화면의 커서 위치와 맞지 않을 수 있습니다.

이러한 문제를 해결하려면 Windows 클라이언트 애플리케이션을 버전 3.1.4 이상으로 업그레이드하는 것이 좋습니다. 버전 3.1.4부터 Windows 클라이언트 애플리케이션에서 하드웨어 가속화가 기본적으 로 비활성화됩니다.

그러나 버전 3.1.4 이상에서 하드웨어 가속화를 활성화해야 하는 경우(예: 클라이언트를 사용할 때 성 능이 저하되는 경우) [하드웨어 가속화 관리](#page-124-0) 섹션을 참조하세요.

Windows 클라이언트 애플리케이션 버전 3.1.3 이하를 사용해야 하는 경우 Windows에서 하드웨어 가 속화를 비활성화할 수 있습니다. 버전 3.1.3 이하에서 하드웨어 가속화를 비활성화하려면 [Managing](#page-127-0)  [Hardware Acceleration](#page-127-0)을 참조하세요. Windows에서 하드웨어 가속화를 비활성화하면 다른 Windows 애플리케이션의 성능에 영향을 미칠 수 있습니다.

#### <span id="page-163-1"></span>Windows용 WorkSpaces 클라이언트는 이미 설치된 버전으로 업데 이트하라는 메시지를 표시합니다.

Windows용 WorkSpaces 클라이언트 설치 프로그램을 사용하면 사용자가 자신만 사용하거나 컴퓨 터의 모든 사용자를 위해 클라이언트를 설치할 수 있습니다. 단일 사용자용으로 설치한 경우 동일한 Windows 시스템의 다른 사용자는 WorkSpaces 클라이언트 응용 프로그램을 실행할 수 없습니다. 모 든 사용자용으로 설치한 경우 동일한 Windows 시스템의 모든 사용자가 애플리케이션을 실행할 수 있 습니다.

Windows용 WorkSpaces 클라이언트가 시작되면 업데이트가 있는지 감지하고 다음 예와 같이 사용자 에게 응용 프로그램을 업데이트할지 여부를 묻는 대화 상자를 표시합니다.

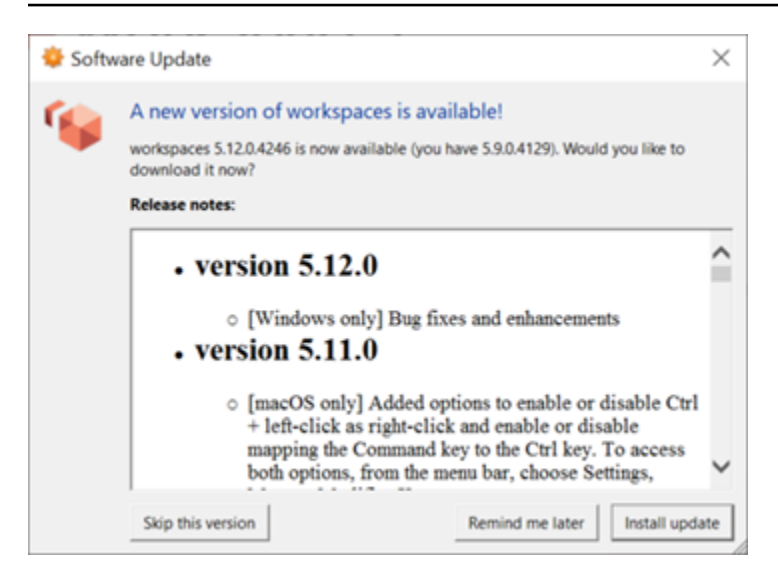

대화 상자에 표시된 버전으로 업데이트한 후에도 사용자에게 이 메시지가 계속 표시될 수 있습니다. 이 는 동일한 컴퓨터에 여러 버전의 WorkSpaces 클라이언트가 설치되어 있기 때문입니다. 예를 들어, 사 용자가 자신만을 위해 WorkSpaces 클라이언트를 설치한 다음 나중에 동일한 Windows 시스템의 모든 사용자를 위해 새 버전의 클라이언트를 설치했을 수 있습니다. 업데이트를 수행한 후 이전 버전의 클라 이언트를 계속 열면 업데이트 메시지가 계속 표시됩니다.

사용자는 다음 절차 중 하나를 완료하여 컴퓨터에서 이전 버전의 WorkSpaces 클라이언트를 제거해야 합니다. 이렇게 하면 다음에 시작할 때 새 버전의 클라이언트만 열립니다.

제어판을 사용하여 이전 버전의 Windows용 WorkSpaces 클라이언트를 제거합니다.

- 1. Windows 시작 메뉴를 엽니다.
- 2. Control Panel을 검색하여 엽니다.
- 3. Control Panel에서 Programs and Features를 엽니다.
- 4. 프로그램 제거 또는 변경 창에서 스크롤하여 설치된 다른 Amazon WorkSpaces 버전을 찾으십시 오.
- 5. 설치된 이전 버전을 선택하고 Uninstall을 선택합니다. 설치된 버전 번호는 버전 열에 나열됩니다.
- 6. 제거를 확인하라는 메시지가 표시되면 Yes를 선택합니다.

제거가 완료되면 컴퓨터를 다시 시작해야 할 수 있습니다.

WorkSpaces 클라이언트 설치 프로그램을 사용하여 Windows용 클라이언트를 제거합니다.

1. WorkSpaces 클라이언트 애플리케이션을 시작할 때 소프트웨어 업데이트 프롬프트가 표시되면 업데이트 설치를 선택합니다.

2. 설치 프로그램의 Amazon WorkSpaces 설치 화면에서 다음을 선택합니다.

설치 프로그램은 새 버전의 WorkSpaces 클라이언트가 설치되어 있는지 감지하고 이를 복구하거 나 제거할 수 있는 옵션을 제공합니다.

3. 제거를 선택하여 새 버전의 설치 프로그램을 제거합니다.

제거가 완료되면 컴퓨터를 다시 시작해야 할 수 있습니다.

- 4. WorkSpaces 클라이언트를 다시 시작하고 소프트웨어 업데이트 프롬프트가 표시되면 업데이트 설치를 선택합니다.
- 5. 클라이언트를 자신만 사용하도록 설치하거나 시스템의 모든 사용자가 사용하도록 설치합니다. 여 기서 선택한 옵션은 Windows용 WorkSpaces 클라이언트를 처음 설치할 때 선택한 것과 동일해야 합니다. 이렇게 하면 다음에 클라이언트를 시작할 때 업데이트 메시지가 반복해서 표시되지 않습 니다.